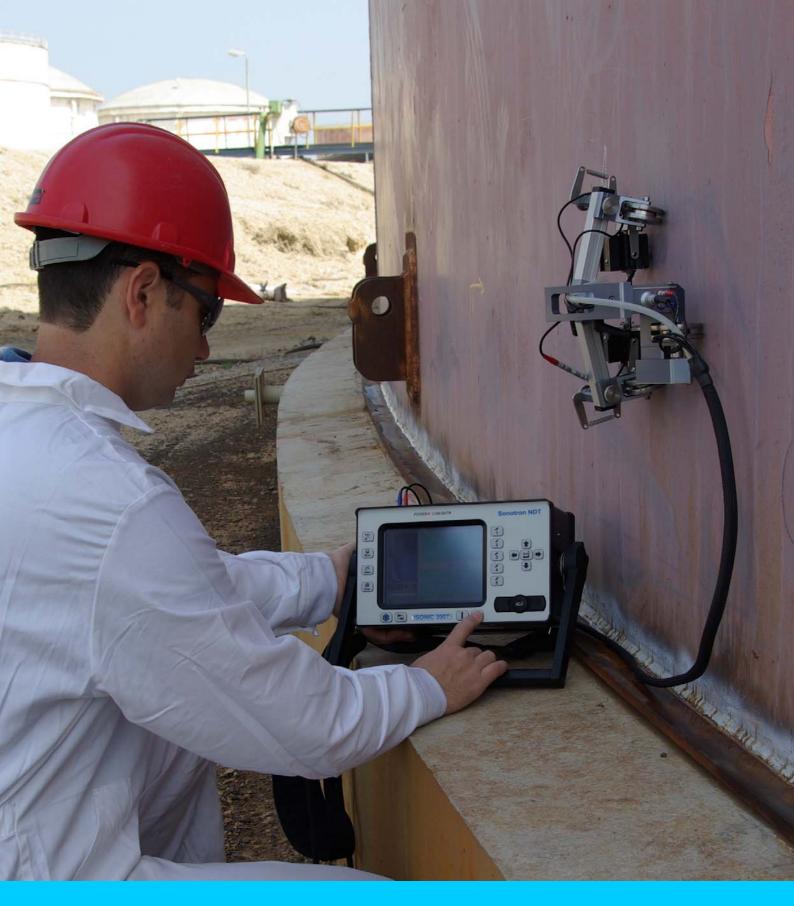

# **ISONIC 2007**

Dual Channel Portable Digital Ultrasonic Flaw Detector and Recorder

Operating Manual

Revision 1.14

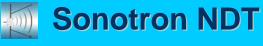

Information in this document is subject to change without notice. No part of this document may be reproduced or transmitted in any form or by any means, electronic or mechanical, for any purpose, without the express written permission of:

Sonotron NDT, 4, Pekeris st., Rabin Science Park, Rehovot, Israel, 76702

Covered by the United States patents 5524627, 5952577, 6545681; other US & foreign patents pending

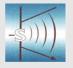

## **Sonotron NDT**

4, Pekeris str., Rabin Science Park, Rehovot, 76702, Israel Phone:++972-(0)8-9477701 Fax:++972-(0)8-9477712 http://www.sonotronndt.com

## **EC Declaration of Conformity**

Council Directive 89/336/EEC on Electromagnetic Compatibility, as amended by Council Directive 92/31/EEC & Council Directive 93/68/EEC Council Directive 73/23/EEC ( Low Voltage Directive ), as amended by Council Directive 93/68/EEC

We, **Sonotron NDT Ltd.**, 4 Pekeris Street, Rehovot, 76702 Israel, certify that the product described is in conformity with the Directives 73/23/EEC and 89/336/EEC as amended

## **ISONIC 2007**

**Dual Channel Portable Digital Ultrasonic Flaw Detector and Recorder** 

The product identified above complies with the requirements of above EU directives by meeting the following standards:

## **Safety**

EN 61010-1:1993

## **EMC**

EN 61326:1997

EN 61000-3-2:1995 /A1:1998 /A2:1998 /A14:2000

EN 61000-3-3:1995

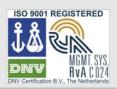

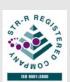

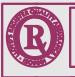

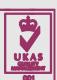

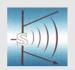

## **Sonotron NDT**

4, Pekeris str., Rabin Science Park, Rehovot, 76702, Israel Phone:++972-(0)8-9477701 Fax:++972-(0)8-9477712 http://www.sonotronndt.com

## **Declaration of Compliance**

We, **Sonotron NDT Ltd.**, 4 Pekeris Street, Rehovot, 76702 Israel certify that the product described is in conformity with National and International Codes as amended

## **ISONIC 2007**

## **Dual Channel Portable Digital Ultrasonic Flaw Detector and Recorder**

The product identified above complies with the requirements of following National and International Codes:

- ASME Section I Rules for Construction of Power Boilers
- ASME Section VIII, Division 1 Rules for Construction of Pressure Vessels
- ASME Section VIII, Division 2 Rules for Construction of Pressure Vessels. Alternative Rules
- ASME Section VIII Article KE-3 Examination of Welds and Acceptance Criteria
- ASME Code Case 2235 Rev 9 Use of Ultrasonic Examination in Lieu of Radiography
- Non-Destructive Examination of Welded Joints Ultrasonic Examination of Welded Joints. – British and European Standard BS EN 1714:1998
- Non-Destructive Examination of Welds Ultrasonic Examination Characterization of Indications in Welds. – British and European Standard BS EN 1713:1998
- Calibration and Setting-Up of the Ultrasonic Time of Flight Diffraction (TOFD)
   Technique for the Detection, Location and Sizing of Flaws. British Standard BS 7706:1993
- WI 00121377, Welding Use Of Time-Of-Flight Diffraction Technique (TOFD) For Testing Of Welds. – European Committee for Standardization – Document # CEN/TC 121/SC 5/WG 2 N 146, issued Feb, 12, 2003
- ASTM E 2373 04 Standard Practice for Use of the Ultrasonic Time of Flight iffraction (TOFD) Technique
- Non-Destructive Testing Ultrasonic Examination Part 5: Characterization and Sizing of Discontinuities. – British and European Standard BS EN 583-5:2001
- Non-Destructive Testing Ultrasonic Examination Part 2: Sensitivity and Range Setting. – British and European Standard BS EN 583-2:2001
- Manufacture and Testing of Pressure Vessels. Non-Destructive Testing of Welded Joints. Minimum Requirement for Non-Destructive Testing Methods – Appendix 1 to AD-Merkblatt HP5/3 (Germany). – Edition July 1989

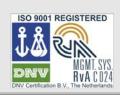

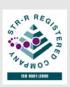

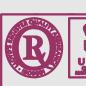

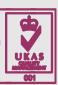

#### **FCC Rules**

This **ISONIC 2007** ultrasonic flaw detector and data recorder (hereinafter called **ISONIC 2007**) has been tested and found to comply with the limits for a Class B digital device, pursuant to Part 15 of the FCC Rules. These limits are designed to provide reasonable protection against harmful interference in a residential installation. This equipment generates, uses and can radiate radio frequency energy and, if not installed and used in accordance with the instructions, may cause harmful interference to radio communications. However, there is no guarantee that interference will not occur in a particular installation. If this equipment does cause harmful interference to radio or television reception, which can be determined by turning the equipment off and on, the user is encouraged to try to correct the interference by one or more of the following measures:

- Reorient or relocate the receiving antenna
- Increase the separation between the equipment and receiver
- · Connect the equipment into an outlet on a circuit different from that to which the receiver is connected
- Consult the dealer or an experienced radio/TV technician for help

#### Safety Regulations

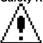

Please read this section carefully and observe the regulations in order to ensure your safety and operate the system as intended

Please observe the warnings and notes printed in this manual and on the unit

The **ISONIC 2007** has been built and tested according to the regulations specified in EN60950/VDE0805. It was in perfect working condition on leaving the manufacturer's premises

In order to retain this standard and to avoid any risk in operating the equipment, the user must make sure to comply with any hints and warnings included in this manual

Depending on the power supply the ISONIC 2007 complies with protection class I /protective grounding/, protection class II, or protection class III

#### Exemption from statutory liability for accidents

The manufacturer shall be exempt from statutory liability for accidents in the case of non-observance of the safety regulations by any operating person

#### Limitation of Liability

The manufacturer shall assume no warranty during the warranty period if the equipment is operated without observing the safety regulations. In any such case, manufacturer shall be exempt from statutory liability for accidents resulting from any operation

#### **Exemption from warranty**

The manufacturer shall be exempt from any warranty obligations in case of the non-observance of the safety regulations. The manufacturer will only warrant safety, reliability, and performance of the **ISONIC 2007** if the following safety regulations are closely observed:

- Setting up, expansions, re-adjustments, alterations, and repairs must only be carried out by persons who have been authorized by manufacturer
- · The electric installations of the room where the equipment is to be set up must be in accordance with IEC requirements
- The equipment must be operated in accordance with the instructions
- Any expansions to the equipment must comply with the legal requirements, as well as with the specifications for the unit concerned
- Confirm the rated voltage of your **ISONIC 2007** matches the voltage of your power outlet
- The mains socket must be located close to the system and must be easily accessible
- Use only the power cord furnished with your ISONIC 2007 and a properly grounded outlet /only protection class I/
- Do not connect the ISONIC 2007 to power bar supplying already other devices. Do not use an extension power cord
- Any interruption to the PE conductor, either internally or externally, or removing the earthed conductor will make the system unsafe
  to use /only protection class I/
- Any required cable connectors must be screwed to or hooked into the casing
- The equipment must be disconnected from mains before opening
- To interrupt power supply, simply disconnect from the mains
- Any balancing, maintenance, or repair may only be carried out by manufacturer authorized specialists who are familiar with the inherent dangers
- Both the version and the rated current of any replacement fuse must comply with specifications laid down
- Using any repaired fuses, or short-circuiting the safety holder is illegal
- If the equipment has suffered visible damage or if it has stopped working, it must be assumed that it can no longer be operated without any danger. In these cases, the system must be switched off and be safeguarded against accidental use
- Only use the cables supplied by manufacturer or shielded data cable with shielded connectors at either end
- Do not drop small objects, such as paper clips, into the ISONIC 2007
- Do not put the ISONIC 2007 in direct sunlight, near a heater, or near water. Leave space around the ISONIC 2007
- Disconnect the power cord whenever a thunderstorm is nearby. Leaving the power cord connected may damage the ISONIC 2007 or your property
- When positioning the equipment, external monitor, external keyboard, and external mouse take into account any local or national regulations relating to ergonomic requirements. For example, you should ensure that little or no ambient light is reflected off the external monitor screen as glare, and that the external keyboard is placed in a comfortable position for typing

- . Do not allow any cables, particularly power cords, to trail across the floor, where they can be snagged by people walking past
- The voltage of the External DC Power Supply below 11 V is not allowed for the ISONIC 2007 unit
- The voltage of the External DC Power Supply above 16 V is not allowed for the ISONIC 2007 unit
- Charge of the battery for the ISONIC 2007 unit is allowed only with use of the AC/DC converters / chargers supplied along with it or authorized by Sonotron NDT

## Remember this before:

- balancing
- carrying out maintenance work
- repairing
- exchanging any parts

Please make sure batteries, rechargeable batteries, or a power supply with SELV output supplies power

#### Software

**ISONIC 2007** is a software controlled inspection device. Based on present state of the art, software can never be completely free of faults. **ISONIC 2007** should therefore be checked before and after use in order to ensure that the necessary functions operate perfectly in the envisaged combination. If you have any questions about solving problems related to use the **ISONIC 2007**, please contact your local Sonotron NDT representative

| 1. INTRODUCTION                                                                                                    | 11                       |
|----------------------------------------------------------------------------------------------------|--------------------------|
| 2. TECHNICAL DATA                                                                                                    | 14                       |
| 2.1. Instruments manufactured on or before Dec 1, 2007                                                                         |                          |
| 3. ISONIC 2007 – SCOPE OF SUPPLY                                                                                               | 19                       |
| 4. OPERATING ISONIC 2007                                                                                                    | 24                       |
| 4.1. PRECONDITIONS FOR ULTRASONIC TESTING WITH ISONIC 2007                                                                     |                          |
| 4.2. ISONIC 2007 CONTROLS AND TERMINALS                                                                                        |                          |
| 5. UDS 3-5 PULSER RECEIVER CHANNELS                                                                                            | 30                       |
| 5.1. START UP UDS 3-5 PULSER RECEIVER                                                                                          |                          |
| 5.2. Main Operating Surface                                                                                                    |                          |
| 5.2.2. Sub Menu BASICS                                                                                                    |                          |
| 5.2.3. Sub Menu PULSER                                                                                                    |                          |
| 5.2.4. Sub Menu RECEIVER                                                                                                    |                          |
| 5.2.5. Sub Menu GATE A                                                                                                    |                          |
| 5.2.6. Sub Menu GATE B                                                                                                    |                          |
| 5.2.8. Sub Menu ALARM                                                                                                    |                          |
| 5.2.9. Sub Menu DAC/TCG                                                                                                    |                          |
| 5.2.10. Create / Modify DAC                                                                                                    |                          |
| 5.2.10.1 Theoretical DAC: dB/mm (dB/in)                                                                                        |                          |
| 5.2.10.2 Experimental DAC: recording signals from variously located reflectors                                                 |                          |
| 5.2.12. Sub Menu MEASURE                                                                                                    |                          |
| 5.2.13. Time Domain Signal Evaluation - Measurements Guide                                                                     |                          |
| 5.2.13.1. Values available for Automatic Measurements and Digital Readout                                                      |                          |
| 5.2.13.2. Flank, Top, Flank-First, and Top-First Modes of Measurement                                                          | 90                       |
| 5.2.13.3. Advanced Scheme for Reflectors Depth Measurement Whilst Using Angle Beam   Skip / Curved Scanning Surface Correction |                          |
| 5.2.13.4. Dual Ultrasound Velocity Measurement Mode – Typical Example                                                          |                          |
| 5.2.13.5. Determining Probe Delay - Miniature Angle Beam Probes (contact face width 12.5                                       | 5 mm / 0.5 in or less) - |
| Shear or Longitudinal Waves – Typical Example                                                                                  |                          |
| 5.2.13.6. Determining Probe Delay - Large and Medium Size Angle Beam Probes (contact                                           |                          |
| 12.5 mm / 0.5 in) - Shear or Longitudinal Waves – Typical Example                                                              | 101<br>Probes – Typical  |
| Example                                                                                                    |                          |
| 5.2.13.8. Automatic Calibration (AUTOCAL) of Probe Delay and US Velocity - Angle Beam Longitudinal Waves – Typical Example     | Probes - Shear or        |
| 5.2.13.9. Automatic Calibration of Probe Delay and US Velocity - Straight Beam (Normal) S                                      | Single Element and       |
| Dual (TR) Probes – Typical Example                                                                                             | 108                      |
| 5.2.13.10. Determining Incidence Angle (Probe Angle)                                                                           |                          |
| 5.2.15. Freeze A-Scan / FFT Graph                                                                                              |                          |
| 5.2.16. Zoom A-Scan / FFT Graph                                                                                                |                          |
| 5.2.17. Save an A-Scan and its Calibration Dump into a file                                                                    |                          |
| 5.2.18. Load an A-Scan and its Calibration Dump from a file                                                                    |                          |
| 5.2.19. Print A-Scan/FFT Graph and Settings List                                                                               |                          |
| 5.2.21. Switch OFF UDS 3-5                                                                                                    |                          |
| 6. RECORDING AND IMAGING – SINGLE CHANNEL (CH 1)                                                                               |                          |
| 6.1. Main Recording Menu – Single Channel (CH 1)                                                                               | 122                      |
| 6.2. TIME BASED AND TRUE TO LOCATION RECORDING SUBMENUS                                                                        |                          |
| 6.3. THICKNESS PROFILE IMAGING AND RECORDING — T-BSCAN(TH) AND BSCAN(TH)                                                       |                          |
| 6.3.1. Setup Pulser Receiver for Thickness Profile Imaging and Recording                                                       |                          |
| 6.3.2.1. t-BScan(Th) – Prior to Scanning                                                                                       |                          |
| 6.3.2.2. t-BScan(Th) – Scanning                                                                                                |                          |
| 6.3.2.3. BScan(Th) – Prior to Scanning                                                                                         | 134                      |
| 6.3.2.4. BScan(Th) – Scanning                                                                                                  |                          |

| 6.3.2.5. t-BScan(Th) / BScan(Th) – Postprocessing                                                       |            |
|----------------------------------------------------------------------------------------------------|------------|
| 6.4. B-SCAN CROSS-SECTIONAL IMAGING AND RECORDING OF DEFECTS FOR LONGITUDINAL AND SHEAR WAVE INSPECTION |            |
| ABISCAN OR ABISCAN                                                                                      |            |
| 6.4.1. Setup Pulser Receiver for t-ABIScan or ABIScan Imaging and Recording                             | 144        |
| 6.4.1.2. Angle Beam Probes                                                                              |            |
| 6.4.2. B-Scan Cross Sectional Imaging – Implementation                                                  |            |
| 6.4.2.1. t-ABIScan – Prior to Scanning (Straight Beam Probes)                                           |            |
| 6.4.2.2. t-ABIScan – Scanning (Straight Beam Probes)                                                    |            |
| 6.4.2.3. ABIScan – Prior to Scanning (Straight Beam Probes)                                             |            |
| 6.4.2.4. ABIScan – Scanning (Straight Beam Probes)                                                      | 156        |
| 6.4.2.5. t-ABIScan – Prior to Scanning (Angle Beam Probes)                                              |            |
| 6.4.2.6. t-ABIScan – Scanning (Angle Beam Probes)                                                       | 163        |
| 6.4.2.7. ABIScan – Prior to Scanning (Angle Beam Probes)                                                |            |
| 6.4.2.8. ABIScan – Scanning (Angle Beam Probes)                                                         |            |
| 6.4.2.9. t-ABIScan / ABIScan – Postprocessing                                                           | ۱۲۷        |
| 6.5.1. Setup Pulser Receiver for t-TOFD and TOFD                                                        | 101<br>181 |
| 6.5.1.1. Accumulated Probe Pair Delay                                                                   |            |
| 6.5.1.2. Display Delay and Range                                                                        |            |
| 6.5.1.3. Gain                                                                                           |            |
| 6.5.1.4. Probe Separation                                                                               | 188        |
| 6.5.2. t-TOFD and TOFD – Implementation                                                                 |            |
| 6.5.2.1. t-TOFD – Prior to Scanning                                                                     |            |
| 6.5.2.2. t-TOFD – Scanning                                                                              |            |
| 6.5.2.3. TOFD – Prior to Scanning                                                                       |            |
| 6.5.2.4. TOFD – Scanning                                                                                |            |
| 6.5.2.5. t-TOFD / TOFD – POSTPROCESSING                                                                 |            |
| INSPECTION – T-FLOORMAP L OR FLOORMAP L                                                                 |            |
| 6.6.1. Setup Pulser Receiver for t-FLOORMAP L and FLOORMAP L                                            |            |
| 6.6.1.1. Angle Beam Inspection – Shear and Longitudinal Waves                                           |            |
| 6.6.1.2. Guided, Surface, Creeping, and Head Wave Inspection                                            |            |
| 6.6.1.3. Determining Probe Delay and Ultrasound Velocity for Guided / Surface / Creeping / Head Wave    |            |
| Inspection                                                                                              |            |
| 6.6.1.4. Setting Gain and DAC for Guided / Surface / Creeping / Head Wave Inspection                    | 230        |
| 6.6.2. t-FLOORMAP L and FLOORMAP L – Implementation                                                     |            |
| 6.6.2.1. t-FLOORMAP L — Prior to Scanning                                                               |            |
| 6.6.2.2. t-FLOORMAP L – Scanning                                                                        |            |
| 6.6.2.4. FLOORMAP L – Scanning                                                                          |            |
| 6.6.2.5. t-FLOORMAP L / FLOORMAP L – Postprocessing                                                     |            |
| ·                                                                                                    |            |
| 7. RECORDING AND IMAGING – DUAL CHANNEL                                                                 | 255        |
| 7.1. Main Recording Menu – Dual Channel                                                                 | 256        |
| 7.2. DUAL CHANNEL THICKNESS PROFILE IMAGING AND RECORDING – BSCAN(TH)                                   |            |
| 7.2.1. Setting Pulser Receiver Channels                                                                 |            |
| 7.2.2. Scanning                                                                                         |            |
| 7.2.3. Postprocessing                                                                                   |            |
| 7.3. DUAL CHANNEL TOFD INSPECTION – RF B-SCAN AND D-SCAN IMAGING AND RECORDING                          |            |
| 7.3.1. Setting Pulser Receiver Channels                                                                 |            |
| 7.3.3. Scanning.                                                                                        |            |
| 7.3.4. Postprocessing                                                                                   |            |
| 7.4. CB-SCAN HORIZONTAL PLANE-VIEW IMAGING AND RECORDING OF DEFECTS FOR SHEAR, SURFACE, AND GUIDED WAV  |            |
| INSPECTION – FLOORMAP L                                                                                 |            |
| 7.4.1. Setting Pulser Receiver Channels                                                                 |            |
| 7.4.2. Pre-Scanning Settings                                                                            |            |
| 7.4.3. Scanning                                                                                         |            |
| 7.4.4. Postprocessing                                                                                   | 277        |
| 8. INCREMENTAL ENCODERS                                                                                 | 280        |
|                                                                                                    |            |
| 8.1. STANDARD ENCODER SK 2001108 ABI – SINGLE CHANNEL OPERATION                                         |            |
| 8.2. STANDARD ENCODER SK 2001108 FM – SINGLE CHANNEL OPERATION                                          |            |
| 8.2.2. FLOORMAP L                                                                                       |            |
| 8.3. CUSTOMIZED ENCODERS FOR PROPRIETARY INSPECTION TASKS – SINGLE AND DUAL CHANNEL OPERATION           |            |
| 8.4. Encoder Calibration                                                                                |            |

| 9. MISCELLANEOUS                                                          | 289 |
|---------------------------------------------------------------------------|-----|
| 9.1. International Settings                                               | 290 |
| 9.1.1. Language                                                           | 291 |
| 9.1.2. Metric and Imperial Units                                          |     |
| 9.2. DISPLAY SETTINGS.                                                    |     |
| 9.2.1. A-Scan Color Scheme                                                | 293 |
| 9.2.2. TOFD Display Settings                                              |     |
| 9.3. FIRING MODE                                                          |     |
| 9.4. Printer Selection                                                    | 300 |
| 9.5. EXIT TO WINDOWS                                                      | 301 |
| 9.6. Connection to Network                                                |     |
| 9.7. External USB Devices                                                 | 302 |
| 9.7.1. Mouse                                                              | 302 |
| 9.7.2. Keyboard                                                           | 302 |
| 9.7.3. Memory Stick (Disk on Key)                                         | 302 |
| 9.7.4. Printer                                                            | 302 |
| 9.7.5. ISONIC Alarmer                                                     | 303 |
| 9.8. External VGA screen / VGA projector                                  | 306 |
| 9.9. Software Upgrade                                                     | 306 |
| 9.9. ISONIC OFFICE AND ISONIC OFFICE 2005 SOFTWARE PACKAGES FOR OFFICE PC | 307 |
| 9.10. ISONIC PAR2TXT CONVERTER SOFTWARE PACKAGE                           | 307 |
| 9.11. ISONIC D-Line and ISONIC D-Spreadsheet Creator Software packages    |     |
| 9.12. Charging Battery                                                    | 313 |
| 9.13. SILICON RUBBER JACKET                                               | 314 |
| 10. DUAL CHANNEL TOFD PREAMPLIFIER                                        |     |
|                                                                           |     |

# 1. Introduction

**ISONIC 2007** uniquely combines functionality and mobility of high performance single/dual portable digital ultrasonic flaw detector with recording, imaging, and data processing capabilities of smart computerized inspection system

**ISONIC 2007** resolves a variability of ultrasonic inspection tasks:

- A-Scan-based inspection using conventional pulse echo, back echo attenuation, and through transmission techniques
- Single Channel Straight Line Scanning Record based inspection:
  - □ **Thickness Profile B-Scan** imaging and recording, which is performed through continuous measuring of thickness value along straight line type probe trace
  - □ **B-Scan** cross-sectional imaging and recording of defects for longitudinal and shear wave inspection, which is performed through continuous measuring of echo amplitudes and reflectors coordinates along straight line type probe trace
  - □ **CB-Scan** horizontal plane-view imaging and recording of defects for shear, surface, and guided wave inspection, which is performed through continuous measuring of echo amplitudes and reflectors coordinates along straight line type probe trace
    - **TOFD** Inspection **RF B-Scan** and **D-Scan** Imaging along straight line type probe trace For Single Channel Straight Line Scanning records it may be used:
      - Time-based mode ISONIC 2007 is equipped with built-in real time clock
      - True-to-location mode ISONIC 2007 is equipped with built-in incremental encoder interface
- Dual Channel Straight Line Scanning Record based inspection:
  - □ **Thickness Profile B-Scan** imaging and recording, which is performed through continuous measuring of thickness value along straight line type probe trace
  - □ **CB-Scan** horizontal plane-view imaging and recording of defects for shear, surface, and guided wave inspection, which is performed through continuous measuring of echo amplitudes and reflectors coordinates along straight line type probe trace
  - □ **TOFD** Inspection **RF B-Scan** and **D-Scan** Imaging along straight line type probe trace For Dual Channel Straight Line Scanning records it may be used:
    - True-to-location mode ISONIC 2007 is equipped with built-in incremental encoder interface
- XY-Scanning Record based inspection:
  - □ **Thickness Map** imaging and recording, which is performed through continuous measuring of thickness value along probe trace
  - Flaw Detection Pulse Echo 3D imaging (C-Scan, B-Scan, D-Scan) and recording of defects for straight beam inspection, which is performed through continuous measuring of echo amplitudes and reflectors coordinates along probe trace
  - □ Flaw Detection Through Transmission / Back Echo Attenuation 2D imaging and recording (C-Scan) which is performed through continuous measuring of signal amplitudes along probe trace

For XY-Scanning records it is necessary to use optional items such as scanning mechanism driven either manually or automatically, 2 incremental encoders built-in into a scanning mechanism, dual axis encoder USB Interface, and **MULTISCAN COMBO S ME** inspection software package

For all types of *Straight Line Scanning* and *XY-Scanning* records A-Scans are captured for each probe position along probe trace and may be played back and evaluated off-line at postprocessing stage. This unique feature makes it possible *off-line defect characterization through echo-dynamic pattern analysis* 

**Thickness Profile B-Scan Data** recorded during *Straight Line Scanning* and **Thickness Map** data recorded during *XY-Scanning* is presented in the format compatible with various *Risk Based Inspection and Maintenance* procedures. Off-line measurements and statistical analysis functions also meet the requirements of said procedures

## ISONIC 2007 has practically unlimited capacity for storing of

- Single A-Scans accompanied with corresponding instrument settings
- Ultrasonic signal spectrum graphs (FFT Graphs) accompanied with corresponding RF A-Scans and instrument settings
- Various A-Scans sequences along with corresponding Thickness Profiles, or B-Scans, or CB-Scans, or TOFD Maps depending on mode of operation selected accompanied with corresponding instrument settings

## ISONIC 2007 complies with the requirements of National and International Codes:

- □ ASME Section I Rules for Construction of Power Boilers
- □ ASME Section VIII, Division 1 Rules for Construction of Pressure Vessels
- □ ASME Section VIII, Division 2 Rules for Construction of Pressure Vessels. Alternative Rules
- □ ASME Section VIII Article KE-3 Examination of Welds and Acceptance Criteria
- □ ASME Code Case 2235 Rev 9 Use of Ultrasonic Examination in Lieu of Radiography
- Non-Destructive Examination of Welded Joints Ultrasonic Examination of Welded Joints. –
   British and European Standard BS EN 1714:1998
- □ Non-Destructive Examination of Welds Ultrasonic Examination Characterization of Indications in Welds. British and European Standard BS EN 1713:1998
- Calibration and Setting-Up of the Ultrasonic Time of Flight Diffraction (TOFD) Technique for the Detection, Location and Sizing of Flaws. – British Standard BS 7706:1993
- WI 00121377, Welding Use Of Time-Of-Flight Diffraction Technique (TOFD) For Testing Of Welds. European Committee for Standardization Document # CEN/TC 121/SC 5/WG 2 N 146, issued Feb, 12, 2003
- Non-Destructive Testing Ultrasonic Examination Part 5: Characterization and Sizing of Discontinuities. – British and European Standard BS EN 583-5:2001
- Non-Destructive Testing Ultrasonic Examination Part 2: Sensitivity and Range Setting. –
   British and European Standard BS EN 583-2:2001
- Manufacture and Testing of Pressure Vessels. Non-Destructive Testing of Welded Joints.
   Minimum Requirement for Non-Destructive Testing Methods Appendix 1 to AD-Merkblatt HP5/3 (Germany). – Edition July 1989

# 2. Technical Data

## 2.1. Instruments manufactured on or before Dec 1, 2007

Positive Spike Pulse / Positive Square Wave Pulse Pulse Type\*:

Initial Transition\*: ≤5 ns (10-90%)

Pulse Amplitude\*: Spike pulse - smoothly tunable (18 levels) 50 V ... 400 V into 50  $\Omega$  at 4 levels of excitation Energy

Square wave pulse - smoothly tunable (18 levels) 50V ... 400 V into 50  $\Omega$ Spike pulse - 10...70 ns for 50  $\Omega$  load depending on Energy and Damping setup Square wave pulse - 65...600 ns independently controllable in 5 ns step

Energy (Spike Pulse)\*: 4 discrete energy values / 40  $\mu$ J (min) to 250  $\mu$ J (max) – at 400V amplitude

Modes\*: Single / Dual

Damping\*: 17 discrete resistances values / 25  $\Omega$  min to 1000  $\Omega$  max Internal Matching Coil - Probe 16 discrete inductivity values / 2 µH min to 78 µH max

Impedance Matching\*:

Pulse Duration\*:

PRF\*: 0 - optionally; 15...5000 Hz controllable in 1 Hz resolution Optional Sync Output / Input\*: Max +5V,  $\tau$  ≤ 5 ns, t ≥100 ns, Load Impedance ≥ 50  $\Omega$ 

0...120 dB controllable in 0.5 dB resolution Gain\*:

Advanced Low Noise Design\*: 93  $\mu V$  peak to peak input referred to 80 dB gain / 35 MHz bandwidth

Frequency Band\*: 0.35 ... 35 MHz Wide Band / 34 Sub Bands

Ultrasound Velocity\*: 300...20000 m/s (11.81...787.4 "/ms) controllable in 1 m/s (0.1 "/ms) resolution

Range\*: 0.5...7000 µs controllable in 0.01 µs resolution Display Delay\*: 0...3200 μs controllable in 0.01 μs resolution Probe Angle\*: 0...90° controllable in 1° resolution

Probe Delay\*: 0 to 70  $\mu s$  controllable in 0.01  $\mu s$  resolution - expandable

Display Modes\*: RF, Rectified (Full Wave / Negative or Positive Half Wave), Signal's Spectrum (FFT Graph)

0...99 % of screen height controllable in 1% resolution Reject\*: DAC / TCG\*: Theoretical - through keying in dB/mm (dB/") factor

Experimental - through sequential recording echo amplitudes from variously distanced equal reflectors

46 dB Dynamic Range, Slope ≤ 20 dB/μs, Capacity ≤ 40 points

Available for Rectified and RF Display

DGS\*: Standard Library for 18 probes / unlimitedly expandable

2 Independent Gates / unlimitedly expandable Gates\*:

Gate Start and Width\*: Controllable over whole variety of A-Scan Display Delay and A-Scan Range

in 0.1 mm /// 0.001" resolution

5...95 % of A-Scan height controllable in 1 % resolution Gate Threshold\*:

Measuring Functions - Digital 27 automatic functions / expandable; Dual Ultrasound Velocity Measurement Mode for Multi-Layer

Display Readout\*: Structures; Curved Surface / Thickness / Skip correction for angle beam probes; Ultrasound velocity and

Probe Delay Auto-Calibration for all types of probes

Freeze (A-Scans and Spectrum Freeze All - A-Scans and Spectrum Graphs / Freeze Peak - A-Scans / All measurements functions,

manipulating Gates, and ±6dB Gain varying are available for frozen signals Graphs)\*:

Encoder Interface: Built-in controller and interface for incremental mechanical encoder

Time-based (built-in real time clock – 0.02 sec resolution) – for single channel operation only True-to-location (incremental encoder – 0.5 mm resolution) – for single and dual channel operation Encoding:

Imaging Modes: Single Channel: Thickness Profile B-Scan, Cross-sectional B-Scan, Plane View CB-Scan, TOFD

Dual Channel: Thickness Profile B-Scan, Plane View CB-Scan, TOFD

Length of one Straight Line 50...20000 mm (2"...800"), automatic scrolling Scanning record:

Method of Record\*\*: Complete raw data recording

Region of Interest\*\*: Controllable over entire Display Delay, Probe Delay, Range, Ultrasound Velocity and other appropriate

instrument settings

Off-Line Image Analysis\*\*: Recovery and play back of A-Scan sequence at various gain levels

Echo-dynamic pattern analysis

Defects sizing, outlining, pattern recognition

Converting Record into ASCII Format / MS Excel format / MS Word Format

Direct printout of Calibration Dumps, A-Scans, Spectrum Graphs, Thickness Profile B-Scans, cross-Data Reporting\*\*:

sectional B-Scans, plane view CB-Scans, TOFD maps

Data Storage Capacity: At least 100000 sets including calibration dumps accompanied with A-Scans and/or Spectrum Graphs

> At least 10000 sets including calibration dumps accompanied with Thickness Profile B-Scans, crosssectional B-Scans, plane view CB-Scans, TOFD maps, and complete sequence of A-Scans captured during

scanning

Pentium M 300MHz On-Board Computer: RAM: 128 Megabytes Internal Flash Memory - Quasi 2 Gigabytes

HDD:

LAN, USB X 2, PS 2, SVGA Outputs:

6.5" High Color Resolution (32 bit) SVGA 640×480 pixels 133×98 mm (5.24" × 3.86") Sun-readable LCD; Screen:

Maximal A-Scan Size (working area) - 130×92 mm (5.12" × 3.62")

Front Panel Sealed Keyboard, Front Panel Sealed Mouse, Touch Screen Controls:

Compatibility with the external PS 2 Keyboard and Mouse, USB Keyboard and Mouse, USB Flash Memory card, Printer through USB or

LAN, PC through USB or LAN, SVGA External Monitor devices:

Windows™98SE – instrument operation Operating System: Fully compatible for networking and / or USB connection and off-line data analysis and reporting in

external PC running under Windows™98SE, Windows™2000, Windows™XP

Power: Mains - 100...240 VAC, 40...70 Hz, auto-switch; Battery 12V 8AH up to 6 hours continuous operation

IP 53 rugged aluminum case with carrying handle 265×156×121 mm (10.43"×6.14"×4.76") - without battery 265×156×159 mm (10.43"×6.14"×6.26") - with battery 3.150 kg (5.83 lbs) - without battery 4.280 kg (7.88 lbs) - with battery Housing: Dimensions:

Weight:

\* - for both channels \*\* - for single and dual channel operation

## 2.2. Instruments manufactured after Dec 1. 2007

Positive Spike Pulse / Positive Square Wave Pulse Pulse Type\*:

Initial Transition\*: ≤5 ns (10-90%)

Pulse Amplitude\*: Spike pulse - smoothly tunable (18 levels) 50 V ... 400 V into 50  $\Omega$  at 4 levels of excitation Energy

Square wave pulse - smoothly tunable (18 levels) 50V ... 400 V into 50  $\Omega$ Spike pulse - 10...70 ns for 50  $\Omega$  load depending on Energy and Damping setup

Square wave pulse - 65...600 ns independently controllable in 5 ns step Energy (Spike Pulse)\*: 4 discrete energy values / 40  $\mu$ J (min) to 250  $\mu$ J (max) – at 400V amplitude

Modes\*: Single / Dual

Damping\*: 17 discrete resistances values / 25  $\Omega$  min to 1000  $\Omega$  max Internal Matching Coil - Probe 16 discrete inductivity values / 2 µH min to 78 µH max

Impedance Matching\*:

Pulse Duration\*:

PRF\*: 0 - optionally; 15...5000 Hz controllable in 1 Hz resolution Optional Sync Output / Input\*: Max +5V,  $\tau$  ≤ 5 ns, t ≥100 ns, Load Impedance ≥ 50  $\Omega$ 

0...120 dB controllable in 0.5 dB resolution Gain\*:

Advanced Low Noise Design\*: 93  $\mu V$  peak to peak input referred to 80 dB gain / 35 MHz bandwidth

Frequency Band\*: 0.35 ... 35 MHz Wide Band / 34 Sub Bands

Ultrasound Velocity\*: 300...20000 m/s (11.81...787.4 "/ms) controllable in 1 m/s (0.1 "/ms) resolution

Range\*: 0.5...7000 µs controllable in 0.01 µs resolution Display Delay\*: 0...3200 μs controllable in 0.01 μs resolution Probe Angle\*: 0...90° controllable in 1° resolution

Probe Delay\*:

0 to 70  $\mu s$  controllable in 0.01  $\mu s$  resolution - expandable

Display Modes\*: RF, Rectified (Full Wave / Negative or Positive Half Wave), Signal's Spectrum (FFT Graph)

0...99 % of screen height controllable in 1% resolution Reject\*: DAC / TCG\*: Theoretical - through keying in dB/mm (dB/") factor

Experimental - through sequential recording echo amplitudes from variously distanced equal reflectors

46 dB Dynamic Range, Slope ≤ 20 dB/μs, Capacity ≤ 40 points

Available for Rectified and RF Display

DGS\*: Standard Library for 18 probes / unlimitedly expandable

2 Independent Gates / unlimitedly expandable Gates\*:

Gate Start and Width\*: Controllable over whole variety of A-Scan Display Delay and A-Scan Range

in 0.1 mm /// 0.001" resolution

5...95 % of A-Scan height controllable in 1 % resolution Gate Threshold\*:

Measuring Functions - Digital 27 automatic functions / expandable; Dual Ultrasound Velocity Measurement Mode for Multi-Layer

Display Readout\*:

Structures; Curved Surface / Thickness / Skip correction for angle beam probes; Ultrasound velocity and Probe Delay Auto-Calibration for all types of probes

Freeze All - A-Scans and Spectrum Graphs / Freeze Peak - A-Scans / All measurements functions,

Freeze (A-Scans and Spectrum

manipulating Gates, and ±6dB Gain varying are available for frozen signals Graphs)\*:

Encoder Interface: Built-in controller and interface for incremental mechanical encoder Encoding:

Time-based (built-in real time clock – 0.02 sec resolution) – for single channel operation only True-to-location (incremental encoder – 0.5 mm resolution) – for single and dual channel operation

Imaging Modes: Single Channel: Thickness Profile B-Scan, Cross-sectional B-Scan, Plane View CB-Scan, TOFD

Dual Channel: Thickness Profile B-Scan, Plane View CB-Scan, TOFD 50...20000 mm (2"...800"), automatic scrolling

Length of one Straight Line Scanning record:

devices:

Method of Record\*\*: Complete raw data recording

Region of Interest\*\*: Controllable over entire Display Delay, Probe Delay, Range, Ultrasound Velocity and other appropriate

instrument settings

Off-Line Image Analysis\*\*: Recovery and play back of A-Scan sequence at various gain levels

Echo-dynamic pattern analysis

Defects sizing, outlining, pattern recognition

Converting Record into ASCII Format / MS Excel format / MS Word Format

Data Reporting\*\*: Direct printout of Calibration Dumps, A-Scans, Spectrum Graphs, Thickness Profile B-Scans, cross-

sectional B-Scans, plane view CB-Scans, TOFD maps

Data Storage Capacity: At least 100000 sets including calibration dumps accompanied with A-Scans and/or Spectrum Graphs

> At least 10000 sets including calibration dumps accompanied with Thickness Profile B-Scans, crosssectional B-Scans, plane view CB-Scans, TOFD maps, and complete sequence of A-Scans captured during

scanning

Pentium M 300MHz On-Board Computer:

RAM: 1 Gigabyte Internal Flash Memory - Quasi 4 Gigabytes

HDD: LAN, USB X 2, PS 2, SVGA Outputs:

6.5" High Color Resolution (32 bit) SVGA 640×480 pixels 133×98 mm (5.24" × 3.86") Sun-readable LCD; Screen:

Maximal A-Scan Size (working area) - 130×92 mm (5.12" × 3.62")

Front Panel Sealed Keyboard, Front Panel Sealed Mouse, Touch Screen Controls:

Compatibility with the external PS 2 Keyboard and Mouse, USB Keyboard and Mouse, USB Flash Memory card, Printer through USB or

LAN, PC through USB or LAN, SVGA External Monitor Windows™98SE – instrument operation Operating System:

Fully compatible for networking and / or USB connection and off-line data analysis and reporting in

external PC running under Windows™98SE, Windows™2000, Windows™XP

Power: Mains - 100...240 VAC, 40...70 Hz, auto-switch; Battery 12V 8AH up to 6 hours continuous operation

IP 53 rugged aluminum case with carrying handle 265×156×121 mm (10.43"×6.14"×4.76") - without battery 265×156×159 mm (10.43"×6.14"×6.26") - with battery 3.150 kg (5.83 lbs) - without battery 4.280 kg (7.88 lbs) - with battery Housing: Dimensions:

Weight:

\* - for both channels \*\* - for single and dual channel operation

# 3. ISONIC 2007 - Scope of Supply

| # | Item                                                                                                    | Order Code (Part<br>#) | Note |
|---|----------------------------------------------------------------------------------------------------|------------------------|------|
| 1 | ISONIC 2007 – Dual Channel Portable Digital Ultrasonic Flaw Detector                                                                                                    | SA 80470               |      |
|   | ISONIC 2007 Electronic unit – including:  > Internal PC (P-MMX-S - 300 MHz, RAM-1G, Quazi-HDD Flash Memory Card 4G, active TFT sVGA LCD High Color Sun-Readable Touch Screen, Built-In Interfaces: 2XUSB; Ethernet; PS/2; Front Panel Sealed Keyboard and Mouse; sVGA output)  > 100 250 VAC AC/DC converter  > SE 248000 - UDS 3-5 Pulser Receiver Card X 2:                                                                                                    | 5.1.505                |      |
|   | □ Combined "Spike wave — Selectable Energy" / "Square Wave — Tunable Width" Tunable Firing Level Pulser; Single / Dual Modes of Operation; Damping: 17 discrete resistances values / 25Ω min to 1000Ω max; Internal Matching Coil — Probe Impedance Matching: 16 discrete inductivity values / 2 μH min to 78 μH max; Special Probe Protection Circuit to Prevent Probe Damage for Not Properly Adjusted Pulse Width □ Gain: 0120 dB controllable in 0.5 dB resolution; Advanced Low Noise Design: 93μV peak to peak input referred to 80 dB gain / 35 MHz bandwidth; Frequency Band: 0.35 35 MHz Wide Band / 34 Sub Bands □ Built-In Incremental Encoder Interface |                        |      |
|   |                                                                                                    |                        |      |
|   | Software    Software                                                                                                    |                        |      |
|   | □ ISONIC 2006 Multi-Functional Package (SWA 99C07200)  • Single Channel A-Scan Inspection and Straight Line Scanning Inspection and recording  • A-Scan                                                                                                    |                        |      |
|   | ⇒ A-Scan (Full Wave / Neg Wave / Pos Wave                                                                                                    |                        |      |
|   | rectification; RF)  ⇒ Selectable A-Scan color scheme                                                                                                    |                        |      |
|   | ⇒ DAC, DGS, TCG                                                                                                    |                        |      |
|   | ⇒ Auto Calibration for Straight Beam and Angle Beam  Probes                                                                                                    |                        |      |
|   |                                                                                                    |                        |      |
|   | ⇒ Smart Automatic Measurements of Gated Signals - Flank / Flank First / Top / Top First; Auto-Marking Measuring Points on A- Scan                                                                                                    |                        |      |
|   | <ul> <li>⇒ FFT (Frequency Domain Signal Presentation) -         additional feature for defects evaluation and / or pattern recognition /         probes characterization</li> <li>⇒ Enhanced Signal Evaluation for Live and Frozen A-</li> </ul>                                                                                                    |                        |      |
|   | Scans including Gain Adjustments whilst in Freeze Mode  ⇒ Dual Ultrasound Velocity Multiecho Measuerements  Mode                                                                                                    |                        |      |
|   | <ul> <li>Comprehensive Setup and A-Scan / FFT graph report, Direct Connection To any Type of USB or LAN Windows Printer</li> <li>Thickness Profile Imaging and Recording (Typical Application: Corrosion characterization)</li> </ul>                                                                                                    |                        |      |
|   | ⇔ Continuous measuring of thickness value along probe trace                                                                                                    |                        |      |
|   | ⇒ Time-based (real time clock) and true-to-location (built-in incremental encoder interface) modes of data recording     ⇒ Recording of complete sequence of A-Scans along with thickness profile                                                                                                    |                        |      |
|   | ⇒ Off-line evaluation of thickness profile images featured with:                                                                                                    |                        |      |
|   | <ul> <li>Sizing of thickness damages at any location<br/>along stored image - remaining thickness, thickness loss, and length<br/>of damage</li> </ul>                                                                                                    |                        |      |
|   | <ul> <li>▶ Play-back and evaluation of A-Scans obtained during thickness profile recording</li> <li>▶ Echodynamic pattern analysis</li> </ul>                                                                                                    |                        |      |
|   | ► Off-line reconstruction of thickness profile image for various Gain / Gate setup  Comprehensive Setup and Scapping Reporting                                                                                                    |                        |      |
|   | <ul> <li>⇒ Comprehensive Setup and Scanning Reporting,</li> <li>Direct Connection To any Type of USB or LAN Windows Printer</li> <li>◆ B-Scan cross-sectional imaging and recording of</li> </ul>                                                                                                    |                        |      |
|   | defects for longitudinal and shear wave inspection (Typical Application: Pulse echo inspection of welds, composites, metals, plastics, and the like)                                                                                                    |                        |      |
|   | <ul> <li>➡ Continuous measuring of echo amplitudes and reflectors coordinates along probe trace</li> <li>➡ Time-based (real time clock) and true-to-location</li> </ul>                                                                                                    |                        |      |
|   | (built-in incremental encoder interface) modes of data recording                                                                                                    |                        |      |

| # | Item                                                                                                    | Order Code (Part | Note |
|---|----------------------------------------------------------------------------------------------------|------------------|------|
|   | ⇔ Recording of complete sequence of A-Scans along with B-Scan defects images                                                                                                    | ,                |      |
|   | ⇒ Off-line evaluation of B-Scan record images featured                                                                                                    |                  |      |
|   | with:  Sizing of defects at any location along stored                                                                                                    |                  |      |
|   | image – coordinates and projection size  Play-back and evaluation of A-Scans obtained                                                                                                    |                  |      |
|   | during B-Scan imaging and recording  Echodynamic pattern analysis                                                                                                    |                  |      |
|   | <ul> <li>Defects outlining and pattern recognition based</li> </ul>                                                                                                    |                  |      |
|   | on A-Scan sequence analysis  Off-line reconstruction of B-Scan defects images                                                                                                    |                  |      |
|   | for various Gain / Rejection level setup  DAC / DGS B-Scan normalization                                                                                                    |                  |      |
|   | ⇔ Comprehensive Setup and Scanning Reporting,<br>Direct Connection To any Type of USB or LAN Windows Printer                                                                                                    |                  |      |
|   | CB-Scan horizontal plane-view imaging and                                                                                                    |                  |      |
|   | recording of defects for shear, surface, and guided wave inspection (Typical Application: Long range pulse echo and CHIME inspection of annular plates and piping, stress corrosion, etc; weld inspection, surface wave inspection) |                  |      |
|   | ⇒ Continuous measuring of echo amplitudes and reflectors coordinates along probe trace                                                                                                    |                  |      |
|   | ⇒ Time-based (real time clock) and true-to-location (built-in incremental encoder interface) modes of data recording                                                                                                    |                  |      |
|   | ⇒ Recording of complete sequence of A-Scans along with CB-Scan defects images                                                                                                    |                  |      |
|   | ⇒ Off-line evaluation of CB-Scan record images                                                                                                    |                  |      |
|   | featured with:  Sizing of defects at any location along stored                                                                                                    |                  |      |
|   | image – coordinates and projection size                                                                                                    |                  |      |
|   | Play-back and evaluation of A-Scans obtained<br>during CB-Scan imaging and recording                                                                                                    |                  |      |
|   | ► Echodynamic pattern analysis                                                                                                    |                  |      |
|   | <ul> <li>Defects outlining and pattern recognition based on A-Scan sequence analysis</li> <li>Off-line reconstruction of CB-Scan defects</li> </ul>                                                                                 |                  |      |
|   | images for various Gain / Rejection level setup  ▶ DAC / DGS CB-Scan normalization                                                                                                    |                  |      |
|   | ⇒ Comprehensive Setup and Scanning Reporting,                                                                                                    |                  |      |
|   | Direct Connection To any Type of USB or LAN Windows Printer  TOFD Inspection – RF B-Scan and D-Scan Imaging (Typical Application: weld inspection; CHIME inspection)                                                                |                  |      |
|   | ⇒ Time-based (real time clock) and true-to-location                                                                                                    |                  |      |
|   | <ul> <li>(built-in incremental encoder interface) modes of data recording</li> <li>⇒ Averaging A-Scans whilst recording as per operator's selection</li> </ul>                                                                      |                  |      |
|   | Recording of complete sequence of A-Scans along with TOFD map                                                                                                    |                  |      |
|   | ⇔ Off-line evaluation of TOFD Map featured with:                                                                                                    |                  |      |
|   | Improvement of near to surface resolution through removal of lateral wave and back echo records from TOFD                                                                                                    |                  |      |
|   | Map  ▶ Linearization and straightening of TOFD Map                                                                                                    |                  |      |
|   | <ul> <li>Increasing contrast of TOFD images through<br/>varying Gain and rectification</li> </ul>                                                                                                    |                  |      |
|   | ► A-Scan sequence analysis                                                                                                    |                  |      |
|   | ▶ Defects pattern recognition and sizing                                                                                                    |                  |      |
|   | <ul> <li>Comprehensive Setup and Scanning Reporting,</li> <li>Direct Connection To any Type of USB or LAN Windows Printer</li> <li>Dual Channel A-Scan Inspection and Straight Line</li> </ul>                                      |                  |      |
|   | Scanning Inspection and recording  A-Scan  A-Scan                                                                                                    |                  |      |
|   | ⇒ A-Scan (Full Wave / Neg Wave / Pos Wave                                                                                                    |                  |      |
|   | rectification; RF)                                                                                                    |                  |      |
|   | <ul> <li>⇒ Selectable A-Scan color scheme</li> <li>⇒ DAC, DGS, TCG</li> </ul>                                                                                                    |                  |      |
|   | <ul> <li>⇒ Auto Calibration for Straight Beam and Angle Beam</li> </ul>                                                                                                    |                  |      |
|   | Probes                                                                                                    |                  |      |

| # | Item                                                                                                    | Order Code (Part<br>#) | Note |
|---|----------------------------------------------------------------------------------------------------|------------------------|------|
|   |                                                                                                    | ,                      |      |
|   | ⇒ Smart Automatic Measurements of Gated Signals -                                                                                                    |                        |      |
|   | Flank / Flank First / Top / Top First; Auto-Marking Measuring Points on A-Scan                                                                             |                        |      |
|   | ⇒ FFT (Frequency Domain Signal Presentation) -<br>additional feature for defects evaluation and / or pattern recognition /<br>probes characterization      |                        |      |
|   | ⇒ Enhanced Signal Evaluation for Live and Frozen A-<br>Scans including Gain Adjustments whilst in Freeze Mode                                              |                        |      |
|   | ⇒ Dual Ultrasound Velocity Multiecho Measurements<br>Mode                                                                                                  |                        |      |
|   | ⇒ Comprehensive Setup and A-Scan / FFT graph report, Direct Connection To any Type of USB or LAN Windows Printer                                           |                        |      |
|   | ◆ Dual Channel Thickness Profile Imaging and Recording                                                                                                    |                        |      |
|   | ⇔ Continuous measuring of thickness value along probe trace                                                                                                |                        |      |
|   | ⇒ True-to-location (built-in incremental encoder interface) modes of data recording                                                                        |                        |      |
|   | ⇔ Recording of complete sequence of A-Scans along with thickness profile                                                                                   |                        |      |
|   | → Off-line evaluation of thickness profile images                                                                                                    |                        |      |
|   | featured with:  Sizing of thickness damages at any location along stored image - remaining thickness, thickness loss, and length of damage                 |                        |      |
|   | ▶ Play-back and evaluation of A-Scans obtained during thickness profile recording                                                                          |                        |      |
|   | ► Echodynamic pattern analysis                                                                                                    |                        |      |
|   | Off-line reconstruction of thickness profile image<br>for various Gain / Gate setup                                                                        |                        |      |
|   | ⇔ Comprehensive Setup and Scanning Reporting, Direct Connection To any Type of USB or LAN Windows Printer     ◆ Dual Channel CB-Scan horizontal plane-view |                        |      |
|   | imaging and recording of defects for shear, surface, and guided wave inspection                                                                            |                        |      |
|   | <ul> <li>Continuous measuring of echo amplitudes and reflectors coordinates along probe trace</li> </ul>                                                   |                        |      |
|   | <ul> <li>True-to-location (built-in incremental encoder interface) modes of data recording</li> </ul>                                                      |                        |      |
|   | ⇒ Recording of complete sequence of A-Scans along with CB-Scan defects images                                                                              |                        |      |
|   | ⇒ Off-line evaluation of CB-Scan record images                                                                                                    |                        |      |
|   | featured with:  Sizing of defects at any location along stored image – coordinates and projection size                                                     |                        |      |
|   | Play-back and evaluation of A-Scans obtained during CB-Scan imaging and recording                                                                          |                        |      |
|   | ► Echodynamic pattern analysis                                                                                                    |                        |      |
|   | <ul> <li>Defects outlining and pattern recognition based<br/>on A-Scan sequence analysis</li> </ul>                                                        |                        |      |
|   | <ul> <li>Off-line reconstruction of CB-Scan defects<br/>images for various Gain / Rejection level setup</li> </ul>                                         |                        |      |
|   | ▶ DAC / DGS CB-Scan normalization                                                                                                    |                        |      |
|   | ⇒ Comprehensive Setup and Scanning Reporting, Direct Connection To any Type of USB or LAN Windows Printer                                                  |                        |      |
|   | ◆ Dual Channel TOFD Inspection – RF B-Scan and D-Scan Imaging                                                                                              |                        |      |
|   | ⇒ True-to-location (built-in incremental encoder interface) modes of data recording                                                                        |                        |      |
|   | ⇔ Averaging A-Scans whilst recording as per operator's selection                                                                                           |                        |      |
|   | ⇒ Recording of complete sequence of A-Scans along with TOFD map                                                                                            |                        |      |
|   | ⇔ Off-line evaluation of TOFD Map featured with:                                                                                                    |                        |      |
|   | Improvement of near to surface resolution<br>through removal of lateral wave and back echo records from TOFD<br>Map                                        |                        |      |
|   | ► Linearization and straightening of TOFD Map                                                                                                    |                        |      |

| #  | Item                                                                                                    | Order Code (Part | Note                                                                                                    |
|----|----------------------------------------------------------------------------------------------------|------------------|----------------------------------------------------------------------------------------------------|
| ır | Rolli                                                                                                    | #)               | 14010                                                                                                    |
|    | Increasing contrast of TOFD images through<br>varying Gain and rectification                                                                                                    | ,                |                                                                                                    |
|    | A-Scan sequence analysis                                                                                                    |                  |                                                                                                    |
|    | ▶ Defects pattern recognition and sizing                                                                                                    |                  |                                                                                                    |
|    |                                                                                                    |                  |                                                                                                    |
|    | Direct Connection To any Type of USB or LAN Windows Printer                                                                                                    |                  |                                                                                                    |
|    | USB Flash Drive for External Data Storage                                                                                                    |                  |                                                                                                    |
|    | • 12 months warranty                                                                                                    |                  |                                                                                                    |
|    | Lifetime free software update                                                                                                    |                  |                                                                                                    |
| 2  | Backup Pen-drive                                                                                                    | SFD 2007098      | Operating Manual on the<br>Pen-Drive                                                                                                    |
| 3  | Silicon Rubber Jacket                                                                                                    | SK 2007111       | Optional item                                                                                                    |
| 4  | Rechargeable Battery Ni MH 9 AH / 12V                                                                                                    | SK 2005102       | Optional item                                                                                                    |
| 5  | Battery Charger                                                                                                    | SK 2005103       | Optional item<br>Required for battery charge                                                                                                    |
| 6  | Travel Hard Case                                                                                                    | SK 2005104       | Optional item Allows safe cargo transportation                                                                                                    |
| 7  | External USB Keyboard                                                                                                    | SK 2005105       | Optional Item Extremely Useful at Postprocessing Stage                                                                                                    |
| 8  | External USB Optical Mouse                                                                                                    | SK 2005106       | Optional Item Extremely Useful at Postprocessing Stage                                                                                                    |
| 9  | Postprocessing SW Package for Office PC: IOFFICE - ISONIC Office                                                                                                    | SWA99C0203       | Optional                                                                                                    |
|    | ⇒ comprehensive postprocessing of inspection results files captured by ISONIC 2001, ISONIC 2005, ISONIC 2006, ISONIC 2007, ISONIC 2008 ⇒ automatic creating of ISONIC 2001, ISONIC 2005, ISONIC 2006, ISONIC 2007, ISONIC 2008 inspection reports in MS Word® format                                                                                                    |                  |                                                                                                    |
|    | Dual Channel TOFD preamplifier package including:  ⇒ Dual Channel TOFD preamplifier  ⇒ Set of 2 low noise coaxial cables (10 meters length each) for connection to the signal input of ISONIC instrument                                                                                                    | SA 80442         | Optional Item Improves long cable connection to ultrasonic probes. Typical applications are TOFD, Corrosion Detection, etc performed with probes fitted into scanner / crawler frame – refer to chapter 10 of this Operating Manual |
|    | ISONIC Alarmer - standard firmware configuration and hardware platform including:  ⇒ Internal Speaker functioning according to alarm logic settings of UDS 3-5 Pulser Receiver in the ISONIC 2005, 2006, 2007 instruments / UDS 3-6 Pulser Receiver of ISONIC 2008 Instrument  ⇒ Speaker Volume Control Wheel  ⇒ Headphone Connector  ⇒ 25-pin programmable Input / Output interface (blank)  ⇒ USB port and cable for connecting to ISONIC 2005, 2006, 2007, 2008 instrument |                  | Optional Item<br>Refer to paragraph 8.8.5 of<br>this Operating Manual                                                                                                    |
| 12 | Ultrasonic probes, fixtures, scanners, cables and other accessories depending on the inspection tasks to be resolved                                                                                                    |                  | Optional Items Ultrasonic probes, fixtures, scanners, cables and other accessories from any manufacturer may be used                                                                                                    |

# 4. Operating ISONIC 2007

Please read the following information before you use **ISONIC 2007**. It is essential to read and understand the following information so that no errors occur during operation, which could lead damaging of the unit or misinterpretation of inspection results

# 4.1. Preconditions for ultrasonic testing with ISONIC 2007

Operator of ISONIC 2007 must be certified as at least Level 2 Ultrasonic Examiner additionally having the adequate knowledge of

- · operating digital ultrasonic flaw detector
- basics of computer operating in the Windows™ environment including turning computer on/off, keyboard, touch screen and mouse, starting programs, saving and opening files

## 4.2. ISONIC 2007 Controls and Terminals

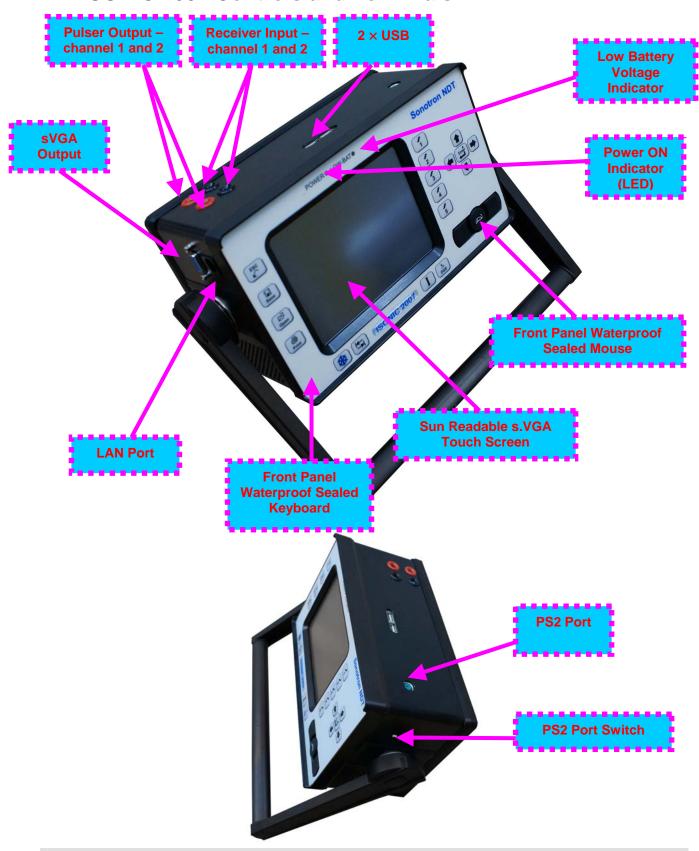

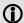

PS 2 Port Switch has 2 positions:

Front – Front Panel Keyboard and Mouse active; PS2 Port inactive Rear – Front Panel Keyboard and Mouse inactive; PS2 Port active

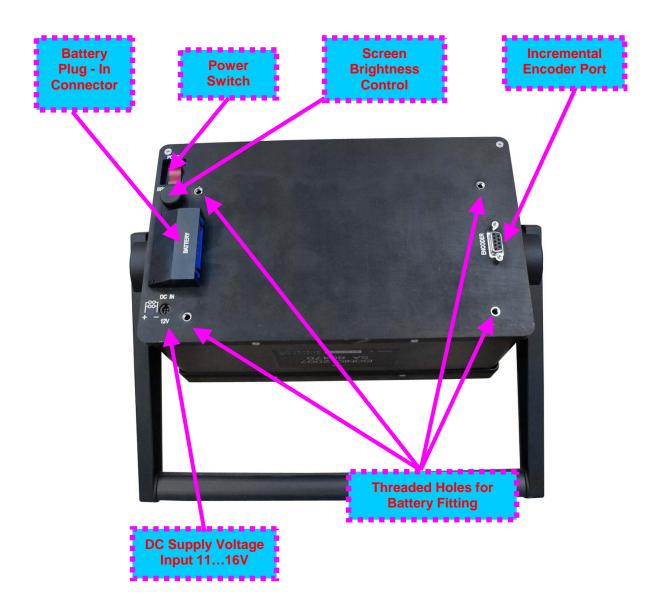

# 4.3. Turning On / Off

ISONIC 2007 may be powered from:

- 100...250 VAC through external AC/DC converter
- External 11...16V DC source (12V typical)
- Rechargeable battery (optionally)

## **AC Power Supply**

- ☐ Ensure that power switch is in **O** position before connecting power cords
- □ Connect one end of AC power cord to AC/DC converter and plug another end into AC mains
- □ Connect DC power cord with suppression filter outgoing from AC/DC converter to DC Supply Voltage Input of **ISONIC 2007**

## **External DC Power Supply**

- ☐ Ensure DC mains do supply voltage between 11 V and 16 V
- □ Ensure that power switch is in **O** position before connecting power cord
- □ Connect one end of DC power cord with suppression filter to DC Supply Voltage Input of ISONIC 2007 and plug another end into DC mains

## **Battery**

- □ Ensure that power switch is in **O** position
- □ Plug in battery and fix it using 4 screws

## Power-Up and Turn Off

To Power-Up **ISONIC 2007** set power switch into position. An automatic system test program will then be executed; during this test various texts and information appear followed by the screen as below while booting up

# Instruments manufactured on or before Dec 1, 2007

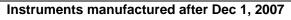

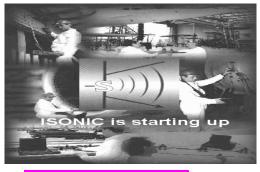

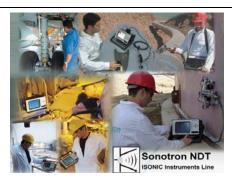

Wait until ISONIC 2007 start screen becomes active automatically upon boot up is completed

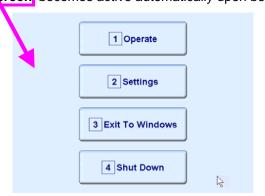

1 Operate on front panel keyboard or press |F1| on external keyboard to operate Click on or press ISONIC 2007 – refer to Chapters 5 through 7 of this Operating Manual 2 Settings Click on on front panel keyboard or press **F2** on external keyboard to proceed or press with general settings of ISONIC 2007 – refer to Chapters 8 and 9 of this Operating Manual 3 Exit To Windows on front panel keyboard or press **F3** on external keyboard if it is Click on or press necessary to fulfill some general purpose Windows procedures such as setting up drivers for external devices (printers, USB memory card, and the like), connecting to LAN, quasi-disk management, etc - refer to Chapter 8 of this Operating Manual on front panel keyboard or press **F4** on To turn ISONIC 2007 off click on or press on external keyboard then wait until the screen as below appears: Instruments manufactured on or before Dec 1, Instruments manufactured after Dec 1, 2007 2007 It's now Set power switch into **O** position upon

**(i)** 

After turning ISONIC 2007 OFF wait at least 10...30 seconds before switching it ON again

# 5. UDS 3-5 Pulser Receiver Channels

# 5.1. Start Up UDS 3-5 Pulser Receiver

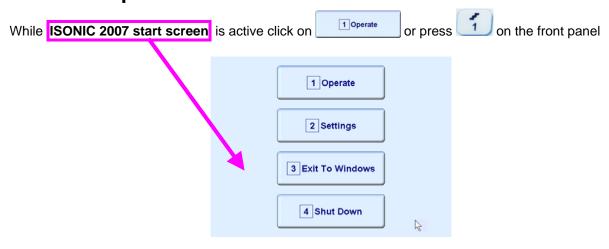

# 5.2. Main Operating Surface

Both **UDS 3-5** pulser receiver channels of **ISONIC 2007** instrument are fully controllable through identical main operating surface:

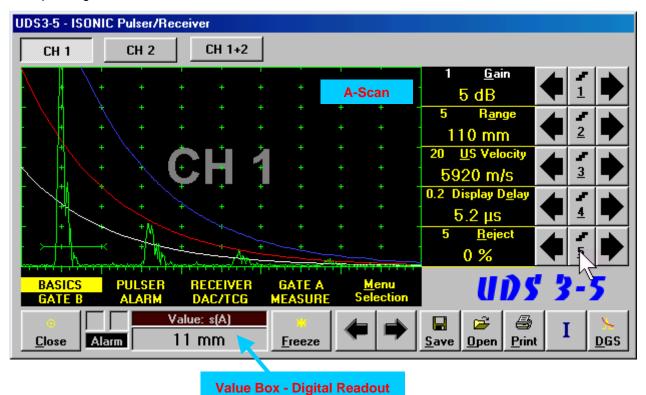

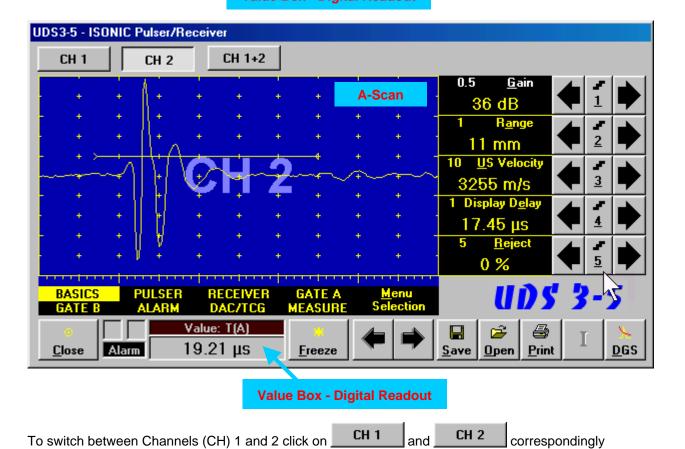

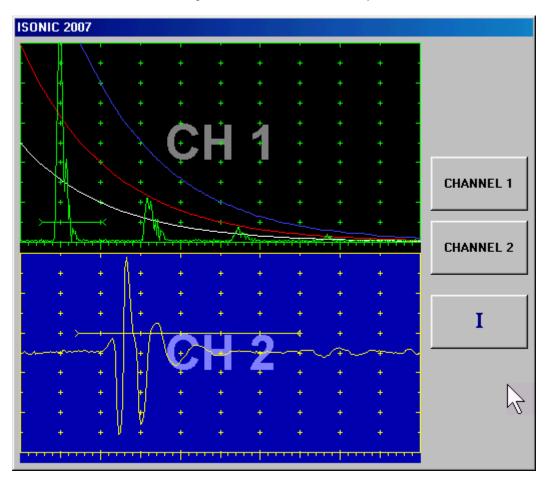

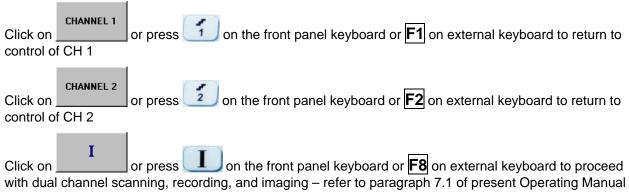

## 5.2.1. Main Menu

**Main Menu** consists of eight topics; each topic is associated with corresponding **submenu** appearing as vertical bar showing names for five parameters or modes of operation, their current settings and current value of increment/decrement for a parameter. The active topic is highlighted

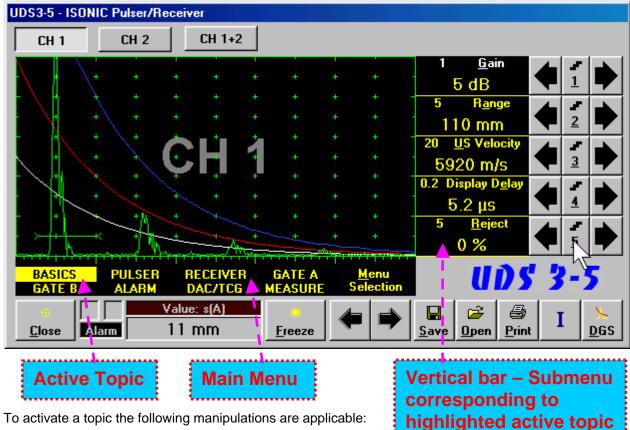

- Keyboard
  - Press on front panel keyboard or F7 on external keyboard until highlighting required topic
  - Press <Alt>+<M> on external keyboard  $\Rightarrow$  Menu Selection fore color changes to white then use  $\uparrow \uparrow$  ,  $\downarrow \downarrow$  ,  $\downarrow \downarrow$
- Mouse / Touch Screen
  - Click on topic's name OR
  - Click on
- Combined
  - Click on <u>Menu Selection</u>  $\Rightarrow$  <u>Menu Selection</u> fore color changes to white then use  $\bigcirc$ ,  $\bigcirc$  on front panel keyboard or  $\bigcirc$ ,  $\bigcirc$ ,  $\bigcirc$ ,  $\bigcirc$  on external keyboard

## 5.2.2. Sub Menu BASICS

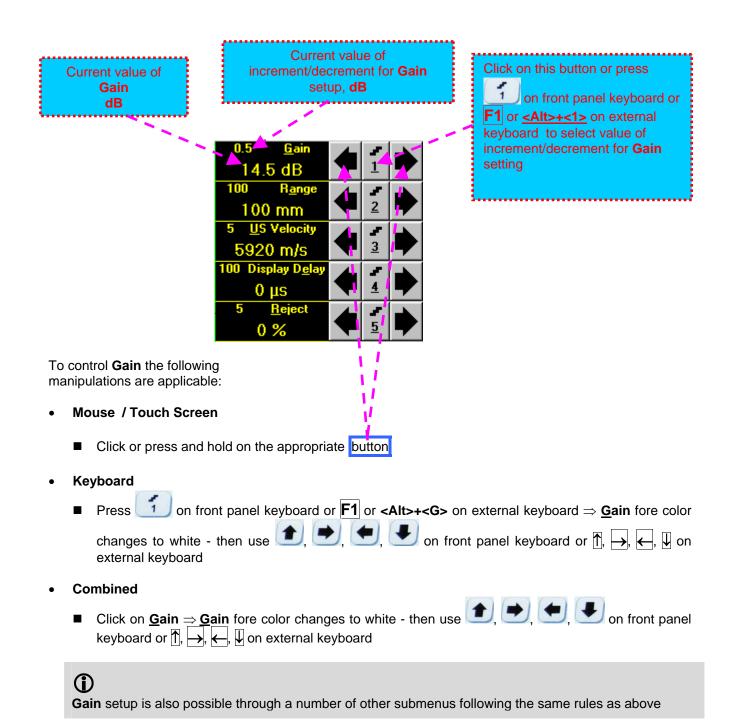

Current value of increment/decrement for Click on this button or press 2 Range setup, Current value of mm or in on front panel keyboard or F2 or Range mm or in <al><alt>+<2>on external keyboard to select value of increment/decrement for Range setting 100 mm 5920 m/s 100 Display D<u>e</u>la 0 % To control Range the following manipulations are applicable: Mouse / Touch Screen Click or press and hold on the appropriate button **Keyboard** on front panel keyboard or **F2** or **<Alt>+<A>** on external keyboard ⇒ **Range** fore color Press changes to white - then use  $\bigcirc$ ,  $\bigcirc$ ,  $\bigcirc$  on front panel keyboard or  $\bigcirc$ ,  $\bigcirc$ ,  $\bigcirc$ ,  $\bigcirc$ external keyboard Combined ■ Click on Range ⇒ Range fore color changes to white - then use panel keyboard or  $\uparrow$ ,  $\rightarrow$ ,  $\leftarrow$ ,  $\downarrow$  on external keyboard **(i)** Range setup is also possible through a number of other submenus following the same rules as above

Current value of increment/decrement for US Velocity setup, Current value of Click on this button or press m/s or in/ms **US Velocity** on front panel keyboard or F3 or m/s or in/ms <Alt>+<3> on external keyboard to select value of increment/decrement for US 14.5 dB **Velocity** setting 100 mm 5920 m/s 100 Display D<u>e</u>la 0 цѕ To control **US Velocity** the following manipulations are applicable: Mouse / Touch Screen Click or press and hold on the appropriate button **Keyboard** on front panel keyboard or **F3** or **<Alt>+<U>** on external keyboard  $\Rightarrow$  **US Velocity** fore ■ Press color changes to white - then use  $\bigcirc$ ,  $\bigcirc$ , on front panel keyboard or  $\bigcirc$ ,  $\bigcirc$ ,  $\bigcirc$ ,  $\bigcirc$ ,  $\bigcirc$ external keyboard Combined ■ Click on <u>US Velocity</u> ⇒ <u>US Velocity</u> fore color changes to white - then use <u>1</u>, <u>1</u> on front panel keyboard or  $\uparrow$ ,  $\longrightarrow$ ,  $\longleftarrow$ ,  $\biguplus$  on external keyboard

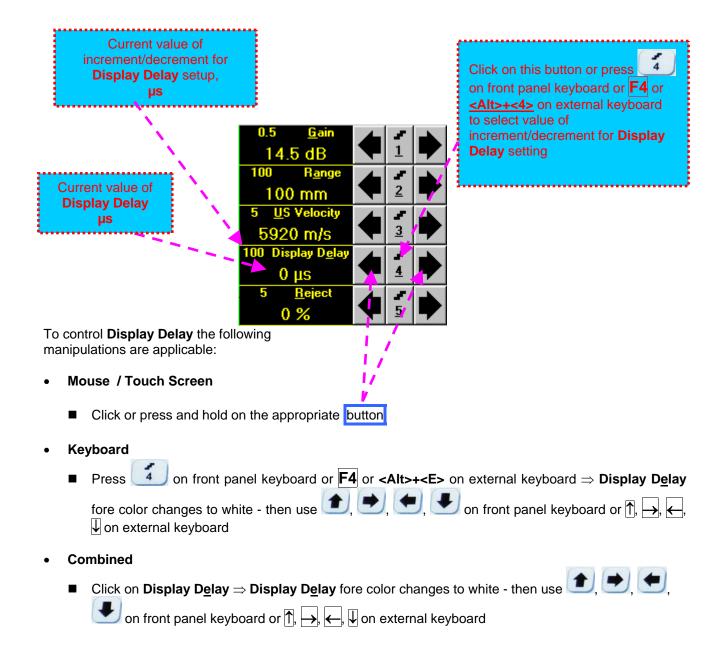

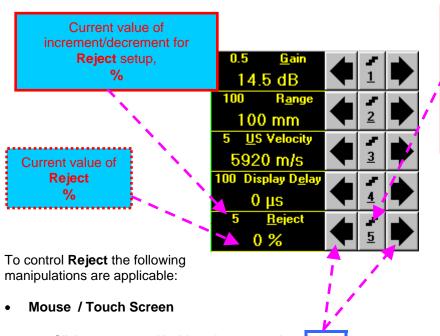

Click on this button or press on front panel keyboard or **F5** or **<Alt>+<5>** on external keyboard to select value of increment/decrement for **Reject** setting

Click or press and hold on the appropriate button

## Keyboard

Press 5 on front panel keyboard or F5 or Alt>+<E> on external keyboard  $\Rightarrow$  Reject fore color changes to white - then use  $\bigcirc$ ,  $\bigcirc$ ,  $\bigcirc$ , on front panel keyboard or  $\bigcirc$ ,  $\bigcirc$ ,  $\bigcirc$ ,  $\bigcirc$  on external keyboard

#### Combined

■ Click on  $\underline{\mathbf{Reject}} \Rightarrow \underline{\mathbf{Reject}}$  fore color changes to white - then use  $\bullet$ ,  $\bullet$ ,  $\bullet$ , on front panel keyboard or  $\uparrow$ ,  $\rightarrow$ ,  $\leftarrow$ ,  $\downarrow$  on external keyboard

# 1

- Signals below Reject level (small signals) are suppressed
- Signals exceeding Reject level (large signals) are presented on the A-Scan without affecting their original height
- Part of large signal wave form below Reject level is suppressed

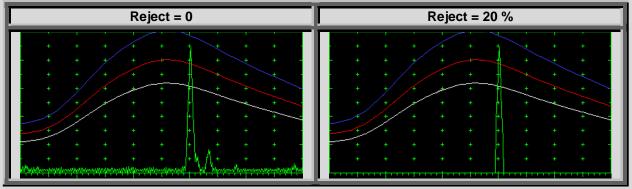

- Reject level may be applied to rectified signals only (Display Modes Full, NegHalf and PosHalf refer to paragraph 5.2.4 of this Operating Manual)
- Reject setup is also possible through a number of other submenus following the same rules as above

# 5.2.3. Sub Menu PULSER

Amplitude of initial pulse (Firing Level) is controllable through button appearing on the main operating surface upon activating submenu **PULSER** 

To activate Firing Level Control subwindow click on

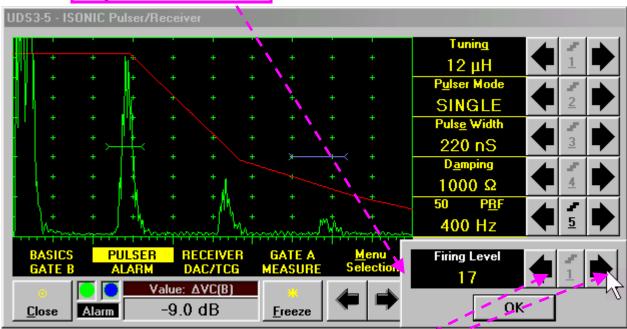

To control **Firing Level** the following manipulations are applicable:

- Mouse / Touch Screen
  - Click or press and hold on the appropriate button Click on OK or on any control outside Firing Level Control popup window upon completing
- Combined

Click on **Firing Level** ⇒ **Firing Level** fore color changes to white - then use on front panel keyboard or ↑, →, ←, ↓ on external keyboard. Press or enter on front panel keyboard or **Esc** or **Enter** on an external keyboard upon completing

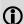

There are 18 grades (1 through 18) for setting **Firing Level** – amplitude of initial pulse is controlled from 50 V (**Firing Level = 1**) to 400 V (**Firing Level = 18**)

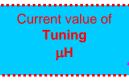

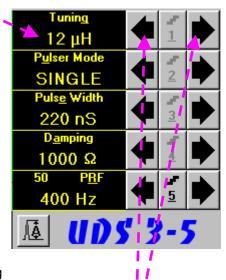

To control **Tuning** the following manipulations are applicable:

- Mouse / Touch Screen
  - Click or press and hold on the appropriate button
- Keyboard
  - Press 1 on front panel keyboard or F1 or <Alt>+<G> on external keyboard ⇒ Tuning fore color changes to white then use 1, →, ←, ↓ on external keyboard or ↑, →, ←, ↓ on external keyboard
- Combined
  - Click on **Tuning**  $\Rightarrow$  **Tuning** fore color changes to white then use  $\bigcirc$ ,  $\bigcirc$ ,  $\bigcirc$ , on front panel keyboard or  $\bigcirc$ ,  $\bigcirc$ ,  $\bigcirc$ ,  $\bigcirc$  on external keyboard

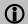

- There are 16 (sixteen) matching coils, which may be connected at parallel to ultrasonic probe in order to obtain best available probe impedance matching / signal to noise ratio. Possible values for the matching coil inductance are: 2μH, 7μH, 12μH, 17μH, 24μH, 29μH, 34μH, 39μH, 41μH, 46μH, 51μH, 56μH, 63μH, 68μH, 73μH, and 78 μH
- ◆ Setting the **Tuning** to "NO" disconnects matching coil

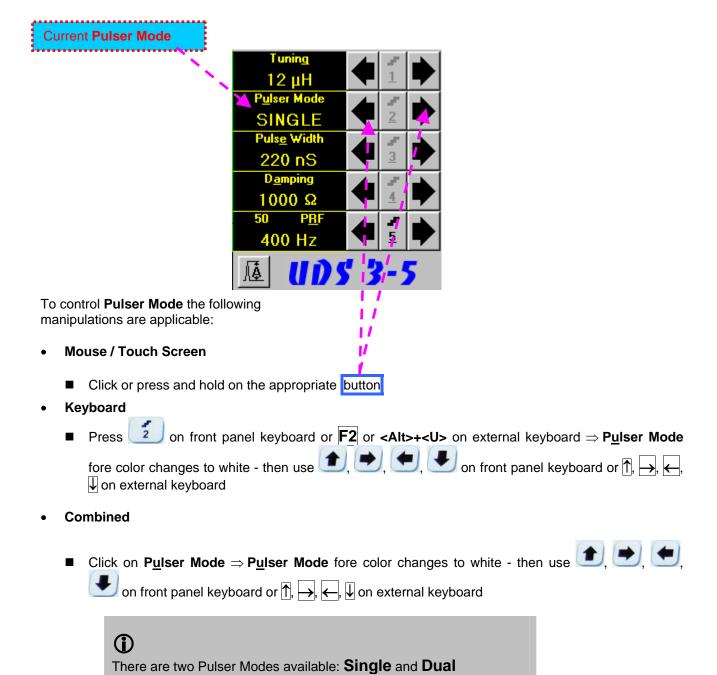

Current value of **Pulse Width** (Duration of Square Wave Initial Pulse) **ns** 

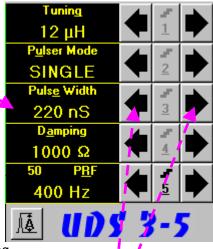

To control **Pulse Width** the following manipulations are applicable:

- Mouse / Touch Screen
  - Click or press and hold on the appropriate button
- Keyboard
- Combined
  - Click on Pulse Width  $\Rightarrow$  Pulse Width fore color changes to white then use  $\bigcirc$ ,  $\bigcirc$ ,  $\bigcirc$ , on front panel keyboard or  $\bigcirc$ ,  $\longrightarrow$ ,  $\longleftarrow$ ,  $\bigcirc$  on external keyboard

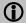

- Pulse Width (Duration of Square Wave Initial Pulse) is tunable between 65 ns to 600 ns in 5 ns steps
- ◆ Attempt to decrease Pulse Width below 65 ns switches to excitation of Spike Pulse instead of Square Wave Pulse. There are 4 (four) energy levels available for the Spike Pulse excitation; said levels are indicated in the Pulse Width field:
  - Spike (250μJ) spike pulse with the 250 μJ energy of excitation
  - O Spike (160μJ) spike pulse with the 160 μJ energy of excitation
  - o **Spike (90μJ)** spike pulse with the 90 μJ energy of excitation
  - O Spike (40μJ) spike pulse with the 40 μJ energy of excitation
- ♦ The energy of Spike Pulse excitation is controllable through the same controls as Pulse Width
- Attempt to increase energy of Spike Pulse excitation above 250 μJ switches to excitation of Square Wave Pulse instead of Spike Pulse
- ♦ Energy levels of **Spike Pulse** excitation are calibrated at **Firing Level = 18**

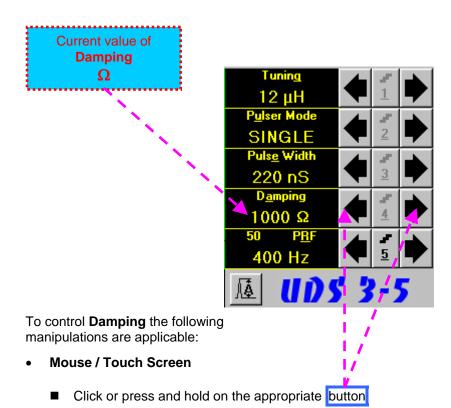

- Keyboard
  - Press 4 on front panel keyboard or F4 or <Alt>+<A> on external keyboard ⇒ Damping fore color changes to white then use 1, , , , , , on front panel keyboard or , , , , , , , on external keyboard
- Combined
  - Click on **Damping**  $\Rightarrow$  **Damping** fore color changes to white then use 1, 2, 3 on front panel keyboard or 1, 4, 4 on external keyboard

**(i)** 

There are 17 (seventeen) discrete damping resistors, which may be connected at parallel to ultrasonic probe, their resistance values are  $25\Omega$ ,  $30\Omega$ ,  $35\Omega$ ,  $40\Omega$ ,  $45\Omega$ ,  $56\Omega$ ,  $65\Omega$ ,  $76\Omega$ ,  $90\Omega$ ,  $115\Omega$ ,  $130\Omega$ ,  $150\Omega$ ,  $180\Omega$ ,  $240\Omega$ ,  $320\Omega$ ,  $500\Omega$ , and  $1000\Omega$ 

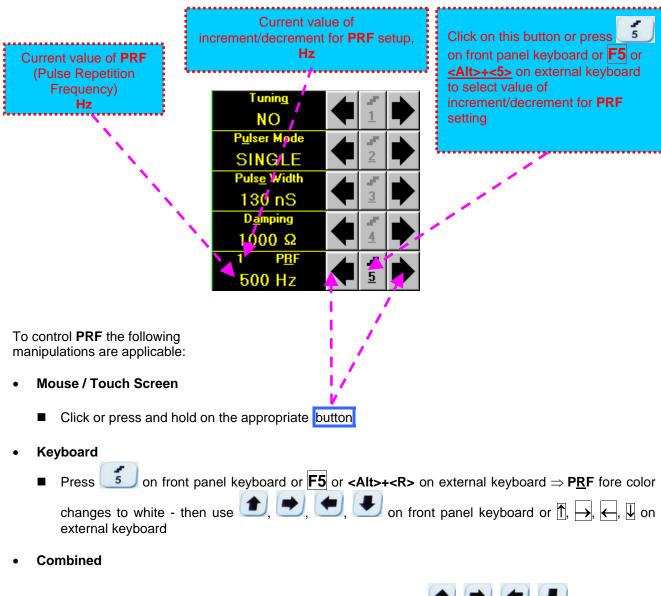

■ Click on  $PRF \Rightarrow PRF$  fore color changes to white - then use  $\bigcirc$ ,  $\bigcirc$ ,  $\bigcirc$ ,  $\bigcirc$ , on front panel keyboard or  $\bigcirc$ ,  $\bigcirc$ ,  $\bigcirc$ ,  $\bigcirc$ ,  $\bigcirc$ ,  $\bigcirc$  on external keyboard

1

**UDS 3-5** is equipped with a protection circuit preventing probe damage, which may be caused by not proper setting of **Tuning**, or **Damping**, or **Pulse Width**, or **Firing Level**, or combination of them. Protection circuit limits total energy delivered to firing output through *automatic reducing* of **PRF** until reaching safe mode of operation

## 5.2.4. Sub Menu RECEIVER

Current setting of Filter representing central frequency of the narrow band (resonant) Filter MHz 11 dB BB0.35-35 MHz Full To control Filter the following manipulations are applicable: **Mouse / Touch Screen** Click or press and hold on the appropriate button Keyboard on front panel keyboard or F2 or <Alt>+<L> on external keyboard ⇒ Filter fore color ■ Press changes to white - then use  $\bigcirc$ ,  $\bigcirc$ ,  $\bigcirc$  on front panel keyboard or  $\bigcirc$ ,  $\bigcirc$ ,  $\bigcirc$ ,  $\bigcirc$  on external keyboard Combined Click on Filter ⇒ Filter fore color changes to white - then use , , on front panel keyboard or  $\uparrow$ ,  $\rightarrow$ ,  $\longleftarrow$ ,  $\downarrow$  on external keyboard 1 The are 6 (six) narrow bands (resonant) filters with central frequencies as below:  $\bigcirc$  0.5  $\pm$  0.15 MHz – recommended for 0.3 ... 0.8 MHz probes  $\Box$  1 ± 0.3 MHz – recommended for 0.8 ... 1.5 MHz probes **2 ± 0.6 MHz** – recommended for 1.5 ... 3.2 MHz probes  $\Box$  4 ± 1.2 MHz – recommended for 3.2 ... 7.5 MHz probes □ 10 ± 3 MHz – recommended for 7.5 ... 12.4 MHz probes □ 15 ± 4.5 MHz – recommended for 12.4 ... 17 MHz probes The narrow band (resonant) filtering is negated upon setting Filter to BB (Broad Band)

Current Frequency band of the receiver MHz From - To 11 dB 0.35-35 MHz Full Reject 0 % To control receiver's Frequency band the following manipulations are applicable: **Mouse / Touch Screen** Click or press and hold on the appropriate button Keyboard on front panel keyboard or F3 or **<Alt>+<E>** on external keyboard  $\Rightarrow$  Frequency fore Press color changes to white - then use  $\bigcirc$ ,  $\bigcirc$ , on front panel keyboard or  $\uparrow$ ,  $\rightarrow$ ,  $\leftarrow$ ,  $\downarrow$  on external keyboard Combined Click on  $Frequency \Rightarrow Frequency$  fore color changes to white - then use  $\bigcirc$ ,  $\bigcirc$ , on

front panel keyboard or  $\uparrow$ ,  $\rightarrow$ ,  $\leftarrow$ ,  $\downarrow$  on external keyboard  $\uparrow$ There are 28 (twenty eight) receiver's **Frequency** bands:

0.35 - 35 MHz 0.35 - 19.5 MHz 0.35 – 13 MHz 0.35 – 5.2 MHz 0.35 – 2.6 MHz 0.35 – 1.3 MHz 0.35 - 0.65 MHz 0.7 - 35 MHz 0.7 - 19.5 MHz 0.7 – 13 MHz 0.7 - 5.2 MHz 0.7 - 2.6 MHz 0.7 - 1.3 MHz1.4 - 5.2 MHz 1.4 - 2.6 MHz 1.4 – 35 MHz 1.4 – 19.5 MHz 1.4 – 13 MHz 2.8 - 5.2 MHz 2.8 – 35 MHz 2.8 - 19.5 MHz 2.8 - 13 MHz 7 – 35 MHz 7 – 19.5 MHz 7 – 13 MHz 10.5 - 35 MHz 10.5 - 19.5 MHz 10.5 - 13 MHz

Current mode of signal presentation (**Display**)

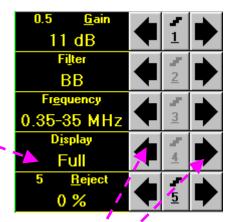

To select mode of signal presentation (**Display**) the following manipulations are applicable:

### Mouse / Touch Screen

Click or press and hold on the appropriate button

## Keyboard

■ Press 4 on front panel keyboard or  $\boxed{\mathbf{F4}}$  or  $<\mathbf{Alt}>+<\mathbf{I}>$  on external keyboard  $\Rightarrow$   $\boxed{\mathbf{Display}}$  fore color changes to white - then use  $\boxed{\mathbf{Display}}$ ,  $\boxed{\mathbf{Display}}$ , on front panel keyboard or  $\boxed{\mathbf{Display}}$ ,  $\boxed{\mathbf{Display}}$ , on external keyboard

# Combined

■ Click on  $\underline{\mathbf{Display}} \Rightarrow \underline{\mathbf{Display}}$  fore color changes to white - then use  $\underbrace{\bullet}$ ,  $\underbrace{\bullet}$ ,  $\underbrace{\bullet}$ , on front panel keyboard or  $\widehat{\uparrow}$ ,  $\underbrace{\leftarrow}$ ,  $\underbrace{\downarrow}$  on external keyboard

♦ Frequency domain signal presentation is available through FFT Display mode. Refer to paragraph 5.2.14 of this Operating Manual for instructions related to frequency domain signal presentation

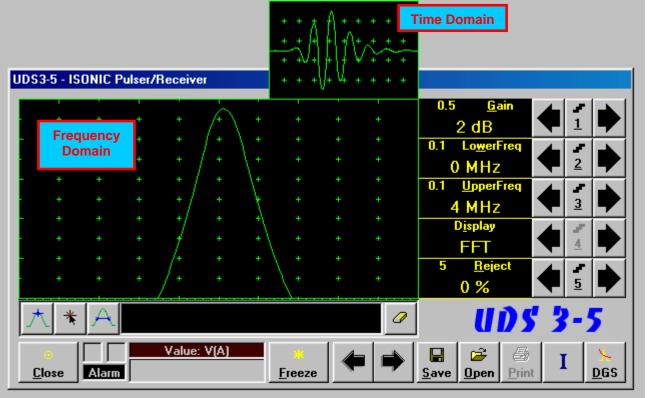

Frequency Domain Signal presentation is not possible if:

- o DAC is active (refer to paragraph 5.2.9 of this Operating Manual)
- o TCG is active (refer to paragraph 5.2.9 of this Operating Manual)

## 5.2.5. Sub Menu GATE A

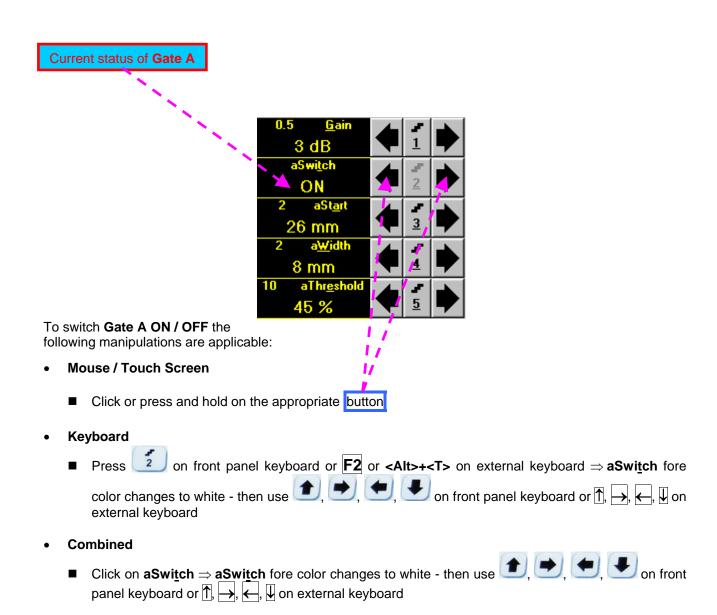

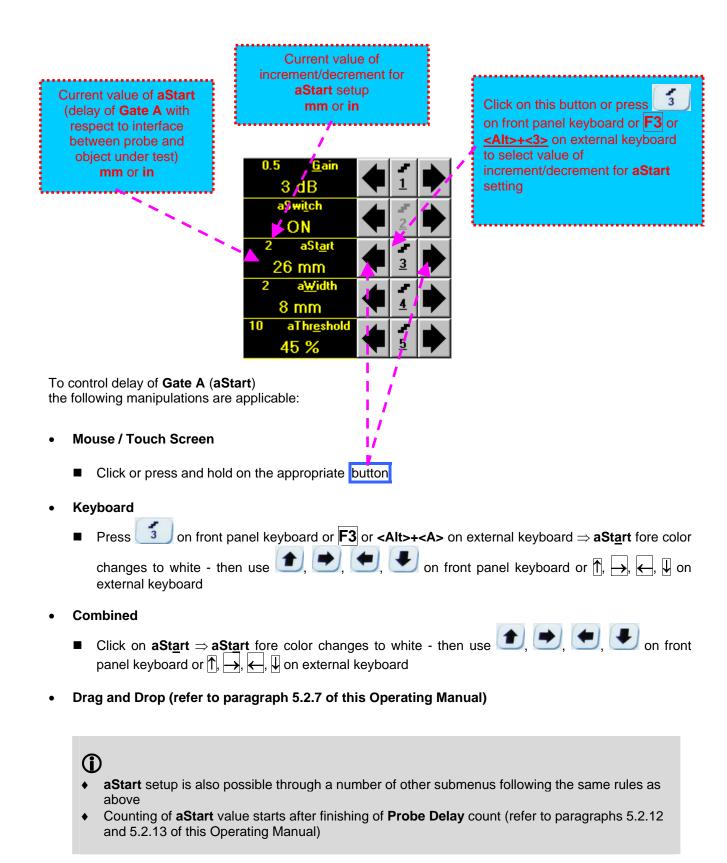

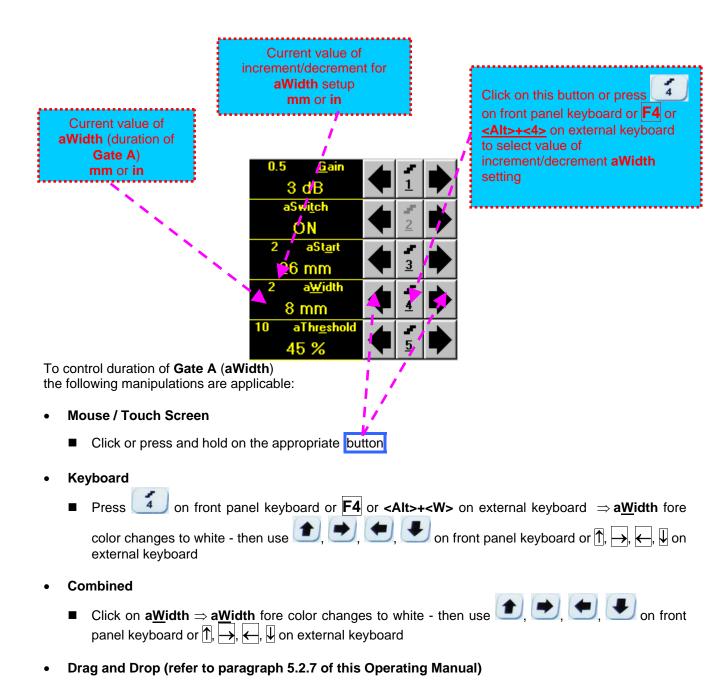

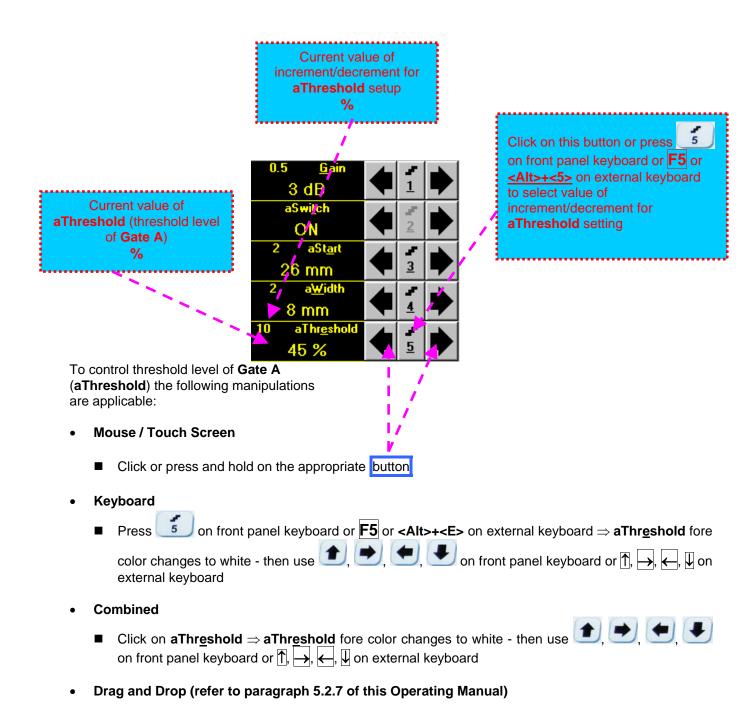

# 5.2.6. Sub Menu GATE B

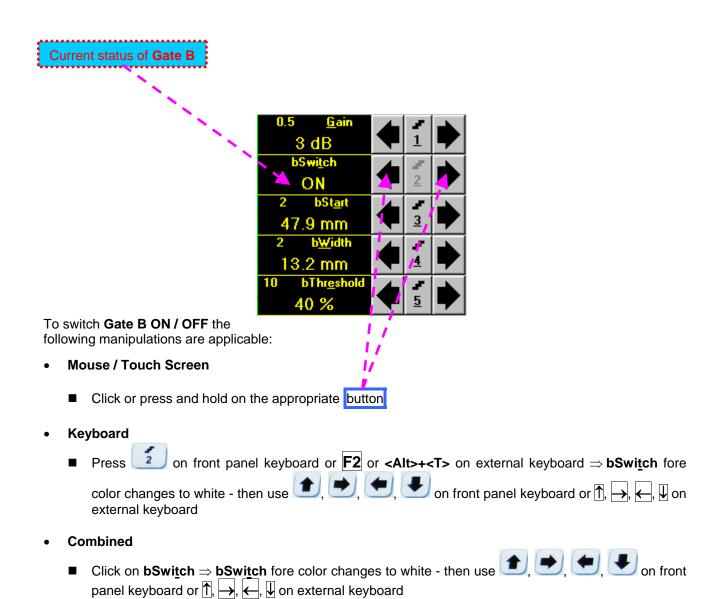

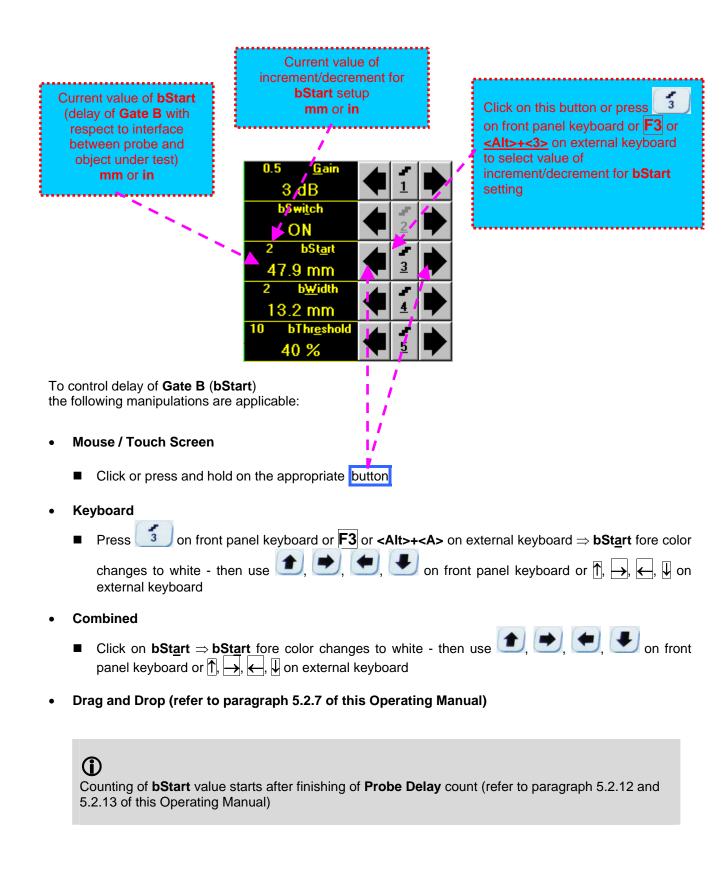

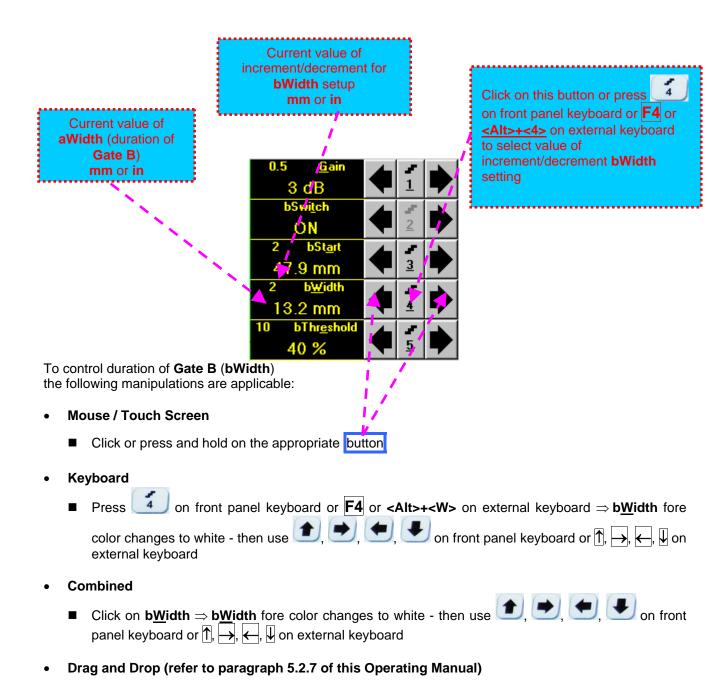

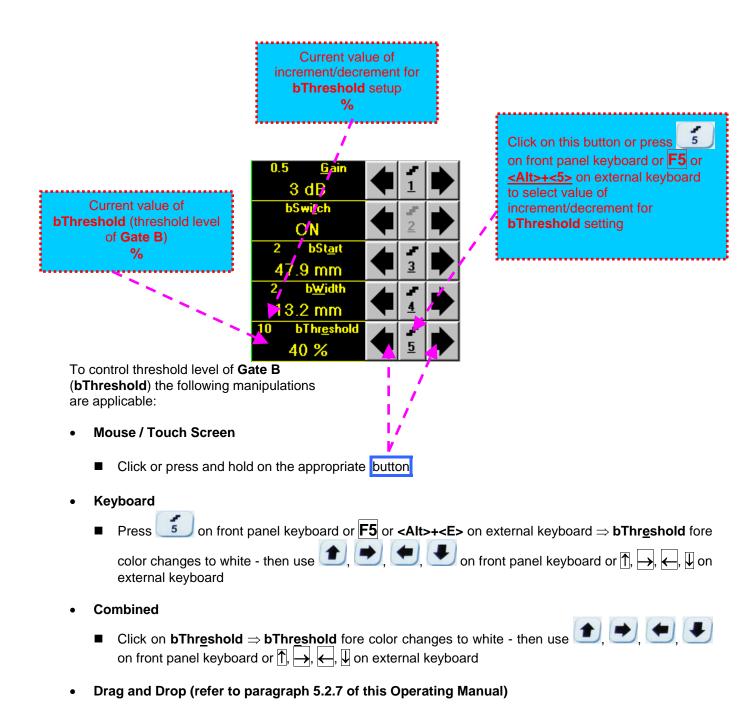

# 5.2.7. Drag and Drop: Gate A and Gate B

Gate A and Gate B may be manipulated through Drag and Drop provided that they are visible in the A-Scan area. Mouse pointer changes shape while placing it above appropriate section of a gate

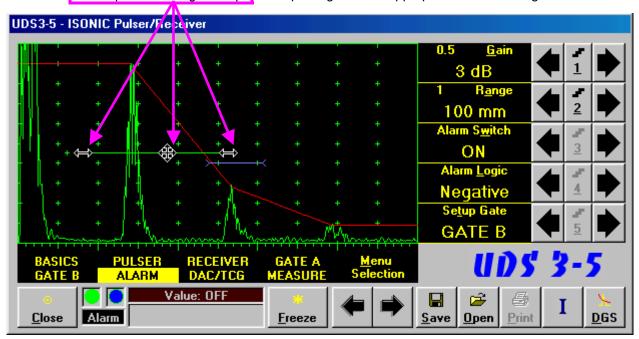

To manage a gate just press and hold left mouse button or touch screen stylus and drag, then drop through releasing of left mouse button or touch screen stylus

# 5.2.8. Sub Menu ALARM

Alarm Switch status for selected Gate is shown here

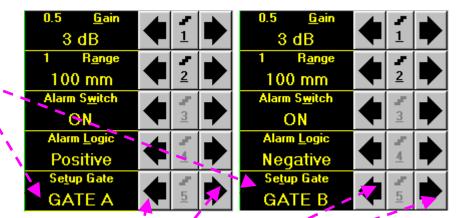

To select a **Gate** for **Alarm Setup** the following manipulations are applicable:

- Mouse / Touch Screen
  - Click or press and hold on the appropriate button
- Keyboard
- Combined

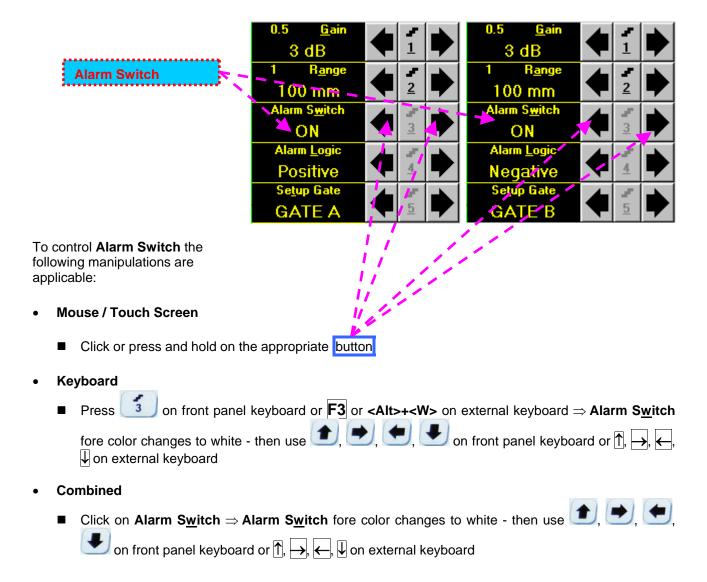

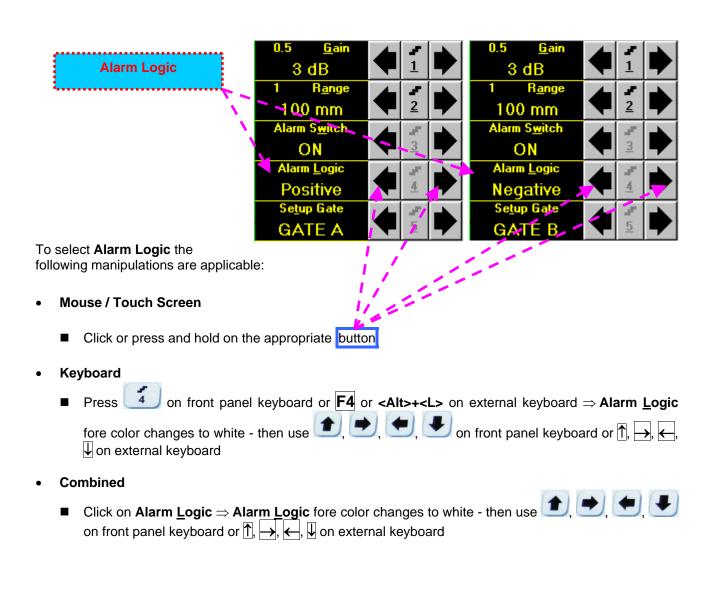

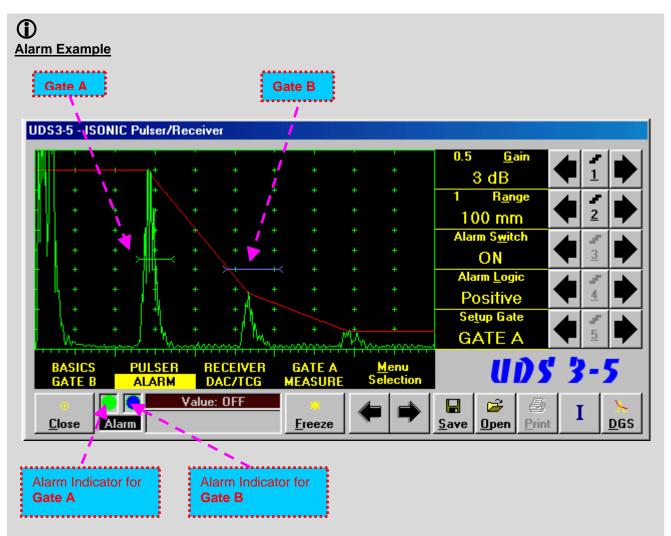

- ◆ There is a pulse matching with Gate A and exceeding its threshold; the Alarm Logic setting for Gate A is Positive ⇒ Alarm Indicator for Gate A is active
- ◆ There is a pulse matching with Gate B and not exceeding its threshold; the Alarm Logic setting for Gate B is Negative ⇒ Alarm Indicator for the Gate B is active

# 5.2.9. Sub Menu DAC/TCG

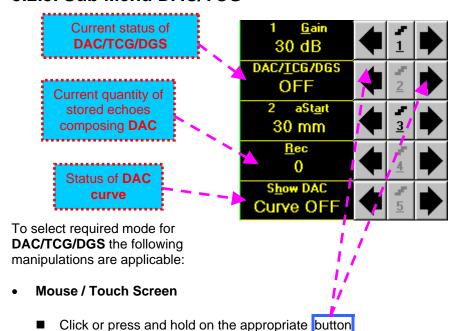

- Keyboard
- Combined

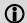

- There are four possible modes for DAC/TCG:
  - There are four possible modes for **DAC/TCG**:
    - OFF DAC Curve switches automatically to OFF while in OFF
    - DAC available if quantity of stored echoes is 2 (two) or more. DAC Curve switches automatically to ON while in DAC mode. Both experimental and theoretical methods for creating DAC are available
    - TCG available if quantity of stored echoes is 2 (two) or more. DAC Curve switches automatically to OFF while in TCG mode
    - Update allows to create/update new/existing DAC. Update of existing DAC performed through erasing of a number of sequentially recorded echoes, starting from the latest one, and/or recording of new echoes. The maximal number of echoes recorded into the one DAC is 40 (forty). DAC Curve switches automatically to ON if the number of recorded echoes is 2 (two) or more and switches automatically to OFF if number of recorded echoes is less than 2 (two) while in Update mode
- It is possible to Create / Modify / Activate DAC and TCG for all Display modes (RF, Full, Negative, and Positive)
- ◆ To create / modify **DAC/TCG** or **DGS** refer to paragraphs 5.2.10, 5.2.11 of this Operating Manual

# 5.2.10. Create / Modify DAC

# 5.2.10.1 Theoretical DAC: dB/mm (dB/in)

Theoretical **DAC** represents pure exponential law for distance amplitude curve; said law is determined by **dB/mm** (**dB/in**) factor and value of **Probe Delay** - refer to paragraphs 5.2.12, 5.2.13 of this Operating Manual: at zero material travel distance theoretical **DAC** has start point at 100% of A-Scan height

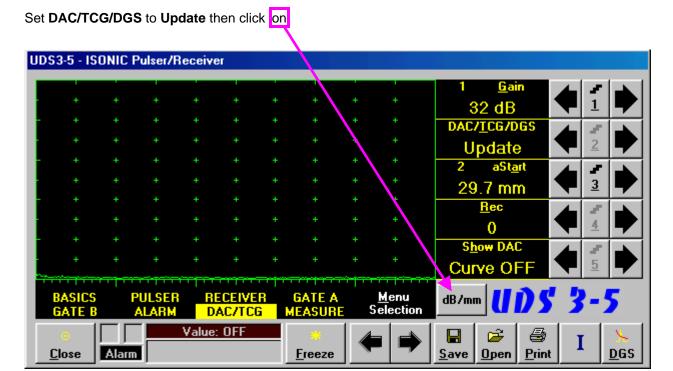

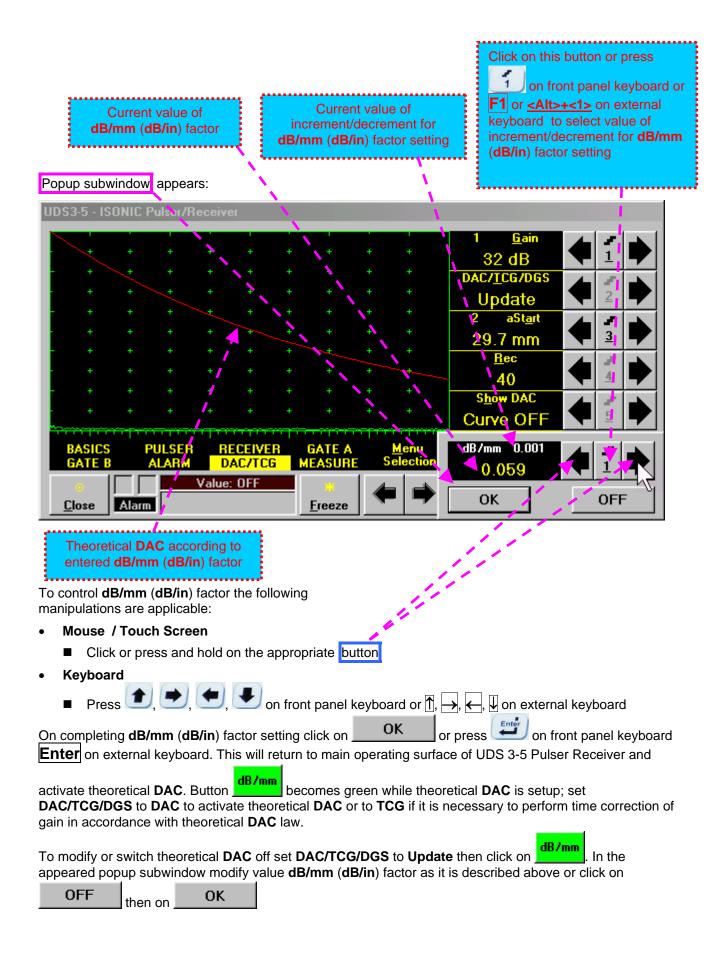

# 5.2.10.2 Experimental DAC: recording signals from variously located reflectors

If theoretical **DAC** is active then it must be switched off according to paragraph 5.2.10.1 of this Operating Manual prior to building of experimental **DAC**. Switch on **Gate A** then set **DAC/TCG/DGS** to **Update**. Place probe onto **DAC** calibration block and maximize echo from the reflector closest to the probe (first echo) then place **Gate A** over received signal and capture first *DAC* echo

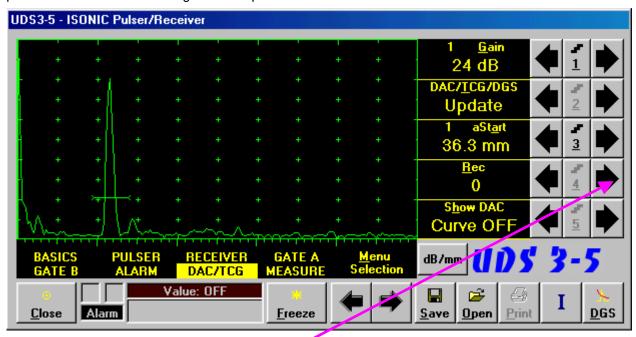

To capture *DAC echo* the following manipulations are applicable:

- Mouse / Touch Screen
  - Click on
- Keyboard
  - Press 4 on front panel keyboard or  $\boxed{\mathbf{F4}}$  or  $\blacktriangleleft$  on external keyboard  $\Rightarrow$   $\boxed{\mathbf{Rec}}$  fore color changes to white then use  $\boxed{\bullet}$ ,  $\boxed{\bullet}$ ,  $\boxed{\bullet}$  on front panel keyboard or  $\boxed{\uparrow}$ ,  $\boxed{\bullet}$ ,  $\boxed{\bullet}$  on external keyboard
- Combined
  - Click on  $\underline{\mathbf{Rec}} \Rightarrow \underline{\mathbf{Rec}}$  fore color changes to white then use  $\bigcirc$ , on front panel keyboard or  $\boxed{\uparrow}$ ,  $\bigcirc$  on external keyboard

As a result the first DAC echo will be stored and corresponding indication will appear

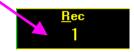

Place probe onto DAC calibration block and maximize echo from next reflector then place **Gate A** over received signal and capture *next DAC echo*. As result next *DAC echo* will be stored causing appropriate modifying of corresponding indications

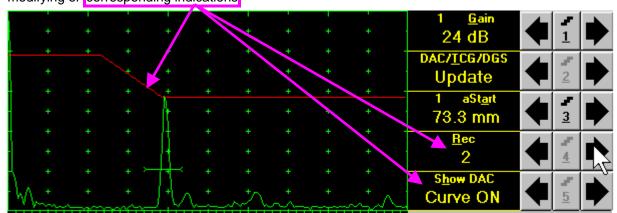

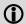

- ♦ The highest echo in the Gate A will be stored said echo may either exceed Gate A threshold level or not
- ◆ Stored echo must be below 100% of **A-Scan** height
- A total number of 40 echoes may be stored one by one by the same way as described above

After creating a DAC (2 or more echoes stored) the DAC and / or TCG may be activated. There are two styles of DAC indication in the DAC mode: Main Curve Only and Main Curve ± N dB, where N may be setup either as 2, 4, 6, 8, 10, 12, or 14 dB. To proceed follow the rules below:

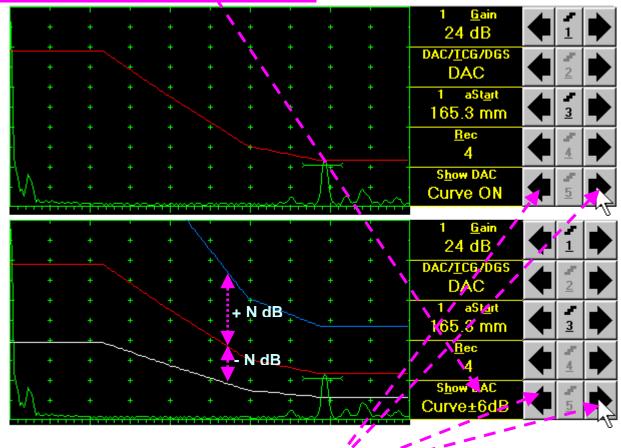

### • Mouse / Touch Screen

Click or press and hold on the appropriate button

### Keyboard

■ Press 5 on front panel keyboard or F5 or <Alt>+<H> on external keyboard ⇒ Show DAC fore color changes to white - then use 1, , , , , on front panel keyboard or 1, , , , , , , , on external keyboard

#### Combined

■ Click on Show DAC  $\Rightarrow$  Show DAC fore color changes to white - then use on front panel keyboard or  $\uparrow \uparrow$ ,  $\rightarrow$ ,  $\leftarrow$ ,  $\downarrow \downarrow$  on external keyboard

It's possible to erase the last stored echo from the DAC. To proceed set the DAC/TCG/DGS to Update:

To erase the last stored echo from the **DAC** the following manipulations are applicable:

- Mouse / Touch Screen
  - Click on

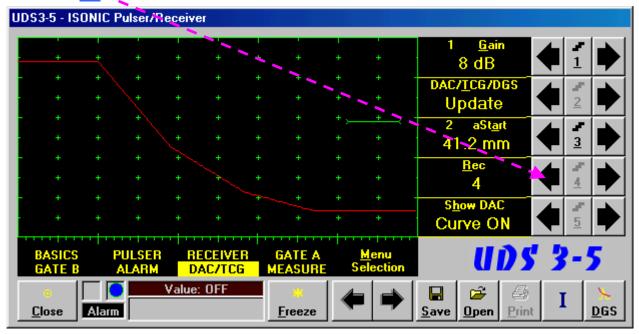

- Keyboard
  - Press 4 on front panel keyboard or  $\boxed{\mathbf{F4}}$  or  $\boxed{\mathbf{F4}}$  or  $\boxed{\mathbf{F4}}$  or external keyboard  $\Rightarrow$   $\boxed{\mathbf{Rec}}$  fore color changes to white then use  $\boxed{\mathbf{F4}}$  on front panel keyboard or  $\boxed{\mathbf{F4}}$  on external keyboard
- Combined
  - Click on  $\underline{\mathbf{Rec}} \Rightarrow \underline{\mathbf{Rec}}$  fore color changes to white then use  $\underline{\mathbf{C}}$ ,  $\underline{\mathbf{V}}$  on front panel keyboard or  $\underline{\mathbf{C}}$ ,  $\underline{\mathbf{V}}$  on external keyboard

As a result the last stored echo will be erased causing appropriate modifying of corresponding indications

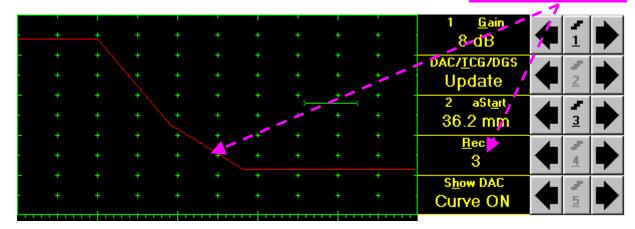

## 5.2.11. DGS

**Equivalent Diameter** 

(FBH) selection box

To setup **DGS** set **Display** to **Full** then click on on front panel keyboard or **F9** or or press <al><Alt>+<D> on external keyboard. The following screen appears: Disk shaped reflector (flat bottom hole - FBH) Back echo amplitude as function of metal echo amplitude as function of metal travel travel distance in the reference block for the distance in the material under test for the selected probe selected probe and FBH diameter UDS3-5 - ISONIC Pulser/Receive 3 dB R<u>a</u>nge 200 mm US Velocity 3250 m/s 100 Display Dela 4 9.82 us <u>R</u>eject 0 % 113*d* 5 DGS Setup: SWB-60-5 / 7.7 mm <u>P</u>robe <u>G</u>ain SWB-60-5 3 dB Equivalent <u>D</u>ia Transfer Loss 7.7 mm 0 dBMaterial Attenuation Modify 0 dB/m<u>K</u>1  $\Delta V_{K1[1,5]} = -16.5 \text{ dB}$ Apply Backwall Echo Reference Attenuation Setup Step Close 0 dB/m 6 dB (dB/m) ☐ 1 dB (dB/m)

**Probe** selection box

To activate **DGS** follow the steps below:

### **Step 1: Probe Selection**

The following manipulations are applicable for the **Probe** selection:

### • Mouse / Touch Screen

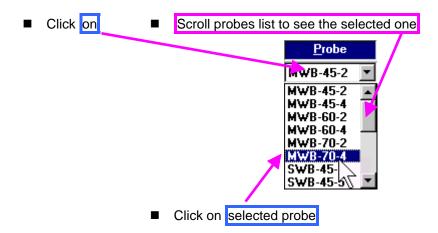

# Keyboard

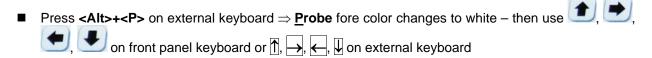

### Combined

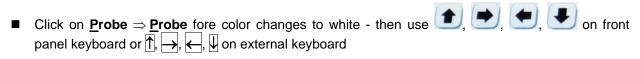

### Step 2: Equivalent Diameter of disk shaped reflector (flat bottom hole - FBH)

The following manipulations are applicable for the selection of the **Equivalent Diameter** of disk shaped reflector:

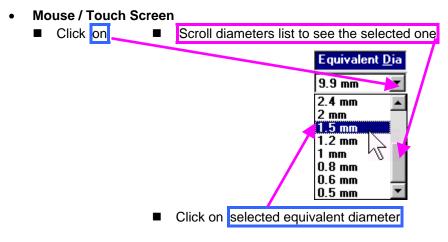

#### Keyboard

■ Press <Alt>+<D> on external keyboard  $\Rightarrow$  Equivalent Dia fore color changes to white – then use  $\bigcirc$ ,  $\bigcirc$ ,  $\bigcirc$ , on front panel keyboard or  $\bigcirc$ ,  $\bigcirc$ ,  $\bigcirc$ ,  $\bigcirc$  on external keyboard

#### Combined

Click on Equivalent  $\underline{\mathbf{D}}$ ia  $\Rightarrow$  Equivalent  $\underline{\mathbf{D}}$ ia fore color changes to white – then use  $\bullet$ ,  $\bullet$ , on front panel keyboard or  $\uparrow$ ,  $\rightarrow$ ,  $\leftarrow$ ,  $\downarrow$  on external keyboard

Step 3: Attenuation in the reference block

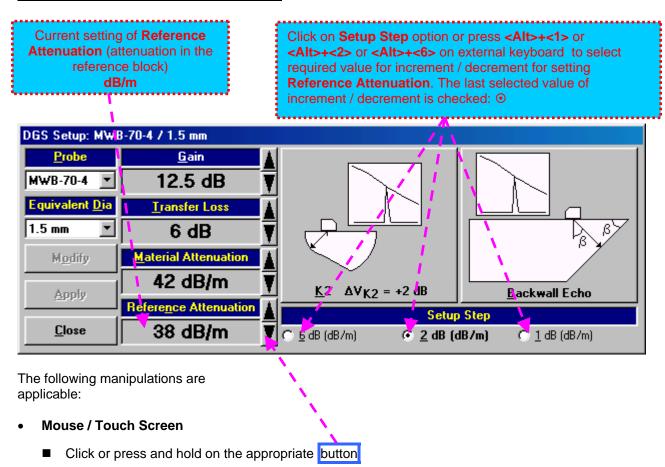

- Keyboard
  - Press **<Alt>+<N>** on external keyboard  $\Rightarrow$  **Reference Attenuation** fore color changes to white then use  $\bigcirc$ ,  $\bigcirc$ ,  $\bigcirc$ , on front panel keyboard or  $\bigcirc$ ,  $\bigcirc$ ,  $\bigcirc$ ,  $\bigcirc$ ,  $\bigcirc$  on external keyboard
- Combined
  - Click on **Reference Attenuation**  $\Rightarrow$  **Reference Attenuation** fore color changes to white then use  $, \longrightarrow, \longrightarrow, \longrightarrow$ , on front panel keyboard or  $\uparrow, \longrightarrow, \longleftarrow, \bigcup$  on external keyboard

Step 4: Attenuation in the object under test

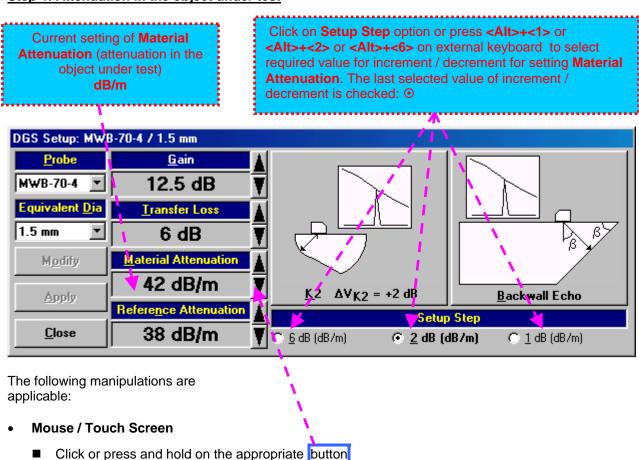

- Keyboard
  - Press <**Alt>+<M>** on external keyboard  $\Rightarrow$  **Material Attenuation** fore color changes to white then use **1**, **2**, **4**, **4** on external keyboard or **1**, **4**, **4**, **4** on external keyboard
- Combined
  - Click on <u>Material Attenuation</u>  $\Rightarrow$  <u>Material Attenuation</u> fore color changes to white then use  $\bigcirc$ , on front panel keyboard or  $\bigcirc$ ,  $\bigcirc$ ,  $\bigcirc$ ,  $\bigcirc$ , on external keyboard

**Step 5: Transfer loss** 

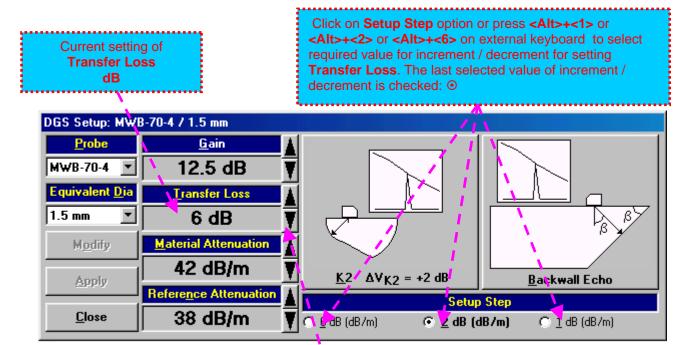

The following manipulations are applicable:

- Mouse / Touch Screen
  - Click or press and hold on the appropriate button
- Keyboard
  - Press <**Alt>+<T>** on external keyboard  $\Rightarrow$  **Transfer Loss** fore color changes to white then use  $\bigcirc$ ,  $\bigcirc$ ,  $\bigcirc$ ,  $\bigcirc$ , on front panel keyboard or  $\bigcirc$ ,  $\bigcirc$ ,  $\bigcirc$ ,  $\bigcirc$  on external keyboard
- Combined
  - Click on <u>Transfer Loss</u>  $\Rightarrow$  <u>Transfer Loss</u> fore color changes to white then use  $\bigcirc$ ,  $\bigcirc$ , on front panel keyboard or  $\uparrow$ ,  $\rightarrow$ ,  $\longleftarrow$ ,  $\bigcirc$  on external keyboard

### Step 6: Gain

Apply probe to the reference block to get the appropriate echo. There are two methods available:

K1 or K2 reference block (reference block and reflector are defined in the probe data sheet and reproduced automatically from the **DGS** data base upon probe selection)

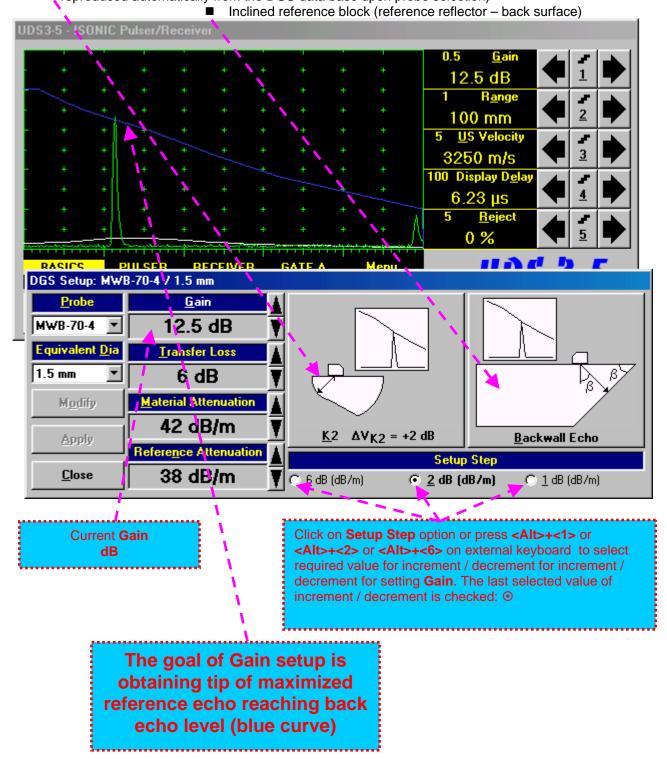

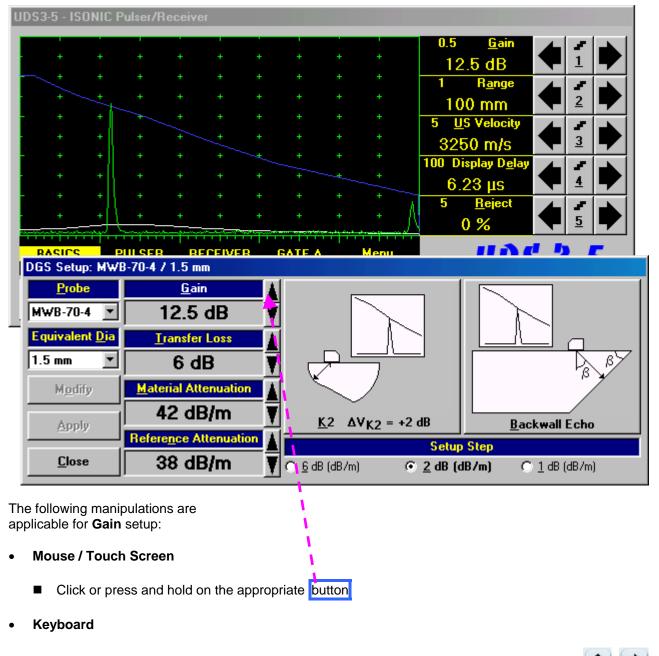

- Press <**Alt>+**<**G>** on external keyboard  $\Rightarrow$  **Gain** fore color changes to white then use  $\bigcirc$ ,  $\bigcirc$ , on front panel keyboard or  $\bigcirc$ ,  $\bigcirc$ ,  $\bigcirc$ ,  $\bigcirc$  on external keyboard
- Combined

Step 7: Finalizing DGS curve and return to the main UDS 3-3 / UDS 3-4 window

Before finalizing the DGS curve: Finalized back echo curve (blue) – depends on Finalized FBH echo curve (white) – depends on Probe and Reference Attenuation Probe, Equivalent Dia, and Material Attenuation UDS3-5 - ISONIC Pulser/Receive **0.5** 12.5 dB Range 100 mm US Velocity 3 3250 m/s 100 Display D<u>e</u>la  $6.23 \, \mu s$ 5 0 % 11 A d DGS Setup: MWB-70-4 / 1.5 mm <u>P</u>robe <u>G</u>ain MWB-70-4 12.5 dB Equivalent Dia Transfer Loss 1.5 mm 6 dB Material Attenuation Modify 42 dB/m  $\underline{K}$ 2  $\Delta V_{K2} = +2 dB$ Backwall Echo Apply Reference Attenuation Setup Step Close 38 dB/m 6/dB (dB/m) C 1 dB (dB/m) To finalize the **DGS** curve the following manipulations are applicable: Case 1 (K1 or K2 reference block) Case 2 (Inclined reference block) Mouse / Touch Screen Mouse / Touch Screen ■ Click on ■ Click on Keyboard Keyboard Pressing <Alt>+<K> on external Pressing <Alt>+<B> on external keyboard keyboard

The finalized **DGS** curve appears upon accompanied with *Automatic Gain Correction*:

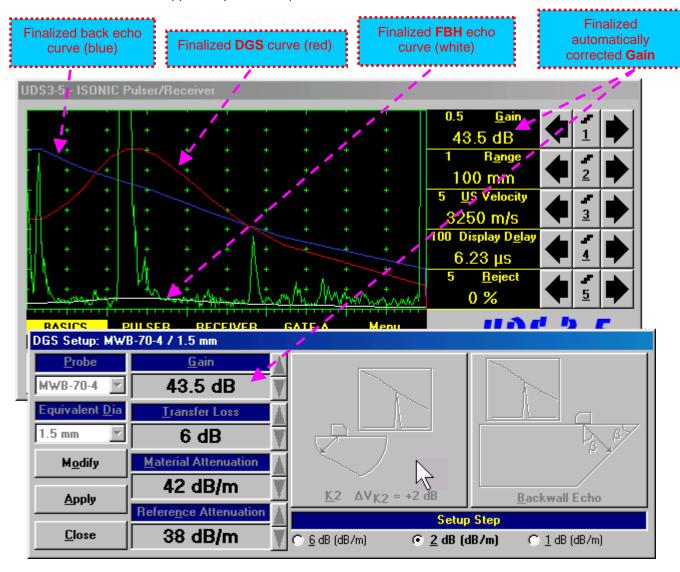

To accept finalized **DGS** curve and return to the main operating surface the following manipulations are applicable:

#### • Mouse / Touch Screen

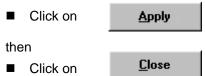

## Keyboard

■ Press <Alt>+<A> on external keyboard, then Esc or <Alt>+<C> or on front panel keyboard

To negate the finalized **DGS** curve and return to main **UDS3-5** window the following manipulations are applicable:

### Mouse / Touch Screen

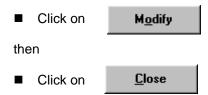

## Keyboard

■ Press <Alt>+<0>on external keyboard, then Esc or <Alt>+<C> or on front panel keyboard

To create new **DGS** curve the following manipulations are applicable:

- Mouse / Touch Screen
  - Click on Modify
- Keyboard
  - Press <Alt>+<O> on external keyboard

Step 8: Work whilst DGS is active

A typical screenshot with active DGS is shown below

Probe and FBH Equivalent Diameter corresponding to active DGS are indicated in the caption of UDS3-5 window

UDS3-5 - ISONIC Pulser/Receiver DGS active (MWB-70-4 1.5 mm FBH)

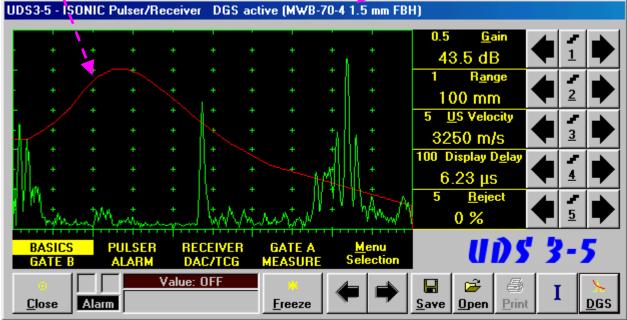

Some parameters and modes may not be modified whilst **DGS** is active - corresponding messages appear if attempting to modify:

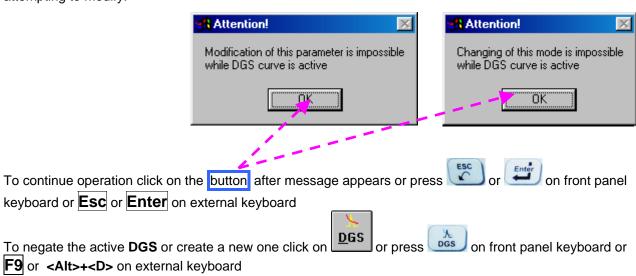

# 5.2.12. Sub Menu MEASURE

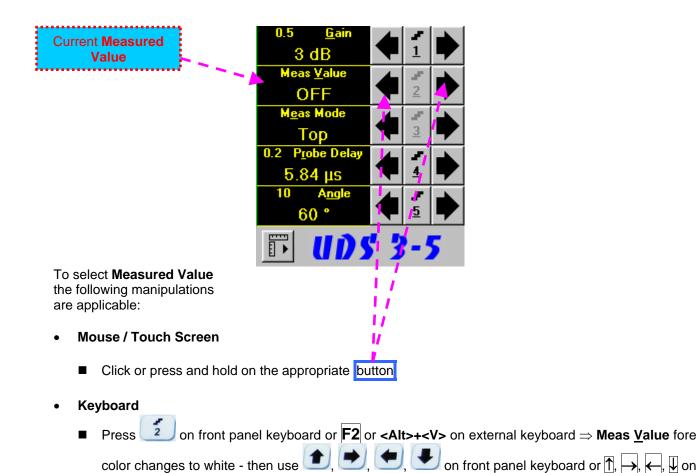

### Combined

external keyboard

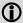

Refer to paragraph 5.2.13 of this Operating Manual for information about values available for automatic measurement and indication in the **Value Box (Digital Readout)** 

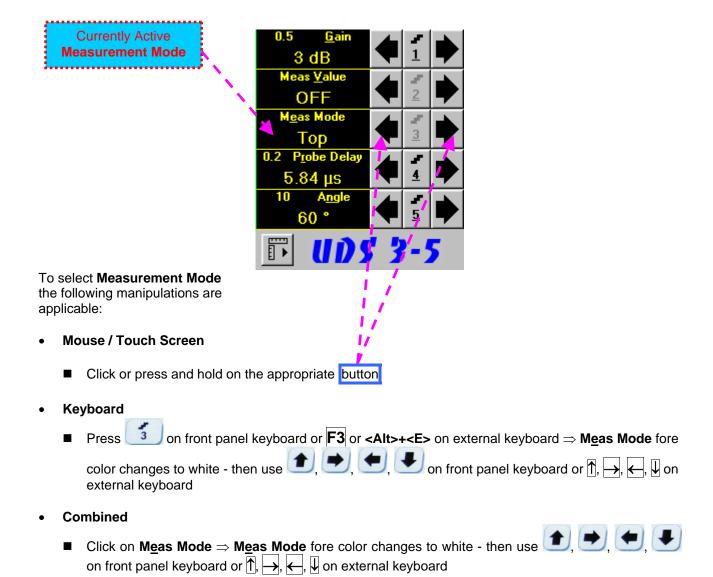

There are four Measurement Modes possible:

- ♦ Flank
- ♦ Top
- Flank-First
- ♦ Top-First

Refer to paragraph 5.2.13 of this Operating Manual for further information

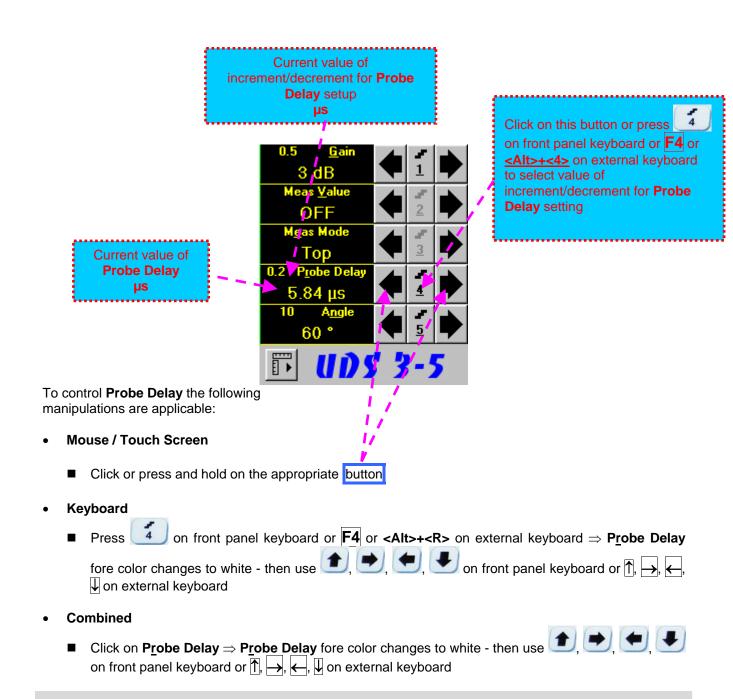

Refer to paragraph 5.2.13 of this Operating Manual for some hints on determining Probe Delay

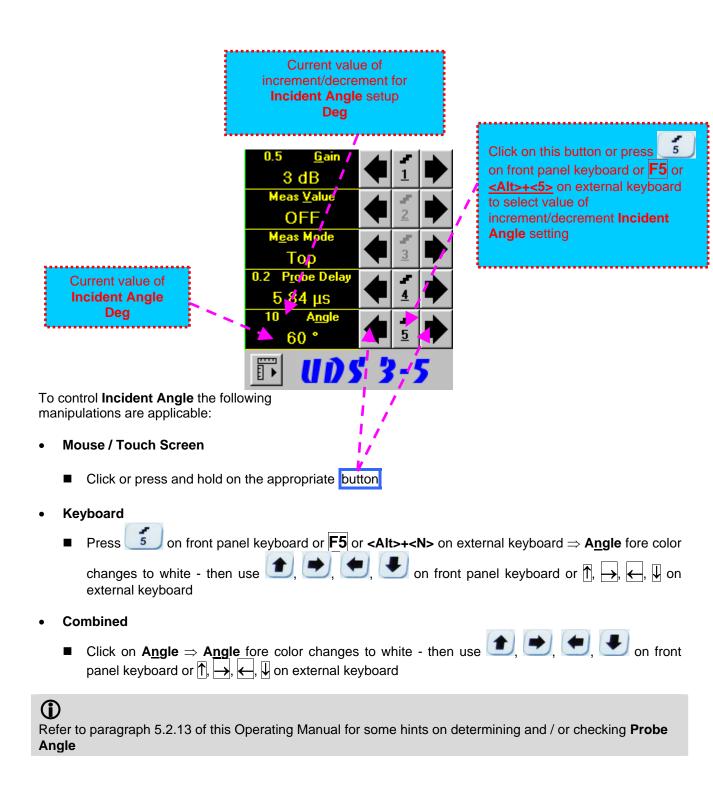

# **Advanced Measurements Settings Menu**

Advanced measurement settings are available through button appearing on the **UDS 3-5** main operating surface upon activating submenu **MEASURE**. Clicking on that button activates Advanced Measurements Settings Menu:

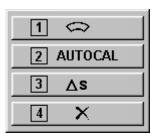

Press on front panel keyboard or F1 on external keyboard or click on activate Advanced Scheme for Reflectors Depth Measurement Whilst Using Angle Beam Probe – Thickness / Skip / Curved Scanning Surface Correction

Press on front panel keyboard or F2 on external keyboard or click on activate Automatic Calibration Procedure

Press on front panel keyboard or F3 on external keyboard or click on activate Dual Ultrasound Velocity Measurement Mode

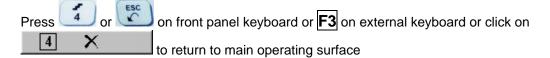

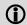

Refer to paragraph 5.2.13.3 of this Operating Manual to get instructed on:

- ◆ Advanced Scheme for Reflectors Depth Measurement Whilst Using Angle Beam Probe Thickness / Skip / Curved Scanning Surface Correction
- **♦** Automatic Calibration Procedure
- Dual Ultrasound Velocity Measurement Mode

# 5.2.13. Time Domain Signal Evaluation - Measurements Guide

# 5.2.13.1. Values available for Automatic Measurements and Digital Readout

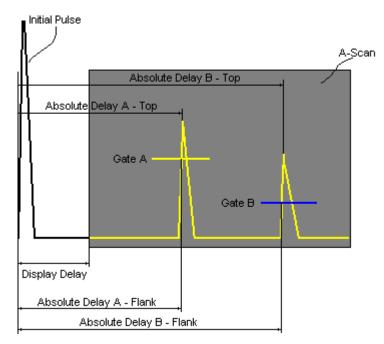

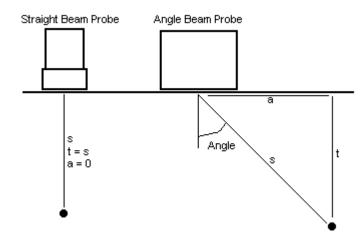

Value 1: **T(A)** 

Time of Flight - μs of an echo matching with Gate A measured with respect to Probe Delay:

T(A) = Absolute Delay A - Probe Delay

Value 2: **T(B)** 

Time of Flight - μs of an echo matching with Gate B measured with respect to Probe Delay:

T(B) = Absolute Delay B - Probe Delay

Value 3: **S(A)** 

Material Travel Distance - mm or in of an echo matching with Gate A:

$$s(A) = \frac{1}{2} \cdot T(A) \cdot US \text{ Velocity}$$

Value 4: **S(B)** 

Material Travel Distance - mm or in of an echo matching with Gate B:

$$s(B) = \frac{1}{2} \cdot T(B) \cdot US$$
 Velocity

Value 5: **a(A)** 

**Projection Distance - mm** or **in** of reflector returning an echo matching with **Gate A**, measured with respect to *Beam Incident Point*.

$$a(A) = s(A) \cdot sin (Angle)$$

Value 6: **a(B)** 

**Projection Distance - mm** or **in** of reflector returning an echo matching with **Gate B**, measured with respect to *Beam Incident Point*:

$$a(B) = s(B) \cdot sin (Angle)$$

Value 7: **t(A)** 

**Depth - mm** or **in** of reflector returning an echo matching with **Gate A**:

$$t(A) = s(A) \cdot cos (Angle)$$

Value 8: t(B)

Depth - mm or in of reflector returning an echo matching with Gate B:

$$t(B) = s(B) \cdot cos (Angle)$$

Value 9: ∆T - µs:

$$\Delta T = T(B) - T(A)$$

Value 10: ∆s - mm or in:

$$\Delta s = s(B) - s(A)$$

Value 11: ∆a - mm or in:

$$\Delta a = a(B) - a(A)$$

Value 12: ∆t - mm or in:

$$\Delta t = t(B) - t(A)$$

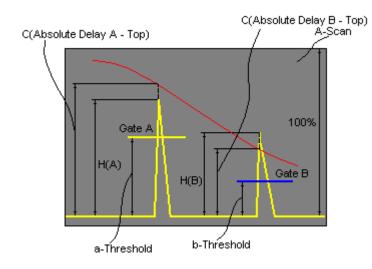

Value 13: **H(A)** 

Amplitude - % of A-Scan height of an echo matching with Gate A

Value 14: H(B)

Amplitude - % of A-Scan height of an echo matching with Gate B

Value 15: **V(A)** 

Amplitude - dB of an echo matching with Gate A with respect to aThreshold:

 $V(A) = 20 \cdot log_{10} (H(A) / aThreshold)$ 

Value 16: V(B)

Amplitude - dB of an echo matching with Gate B with respect to bThreshold:

 $V(B) = 20 \cdot log_{10} (H(B) / bThreshold)$ 

Value 17: **△V** - dB:

$$\Delta V = V(B) - V(A)$$

Value 18:  $\Delta VC(A)$  ( dB to DAC ) – dB:

 $\Delta VC(A) = 20 \cdot log_{10} (H(A) / C (Absolute Delay A_Top))$ 

Value 19:  $\Delta VC(B)$  ( dB to DAC ) – dB:

 $\Delta VC(B) = 20 \cdot log_{10} (H(B) / C (Absolute Delay B_Top))$ 

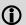

- ◆ To proceed corresponding Gate or both Gates to be active
- ♦ ΔVC(A) (dB to DAC) measurements require active DAC/DGS
- ◆ Amplitude measurements of echoes may be performed provided their heights don't exceed 200% of A-Scan height
- ♦ For 2 and more echoes matching with a Gate refer to paragraph 5.2.13.2 of this Operating Manual

# 5.2.13.2. Flank, Top, Flank-First, and Top-First Modes of Measurement

The table below represents distinguishing points on an **A-Scan**, which will be taken for automatic measurements depending on **Meas Mode** setting

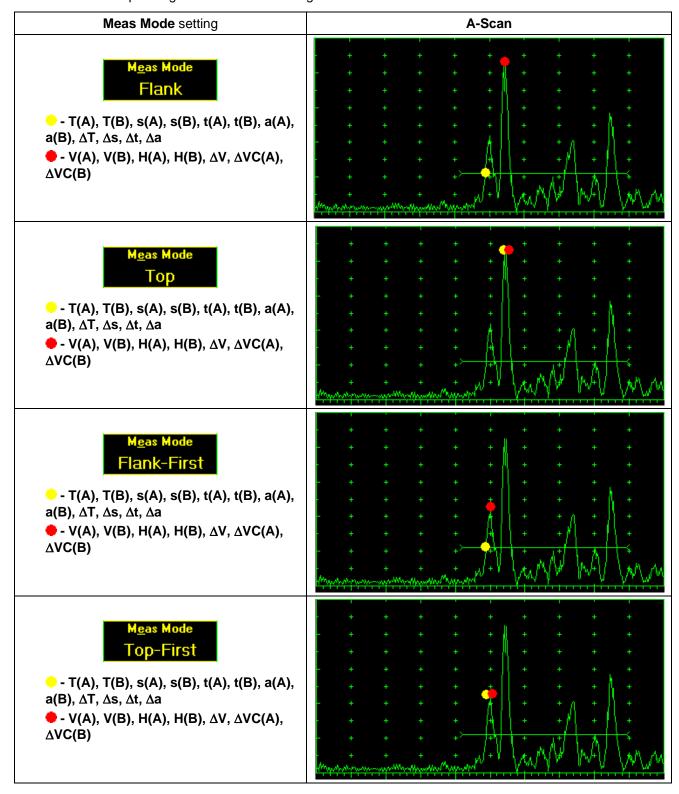

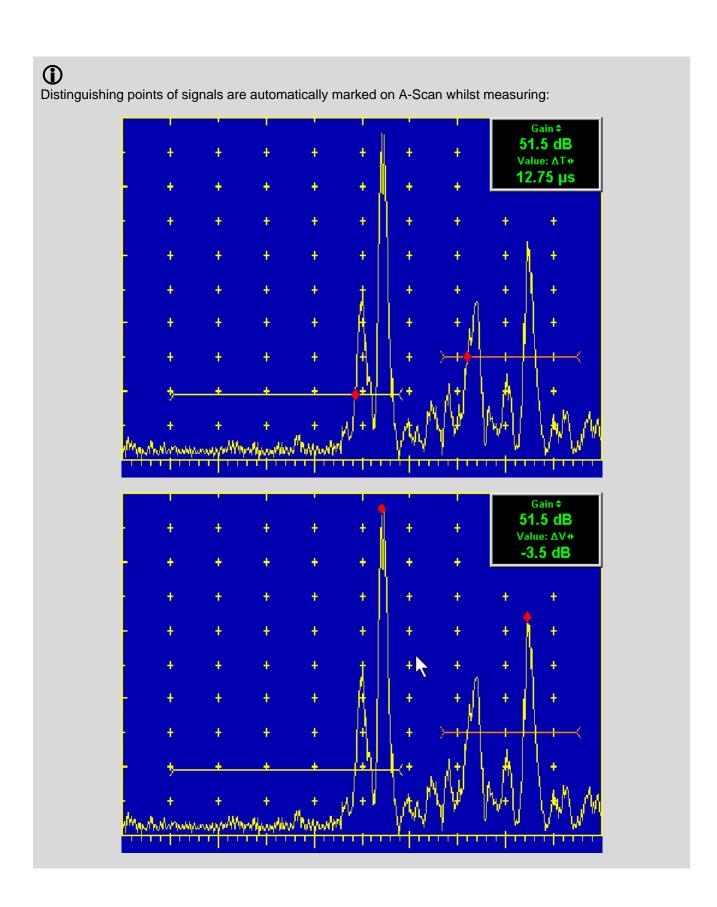

# 5.2.13.3. Advanced Scheme for Reflectors Depth Measurement Whilst Using Angle Beam Probe – Thickness / Skip / Curved Scanning Surface Correction

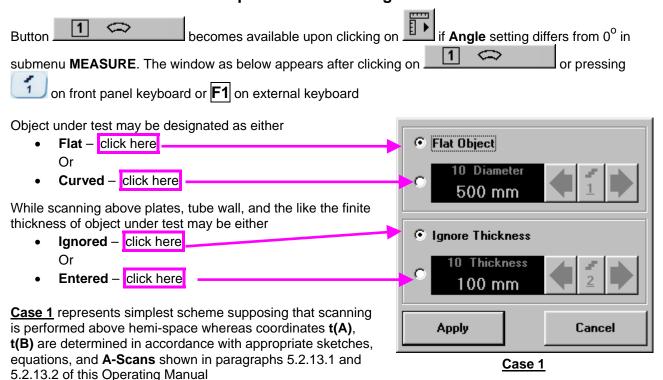

<u>Case 2</u> represents scanning above plate, or scanning above tubular object longitudinally. Reflectors depth for half skip, full skip, and multi skip insonification will be determined with respect to actual **Thickness** value - t(A), t(B) readings will be in accordance with sketches below:

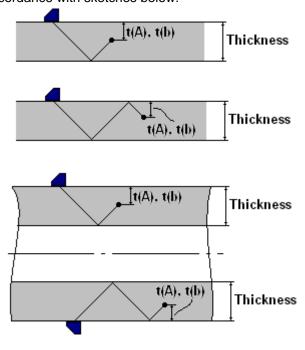

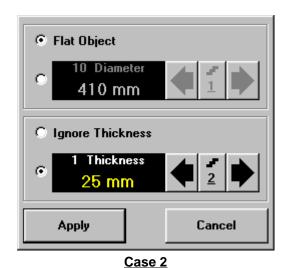

<u>Case 3</u> represents scanning above curved wall surface circumferentionally. Reflectors depth for half skip, full skip, and multi skip insonification will be determined with respect to actual **Thickness** and **Diameter** values – **t(A)**, **t(B)** readings will be in accordance with sketch below:

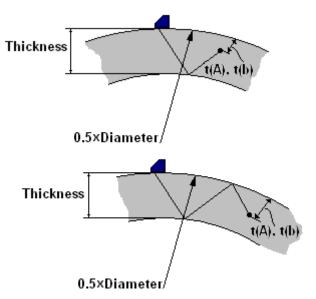

<u>Case 4</u> represents scanning above solid cylindrical object cirmuferentionally or above spherical object. If this is a case **Thickness** setting to be: **Thickness = 0.5**×**Diameter** and reflectors depth will be determined with respect tio actual **Diameter** value – t(A), t(B) readings will be in accordance with sketch below:

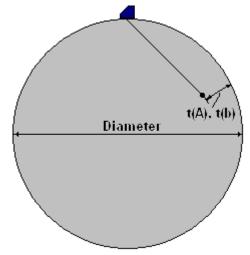

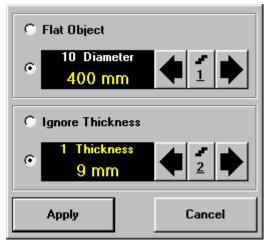

Case 3

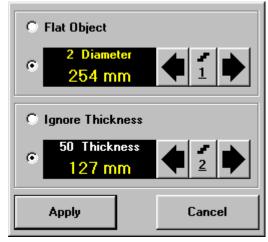

Case 4

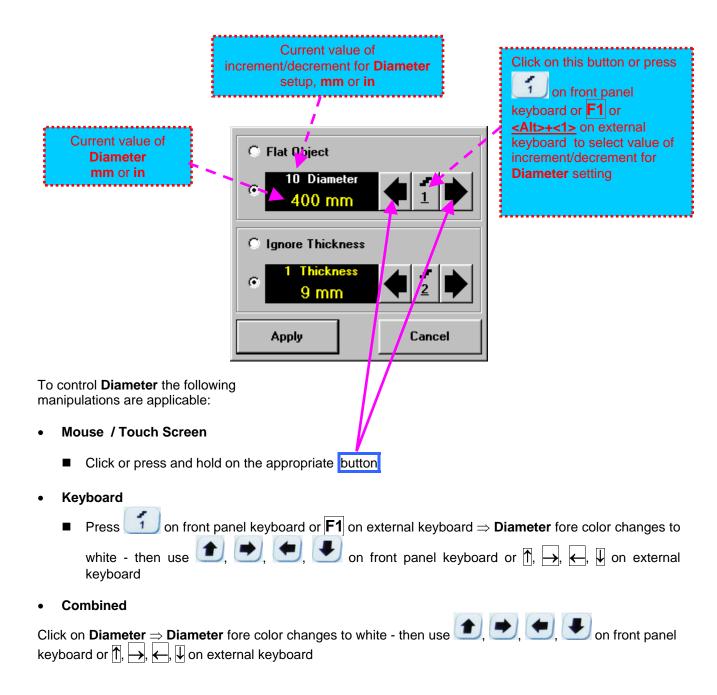

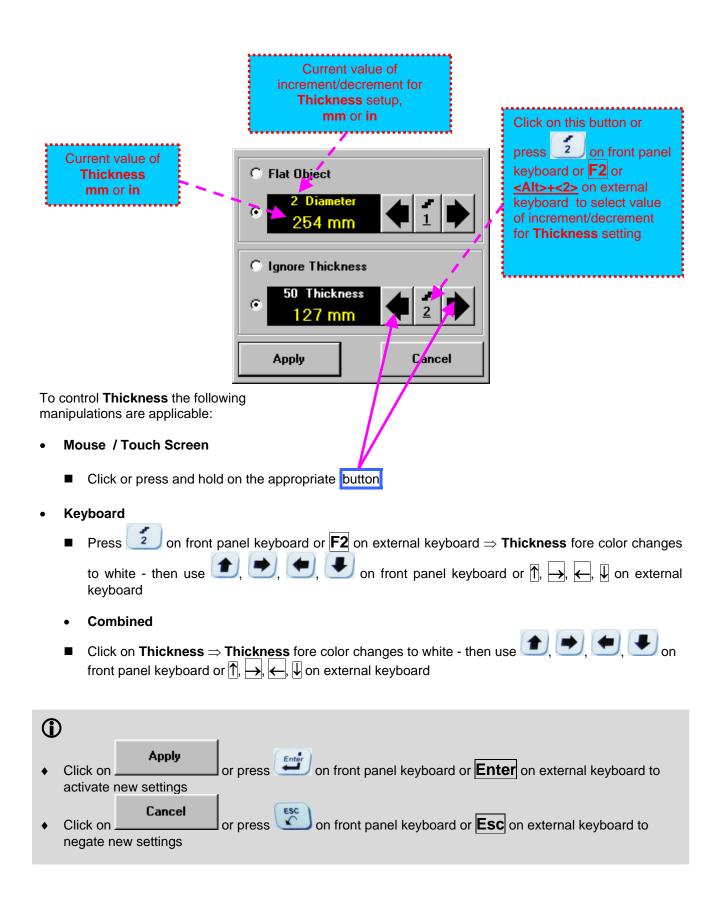

### 5.2.13.4. Dual Ultrasound Velocity Measurement Mode - Typical Example

For some practical applications it is necessary to measure sound path distances in dissimilar materials, multi-layer structures, and the like. Also it may occur a need in measuring sound path distances for signals representing various kinds of ultrasonic waves in the same object. Such cases are characterized by variety of **US Velocity** values to be used while measuring intervals between signals on the same **A-Scan**. To simplify measurement procedure and avoid operator's computations it may be activated **Dual Ultrasound Velocity Measurements Mode**, which's use is illustrated by the example below

Supposing it's necessary to measure thickness of each layer of bi-metallic part made through by means of explosion welding between regular carbon steel ( **US Velocity = 5920 m/s** ) and brass alloy ( **US Velocity = 4720 m/s** ) plates while probe to be placed on low carbon steel plate. While placed on the steel side 10 MHz dual element probe with **Probe Delay = 5.8**  $\mu$ s receives two clear echoes 1 and 2 form the *steel-to-brass boundary* and from the *back surface of the brass layer* correspondingly:

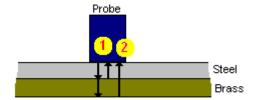

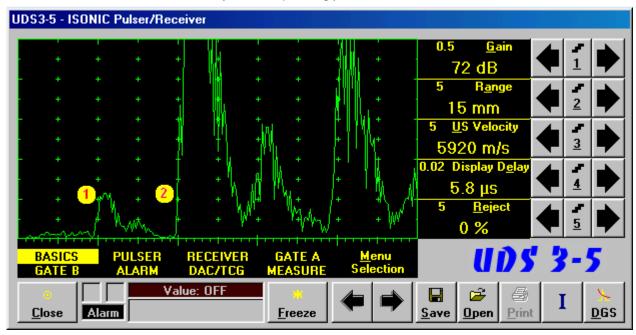

**US Velocity** setting is suitable for steel and thickness of steel layer may be found through direct reading upon placing **Gate A** above signal 1:

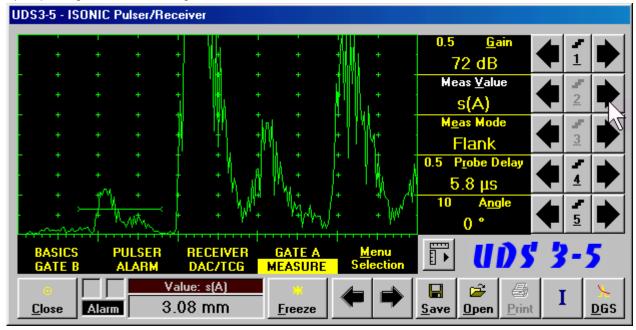

If placing now **Gate B** above signal **2** and selecting  $\Delta s$  as **Meas Value** then interval between signals **1** and **2** will be measured. To obtain proper  $\Delta s$  readout value of **US Velocity** valid for brass alloy layer (second material) must be keyed in

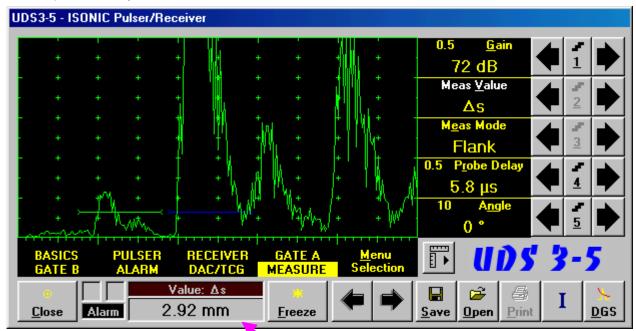

This digital readout was obtained through use of steel **US Velocity** setting (first material) and may not be recognized as a thickness of brass alloy layer (second material)

To obtain proper reading for the thickness of brass layer activate **Dual Ultrasound Velocity Measurements** 

Mode - Button becomes available upon clicking on if:

- Both Gate A and Gate B are active (refer to paragraphs 5.2.5 and 5.2.6 of this Operating Manual)
- ♦ Meas Value setting is Δs (refer to paragraph 5.2.12 of this Operating Manual)

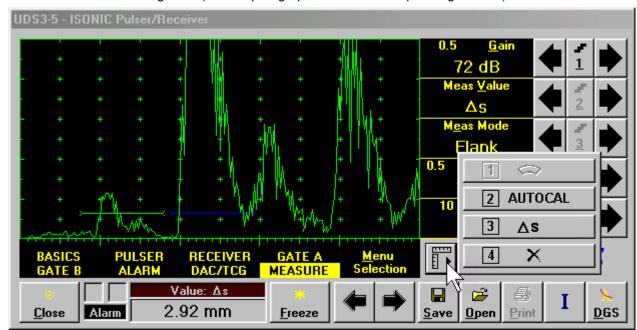

The screen as below appears after clicking on or pressing on front panel keyboard or **F3** on external keyboard:

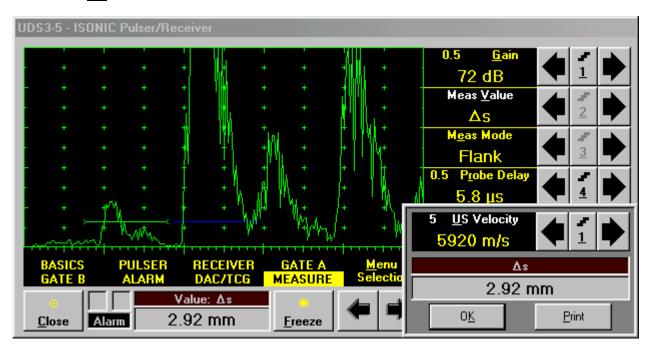

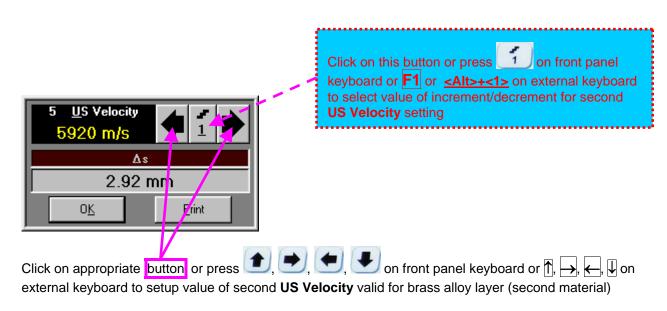

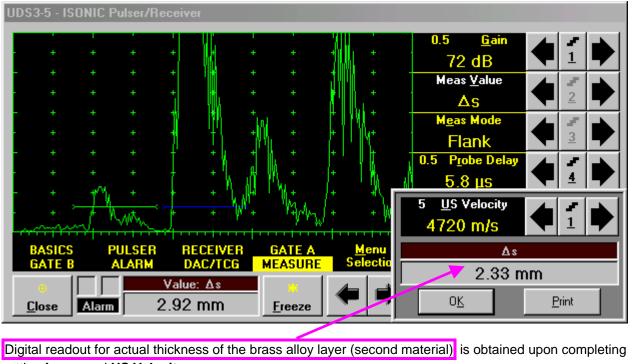

setting for second US Velocity

To return to the main ISONIC Pulser Receiver window click on front panel keyboard or <Alt>+<K> or Enter or Esc on external keyboard

To printout **A-Scan** accompanied with setup list, measured value of Δs, and second **US Velocity** value click or press <Alt>+<P> on external keyboard (printer to be accessible through either USB or LAN port and defined as default in the **ISONIC 2007**)

# 5.2.13.5. Determining Probe Delay - Miniature Angle Beam Probes (contact face width 12.5 mm / 0.5 in or less) - Shear or Longitudinal Waves - Typical Example

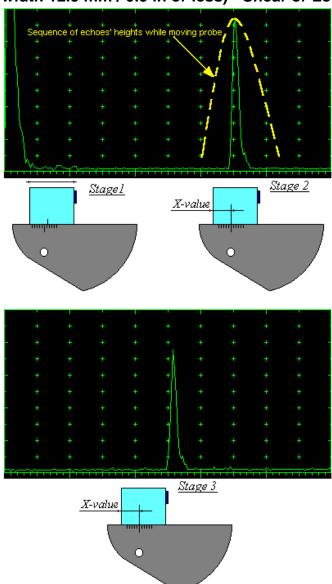

Activate submenu PULSER then set:

- Pulser Mode to Single or Dual depending on probe
- □ Pulse Width to Spike (240 µJ) for probe having resonant frequency of 8 MHz and higher or to PW ns, were PW = 0.5 / F (F is the probe resonant frequency) for probes having resonant frequency below 8 MHz
- □ Firing Level to 18
- $\Box$  Damping to 1000  $\Omega$
- □ Tuning to NO

Activate submenu RECEIVER then set:

- □ Display to Full or RF
- □ Filter to BB
- Frequency to completely cover probe's effective bandwidth

Activate submenu BASICS topic then set:

- □ US Velocity to 5920 m/s (233.1 in/ms) for longitudinal wave probes or 3255 m/s (128.1 in/ms) for shear wave probes
- □ Range to 50.0 mm (2 in)
- □ Display Delay to 0 µs
- □ Reject to 0%

**Stage 1:** Manipulate probe over main working surface of V-2 reference standard and maximize echo from 25 mm (1 in) radius concave reflector

Stage 2: Fix probe in found position - the center of 25 mm (1 in) radius concave reflector will indicate incident point while the distance between probe's frontal edge and incident point is equal to X-Value

Stage 3: Tune Display Delay while probe is still fixed in found position until rising edge of maximized echo will match with 50%-grid of the A-Scan width. Upon completing the obtained value of Display Delay will be equal to actual Probe Delay

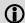

- ◆ It's necessary to setup Gain bringing height of maximized echo to 75-80% of A-Scan height
- ♦ It is recommended to optimize **Tuning** in **PULSER** submenu upon obtaining maximized echo. The goal of such optimization is increasing of ultrasonic excitation energy through better matching between firing output and probe. Level of ultrasonic excitation energy is clearly represented by echo amplitude. Upon completing **Tuning** optimization **Gain** to be adjusted to bring echo to **75-80%** of **A-Scan** height

# 5.2.13.6. Determining Probe Delay - Large and Medium Size Angle Beam Probes (contact face width more than 12.5 mm / 0.5 in) - Shear or Longitudinal Waves – Typical Example

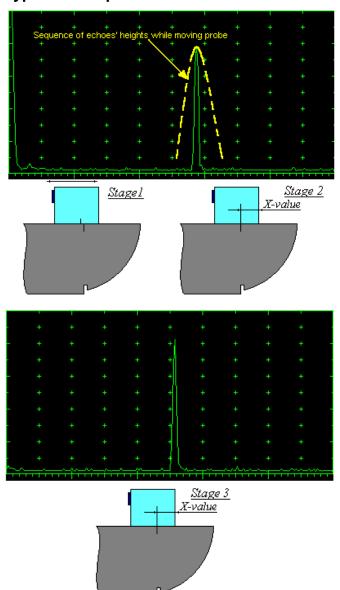

Activate submenu PULSER then set:

- Pulser Mode to Single or Dual depending on probe
- Pulse Width to Spike (240 μJ) for probe having resonant frequency of 8 MHz and higher or to PW ns, were PW = 0.5 / F (F is the probe resonant frequency) for probes having resonant frequency below 8 MHz
- ☐ Firing Level to 18
- $\Box$  Damping to 1000  $\Omega$
- □ Tuning to NO

Activate submenu **RECEIVER** then set:

- □ Display to Full or RF
- □ Filter to BB
- □ **Frequency** to completely cover probe's effective bandwidth

Activate submenu BASICS topic then set:

- □ US Velocity to 5920 m/s (233.1 in/ms) for longitudinal wave probes or 3255 m/s (128.1 in/ms) for shear wave probes
- □ Range to 200.0 mm (8 in)
- □ Display Delay to 0 µs
- □ Reject to 0%

**Stage 1:** Manipulate probe over main working surface of V-1 reference standard and maximize echo from 100 mm (4 in) radius concave reflector

**Stage 2:** Fix probe in found position - the center of 100 mm (4 in) radius concave reflector will indicate **incident point** while the distance between probe's frontal edge and **incident point** is equal to **X-Value** 

Stage 3: Tune Display Delay while probe is still fixed in found position until rising edge of maximized echo will match with 50%-grid of the A-Scan width. Upon completing the obtained value of Display Delay will be equal to actual Probe Delay

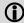

- ♦ It's necessary to setup Gain bringing height of maximized echo to 75-80% of A-Scan height
- ♦ It is recommended to optimize Tuning in PULSER submenu upon obtaining maximized echo. The goal of such optimization is increasing of ultrasonic excitation energy through better matching between firing output and probe. Level of ultrasonic excitation energy is clearly represented by echo amplitude. Upon completing Tuning optimization Gain to be adjusted to bring echo to 75-80% of A-Scan height

# 5.2.13.7. Determining Probe Delay - Straight Beam (Normal) Single Element and Dual (TR) Probes - Typical Example

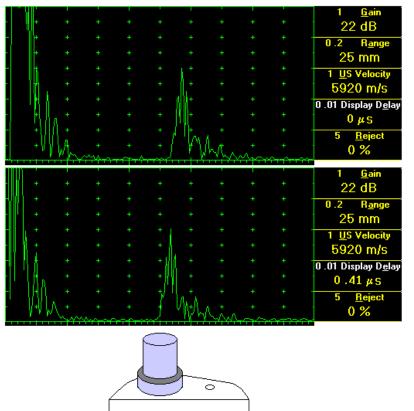

Activate submenu PULSER then set:

- Pulser Mode to Single or Dual depending on probe
- Pulse Width to Spike (240 μJ) for probe having resonant frequency of 8 MHz and higher or to PW ns, were PW = 0.5 / F (F is the probe resonant frequency) for probes having resonant frequency below 8 MHz
- □ Firing Level to 18
- $\Box$  Damping to 1000  $\Omega$
- □ Tuning to NO

Activate submenu **RECEIVER** then set:

- □ Display to Full or RF
- Filter to BB
- □ **Frequency** to completely cover probe's effective bandwidth

Activate submenu **BASICS** topic then set:

- □ US Velocity to 5920 m/s (233.1 in/ms) for longitudinal wave probes or 3255 m/s (128.1 in/ms) for shear wave probes
- □ Range to 25.0 mm (1 in)
- Display Delay to 0 μs
- □ Reject to 0%

Stage 1: Apply probe to a side surface of V-2 reference standard to receive back echo

Stage 2: Tune Display Delay until rising edge of the *back echo* will match with the 50%-grid of the **A-Scan** width: in such case the obtained value of the **Display Delay** is equal to the actual **Probe Delay** 

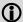

- It's necessary to setup Gain bringing height of back echo to 75-80% of A-Scan height
- ♦ It is recommended to optimize **Tuning** in **PULSER** submenu upon obtaining back echo. The goal of such optimization is increasing of ultrasonic excitation energy through better matching between firing output and probe. Level of ultrasonic excitation energy is clearly represented by back echo amplitude. Upon completing **Tuning** optimization **Gain** to be adjusted to bring echo to **75-80%** of **A-Scan** height

# 5.2.13.8. Automatic Calibration (AUTOCAL) of Probe Delay and US Velocity - Angle Beam Probes - Shear or Longitudinal Waves - Typical Example

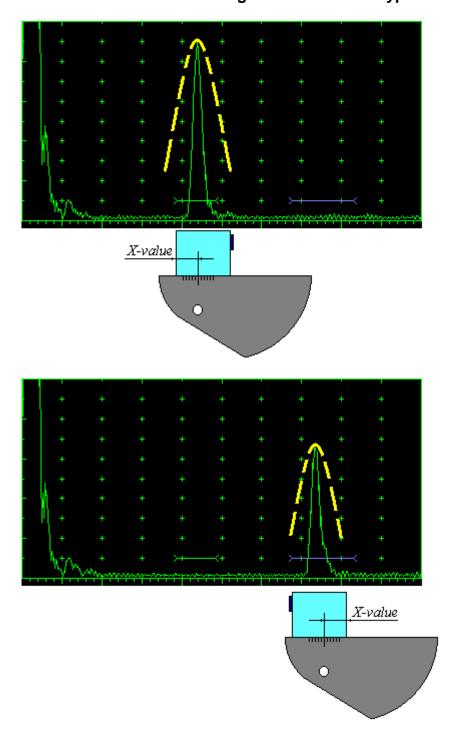

There are 2 maximized reference echoes from 2 concave reflectors with different radius 25 mm (1 in) and 50 mm (2 in) in use for performing automatic calibration of Probe Delay and US Velocity. A-Scan settings (Range, Display Delay, US Velocity - refer to paragraph 5.2.2 of this Operating Manual) must allow observing of both signals. Gate A to match with first reference echo received from concave reflector with smaller radius (shorter material travel distance) - refer to paragraph 5.2.5 of this Operating Manual. Gate B to match with second reference echo received from concave reflector with larger radius (longer material travel distance) - refer to paragraph 5.2.6 of this Operating Manual

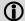

- It's necessary to setup
   Gain bringing height of back echo to 75-80% of A-Scan height
- It is recommended to optimize Tuning in **PULSER** submenu upon obtaining back echo. The goal of such optimization is increasing of ultrasonic excitation energy through better matching between firing output and probe. Level of ultrasonic excitation energy is clearly represented by back echo amplitude. Upon completing Tuning optimization Gain to be adjusted to bring echo to 75-80% of A-Scan height

Obtain first reference echo, activate submenu MEASURE then click on 0.5 <u>G</u>ain 16 dB Meas Value M<u>e</u>as Mode Flank 0.01 2 AUTOCAL 10 3 Δs **F** 4 **PULSER** RECEIVER × DAC/TCG MEASURE Value: OFF Alarm <u>D</u>GS Print <u>C</u>lose Freeze <u>S</u>ave Open 2 AUTOCAL on front panel keyboard or To activate AUTOCAL procedure click on . or press F2 on external keyboard - the AUTOCAL Control Surface appears 0.5 <u>G</u>ain 16 dB 2 MTD-s(A) <u>2</u> 25 mm T(A) 3 21.1 µs 2 MTD-s(B) 74.3 mm 4 T(B) 5 0 us PULSER RECEIVER A<u>u</u>tocal Cancel DAC/TCG **MEASURE** Value: OFF Alarm DGS Close Freeze Save <u>O</u>pen Click on this button or press press panel keyboard or **Esc** or **<Alt>+<C>** on external keyboard to interrupt AUTOCAL Procedure and

If necessary **Gain** may be re-adjusted in the **AUTOCAL Control Surface** by the same way as it is explained in paragraph 5.2.2 of this Operating Manual

return to main UDS 3-5 control surface

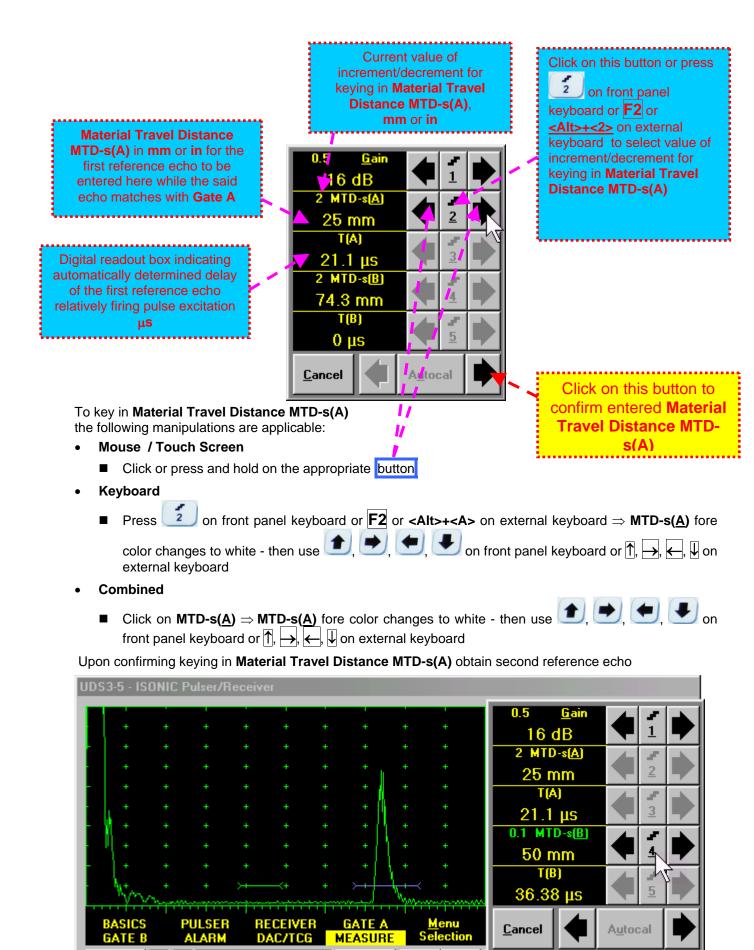

Freeze

Ι

DGS

Print

Save

Open

Value: OFF

Alarm

Close

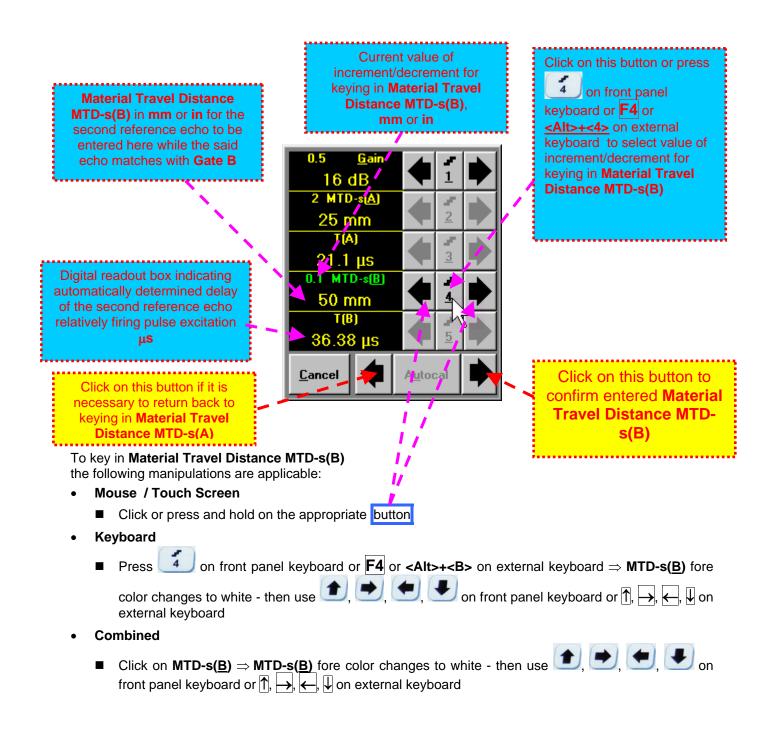

### Material Travel Distance MTD-s(B) The screen as below appears upon confirming keying in

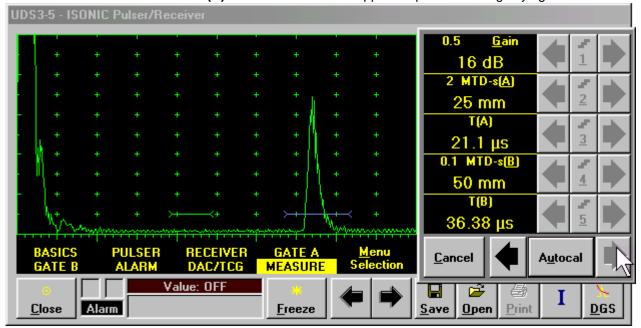

- ◆ Click on \_\_\_\_\_ if it is necessary to return back to keying in Material Travel Distance MTD-s(A)
- ◆ Click on or press on front panel keyboard or Enter or <Alt>+<U> on external keyboard to initialize automatic determining of US Velocity and Probe Delay based on above described keying and echoes delays automatic measurements. As a result the screen as below appears:

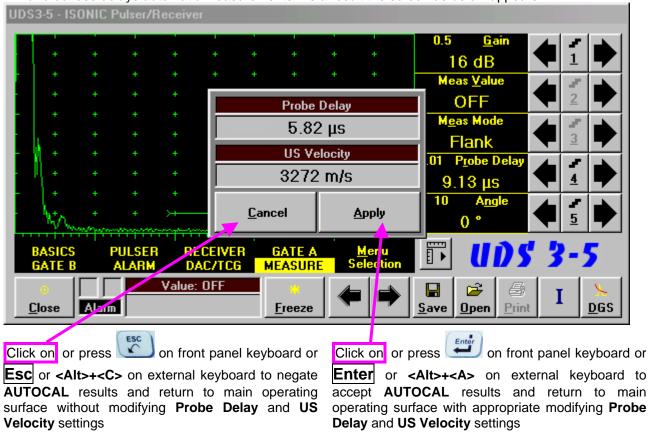

# 5.2.13.9. Automatic Calibration of Probe Delay and US Velocity - Straight Beam (Normal) Single Element and Dual (TR) Probes – Typical Example

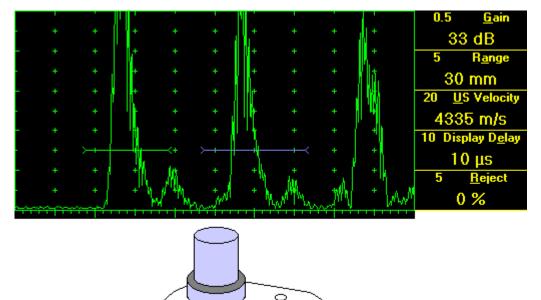

There are 2 sequentially received back echoes required for performing automatic calibration of Probe Delay and US Velocity. A-Scan settings (Range, Display Delay, US Velocity - refer to paragraph 5.2.2 of this Operating Manual) must allow observing of both signals.

**Gate A** to match with first back echo (shorter material travel distance) – refer to paragraph 5.2.5 of this Operating Manual. **Gate B** to match with second back echo(longer material travel distance) – refer to paragraph 5.2.6 of this Operating Manual

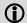

- ◆ It's necessary to setup Gain bringing height of back echo to 75-80% of A-Scan height
- ♦ It is recommended to optimize **Tuning** in **PULSER** submenu upon obtaining back echo. The goal of such optimization is increasing of ultrasonic excitation energy through better matching between firing output and probe. Level of ultrasonic excitation energy is clearly represented by back echo amplitude. Upon completing **Tuning** optimization **Gain** to be adjusted to bring echo to **75-80%** of **A-Scan** height

All further operations to be performed identically to described in paragraph 5.2.13.8 of this Operating Manual

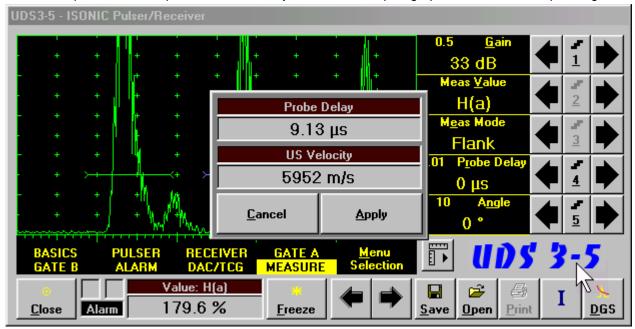

### 5.2.13.10. Determining Incidence Angle (Probe Angle)

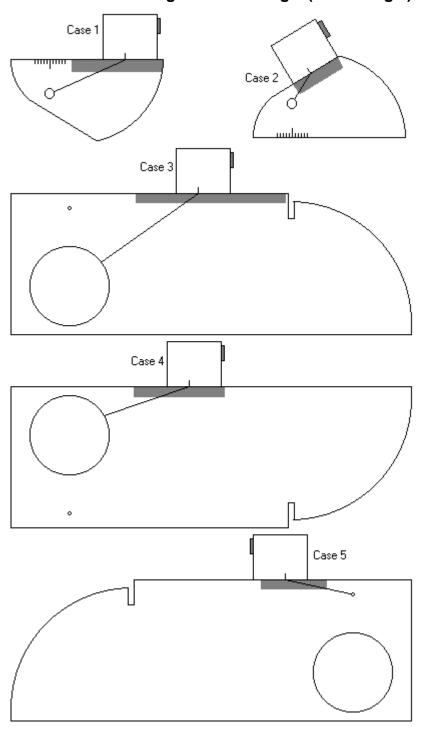

Determining of incidence angle is based on maximizing echo from side-drilled hole in reference block and reading the value of angle from corresponding scale. Depending on probe dimensions and angles there are various reference blocks and scales applicable:

**Case 1:** Miniature angle beam probe, incidence angle 35° to 65°, V-2 reference block

**Case 2:** Miniature angle beam probe, incidence angle 65° to 75°, V-2 reference block

Case 3: Medium or large size angle beam probe, incidence angle 40° to 66°, V-1 reference block

**Case 4:** Medium or large size angle beam probe, incidence angle  $60^{\circ}$  to  $76^{\circ}$ , V-1 reference block

**Case 5:** Medium or large size angle beam probe, incidence angle 74° to 80°, V-1 reference block

### 5.2.14. Frequency Domain Signal Presentation and Evaluation

Using **Range** and **Delay** parameters select a portion of **A-Scan** for frequency domain (FFT) presentation then do activate submenu **RECEIVER** and switch **Display** to **FFT** (refer to paragraph 5.2.4 of this Operating Manual). The screen as below appears:

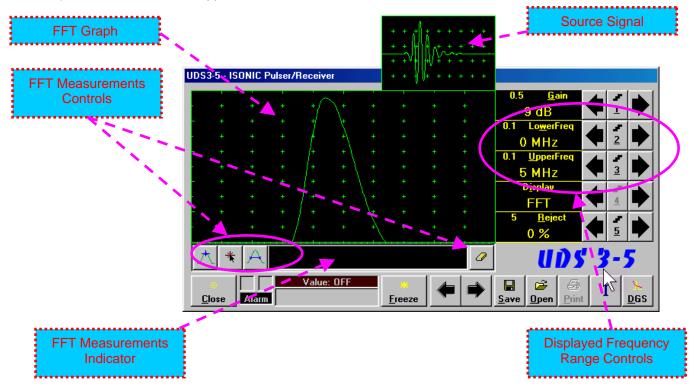

Display may not be switched into the FFT if the Range value is too long or DAC/TCG/DGS is active

### **Lower frequency bound (LowerFreq)**

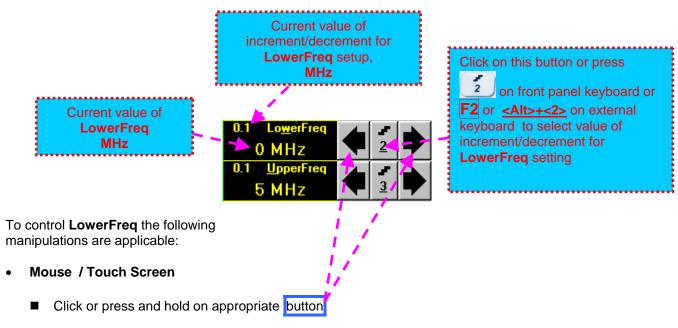

- Keyboard
  - Press 2 on front panel keyboard or F2 or <Alt>+<W> on external keyboard ⇒ LowerFreq fore color changes to white then use 1, , , , , on front panel keyboard or ↑, , , , on external keyboard
- Combined

### **Upper frequency bound (UpperFreq)**

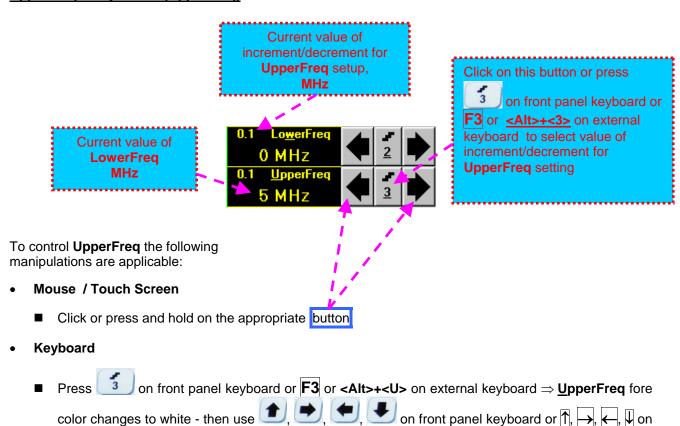

Combined

external keyboard

■ Click on <u>UpperFreq</u>  $\Rightarrow$  <u>UpperFreq</u> fore color changes to white - then use 1, 2, 3 on front panel keyboard or 1,  $\xrightarrow{}$ , 4, 4 on external keyboard

### **Find maximum**

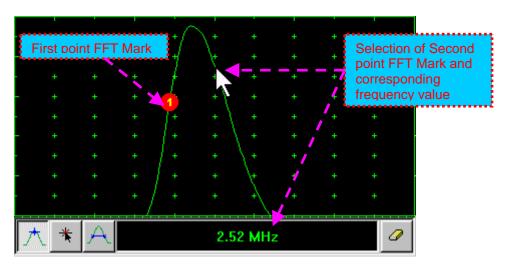

**Maximum's frequency mark** appears and **FFT Readout Box** displays the found value automatically upon mouse click or releasing of touch screen stylus:

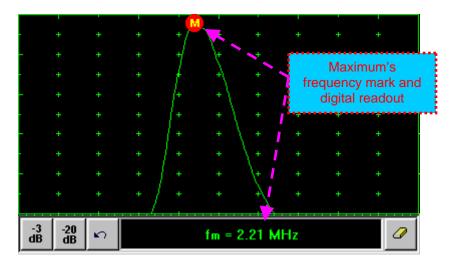

### Find the -3db / -20db level bounds:

Upon finding the maximum's frequency click on described or described or described o

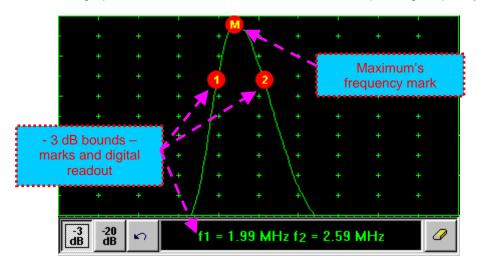

#### **Return to FFT Measurements toolbar:**

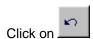

### Find frequency corresponding to selected single point on FFT graph:

Click on \_\_\_\_\_ – mouse pointer may be guided then just over FFT graph. **FFT Readout Box** displays frequency corresponding to pointer position whilst guiding the cursor. Select first point of interest by mouse click or through release of touch screen stylus. The appropriate mark \_\_\_\_\_\_ appears and **FFT Readout Box** displays corresponding frequency:

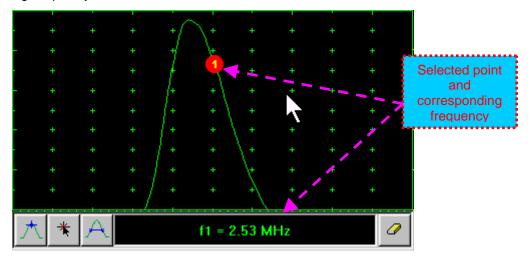

### Frequency difference (deviation) between two points:

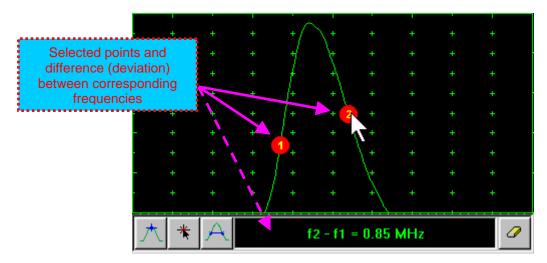

### **Clear FFT Marks:**

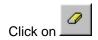

#### **Exit FFT Mode:**

Change **Display** mode

### 5.2.15. Freeze A-Scan / FFT Graph

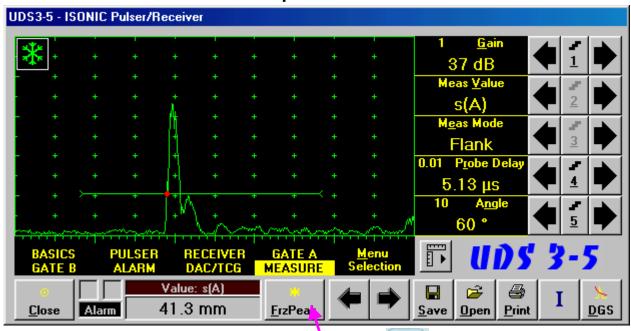

To freeze / freeze peak / unfreeze the **A-Scan** click on or press on front panel keyboard or **F6** or **<Alt>+<F>** on external keyboard

1

♦ Freeze Peak mode allows representing of Hilbert envelop for sequence of echoes obtained while manipulating probe over some reflector. This function may be useful for localization of echo maximum when working in A-Scan mode:

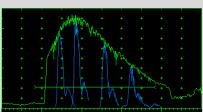

- ◆ Freeze Peak mode may not be activated for RF and FFT signal presentation
- ◆ Appearing of at the upper left corner of **A-Scan** indicates that it is frozen (**Freeze**)
- Appearing of at the upper left corner of A-Scan indicates that Freeze Peak mode is active
- ◆ The following operations are available when time domain **A-Scan** is frozen:
  - o ± 6 dB Gain varying according to paragraph 5.2.2 of this Operating Manual
  - o Manipulating Gates A and B according to paragraphs 5.2.5, 5.2.6, 5.2.7 of this Operating Manual
  - Varying Alarm mode according to paragraph 5.2.8 of this Operating Manual
  - Selecting parameter (Meas Value) for automatic measurements and varying settings Probe
     Delay and Angle as per paragraph 5.2.12 of this Operating Manual and obtaining corresponding measurements results in the digital readout box (Value)
- ♦ The following operations are available while frequency domain **FFT Graph** is frozen:
  - o ± 6 dB Gain varying according to paragraph 5.2.2 of this Operating Manual
  - All FFT evaluation / measurements as per paragraph 5.2.14 of this Operating Manual
- Caption of appropriate button changes in the UDS 3-5 Pulser/Receiver window when freeze / freeze peak / unfreeze A-Scan / FFT Graph

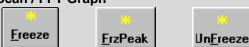

### 5.2.16. Zoom A-Scan / FFT Graph

Double click on **A-Scan / FFT Graph** to get it enlarged. Enlarged **A-Scan / FFT Graph** occupies screen completely

In upright corner of **A-Scan** there is a digital readout box indicating current **Gain** value and digital readout of automatic measurements provided that corresponding **Gate** is active

To control **Gain** while **A-Scan** is enlarged use and on front panel keyboard or  $\uparrow$ ,  $\downarrow$  on external keyboard

To freeze / freeze peak / unfreeze enlarged **A-Scan** press on front panel keyboard or **F6** on external keyboard

If Gate A and / or Gate B is active then:

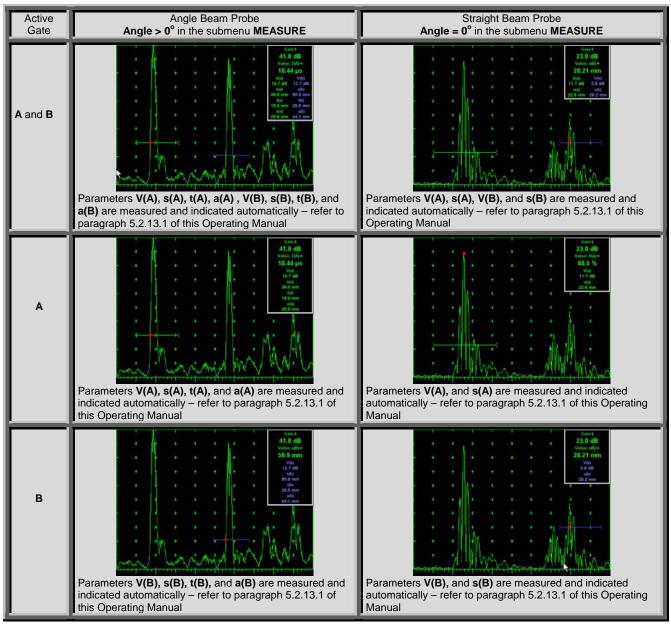

To select an additional parameter for automatic measurement and large character indication while A-Scan is

enlarged (**Meas Value** - refer to paragraphs 5.2.12 and 5.2.13 of this Operating Manual) use and on front panel keyboard or —, on external keyboard. **Gate A** and **Gate B** if active may be drag and drop manipulated on the enlarged **A-Scan** according to paragraph 5.2.7 of this Operating Manual. To return to main operating surface window double click on enlarged **A-Scan / FFT Graph** 

### 5.2.17. Save an A-Scan and its Calibration Dump into a file

To save the **A-Scan / FFT Graph** and **Calibration Dump** into a file click on some or press on front panel keyboard or **F12** or **<Alt>+<S>** on external keyboard – **ISONIC 2005 Save/Open** window becomes active providing automatically created name for a new file in File name: box:

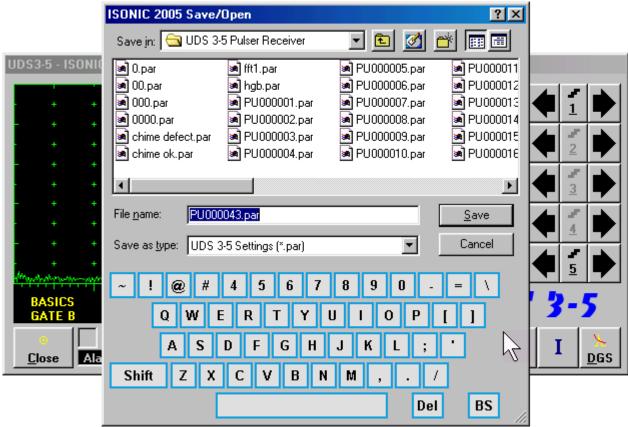

To save a file:

- select disk drive and directory for placing a file using mouse or touch screen
- approve automatically created new file name

OR

mark a file to be replaced from the list appearing in the destination directory OR

type a new file name using either virtual keyboard generated in **ISONIC 2005 Save/Open** window or external keyboard — standard Windows rules for file naming are applicable, long names (up to 64 characters) are supported

• double click on file to be replaced or click on <u>Save</u> or press or on front panel keyboard or press F12 or Enter or <Alt>+<S> on external keyboard ISONIC 2005 Save/Open window disappears automatically upon completing saving a file

To exit from **ISONIC 2005 Save/Open** window without saving a file click on \_\_\_\_\_\_ or press \_\_\_\_\_ or front panel keyboard or **Esc** on external keyboard

### 5.2.18. Load an A-Scan and its Calibration Dump from a file

To load **A-Scan/FFT Graph** and **Calibration Dump** from a file click on or press on front panel keyboard or **F11** or **<Alt>+<O>** on external keyboard - **<Alt>+<O>** on the keyboard - **ISONIC 2005**Save/Open window becomes active

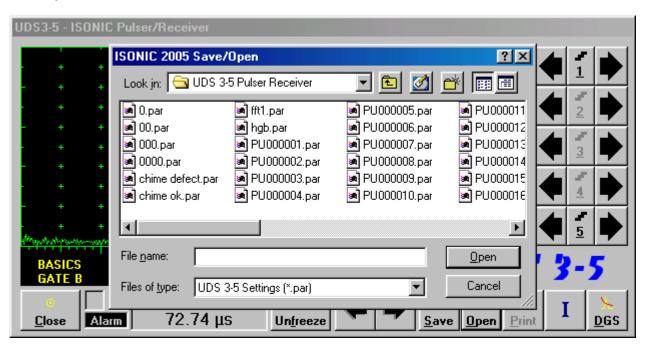

To open a file:

- · select disk drive and directory containing a file required
- select then file then double click on its name or click on panel keyboard or F11 or Enter or <Alt>+<0> on external keyboard

ISONIC 2005 Save/Open window disappears automatically upon completing loading a file

To exit from **ISONIC Save/Open** window without opening a file click on Cancel or press on front panel keyboard or **Esc** on external keyboard

### 5.2.19. Print A-Scan/FFT Graph and Settings List

Ensure the printer connection is in order (printer to be accessible through either USB or LAN port and defined as default in the ISONIC 2005) then click on or press on front panel keyboard or F10 or <Alt>+<P> on external keyboard

### 5.2.20. Activate Main Recording Menu for Single Channel Operation using CH 1

Click on or press on front panel keyboard or **F8** on external keyboard. Refer to Chapter 6 of this Operating Manual for further instructions

### 5.2.21. Switch OFF UDS 3-5

To switch OFF UDS 3-5 click on Close or press on front panel keyboard or Esc or <Alt>+<C> on external keyboard

# 6. Recording and Imaging – Single Channel (CH 1)

### 6.1. Main Recording Menu – Single Channel (CH 1)

Main Recording Menu - Single Channel (CH 1) is shown below:

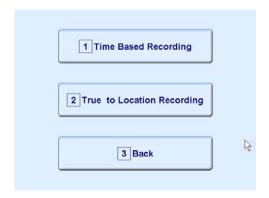

There are 2 recording submenus available:

| •            | <b>Time Based Recording</b> submenu relates to line scanning procedures where probe is manipulated over object under test with constant speed and defects images are formed from                       |
|--------------|----------------------------------------------------------------------------------------------------|
|              | sequence of <b>A-Scans</b> captured at equal time intervals (real time clock). To open <b>Time Based</b>                                                                                               |
|              | Recording submenu click on Time Based Recording or press on front panel keyboard or                                                                                                    |
|              | F1 on external keyboard                                                                                                    |
|              |                                                                                                    |
| •            | <b>True to Location Recording</b> submenu relates to line scanning procedures where coordinate of probe manipulated over object under test is transferred to <b>ISONIC 2007</b> instrument by means of |
|              | position encoder while defects images are formed from sequence of A-Scans captured at equal                                                                                                    |
|              | distance intervals. To open <b>True to Location Recording</b> submenu click on                                                                                                    |
|              | or press on front panel keyboard or F2 on external keyboard                                                                                                    |
|              |                                                                                                    |
| Γo return to | o main operating surface click on or press or or or press or or or or press                                                                                                    |
| keyboard o   | r <b>Esc</b> or <b>F3</b> on external keyboard                                                                                                    |
|              |                                                                                                    |

### 6.2. Time Based and True to Location Recording Submenus

Both **Time Based Recording** and **True to Location Recording** submenus allow activating 4 protocols of data recording:

|            |                     | 1 t-BScan (Th)             |                   |                 |                    | 1 BScan (Th)                          |                 |      |
|------------|---------------------|----------------------------|-------------------|-----------------|--------------------|---------------------------------------|-----------------|------|
|            |                     | 2 t-ABIScan                |                   |                 |                    | 2 ABIScan                             |                 |      |
|            |                     | 3 t-TOFD                   |                   |                 |                    | 3 ТОГО                                |                 |      |
|            |                     | 4 t-Floormap L             | A                 |                 |                    | 4 Floormap L                          | A               |      |
|            |                     | 5 Back                     |                   |                 |                    | 5 Back                                |                 |      |
| <b>+</b> 7 | Thickness P         | rofile imaging an          | d recordin        | g – t-BScan(Th  | ı) or <b>BScan</b> | ( <b>Th</b> ) – click on              | 1 t-BScan (Th)  | or   |
|            | 1 BScan (Th)        | -                          |                   | -               |                    | ernal keyboard – i                    | llustrative vi  |      |
| is         | s available at      | http://www.se              | •                 | •               |                    | · · · · · · · · · · · · · · · · · · · | iidSti dtive vi | uco  |
| + E        | B-Scan cros         | s-sectional imag           | ing and red       | cording of defe | ects for long      | gitudinal and she                     | ear wave        |      |
|            |                     | t-ABIScan or AB            |                   | 2 t-ARIS        |                    | 2 ABIScan Or D                        | *               | on   |
|            | •                   | yboard or <b>F2</b> on     |                   |                 | tive video is      |                                       |                 | 011  |
|            | •                   | .sonotronndt.              | -                 |                 |                    |                                       |                 |      |
|            |                     |                            |                   | •               |                    | oed all a                             | 3 t-TOFD        |      |
| <b>*</b> 7 |                     | ction – RF B-Scal          | n and D-Sc        | an imaging – t  | -IOFD or I         | OFD – click on L                      |                 | or   |
|            | 3 TOFD              | or press 3                 | on front pa       | nel keyboard o  | r <b>F3</b> on ext | ernal keyboard – i                    | llustrative v   | ideo |
| į          | s available at      | http://www.se              | onotronn          | dt.com/vide     | o.asp?Vid          | deoID=4                               |                 |      |
| <b>+</b> ( | SB-Scan hor         | rizontal nlane-vie         | w imaging         | and recording   | ı of defects       | for shear, surfac                     | e and qui       | ded  |
| •          | D-ocan noi          | 120mai piane-vie           | w imaging         | and recording   |                    |                                       | Floormap L      | aca  |
| V          | vave inspec         | <i>tion</i> – t-FLOORM     | AP L or FL        | OORMAP L cli    | ck on              | or                                    |                 | ress |
|            | on from             | nt panel keyboard          | or <b>F4</b> on e | xternal kevboar | d – illustrati     | ve video is availab                   | ole at          |      |
| ŀ          |                     | sonotronndt.               |                   | •               |                    |                                       |                 |      |
|            |                     |                            |                   |                 |                    |                                       |                 |      |
| To re      | turn to <b>Main</b> | Recording Menu             | ı – Single C      | Channel (CH 1)  | click on           | 5 Back Or pr                          | ess Esc         | or   |
| 5          |                     | nel keyboard or            |                   | ` ′             |                    |                                       |                 |      |
|            | – он понгра         | iliei keyboalu ol <b>L</b> | _30 OI I 3        | on external key | Duaiu              |                                       |                 |      |

# 6.3. Thickness Profile Imaging and Recording – t-BScan(Th) and BScan(Th)

## **6.3.1. Setup Pulser Receiver for Thickness Profile Imaging and Recording**

UDS 3-5 Pulser Receiver window – main operating surface – appears on ISONIC 2007 screen upon clicking on the scan (Th) or the following settings to be provided:

| #  | Parameter or Mode                                            | Submenu          | Required Settings                                                                                                    | Note                                                                                                    |
|----|--------------------------------------------------------------|------------------|----------------------------------------------------------------------------------------------------|----------------------------------------------------------------------------------------------------|
| 1  | aSwitch                                                      | GATE A           | ON                                                                                                    |                                                                                                    |
| 2  | Gain<br>aThreshold                                           | BASICS<br>GATE A | Gain and aThreshold settings to provide receiving an echo from the minimal area of thickness degradation to be detected; height of the said echo to exceed aThreshold; signals from other reflectors less then defined one not to exceed aThreshold |                                                                                                    |
| 3  | DAC/TCG                                                      | DAC/TCG          | <b>DAC/TCG</b> settings to meet requirements of the Inspection Procedure                                                                                                    |                                                                                                    |
| 4  | Pulser Mode                                                  | PULSER           | Dual for dual element probes Single for single element probes                                                                                                    |                                                                                                    |
| 5  | Tuning, Pulse Width,<br>Firing Level,<br>Damping             | PULSER           | Tuning, Pulse Width, Firing Level, and Damping settings to provide optimal signal to noise ratio                                                                                                    | To synchronize with Gain and aThreshold setting procedure                                                       |
| 6  | Filter, Frequency                                            | RECEIVER         | <b>Filter</b> and <b>Frequency</b> settings to match with probe's frequency                                                                                                    | To synchronize with Gain and aThreshold setting procedure                                                       |
| 7  | Display                                                      | RECEIVER         | Display mode may be either Full, RF, PosHalf, or NegHalf                                                                                                    | The same Display mode to be used for both Probe Delay determining and Thickness Profile Imaging                 |
| 8  | USVelocity                                                   | BASIC            | USVelocity setting to be equal to actual value of ultrasound velocity in the object under test                                                                                                    |                                                                                                    |
| 9  | Probe Delay                                                  | MEASURE          | Probe Delay setting to be equal to actual probe delay                                                                                                    | Probe delay may be determined according to paragraph 5.2.13.7 or 5.2.13.9 of this Operating Manual or similarly |
| 10 | Angle                                                        | MEASURE          | Angle = 0°                                                                                                    |                                                                                                    |
| 11 | Meas Mode                                                    | MEASURE          | Flank                                                                                                    |                                                                                                    |
| 12 | Range, Display<br>Delay, AStart,<br>aWidth                   | BASIC<br>GATE A  | Range, Display Delay, AStart, and aWidth settings to be performed with reference to the Region of Interest for t-BScan(Th) and BScan(Th) table below                                                                                                |                                                                                                    |
| 13 | Settings for other parameters and modes have no significance |                  |                                                                                                    |                                                                                                    |

Upon completing click on or press on front panel keyboard or **F8** on external keyboard

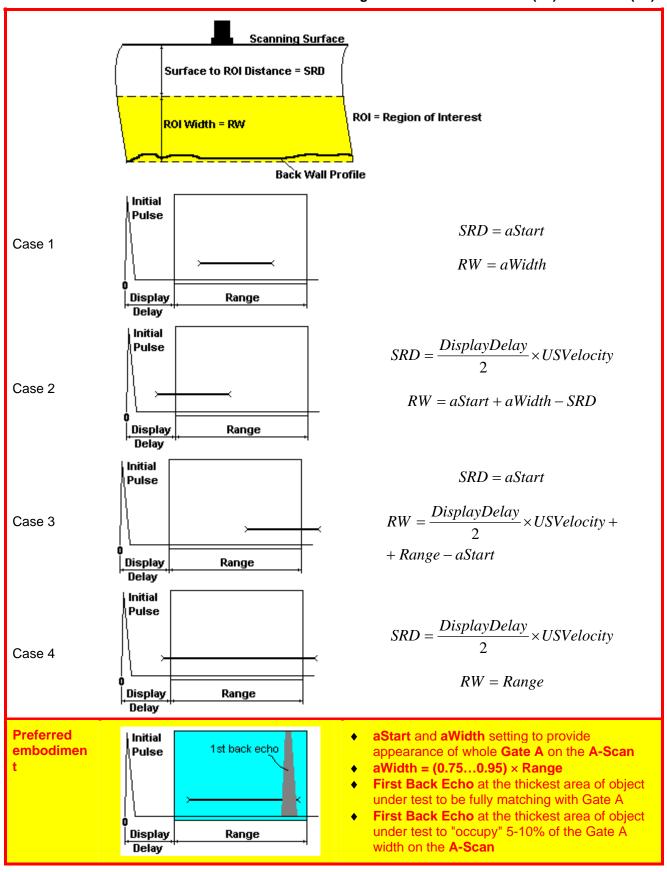

### 6.3.2. Thickness Profile Imaging – Implementation

### 6.3.2.1. t-BScan(Th) - Prior to Scanning

t-BScan(Th) control panel is shown below

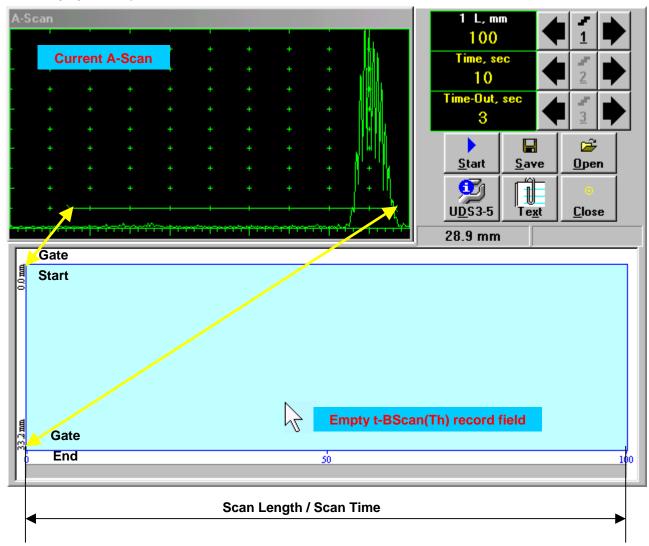

**(1)** 

**Display Delay** and **Range** settings for current **A-Scan** to be used for the recording are equivalent to the same setting of **UDS 3-5 Pulser Receiver** predcessing entering into **t-BScan(Th)** mode

### **Scan Length and Scan Time**

 $Scan\ Length - L$  represents length of section of test object to be displayed, over which probe will be scanning during recording period. **Time** (Scan Time) is the duration of recording period

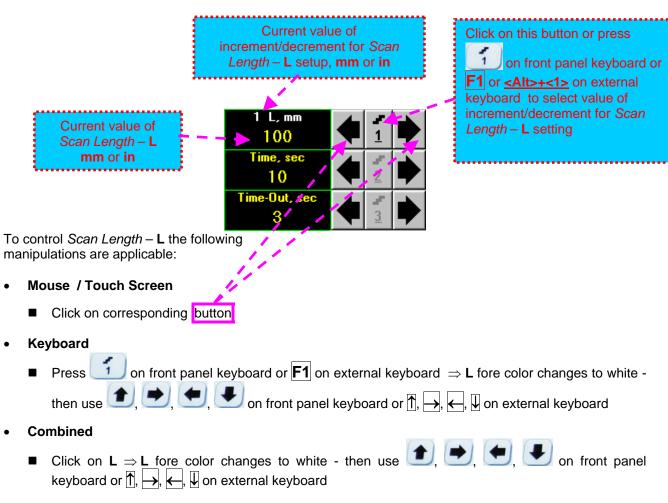

The value of Scan Length – L is adjustable between 50 and 1000 mm or 2 and 40 in

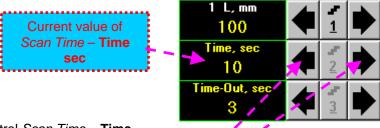

To control *Scan Time* – **Time** the following manipulations are applicable:

- Mouse / Touch Screen
  - Click on corresponding button
- Keyboard
  - Press 2 on front panel keyboard or F2 on external keyboard ⇒ Time fore color changes to white then use , , , , on front panel keyboard or ↑, , , , on external keyboard
- Combined
  - Click on <u>Time</u>  $\Rightarrow$  <u>Time</u> fore color changes to white then use  $\bigcirc$ ,  $\bigcirc$ ,  $\bigcirc$ , on front pane keyboard or  $\bigcirc$ ,  $\bigcirc$ ,  $\bigcirc$ ,  $\bigcirc$ ,  $\bigcirc$  on external keyboard

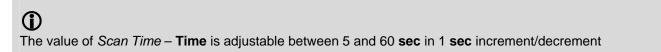

#### **Time-out**

**Time-Out** is waiting time for intermissions predcessing **t-BScan(Th)** recording, which starts unconditionally upon **Time-Out** period is over

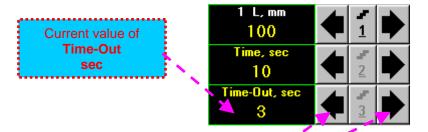

To control **Time-out** 

the following manipulations are applicable:

- Mouse / Touch Screen
  - Click on corresponding button
- Keyboard
- Combined
  - Click on **Time-Out**  $\Rightarrow$  **Time-Out** fore color changes to white then use 1, 2, 3 on front panel keyboard or 1, 4, 4 on external keyboard

**①** 

The value of **Time-Out** is adjustable between 0 and 15 **sec** in 1 **sec** increment/decrements

### **Insert Text Note**

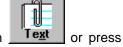

A text note may be entered to accompany **t-BScan(Th)** record. To proceed click on **<Alt>+<X>** on external keyboard

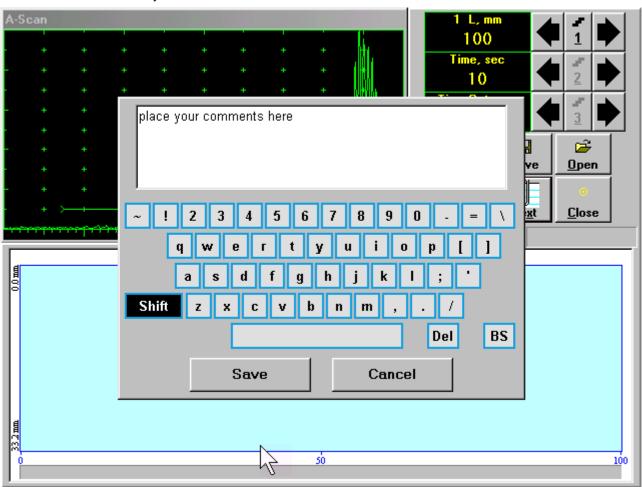

Type notes and comments to accompany scanning files: use either virtual keyboard appeared (touch screen or mouse) or external keyboard

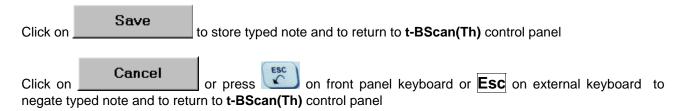

### **Preview UDS 3-5 Settings**

UDS 3-5 Pulser Receiver settings for the t-BScan(Th) record may be previewed through clicking on

U<u>D</u>S3-5

or pressing **<Alt>+<D>** on external keyboard . The corresponding window appears:

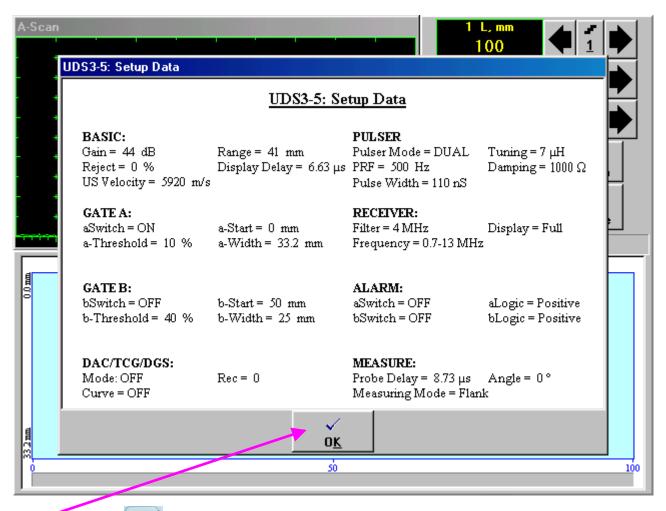

Click on or press on front panel keyboard or <Alt>+<K> or Esc on external keyboard to return to return to t-BScan(Th) control panel

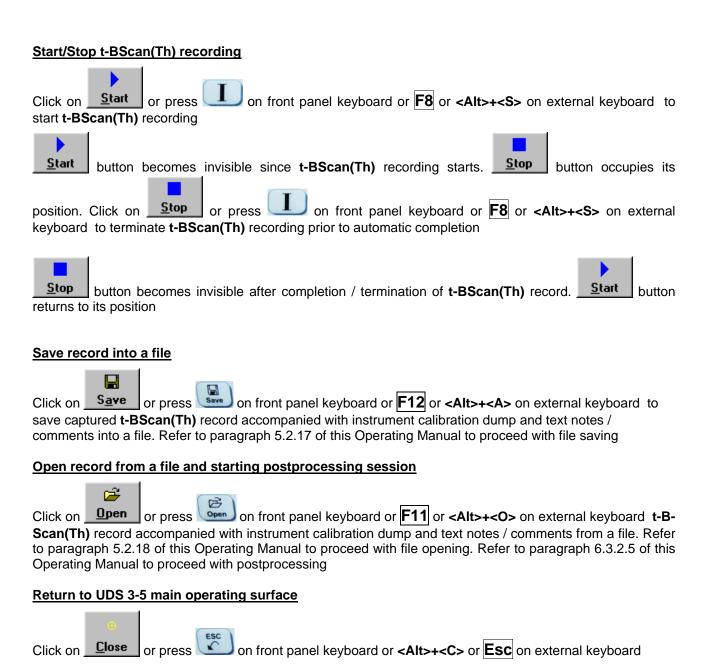

### 6.3.2.2. t-BScan(Th) - Scanning

- □ Apply probe to test object in the start point of selected scanning line
- Click on Start or press on front panel keyboard or F8 or <Alt>+<S> on external keyboard or Guide probe ever the scapping line synchronously with Poccarding Progress Part, typical scapping
- Guide probe over the scanning line synchronously with *Recording Progress Bar* typical scanning progress display during is shown and explained below

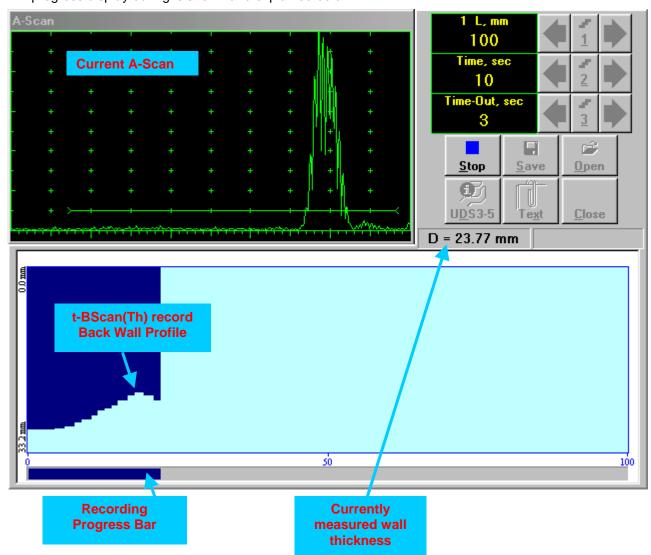

### 6.3.2.3. BScan(Th) - Prior to Scanning

BScan(Th) control panel is shown below

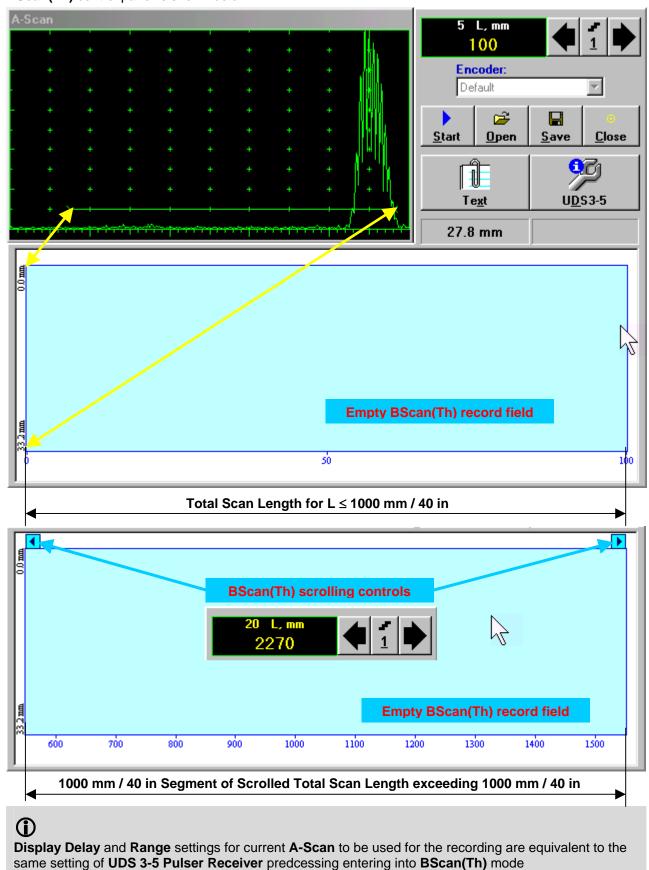

### **Scan Length**

 $Scan\ Length - L$  represents length of section of test object to be displayed, over which probe will be scanning during recording period

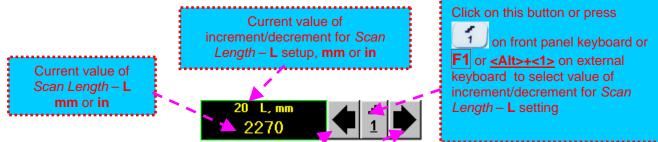

To control *Scan Length* – **L** the following manipulations are applicable:

- Mouse / Touch Screen
  - Click on corresponding button
- Keyboard
  - Press on front panel keyboard or  $\boxed{\mathbf{F1}}$  on external keyboard  $\Rightarrow$   $\mathbf{L}$  fore color changes to white then use  $\boxed{\bullet}$ ,  $\boxed{\bullet}$ ,  $\boxed{\bullet}$  on front panel keyboard or  $\boxed{\uparrow}$ ,  $\boxed{\bullet}$ ,  $\boxed{\downarrow}$  on external keyboard
- Combined
  - Click on  $L \Rightarrow L$  fore color changes to white then use 1, 2, 3, on front panel keyboard or 1,  $\overrightarrow{1}$ ,  $\overrightarrow{1}$ ,  $\overrightarrow{1}$  on external keyboard

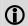

The value of Scan Length - L is adjustable between 50 and 20000 mm or 2 and 800 in

### **Encoder**

Select encoder to be used through appropriate box

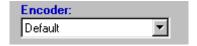

Clamp probe into encoder – refer to Chapter 7 of this Operating Manual

Connect encoder to its input on the rear panel of ISONIC 2007 instrument

#### **Insert Text Note**

Refer to paragraph 6.3.2.1 of this Operating Manual

### **Preview UDS 3-5 Settings**

Refer to paragraph 6.3.2.1 of this Operating Manual

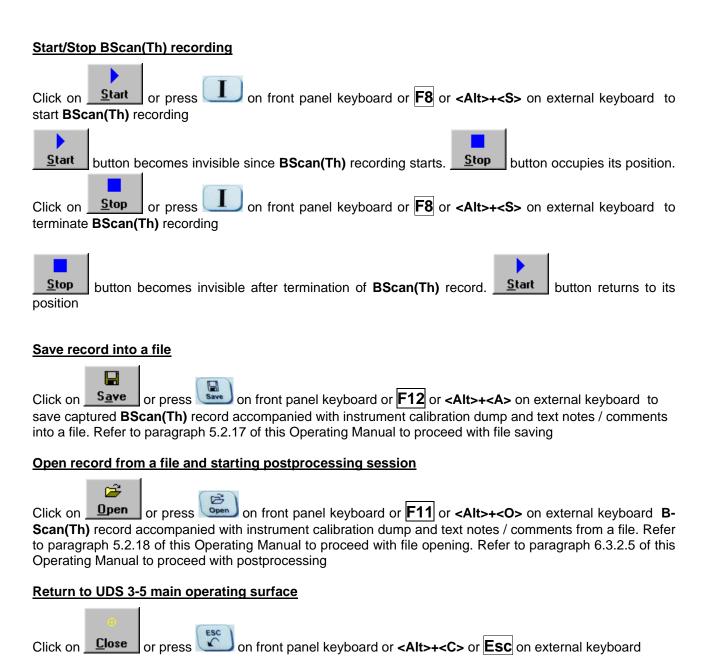

### 6.3.2.4. BScan(Th) - Scanning

- □ Apply probe equipped with an encoder to test object in the start point of selected scanning line
- □ Click on Start or press □ on front panel keyboard or F8 or <Alt>+<S> on external keyboard
- □ Guide probe over the scanning line typical scanning progress display is shown and explained below

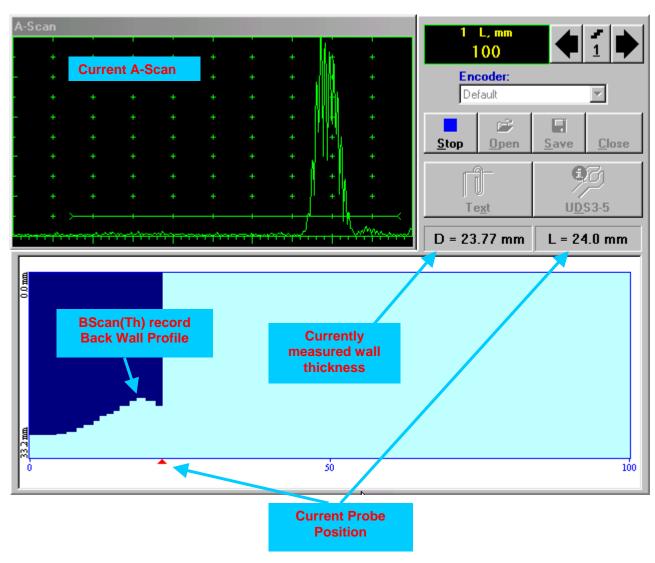

### 6.3.2.5. t-BScan(Th) / BScan(Th) - Postprocessing

Postprocessing of t-BScan(Th) / BScan(Th) records is featured with:

- □ Sizing thickness damages at any location along stored images (remaining thickness, thickness loss, and length of damage)
- Play-back and evaluation of A-Scans obtained and captured during thickness profile recording
- Reconstruction of thickness profile image for various Gain and / or Gate A settings

The screen as below appears upon opening file. All postprocessing procedures are performed through menu bar – touch screen stylus or front panel or external mouse to be used

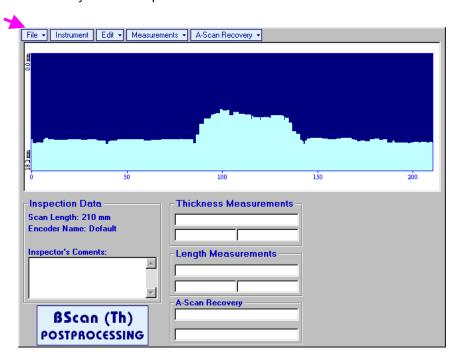

### **Menu Bar Functions**

- File→Open opens new t-BScan(Th) / BScan(Th) file
- File→Snapshots→Add Snapshot stores current postprocessing screen snapshot accompanied with appropriate settings and measurements into postprocessing session memory stack
- File -> Snapshots -> Restore Snapshot recalls earlier stored postprocessing screen snapshot accompanied with appropriate settings and measurements from postprocessing session memory stack
- File -> Snapshots -> Delete Snapshot deletes earlier stored postprocessing screen snapshot accompanied with appropriate settings and measurements from postprocessing session memory stack
- File→Print prints out postprocessing screen snapshot(s) accompanied with appropriate settings and measurements
- File→Exit returns to t-BScan(Th) / BScan(Th) control panel
- Instrument indicates setup of UDS 3-5 Pulser Receiver used for scanning when file was created

• A-Scan Recovery→ON – generates *cursor representing sound path* of probe's central beam in the object under test that may be guided over t-BScan(Th) / BScan(Th) image using either touch screen stylus or mouse or on front panel keyboard or →, ← on external keyboard – corresponding A-Scan is recovered synchronously according to *sound path cursor* position. In the A-Scan Recovery field there are indicated coordinate (L) of *sound path cursor* along t-BScan(Th) / BScan(Th) record and corresponding *remaining thickness* value (D)

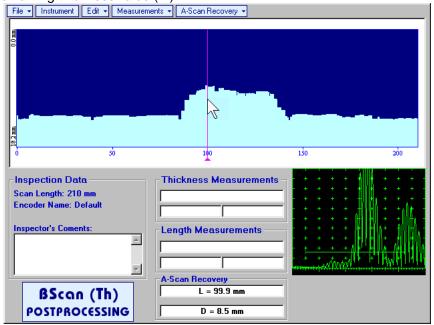

To fix position of *sound path cursor* with corresponding recovered **A-Scan** and *remaining thickness* value left mouse click or release touch screen stylus or press on front panel keyboard or **Enter** on external keyboard

To interrupt recovery of **A-Scans** and empty **A-Scan Recovery** field right mouse click or press on front panel keyboard or **Esc** on external keyboard

A-Scan Recovery→OFF – erases sound path cursor, switches off recovered A-Scan, and empties A-Scan Recovery field

| Edit→Change Gain→ON – generates <i>cursor representing sound path</i> of probe's central beam in the object under test that may be guided over t-BScan(Th) / BScan(Th) image using either touch screen |
|----------------------------------------------------------------------------------------------------|
| stylus or mouse or  on front panel keyboard or  on external keyboard  − corresponding                                                                                                    |
| A-Scan is recovered synchronously according to cursor position. To select reference A-Scan release                                                                                                    |
| touch screen stylus or left mouse click or press on front panel keyboard or <b>Enter</b> on external                                                                                                   |
| keyboard – this generates subwindow allowing off-line re-adjusting of <b>Gain</b> for all <b>A-Scans</b> captured                                                                                      |
| during t-BScan(Th) / BScan(Th) recording in ±6dB range with ±0.1 dB increments through clicking or                                                                                                    |
| pressing and holding on or pressing on front panel keyboard or $\uparrow$ , $\downarrow$ on external                                                                                                   |
| keyboard                                                                                                    |
| ISONIC 2005                                                                                                    |
| Select Gain Change:                                                                                                    |
|                                                                                                    |
| +4.4 dB ₩                                                                                                    |
|                                                                                                    |

During Gain re-adjusting reference A-Scan is modified accordingly. Upon completing re-adjusting Gain click on OK or press on front panel keyboard or Enter on external keyboard – this applies new Gain value to all captured A-Scans and redraws t-BScan(Th) / BScan(Th) image accordingly

To interrupt re-adjusting of Gain click on external keyboard or Esc on external keyboard

Cancel

• Edit→Change Gain→OFF – negates Gain re-adjustment and returns to originally recorded t-BScan(Th) / BScan(Th) image and original Gain setting

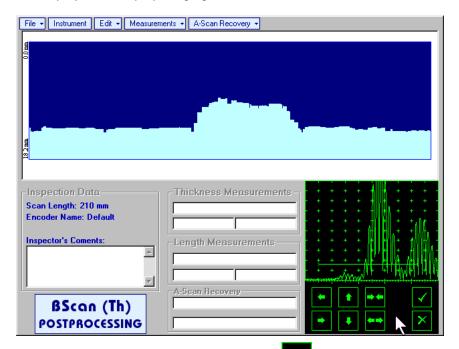

Upon completing redefining of **Region Of Interest** click on — this applies new **Gate A** to all captured **A-Scans** and updates **t-BScan(Th)** / **BScan(Th)** image accordingly

To interrupt selection of reference of **A-Scan** right mouse click or press on front panel keyboard or **Esc** on external keyboard

To interrupt re-adjustment of Region Of Interest after selection of reference of A-Scan click on

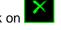

Edit→ROI→OFF – negates Gate A re-adjustment and returns to originally recorded t-BScan(Th) / BScan(Th) image and original Gate A setting

• Edit→Flip Horizontal – reorders A-Scans captured during t-BScan(Th) / BScan(Th) recording in reverse succession and redraws t-BScan(Th) / BScan(Th) image accordingly. This service function may be useful for merging scans of neighboring sections of an object, which were scanned in opposite direction due to access conditions, etc

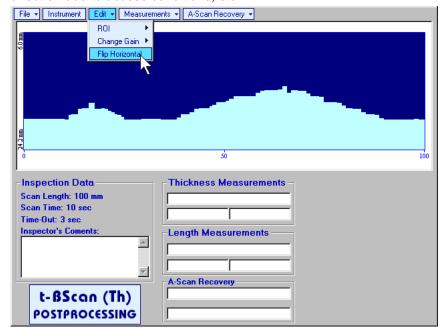

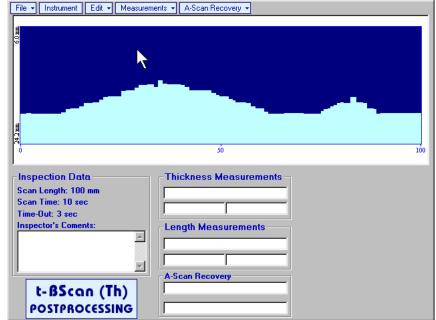

1

Applying of Flip Horizontal function empties postprocessing session memory stack

- Measurements→Length→ON generates first vertical cursor that may be guided over t-BScan(Th) /
  BScan(Th) image using either touch screen stylus or mouse or , on front panel keyboard or
  on external keyboard. Coordinate of the first vertical cursor along t-BScan(Th) / BScan(Th)
  image (Lg) is indicated in the Length Measurements field. To fix position of the first vertical cursor left
  mouse click or release touch screen stylus or press on front panel keyboard or Enter on
  external keyboard. To interrupt vertical cursor manipulations and empty Length Measurements field
  right mouse click or press on front panel keyboard or Esc on external keyboard
  Second vertical cursor appears upon fixing first one, it may be manipulated by the same way. Coordinate of the second vertical cursor along t-BScan(Th) / BScan(Th) image (Lr) is indicated in the Length
  Measurements field along with parameter W = Lr Lg. Parameter W represents length of defect provided that vertical cursors are placed appropriately
- Measurements→Length→OFF erases vertical cursors and empties Length Measurements field
- Measurements→Thickness→ON generates first horizontal cursor that may be guided over t-

**BScan(Th)** / **BScan(Th)** image using either touch screen or mouse or  $\bigcirc$ , on front panel keyboard or  $\bigcirc$ ,  $\bigcirc$  on external keyboard. Coordinate of the first horizontal cursor along **t-BScan(Th)** / **BScan(Th)** image (**Dg**) is indicated in the **Thickness Measurements** field. To fix position of the first

horizontal cursor left mouse click or release touch screen stylus or press on front panel keyboard or **Enter** on external keyboard . To interrupt horizontal cursor manipulations and empty **Thickness** 

**Measurements** field right mouse click or press on front panel keyboard or **Esc** on external keyboard

Second horizontal cursor appears upon fixing first one, it may be manipulated by the same way. Coordinate of the second horizontal cursor along t-BScan(Th) / BScan(Th) image (Dr) is indicated in the Thickness Measurements field along with parameter H = Dr - Dg. Parameter H represents thickness loss provided that horizontal cursors are placed appropriately

Measurements → Thickness → OFF – erases horizontal cursors and empties Thickness
 Measurements field

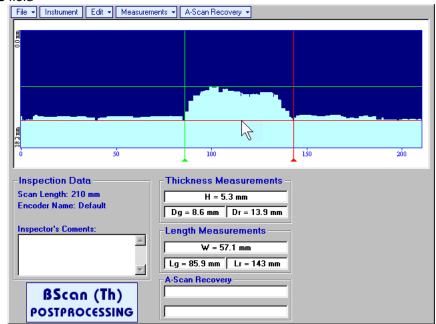

# 6.4. B-Scan cross-sectional imaging and recording of defects for longitudinal and shear wave inspection – t-ABIScan or ABIScan

## 6.4.1. Setup Pulser Receiver for t-ABIScan or ABIScan Imaging and Recording

UDS 3-5 Pulser Receiver window – main operating surface – appears on ISONIC 2007 screen upon clicking on 2 t-ABIScan or 2 ABIScan . The settings as below to be provided

### 6.4.1.1. Straight Beam Probes

| #  | Parameter or Mode                                            | Submenu  | Required Settings                                                                                                    | Note                                                                                                    |
|----|--------------------------------------------------------------|----------|----------------------------------------------------------------------------------------------------|----------------------------------------------------------------------------------------------------|
| 1  | Gain                                                         | BASICS   | Gain setting to be performed according to inspection procedure providing required echo heights from defects to be detected |                                                                                                    |
| 2  | DAC/TCG                                                      | DAC/TCG  | DAC/TCG settings to meet requirements of inspection procedure                                                              |                                                                                                    |
| 3  | Pulser Mode                                                  | PULSER   | Dual for dual element probes Single for single element probes                                                              |                                                                                                    |
| 4  | Tuning, Pulse Width,<br>Firing Level,<br>Damping             | PULSER   | Tuning, Pulse Width, Firing Level, and Damping settings to provide optimal signal to noise ratio                           | To synchronize with Gain setting procedure                                                                      |
| 5  | Filter, Frequency                                            | RECEIVER | Filter and Frequency settings to match with probe's frequency                                                              | To synchronize with Gain setting procedure                                                                      |
| 6  | Display                                                      | RECEIVER | Display setting may be either Full, RF, PosHalf, or NegHalf                                                                | The same Display mode to be used for both Probe Delay determining and t-ABIScan / ABIScan Recording             |
| 7  | USVelocity                                                   | BASIC    | <b>USVelocity</b> setting to be equal to actual value of ultrasound velocity in the object under test                      |                                                                                                    |
| 8  | Probe Delay                                                  | MEASURE  | Probe Delay setting to be equal to actual probe delay                                                                      | Probe delay may be determined according to paragraph 5.2.13.7 or 5.2.13.9 of this Operating Manual or similarly |
| 9  | Angle                                                        | MEASURE  | Angle = 0°                                                                                                    |                                                                                                    |
| 10 | Settings for other parameters and modes have no significance |          |                                                                                                    |                                                                                                    |

Click on or press on front panel keyboard or **F8** on external keyboard upon completing

# 6.4.1.2. Angle Beam Probes

| #  | Parameter or Mode                                            | Submenu  | Required Settings                                                                                                    | Note                                                                                                    |
|----|--------------------------------------------------------------|----------|----------------------------------------------------------------------------------------------------|----------------------------------------------------------------------------------------------------|
| 1  | Gain                                                         | BASICS   | Gain setting to be performed according to inspection procedure providing required echo heights from defects to be detected |                                                                                                    |
| 2  | DAC/TCG                                                      | DAC/TCG  | <b>DAC/TCG</b> settings to meet requirements of inspection procedure                                                       |                                                                                                    |
| 3  | Pulser Mode                                                  | PULSER   | Dual for dual element probes Single for single element probes                                                              |                                                                                                    |
| 4  | Tuning, Pulse Width,<br>Firing Level,<br>Damping             | PULSER   | Tuning, Pulse Width, Firing Level,<br>and Damping settings to provide<br>optimal signal to noise ratio                     | To synchronize with Gain setting procedure                                                                                  |
| 5  | Filter, Frequency                                            | RECEIVER | Filter and Frequency settings to match with probe's frequency                                                              | To synchronize with Gain setting procedure                                                                                  |
| 6  | Display                                                      | RECEIVER | Display setting may be either Full, RF, PosHalf, or NegHalf                                                                | The same Display mode to be used for both Probe Delay determining and t-ABIScan / ABIScan Recording                         |
| 7  | USVelocity                                                   | BASIC    | USVelocity setting to be equal to actual value of ultrasound velocity in the object under test                             |                                                                                                    |
| 8  | Probe Delay                                                  | MEASURE  | Probe Delay setting to be equal to actual probe delay                                                                      | Probe delay may be determined according to paragraph 5.2.13.5 or 5.2.13.6 or 5.2.13.9 of this Operating Manual or similarly |
| 9  | Angle                                                        | MEASURE  | Angle setting to be equal to actual probe angle                                                                            | •                                                                                                    |
| 10 | Settings for other parameters and modes have no significance |          |                                                                                                    |                                                                                                    |

Click on or press on front panel keyboard or **F8** on external keyboard upon completing

# 6.4.2. B-Scan Cross Sectional Imaging – Implementation

## 6.4.2.1. t-ABIScan – Prior to Scanning (Straight Beam Probes)

t-ABIScan control panel for straight beam probe is shown below

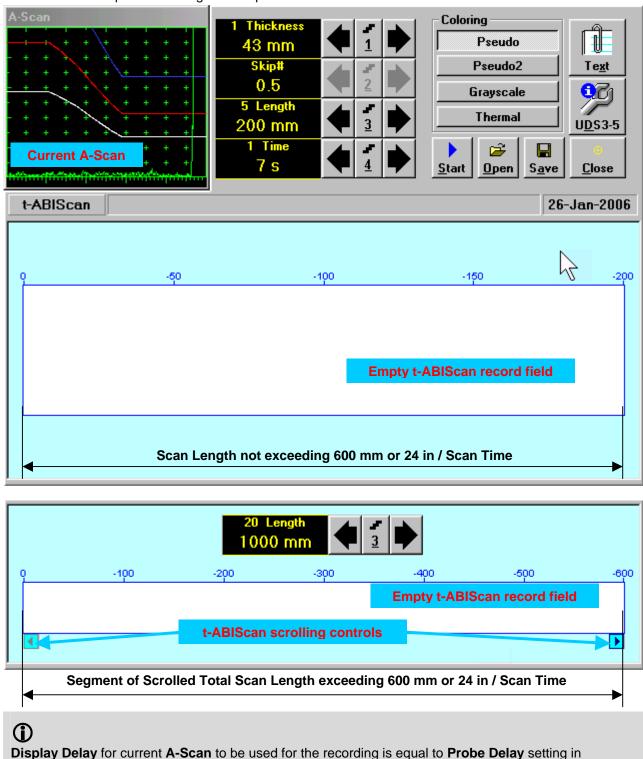

submenu MEASURE of UDS 3-5 Pulser Receiver predcessing entering into t-ABIScan mode

## **Thickness**

**Thickness** setting defines the region of interest starting from the scanning surface and automatic **Range** setting for current **A-Scan** to be used for the recording: **Range = Thickness**. For objects whereas back echo is feasible it may be useful to key in **Thickness** value slightly exceeding actual thickness of the object under test – this will allow to record simultaneously defects signals and back echo itself. For the screenshot as above the actual thickness of the test piece is 40 mm while the **Thickness** setting is 43 mm thanks to such setting back echo is clearly resolved at the end of **A-Scan** 

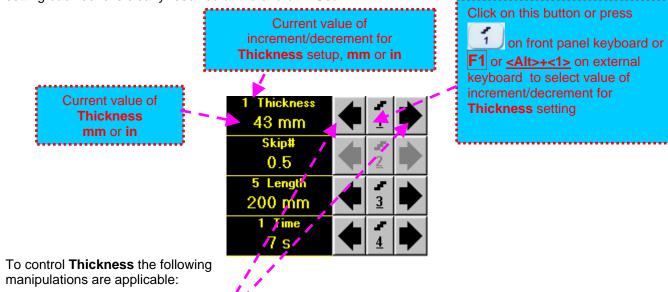

- Mouse / Touch Screen
  - Click on corresponding button
- Keyboard
  - Press on front panel keyboard or **F1** on external keyboard ⇒ **Thickness** fore color changes to white then use , , , on front panel keyboard or , , on external keyboard
- Combined
  - Click on Thickness ⇒ Thickness fore color changes to white then use , , , on front panel keyboard or , , , , , , , on external keyboard

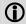

The value of **Thickness** is adjustable between 5 and 300 **mm** or 0.2 and 12 **in** (expandable on special inquire)

#### Skip#

This setting is ignored while using straight beam probes

## **Scan Length and Scan Time**

**Length** represents length of section of test object to be displayed, over which probe will be scanning during recording period. **Time** (Scan Time) is the duration of recording period

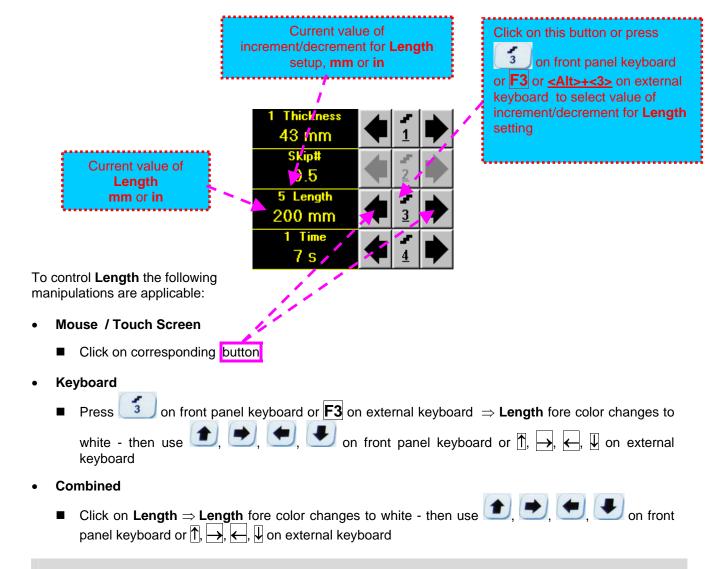

The value of Length is adjustable between 50 and 1000 mm or 2 and 40 in

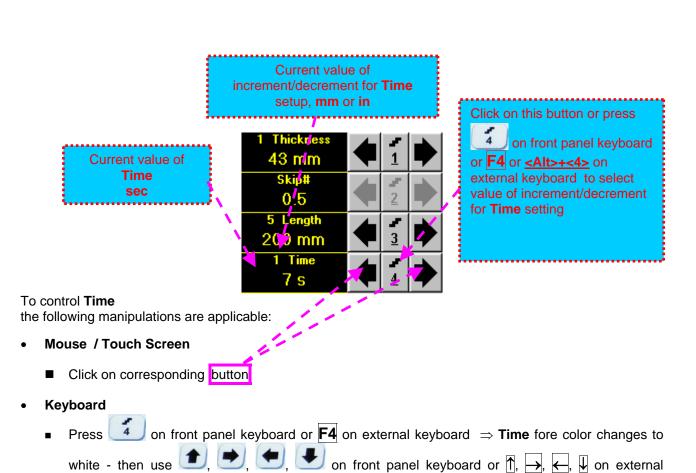

# Combined

keyboard

Click on <u>Time</u> ⇒ <u>Time</u> fore color changes to white - then use , , , on front pane keyboard or , , , , , , , , on external keyboard

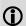

The value of **Time** is adjustable between 5 and 60 sec

## **Time-out**

**Time-Out** is waiting time for intermissions predcessing **ABIScan** recording, which starts unconditionally upon **Time-Out** period is over. **Time-Out** has fixed duration of 3 sec for **t-ABIScan** 

## **Insert Text Note**

Refer to paragraph 6.3.2.1 of this Operating Manual

## **Preview UDS 3-5 Settings**

## t-ABIScan Record Palette

There are four palettes available through click on appropriate button:

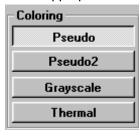

## Start/Stop t-ABIScan recording

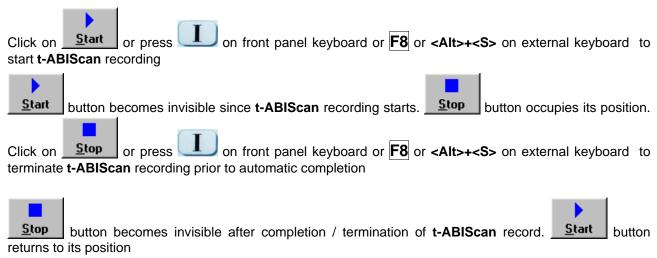

#### Save record into a file

Refer to paragraph 6.3.2.1 of this Operating Manual

#### Open record from a file and starting postprocessing session

Refer to paragraph 6.3.2.1 of this Operating Manual

#### Return to UDS 3-5 main operating surface

# 6.4.2.2. t-ABIScan – Scanning (Straight Beam Probes)

- □ Apply probe to test object in the start point of selected scanning line
- □ Click on Start or press on front panel keyboard or F8 or <Alt>+<S> on external keyboard
- ☐ Guide probe over the scanning line synchronously with *Probe Icon* moving with constant speed above **t-ABIScan** record field typical scanning progress display during is shown and explained below

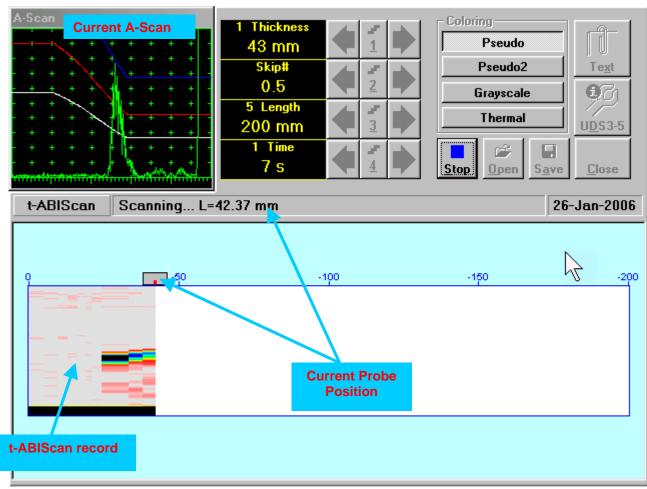

## 6.4.2.3. ABIScan – Prior to Scanning (Straight Beam Probes)

ABIScan control panel for straight beam probe is shown below

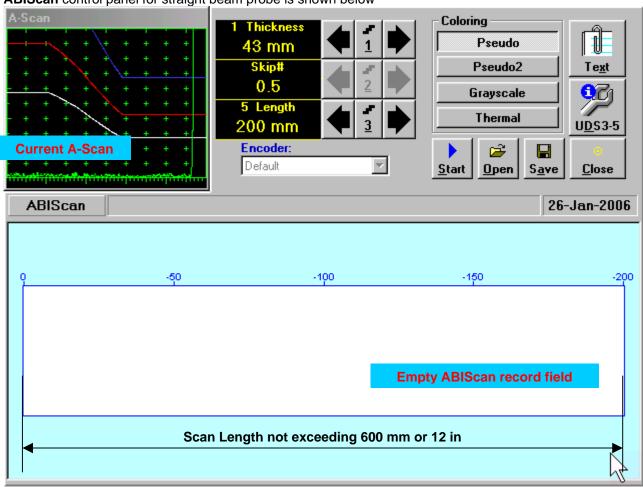

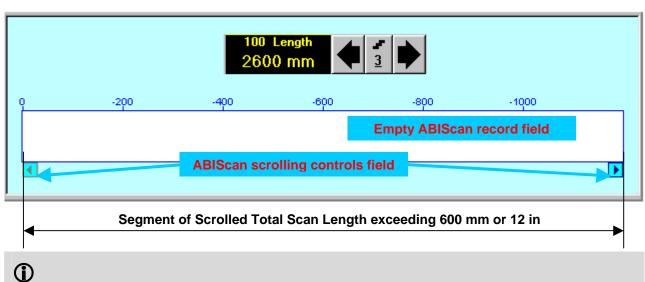

## **Thickness**

**Thickness** setting defines the region of interest starting from the scanning surface and automatic **Range** setting for current **A-Scan** to be used for the recording: **Range = Thickness**. For objects whereas back echo is feasible it may be useful to key in **Thickness** value slightly exceeding actual thickness of the object under test – this will allow to record simultaneously defects signals and back echo itself. For the screenshot as above the actual thickness of the test piece is 40 mm while the **Thickness** setting is 43 mm thanks to such setting back echo is clearly resolved at the end of **A-Scan** 

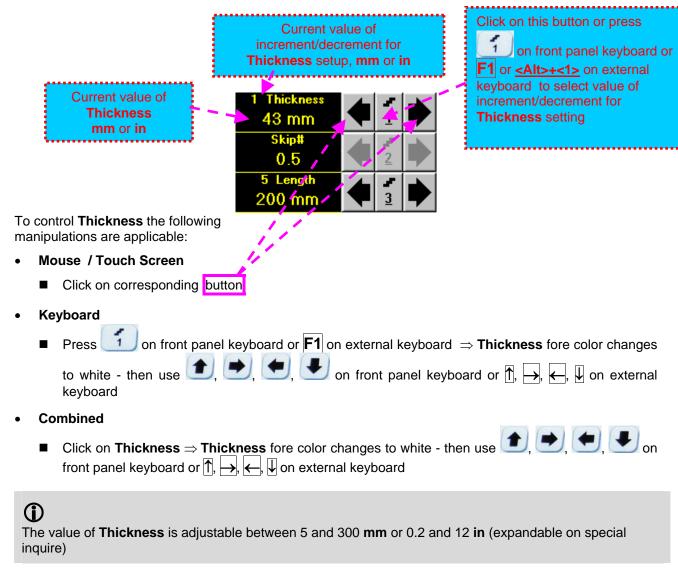

#### Skip#

This setting is ignored while using straight beam probes

#### **Scan Length**

**Length** represents length of section of test object to be displayed, over which probe will be scanning during recording period

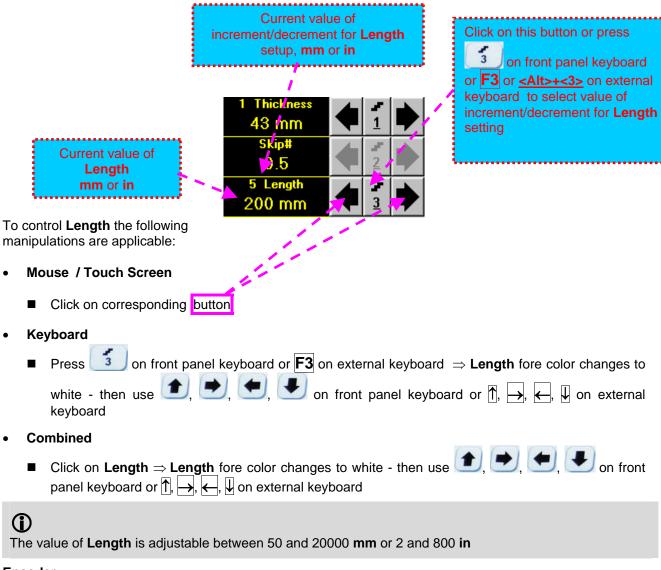

## **Encoder**

Select encoder to be used through appropriate box

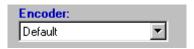

Clamp probe into encoder – refer to Chapter 7 of this Operating Manual Connect encoder to its input on the rear panel of **ISONIC 2007** instrument

#### **Insert Text Note**

Refer to paragraph 6.3.2.1 of this Operating Manual

#### **Preview UDS 3-5 Settings**

## **ABIScan Record Palette**

There are four palettes available through click on appropriate button:

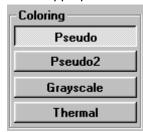

## **Start/Stop ABIScan recording**

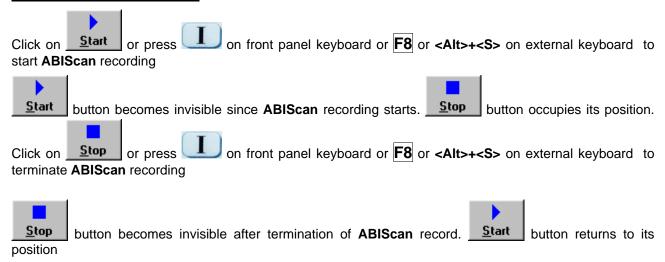

#### Save record into a file

Refer to paragraph 6.3.2.1 of this Operating Manual

#### Open record from a file and starting postprocessing session

Refer to paragraph 6.3.2.1 of this Operating Manual

#### Return to UDS 3-5 main operating surface

## 6.4.2.4. ABIScan – Scanning (Straight Beam Probes)

- Apply probe equipped with an encoder to test object in the start point of selected scanning line
- Click on Start or press on front panel keyboard or F8 or <Alt>+<S> on external keyboard
- ☐ Guide probe over the scanning line typical scanning progress display during is shown and explained below

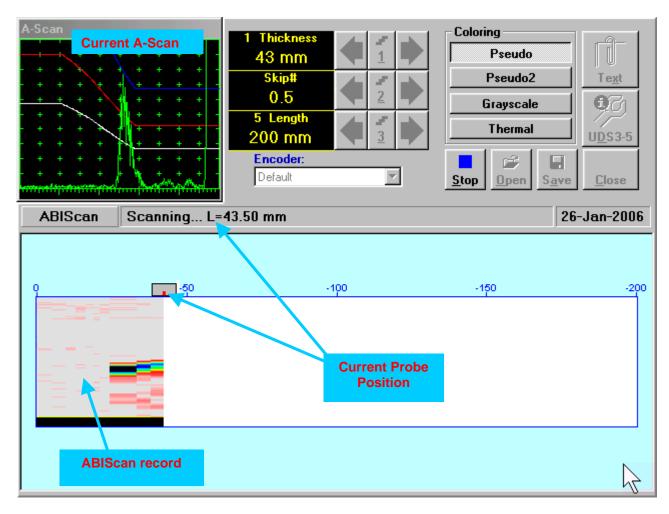

## 6.4.2.5. t-ABIScan – Prior to Scanning (Angle Beam Probes)

t-ABIScan control panel for angle beam probe is shown below

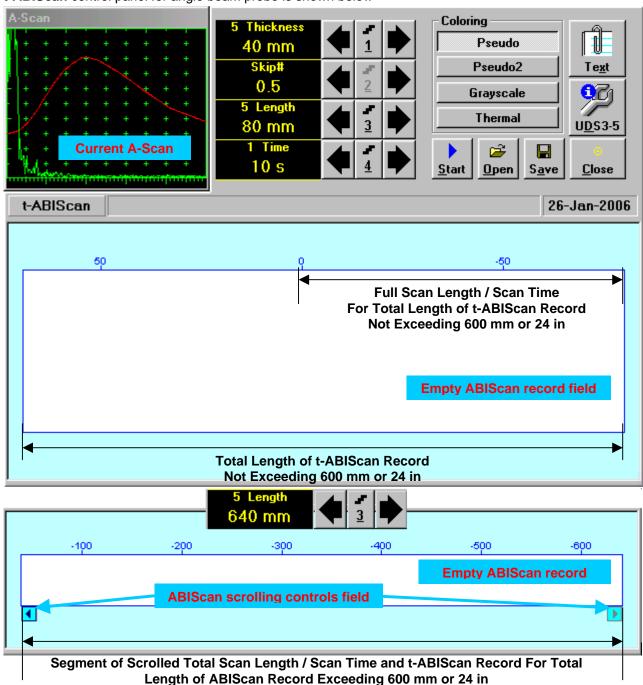

- ①
- □ **Display Delay** for current **A-Scan** to be used for the recording is equal to **Probe Delay** setting in submenu **MEASURE** of **UDS 3-5 Pulser Receiver** predcessing entering into **t-ABIScan** mode
- □ Total Length of t-ABIScan Record is determined automatically according to:

Total Length of t-ABIScan Record = Total Scan Length + 2 \* Skip # \* Thickness \* Tan (Angle) whereas

- ◆ Thickness, Skip #, and Total Scan Length = Length are the settings of t-ABIScan control panel
- ◆ Angle is setting in submenu MEASURE of UDS 3-5 Pulser Receiver predcessing entering into t-ABIScan mode

## Thickness and Skip #

**Thickness** and **Skip #** settings define the region of interest starting from the scanning surface and automatic **Range** setting for current **A-Scan** to be used for the recording:

#### Range = $2 \times \text{Skip } \# \times \text{Thickness} \times \text{Cos (Angle)}$

whereas

inquire)

- ◆ Thickness and Skip # are the settings of t-ABIScan control panel
- Angle is setting in submenu MEASURE of UDS 3-5 Pulser Receiver predcessing entering into t-ABIScan mode

For objects with parallel surfaces the actual **Thickness** value to be entered for full skip inspection (**Skip # =** Current value of increment/decrement for Click on this button or press Thickness setup, mm or in on front panel keyboard or Current value of F1 or <Alt>+<1> on external **Thickness** keyboard to select value of 40 mm mm or in increment/decrement for Thickness setting 3 To control **Thickness** the following manipulations are applicable: Mouse / Touch Screen Click on corresponding button Keyboard on front panel keyboard or  $\mathbf{F1}$  on external keyboard  $\Rightarrow$  **Thickness** fore color changes lacktriangle), lacktriangle on front panel keyboard or lacktriangle, lacktriangle, lacktriangle on external keyboard Combined front panel keyboard or  $\uparrow$ ,  $\rightarrow$ ,  $\leftarrow$ ,  $\downarrow$  on external keyboard (i)The value of **Thickness** is adjustable between 5 and 300 mm or 0.2 and 12 in (expandable on special

## Skip#

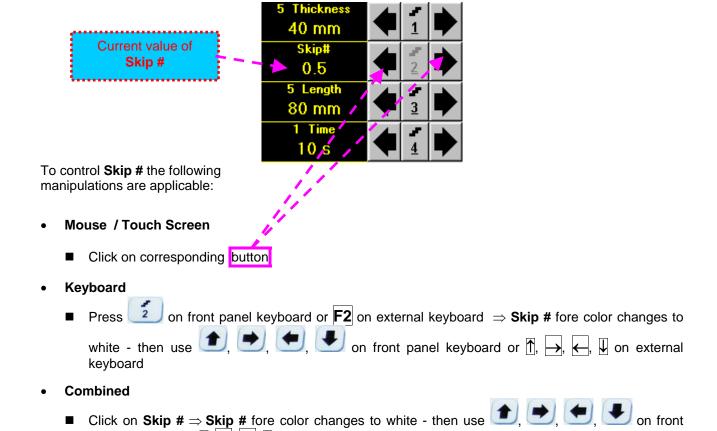

The **Skip #** setting may be **0.5** – half skip insonification or **1** – full skip insonification

panel keyboard or  $\uparrow$ ,  $\rightarrow$ ,  $\leftarrow$ ,  $\downarrow$  on external keyboard

## **Scan Length and Scan Time**

**Length** represents length of section of test object to be displayed, over which probe will be scanning during recording period. **Time** (Scan Time) is the duration of recording period

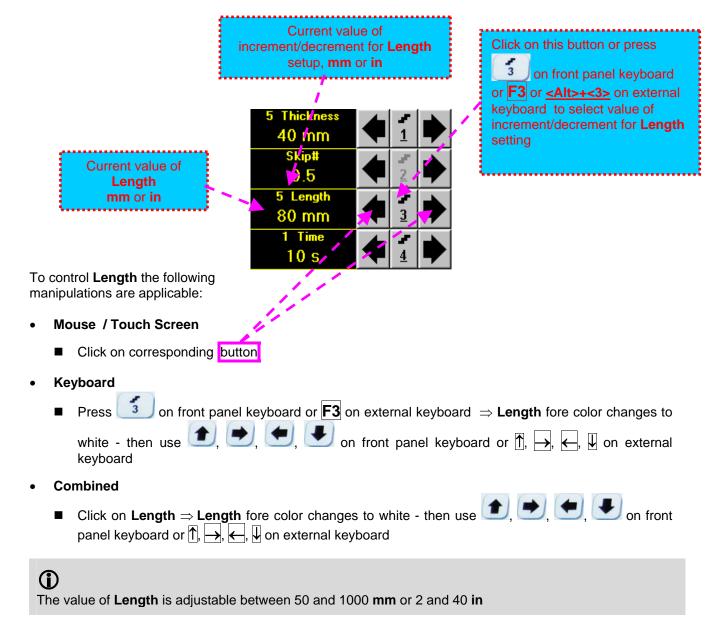

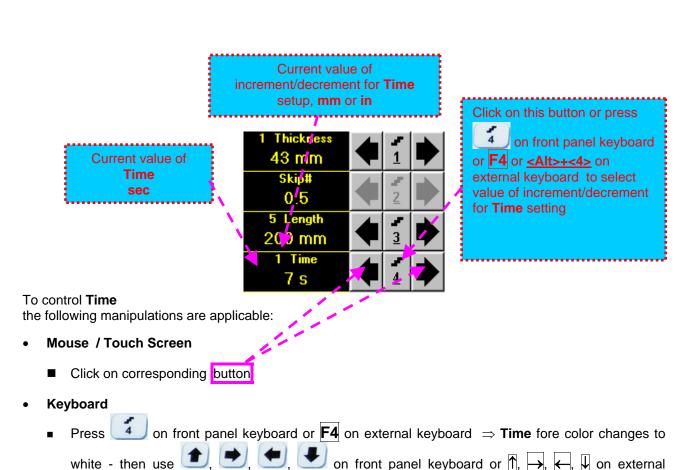

# Combined

keyboard

white - then use

Click on  $\underline{\mathbf{Time}} \Rightarrow \underline{\mathbf{Time}}$  fore color changes to white - then use keyboard or  $\uparrow$ ,  $\rightarrow$ ,  $\leftarrow$ ,  $\downarrow$  on external keyboard

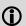

The value of **Time** is adjustable between 5 and 60 sec

## **Time-out**

Time-Out is waiting time for intermissions predcessing ABIScan recording, which starts unconditionally upon Time-Out period is over. Time-Out has fixed duration of 3 sec for t-ABIScan

## **Insert Text Note**

Refer to paragraph 6.3.2.1 of this Operating Manual

## **Preview UDS 3-5 Settings**

## t-ABIScan Record Palette

There are four palettes available through click on appropriate button:

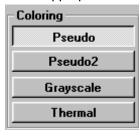

## Start/Stop t-ABIScan recording

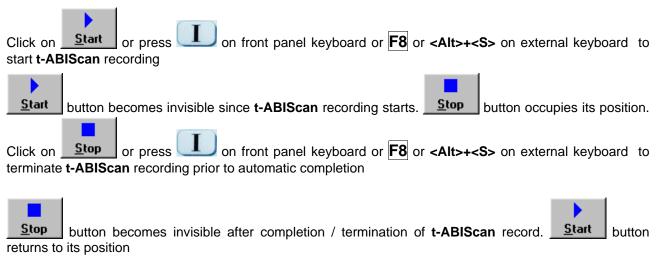

#### Save record into a file

Refer to paragraph 6.3.2.1 of this Operating Manual

#### Open record from a file and starting postprocessing session

Refer to paragraph 6.3.2.1 of this Operating Manual

#### Return to UDS 3-5 main operating surface

## 6.4.2.6. t-ABIScan – Scanning (Angle Beam Probes)

- □ Apply probe to test object in the start point of selected scanning line
- ☐ Click on Start or press ☐ on front panel keyboard or F8 or <Alt>+<S> on external keyboard ☐ Guide probe over the scanning line synchronously with Probe Icon moving with constant speed above
- Guide probe over the scanning line synchronously with *Probe Icon* moving with constant speed above **t-ABIScan** record field typical scanning progress display during is shown and explained below

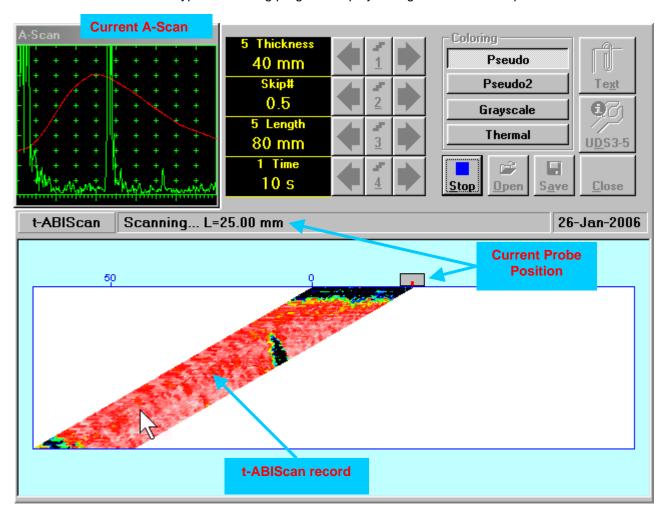

## 6.4.2.7. ABIScan – Prior to Scanning (Angle Beam Probes)

ABIScan control panel for angle beam probe is shown below

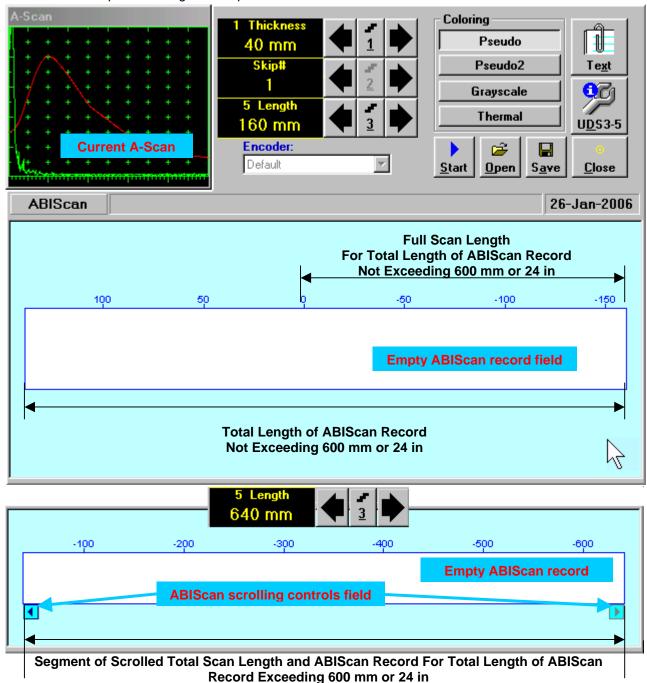

- 1
- □ **Display Delay** for current **A-Scan** to be used for the recording is equal to **Probe Delay** setting in submenu **MEASURE** of **UDS 3-5 Pulser Receiver** predcessing entering into **ABIScan** mode
- □ Total Length of ABIScan Record is determined automatically according to:

Total Length of ABIScan Record = Total Scan Length + 2 \* Skip # \* Thickness \* Tan (Angle) where

- ◆ Thickness, Skip #, and Total Scan Length = Length are the settings of ABIScan control panel
- ◆ Angle is setting in submenu MEASURE of UDS 3-5 Pulser Receiver predcessing entering into ABIScan mode

## Thickness and Skip #

**Thickness** and **Skip #** settings define the region of interest starting from the scanning surface and automatic **Range** setting for current **A-Scan** to be used for the recording:

## Range = $2 \times \text{Skip } \# \times \text{Thickness} \times \text{Cos (Angle)}$

whereas

- ◆ Thickness and Skip # are the settings of ABIScan control panel
- ◆ Angle is setting in submenu MEASURE of UDS 3-5 Pulser Receiver predcessing entering into ABIScan mode

For objects with parallel surfaces the actual **Thickness** value to be entered for full skip inspection (**Skip # =** Current value of increment/decrement for Click on this button or press Thickness setup, mm or in on front panel keyboard or Current value of F1 or <Alt>+<1> on external **Thickness** keyboard to select value of 40 mm mm or in increment/decrement for Thickness setting 5 Length 160 mm To control **Thickness** the following manipulations are applicable: Mouse / Touch Screen Click on corresponding button Keyboard on front panel keyboard or  $|\mathbf{F1}|$  on external keyboard  $\Rightarrow$  **Thickness** fore color changes Press lacksquare on front panel keyboard or lacksquare, lacksquare, lacksquare on external to white - then use \_\_\_\_\_, keyboard Combined ■ Click on Thickness ⇒ Thickness fore color changes to white - then use 🖭, 💌, 🥌 on front panel keyboard or  $\uparrow \uparrow$ ,  $\longrightarrow$ ,  $\longleftarrow$ ,  $\downarrow \downarrow$  on external keyboard **(i)** The value of **Thickness** is adjustable between 5 and 300 mm or 0.2 and 12 in (expandable on special inquire)

## Skip#

**(i)** 

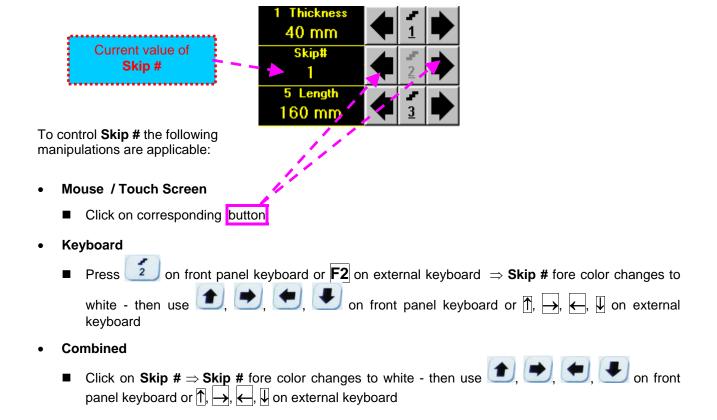

The **Skip #** setting may be **0.5** – half skip insonification or **1** – full skip insonification

#### **Scan Length**

**Length** represents length of section of test object to be displayed, over which probe will be scanning during recording period

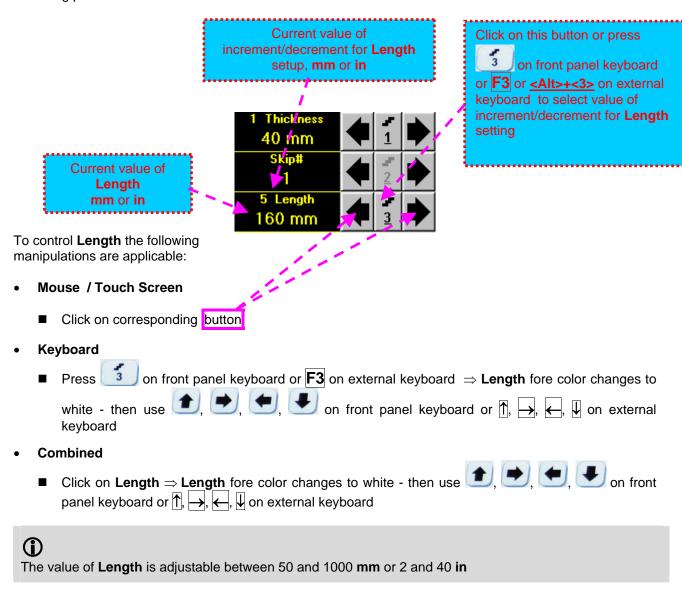

## **Encoder**

Select encoder to be used through appropriate box

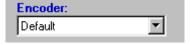

Clamp probe into encoder – refer to Chapter 7 of this Operating Manual Connect encoder to its input on the rear panel of **ISONIC 2007** instrument

## **Insert Text Note**

Refer to paragraph 6.3.2.1 of this Operating Manual

## **Preview UDS 3-5 Settings**

#### **ABIScan Record Palette**

There are four palettes available through click on appropriate button:

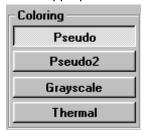

## Start/Stop t-ABIScan recording

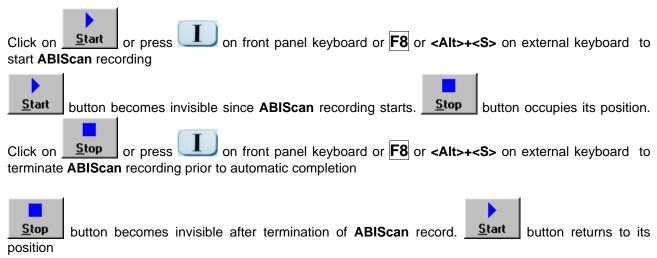

#### Save record into a file

Refer to paragraph 6.3.2.1 of this Operating Manual

#### Open record from a file and starting postprocessing session

Refer to paragraph 6.3.2.1 of this Operating Manual

#### Return to UDS 3-5 main operating surface

# 6.4.2.8. ABIScan – Scanning (Angle Beam Probes)

- Apply probe equipped with an encoder to test object in the start point of selected scanning line
- □ Click on Start or press □ on front panel keyboard or F8 or <Alt>+<S> on external keyboard
- ☐ Guide probe over the scanning line typical scanning progress display during is shown and explained below

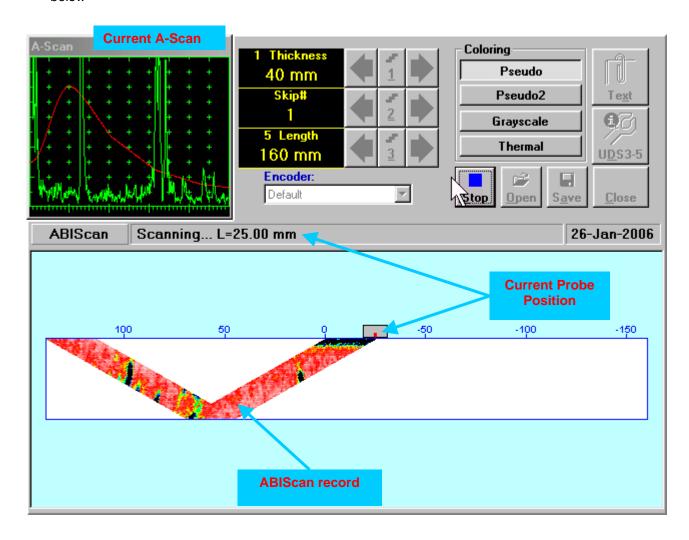

# 6.4.2.9. t-ABIScan / ABIScan - Postprocessing

Versatile postprocessing of t-ABIScan / ABIScan records is featured with:

- □ Sizing defects at any location along stored images (coordinates, projection size, amplitude-based evaluation)
- □ Play-back and evaluation of **A-Scans** obtained and captured during **t-ABIScan** / **ABIScan** defects imaging and recording
- □ Defects outlining and pattern recognition based on **A-Scan** sequence analysis **Echo Dynamic Pattern Analysis**
- Reconstruction of B-Scan defects images for various Gain, Reject, and off-line Gate level settings
- □ DAC / DGS t-ABIScan / ABIScan normalization

The screen as below appears upon opening file. All postprocessing procedures are performed through menu bar – touch screen stylus or front panel or external mouse to be used

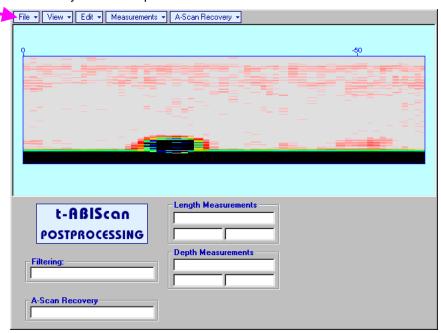

#### **Menu Bar Functions**

- File→Open opens new t-ABIScan / ABIScan file
- File→Snapshots→Add Snapshot stores current postprocessing screen snapshot accompanied with appropriate settings and measurements into postprocessing session memory stack
- File Snapshots Restore Snapshot recalls earlier stored postprocessing screen snapshot accompanied with appropriate settings and measurements from postprocessing session memory stack
- File→Snapshots→Delete Snapshot deletes earlier stored postprocessing screen snapshot accompanied with appropriate settings and measurements from postprocessing session memory stack
- File->Print prints out postprocessing screen snapshot(s) accompanied with appropriate settings and measurements
- File→Exit returns to t-ABIScan / ABIScan control panel
- View-Instrument indicates setup of UDS 3-5 Pulser Receiver used for scanning when file was created
- View→Inspection Data indicates operator's comments entered prior to scanning
- View→Coloring selects palette for t-ABIScan / ABIScan image

• A-Scan Recovery →ON (straight beam inspection record) – generates cursor representing sound path of straight beam probe's central beam in the object under test that may be guided over t-ABIScan /

ABIScan image using either touch screen stylus or mouse or , on front panel keyboard or , on external keyboard − corresponding A-Scan is recovered synchronously according to sound path cursor position. Starting position of cursor (L) corresponding to probe's center is indicated in the A-Scan Recovery field. On the recovered A-Scan there is red Off-line Gate presented. Initially Off-line Gate covers whole A-Scan range

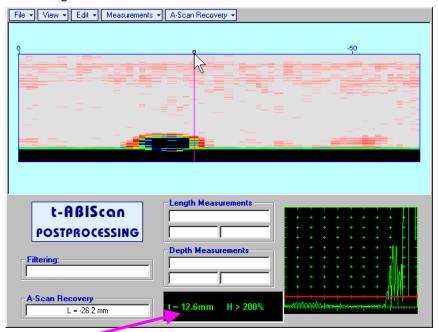

**Automatic Measurements Display** accompanies recovered **A-Scan** and indicates (refer to paragraphs 5.1.12, 5.2.13.1 and 5.2.13.2 of this Operating Manual):

- o depth **t** of reflector (measurement mode **Flank**)
- o amplitude **H** of the maximal signal in the **Off-line Gate** expressed in % of full **A-Scan** height
- ΔVC (dB to DAC) of the maximal signal in the Off-line Gate provided that DAC was active whilst recording t-ABIScan / ABIScan data

To fix position of sound path cursor with corresponding recovered A-Scan and Automatic

**Measurements Display** data left mouse click or release touch screen stylus or press on front panel keyboard or **Enter** on external keyboard

To interrupt recovery of **A-Scans** and empty **A-Scan Recovery** field right mouse click or press on front panel keyboard or **Esc** on external keyboard

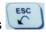

• A-Scan Recovery→OFF (straight beam inspection record) – erases sound path cursor with recovered A-Scan and Automatic Measurements Display and empties A-Scan Recovery field

A-Scan Recovery →ON (angle beam inspection record) – generates cursor representing sound path of angle beam probe's central beam in the object under test that may be guided over t-ABIScan / ABIScan image using either touch screen stylus or mouse or on front panel keyboard or →, ← on external keyboard – corresponding A-Scan is recovered synchronously according to sound path cursor position. Starting position of cursor (L) corresponding to probe's incidence point is indicated in the A-Scan Recovery field. On the recovered A-Scan there is red Off-line Gate presented. Initially Off-line Gate covers whole A-Scan range

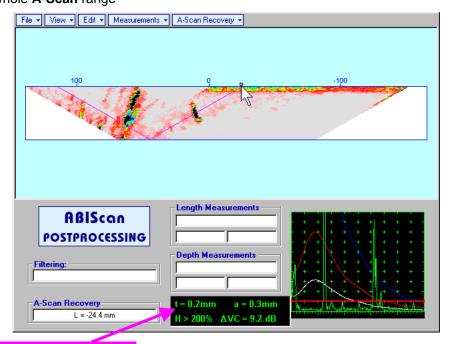

**Automatic Measurements Display** accompanies recovered **A-Scan** and indicates (refer to paragraphs 5.1.12, 5.2.13.1 and 5.2.13.2 of this Operating Manual):

- o depth t of reflector (measurement mode Flank)
- o distance **a** between probe incidence point and reflector taken along scanning surface (measurement mode **Flank**)
- o amplitude **H** of the maximal signal in the **Off-line Gate** expressed in % of full **A-Scan** height
- ΔVC (dB to DAC) of the maximal signal in the Off-line Gate provided that DAC was active whilst recording t-ABIScan / ABIScan data

To fix position of sound path cursor with corresponding recovered A-Scan and Automatic

**Measurements Display** data left mouse click or release touch screen stylus or press on fron panel keyboard or **Enter** on external keyboard

To interrupt recovery of **A-Scans** and empty **A-Scan Recovery** field right mouse click or press on front panel keyboard or **Esc** on external keyboard

A-Scan Recovery→OFF (angle beam inspection record) – erases sound path cursor with recovered A-Scan and Automatic Measurements Display and empties A-Scan Recovery field

| •  | Edit→Change Gain→ON – (straight beam and angle beam inspection records) generates cursor representing sound path of probe's central beam in the object under test that may be guided over t-                                                                                                    |  |  |  |
|----|----------------------------------------------------------------------------------------------------|--|--|--|
|    | ABIScan / ABIScan image using either touch screen stylus or mouse or →, → on front panel keyboard or →, ← on external keyboard – corresponding <b>A-Scan</b> is recovered synchronously according to <i>sound path cursor</i> position. To select reference <b>A-Scan</b> release touch screen stylus or left |  |  |  |
|    | mouse click or press on front panel keyboard or <b>Enter</b> on external keyboard – this generates subwindow allowing off-line re-adjusting of <b>Gain</b> for all <b>A-Scans</b> captured during <b>t-ABIScan ABIScan</b>                                                                                    |  |  |  |
|    | recording in ±6dB range with ±0.1 dB increments through clicking or pressing and holding on                                                                                                    |  |  |  |
|    | pressing , I on front panel keyboard or , I on external keyboard                                                                                                    |  |  |  |
|    | Select Gain Change:  +4.4 dB  OK Cancel                                                                                                    |  |  |  |
| Du | ring Gain re-adjusting reference A-Scan is modified accordingly. Upon completing re-adjusting Gain click                                                                                                    |  |  |  |
| on | or press on front panel keyboard or <b>Enter</b> on external keyboard – this applies new                                                                                                    |  |  |  |
| Ga | in value to all captured A-Scans and redraws t-ABIScan / ABIScan image accordingly                                                                                                    |  |  |  |
|    | interrupt re-adjusting of <b>Gain</b> click on Cancel or press on front panel keyboard or Esc on ternal keyboard                                                                                                    |  |  |  |
|    |                                                                                                    |  |  |  |

• Edit→ROI→ON (straight beam inspection record) – generates cursor representing sound path of straight beam probe's central beam in the object under test that may be guided over t-ABIScan /

**ABIScan** image using either touch screen stylus or mouse or , on front panel keyboard or , on external keyboard − corresponding **A-Scan** is recovered synchronously according to *sound path cursor* position. To select reference **A-Scan** release touch screen stylus or left mouse click or press

on front panel keyboard or **Enter** on external keyboard – this generates **Off-line Gate** controls allowing to redefine **Region Of Interest** for **t-ABIScan** / **ABIScan** imaging

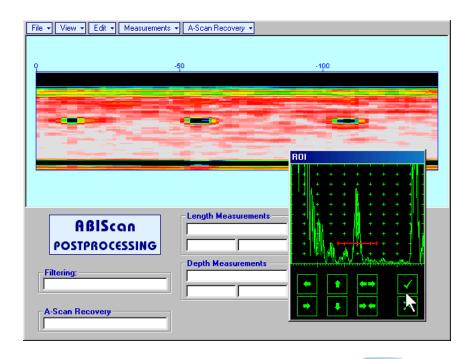

To interrupt selection of reference of **A-Scan** right mouse click or press on front panel keyboard or **Esc** on external keyboard

To interrupt re-adjustment of Region Of Interest after selection of reference of A-Scan click on

Upon completing redefining of **Region Of Interest** click on — this applies new **Off-line Gate** to all captured **A-Scans** and updates **t-ABIScan** / **ABIScan** image accordingly – only segment of **t-ABIScan** / **ABIScan** image covered by newly adjusted **Off-line Gate** remains visible

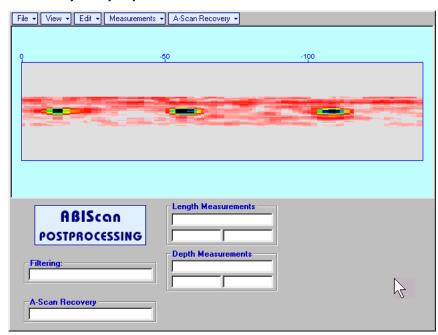

It is possible then to perform **A-Scan** signals evaluation using newly adjusted **Off-Line Gate** through **A-Scan Recovery →ON** 

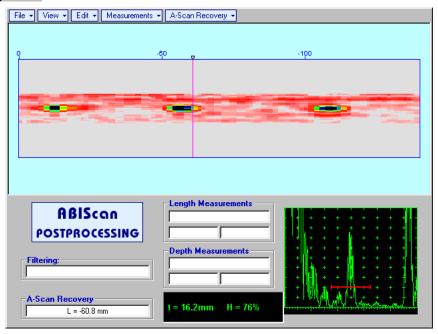

• Edit → ROI → OFF (straight beam inspection record) – negates Off-line Gate re-adjustment and returns to originally recorded t-ABIScan / ABIScan image and initial Off-line Gate setting

• Edit→ROI→ON (angle beam inspection record) – generates cursor representing sound path of angle beam probe's central beam in the object under test that may be guided over t-ABIScan / ABIScan image using either touch screen stylus or mouse or external keyboard – corresponding A-Scan is recovered synchronously according to sound path cursor position. To select reference A-Scan release touch screen stylus or left mouse click or press on front panel keyboard or Enter on external keyboard – this generates Off-line Gate controls allowing to redefine Region Of Interest for t-ABIScan / ABIScan imaging

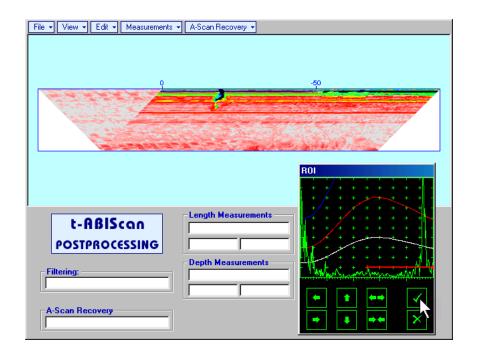

To interrupt selection of reference of **A-Scan** right mouse click or press on front panel keyboard or **Esc** on external keyboard

To interrupt re-adjustment of Region Of Interest after selection of reference of A-Scan click on

Upon completing redefining of Region Of Interest click on — this applies new Off-line Gate to all A-Scans captured during t-ABIScan / ABIScan recording and updates t-ABIScan / ABIScan image accordingly — only segment of t-ABIScan / ABIScan image covered by newly adjusted Off-line Gate remains visible: in the present example there was under surface crack detected using full skip insonification and Off-line Gate was readjusted by such a way that only full skip segment of t-ABIScan / ABIScan image remained visible — this allowed to eliminate disturbing presence of initial pulse reverberations on the t-ABIScan / ABIScan image

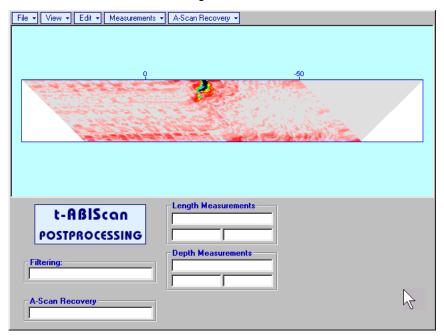

It is possible then to perform **A-Scan** signals evaluation using newly adjusted **Off-Line Gate** through **A-Scan Recovery →ON** 

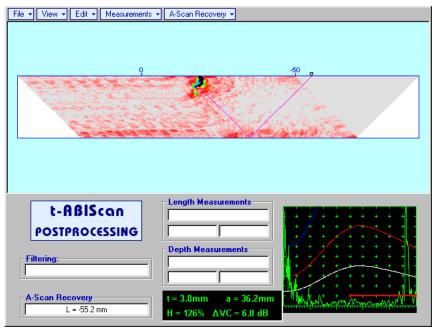

• Edit > ROI > OFF (angle beam inspection record) – negates Off-line Gate re-adjustment and returns to originally recorded t-ABIScan / ABIScan image and initial Off-line Gate setting

• Edit→Filtering→ON – (straight beam and angle beam inspection records) generates amplitude palette bar with sliding cursor, which may be controlled using either touch screen stylus or mouse or on front panel keyboard or →, ← on external keyboard. Position of the sliding cursor on the amplitude palette bar determines filtering level, which is indicated in the Filtering field. All elements of t-ABIScan / ABIScan image representing signal amplitude below filtering level are suppressed:

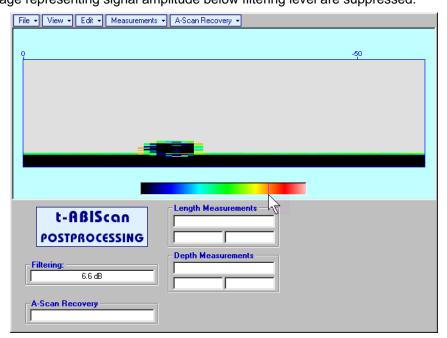

 Edit→Filtering→OFF (straight beam and angle beam inspection records) – returns to originally recorded t-ABIScan / ABIScan image and empties Filtering field • Edit→Normalize to DAC→ON (straight beam and angle beam inspection records) – applies DAC/DGS normalized color palette to t-ABIScan / ABIScan image, which was recorded with active DAC/DGS and redraws t-ABIScan / ABIScan image correspondingly (dB to DAC/DGS normalization)

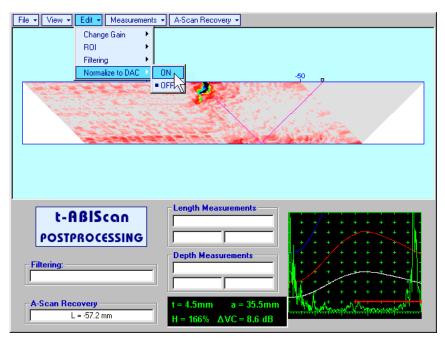

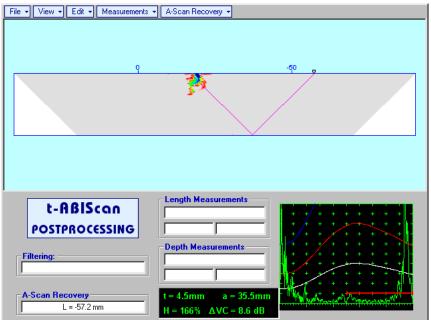

• Edit→Normalize to DAC→OFF (straight beam and angle beam inspection records) – negates dB to DAC/DGS normalization and returns to originally recorded t-ABIScan / ABIScan image

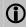

Applying of Edit→Normalize to DAC→ON or Edit→Normalize to DAC→OFF negates Filtering (Edit→Filtering→OFF)

Measurements → Length → ON — generates first vertical cursor that may be guided over t-ABIScan /
ABIScan image using either touch screen stylus or mouse or —, — on front panel keyboard or —,
is indicated in the Length Measurements field. To fix position of the first vertical cursor left mouse click or release touch screen stylus or press — on front panel keyboard or Enter on external keyboard. To interrupt vertical cursor manipulations and empty Length Measurements field right mouse click or press — on front panel keyboard or Esc on external keyboard. Second vertical cursor appears upon fixing first one, it may be manipulated by the same way. Coordinate of the second vertical cursor along t-ABIScan / ABIScan image (Lg) is indicated in the Length Measurements field along with parameter W = Lg — Lr. Parameter W represents projection length of defect provided that vertical cursors are placed appropriately
 Measurements → Length → OFF — erases vertical cursors and empties Length Measurements field
 Measurements → Depth → ON — generates first horizontal cursor that may be guided over t-ABIScan /

**ABIScan** image using either touch screen or mouse or  $\bigcirc$ , on front panel keyboard or  $\bigcirc$ ,  $\bigcirc$  on external keyboard. Coordinate of the first horizontal cursor along **t-ABIScan** / **ABIScan** image ( $\bigcirc$ **Dr**) is indicated in the  $\bigcirc$ **Depth Measurements** field. To fix position of the first horizontal cursor left mouse click

or release touch screen stylus or press on front panel keyboard or **Enter** on external keyboard . To interrupt horizontal cursor manipulations and empty **Depth Measurements** field right mouse click or

press on front panel keyboard or **Esc** on external keyboard

Second horizontal cursor appears upon fixing first one, it may be manipulated by the same way. Coordinate of the second horizontal cursor along **t-ABIScan** / **ABIScan** image (Dg) is indicated in the **Depth Measurements** field along with parameter H = Dg - Dr. Parameter H represents thickness loss provided that horizontal cursors are placed appropriately

Measurements→Depth→OFF – erases horizontal cursors and empties Depth Measurements field

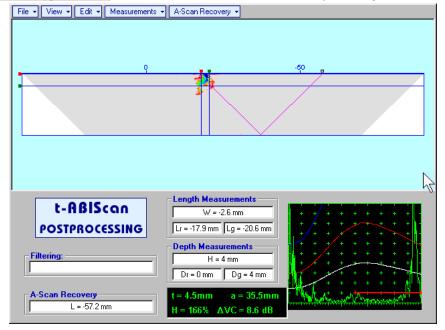

# 6.5. TOFD Inspection – RF B-Scan and D-Scan Imaging and Recording – t-TOFD or TOFD

# 6.5.1. Setup Pulser Receiver for t-TOFD and TOFD

UDS 3-5 Pulser Receiver window – main operating surface – appears on ISONIC 2007 screen upon clicking on 3t-TOFD or 3TOFD. The following settings to be provided:

| # | Parameter or Mode                                            | Submenu  | Required Settings                                                                                                    | Note                                                                                                   |
|---|--------------------------------------------------------------|----------|----------------------------------------------------------------------------------------------------|----------------------------------------------------------------------------------------------------|
| 1 | Pulser Mode                                                  | PULSER   | Dual                                                                                                    |                                                                                                    |
| 2 | Tuning, Pulse Width,<br>Firing Level,<br>Damping             | PULSER   | Tuning, Pulse Width, Firing Level,<br>and Damping settings to provide<br>optimal signal to noise ratio                                                                                                    | To synchronize with Gain setting procedure                                                             |
| 3 | Filter, Frequency                                            | RECEIVER | <b>Filter</b> and <b>Frequency</b> settings to match with probe's frequency                                                                                                    | To synchronize with Gain setting procedure                                                             |
| 1 | Display                                                      | RECEIVER | RF                                                                                                    |                                                                                                    |
| 5 | USVelocity                                                   | BASIC    | <b>USVelocity</b> setting to be equal to actual value of ultrasound velocity in the object under test                                                                                                    |                                                                                                    |
| 6 | Probe Delay                                                  | MEASURE  | Probe Delay setting to be equal to actual Accumulated Probe Pair Delay                                                                                                    | Accumulated Probe Pair Delay may be determined according to paragraph 6.5.1.1 of this Operating Manual |
| 7 | Display Delay<br>Range                                       | BASICS   | Display Delay and Range to provide clear A-Scan representing:  Lateral Wave and Longitudinal Wave Back Echo Signals at the beginning and at the and of A-Scan correspondingly  OR  Lateral Wave, Longitudinal Wave Back Echo, and Mode Conversion Back Echo at the beginning, middle, and at the end of A-Scan correspondingly  OR  Other combination of signals required by Inspection procedure | Display Delay and Range will be determined according to paragraph 6.5.1.2 of this Operating Manual     |
| 3 | Gain                                                         | BASICS   | Gain setting to be performed according to inspection procedure providing required amplitude of signals from defects to be detected                                                                                                    | Refer to paragraph 6.5.1.3 of this Operating Manual                                                    |
| 9 | Settings for other parameters and modes have no significance |          |                                                                                                    |                                                                                                    |

Click on or press on front panel keyboard or **F8** on external keyboard upon completing

# 6.5.1.1. Accumulated Probe Pair Delay

Two probes to be used in order to capture the *TOFD Map*. The **Probe Delay** to be precisely measured for each of them.

Measuring Probe Delay - Miniature Probes (contact face width 12.5 mm / 0.5 in or less) - Pulse Echo Technique

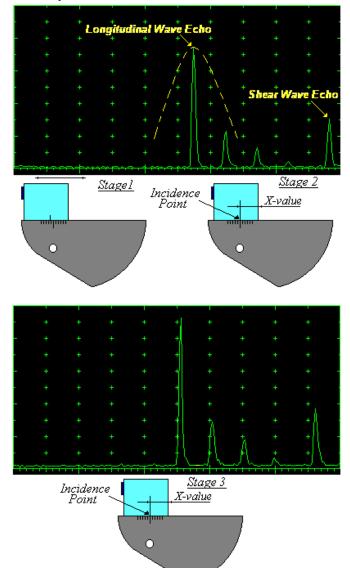

Activate submenu PULSER then set:

- □ Pulser Mode to Single
- Pulse Width to Spike (240 μJ) for probe having resonant frequency of 8 MHz and higher or to PW ns, were PW = 0.5 / F (F is the probe resonant frequency) for probes having resonant frequency below 8 MHz
- □ Firing Level to 18
- $\Box$  Damping to 1000  $\Omega$
- Tuning to NO

Activate submenu **RECEIVER** then set:

- □ Display to Full or RF
- □ Filter to BB
- □ **Frequency** to completely cover probe's effective bandwidth

Activate submenu BASICS topic then set:

- □ US Velocity to 5920 m/s (233.1 in/ms)
- □ Range to 50.0 mm (2 in)
- □ Display Delay to 0 µs
- □ Reject to 0%

**Stage 1:** Manipulate probe over main working surface of V-2 reference standard and maximize echo from 25 mm (1 in) radius concave reflector

Stage 2: Fix probe in found position - the center of 25 mm (1 in) radius concave reflector will indicate incident point while the distance between probe's frontal edge and incident point is equal to X-Value

Stage 3: Tune Display Delay while probe is still fixed in found position until rising edge of maximized echo will match with 50%-grid of the A-Scan width. Upon completing the obtained value of Display Delay will be equal to actual Probe Delay

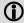

- It's necessary to setup Gain bringing height of maximized echo to 75-80% of A-Scan height
- ♦ It is recommended to optimize **Tuning** in **PULSER** submenu upon obtaining maximized echo. The goal of such optimization is increasing of ultrasonic excitation energy through better matching between firing output and probe. Level of ultrasonic excitation energy is clearly represented by echo amplitude. Upon completing **Tuning** optimization **Gain** to be adjusted to bring echo to **75-80%** of **A-Scan** height

Supposing that Probe Delay values found for probes of the pair are  $PD_1$  and  $PD_2$ Accumulated Probe Pair Delay =  $0.5 \cdot (PD_1 + PD_2)$ 

Measuring Probe Delay - Large and Medium Size Probes (contact face width more than 12.5 mm / 0.5 in) – Pulse Echo Technique

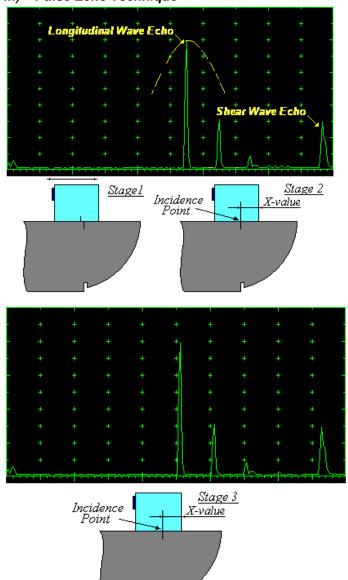

Activate submenu **PULSER** then set:

- □ Pulser Mode
- Pulse Width to Spike (240 μJ) for probe having resonant frequency of 8 MHz and higher or to PW ns, were PW = 0.5 / F (F is the probe resonant frequency) for probes having resonant frequency below 8 MHz
- □ Firing Level to 18
- $\Box$  Damping to 1000  $\Omega$
- □ Tuning to NO

Activate submenu RECEIVER then set:

- □ Display to Full or RF
- □ Filter to BB
- Frequency to completely cover probe's effective bandwidth

Activate submenu BASICS topic then set:

- □ US Velocity to 5920 m/s (233.1 in/ms)
- □ Range to 200.0 mm (8 in)
- Display Delay to 0 μs
- □ Reject to 0%

**Stage 1:** Manipulate probe over main working surface of V-1 reference standard and maximize echo from 100 mm (4 in) radius concave reflector

Stage 2: Fix probe in found position - the center of 100 mm (4 in) radius concave reflector will indicate incident point while the distance between probe's frontal edge and incident point is equal to X-Value

Stage 3: Tune Display Delay while probe is still fixed in found position until rising edge of maximized echo will match with 50%-grid of the A-Scan width. Upon completing the obtained value of Display Delay will be equal to actual Probe Delay

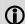

- ♦ It's necessary to setup Gain bringing height of maximized echo to 75-80% of A-Scan height
- It is recommended to optimize Tuning in PULSER submenu upon obtaining maximized echo. The goal of such optimization is increasing of ultrasonic excitation energy through better matching between firing output and probe. Level of ultrasonic excitation energy is clearly represented by echo amplitude. Upon completing Tuning optimization Gain to be adjusted to bring echo to 75-80% of A-Scan height

Supposing that Probe Delay values found for probes of the pair are  $PD_1$  and  $PD_2$ Accumulated Probe Pair Delay =  $0.5 \cdot (PD_1 + PD_2)$ 

# Direct Measurement of Accumulated Probe Pair Delay - All Sizes of Probes – Through Transmission Technique

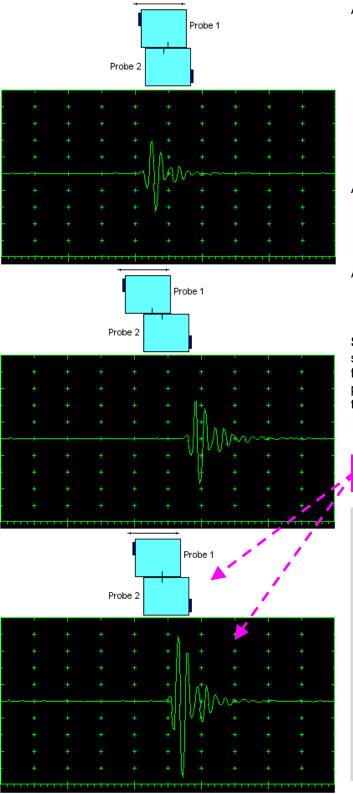

Activate submenu PULSER then set:

- Pulser Mode to Dual
- Pulse Width to Spike (240 μJ) for probe having resonant frequency of 8 MHz and higher or to PW ns, were PW = 0.5 / F (F is the probe resonant frequency) for probes having resonant frequency below 8 MHz
- □ Firing Level to 18
- $\Box$  Damping to 1000  $\Omega$
- Tuning to NO

Activate submenu RECEIVER then set:

- □ **Display** to **RF**
- □ Filter to BB
- □ **Frequency** to completely cover probe's effective bandwidth

Activate submenu BASICS topic then set:

Display Delay to 0 μs

**Stage 1:** Manipulate probes over each other and setup of **Gain**, **Range**, and **USVelocity** providing firm indication of the signal propagating in the probes wedges from emitting to receiving crystal then maximize said signal

**Stage 2:** Fix the probe in the found position corresponding to highest signal amplitude

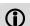

- It's necessary to setup Gain bringing height of maximized echo to 75-80% of A-Scan height
- ♦ It is recommended to optimize Tuning in PULSER submenu upon obtaining maximized echo. The goal of such optimization is increasing of ultrasonic excitation energy through better matching between firing output and probe. Level of ultrasonic excitation energy is clearly represented by echo amplitude. Upon completing Tuning optimization Gain to be adjusted to bring echo to 75-80% of A-Scan height

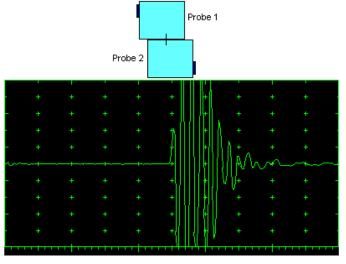

**Stage 3:** Increase Gain to provide height of first half wave of received signal reaching 20 % of total **A-Scan** height

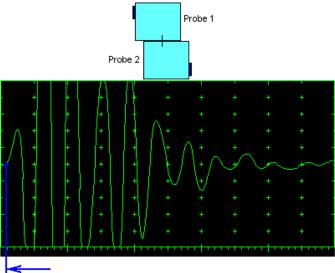

**Stage 4:** Decrease **Range** to provide ~ 50% of the **A-Scan** width occupied by the signal

**Stage 5:** Start increasing of **Display Delay** aiming displacement of signal's start point to beginning of **A-Scan** horizontal base

Stage 6: Stop Display Delay manipulation upon reaching the target – at this moment value of Display Delay will represent Accumulated Delay of the Probes Pair

Accumulated Probe Pair Delay = Display Delay

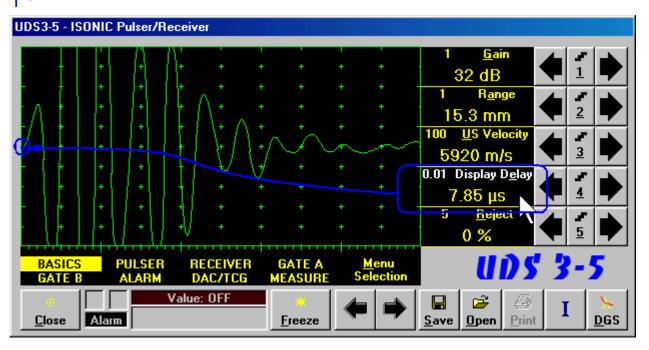

# 6.5.1.2. Display Delay and Range

Display Delay depends on Accumulated Probe Pair Delay, Probe Separation, and USVelocity:

Display Delay = Probe Delay + Probe Separation / USVelocity

whereas:

- □ **USVelocity** is the *actual value of longitudinal wave velocity in the material*, of which the object under test is made
- □ **Probe Separation** is the distance between incidence points of the emitting and receiving **TOFD** probes measured **along the lateral wave trace**:

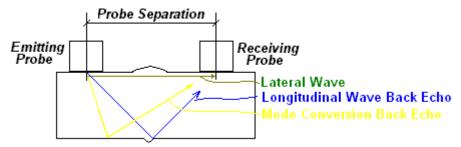

**Probe Separation** should be optimized according to Inspection procedure and probes positions in the **TOFD** fixture to be fixed upon. **Display Delay** and **Range** to be adjusted then to provide representing of signals according to Inspection procedure – the typical examples are given below for 40 mm thickness welded plates.

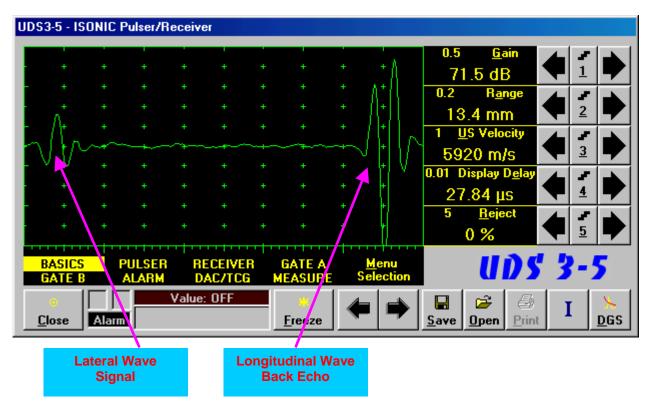

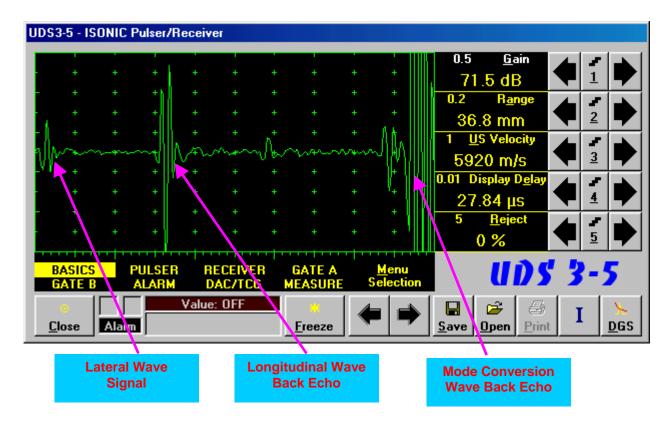

### 6.5.1.3. Gain

Depending on Inspection procedure (Inspection specs) Gain may be setup with the reference to:

- □ Representative flaw sample
- □ Artificial diffractors in the form of EDM notches or V-shaped notches
- □ Side drilled holes
- □ Grain noise
- □ Lateral wave signal amplitude

For both examples above the typical procedure of **Gain** setting was provided through bringing height of lateral wave signal to 30% of **A-Scan** height

# 6.5.1.4. Probe Separation

**Probe Separation** must be properly defined and entered to have the ability of precise defects sizing at posprocessing stage. Most widely used way of **Probe Separation** determining is mechanical measuring of distance between **TOFD** probes excitation points by using a scaled ruler. However mechanical measurements are not accurate and their implementation becomes quite complicate for objects with curved surfaces:

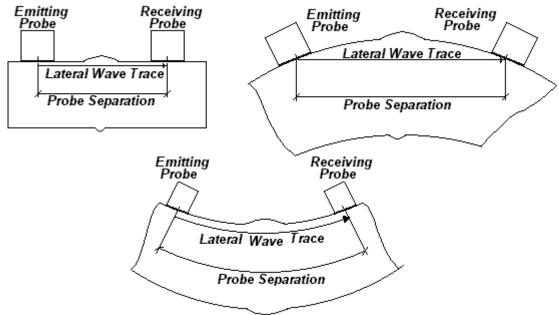

Probe Separation may be defined more precisely through the way as below:

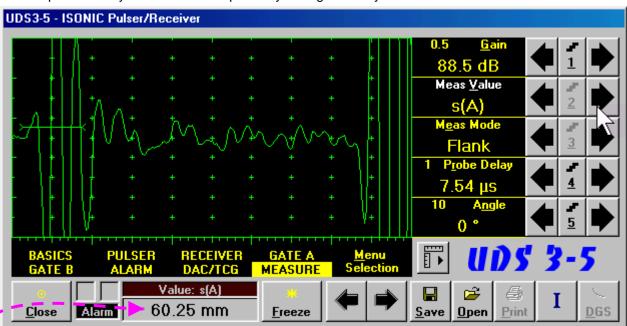

- □ Increase **Gain** to provide height of first half wave of lateral wave signal reaching 10-20 % of total **A-Scan** height
- □ Activate Gate A, setup aThreshold to 5%(submenu GATE A)
- Select s(A) as Meas Value and set Meas Mode as Flank (submenu MEASURE)
- □ Provide rising edge of first half wave of lateral wave will cross Gate A
- Define **Probe Separation** as **Probe Separation** = 2 × s(A) whereas s(A) is the digital readout taken from **Value** box

# 6.5.2. t-TOFD and TOFD – Implementation

# 6.5.2.1. t-TOFD – Prior to Scanning

t-TOFD control panel is shown below

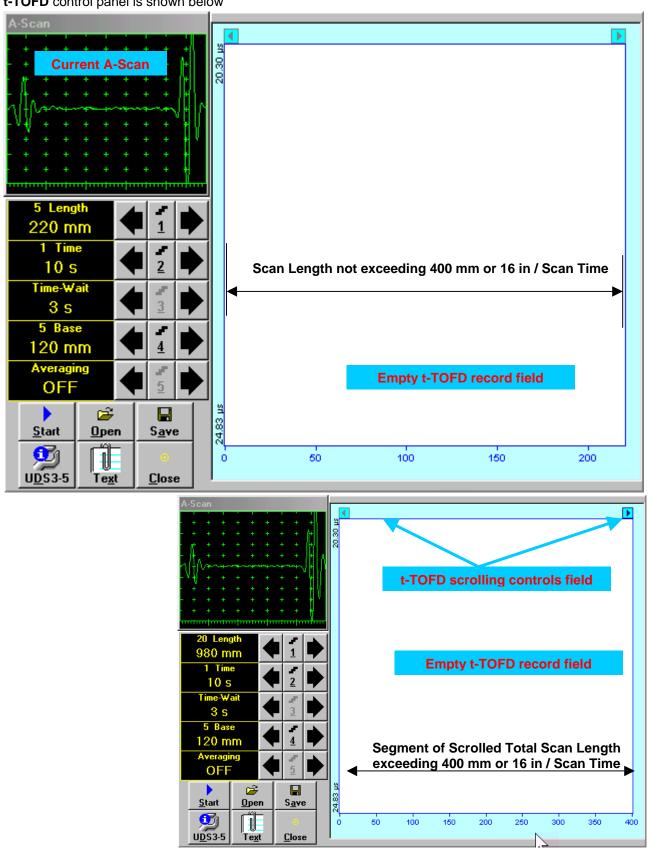

#### **Scan Length and Scan Time**

**Length** represents length of section of test object to be displayed, over which probe will be scanning during recording period. **Time** (Scan Time) is the duration of recording period

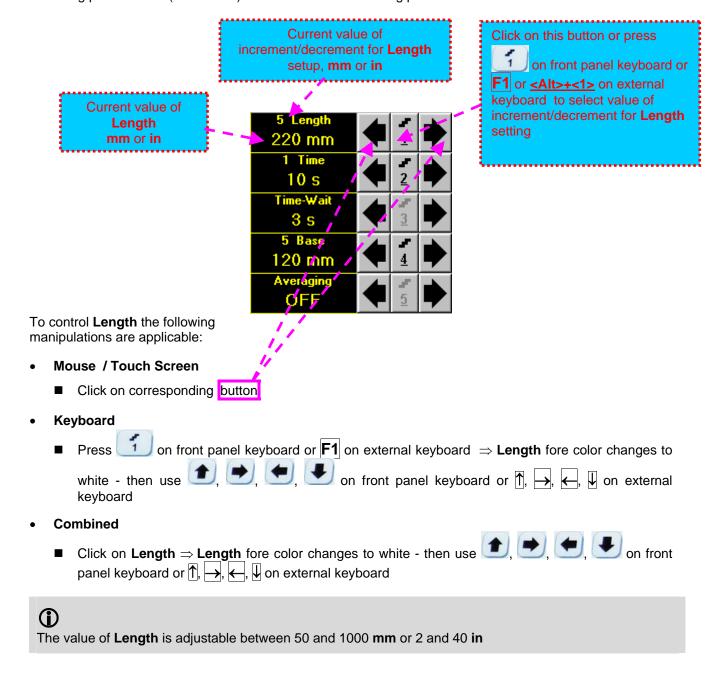

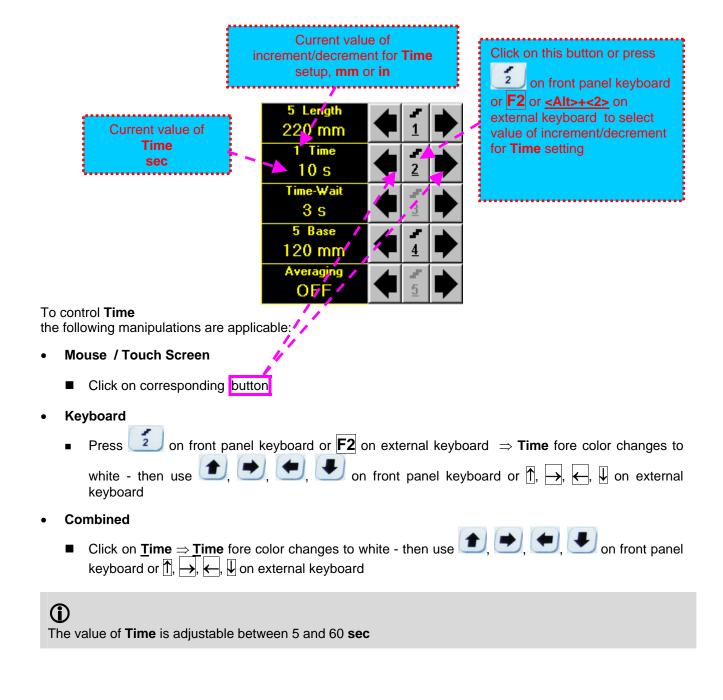

# **Time-Wait**

**Time-Wait** is waiting time for intermissions predcessing **t-TOFD** recording, which starts unconditionally upon **Time-Wait** period is over

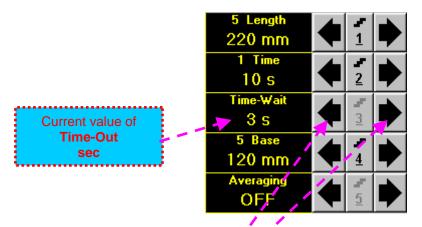

To control **Time-Wait** the following manipulations are applicable:

- Mouse / Touch Screen
  - Click on corresponding button
- Keyboard
- Combined
  - Click on **Time-Wait** ⇒ **Time-Wait** fore color changes to white then use , , , on front panel keyboard or , , , , , , , on external keyboard

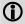

The value of Time-Wait is adjustable between 0 and 15 sec

#### **Base**

#### **Base** represents **Probe Separation**

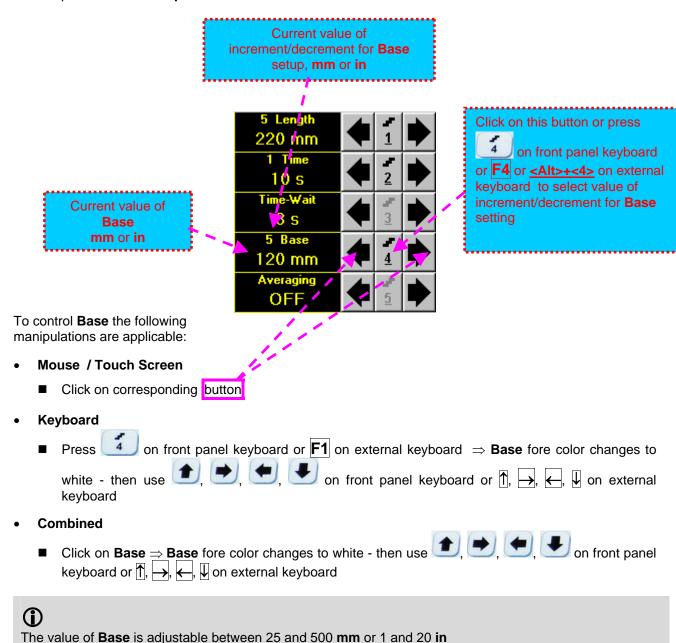

#### **Averaging**

Averaging of sequential A-Scans is required sometimes to improve signal to noise ratio of the t-TOFD record

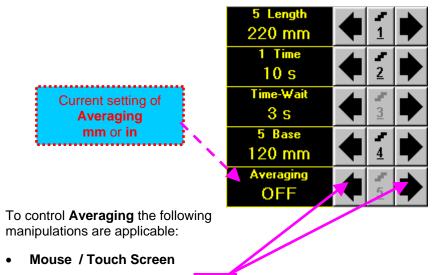

- Click on corresponding button
- Keyboard
  - Press 5 on front panel keyboard or F5 on external keyboard ⇒ Averaging fore color changes to white then use 6, 6, 6, 6 on front panel keyboard or 1, 6, 6, 1, 6 on external keyboard
- Combined
  - Click on Averaging ⇒ Averaging fore color changes to white then use , , , on front panel keyboard or , , , on external keyboard

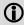

Averaging may be either inactive (OFF) or setup for factor 2 or 4 or 8

### **Insert Text Note**

Refer to paragraph 6.3.2.1 of this Operating Manual

### **Preview UDS 3-5 Settings**

Refer to paragraph 6.3.2.1 of this Operating Manual

# Start/Stop t-TOFD recording on front panel keyboard or F8 or <Alt>+<S> on external keyboard to <u>S</u>tart Click on start t-TOFD recording <u>S</u>tart button becomes invisible since t-TOFD recording starts. <u>S</u>top button occupies its position. <u>S</u>top on front panel keyboard or **F8** or **<Alt>+<S>** on external keyboard to Click on or press terminate t-TOFD recording prior to automatic completion button becomes invisible after completion / termination of t-TOFD record. <u>S</u>tart to its position

# Save record into a file

Refer to paragraph 6.3.2.1 of this Operating Manual

# Open record from a file and starting postprocessing session

Refer to paragraph 6.3.2.1 of this Operating Manual

# Return to UDS 3-5 main operating surface

Refer to paragraph 6.3.2.1 of this Operating Manual

# 6.5.2.2. t-TOFD - Scanning

- □ Apply probes pair to test object in the start point of selected scanning line
- □ Click on Start or press □ on front panel keyboard or F8 or <Alt>+<S> on external keyboard □ Guide probe pair over the scanning line synchronously with Position Icon moving with constant speed
- Guide probe pair over the scanning line synchronously with Position Icon moving with constant speed above t-TOFD record field – typical scanning progress display during is shown and explained below

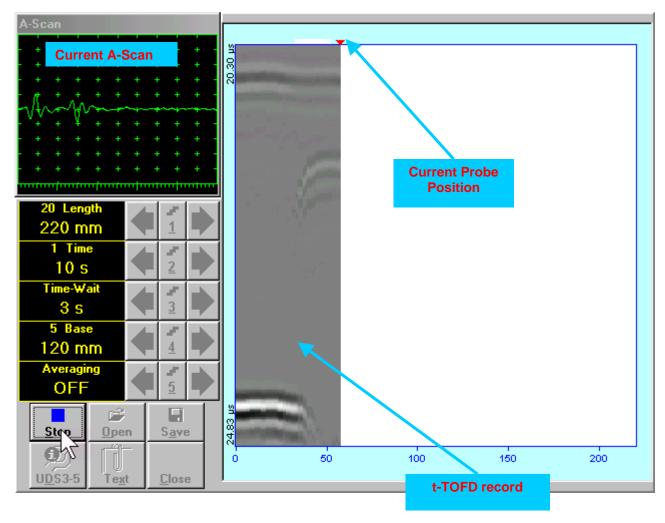

# 6.5.2.3. TOFD – Prior to Scanning

TOFD control panel is shown below

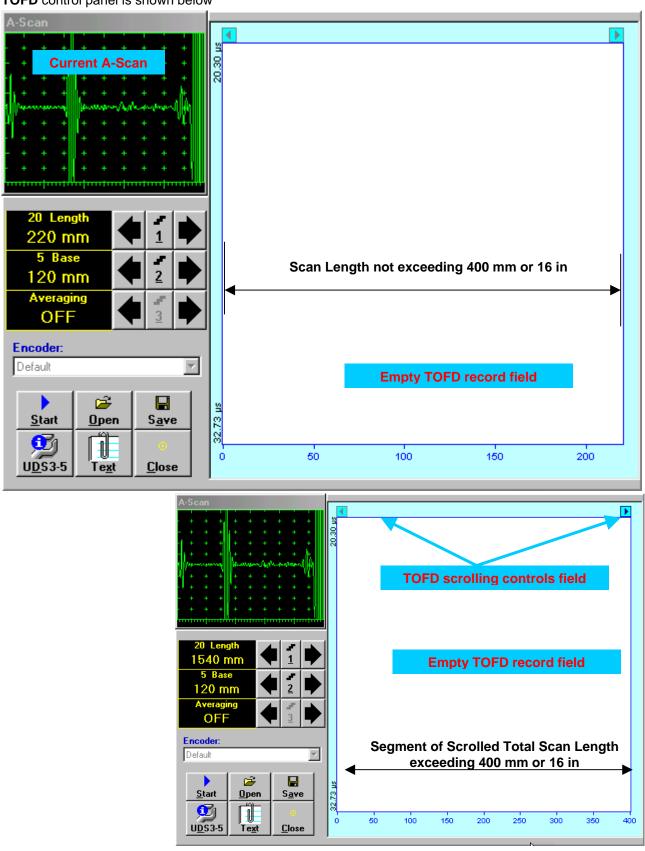

#### **Scan Length**

**Length** represents length of section of test object to be displayed, over which probe will be scanning during recording period

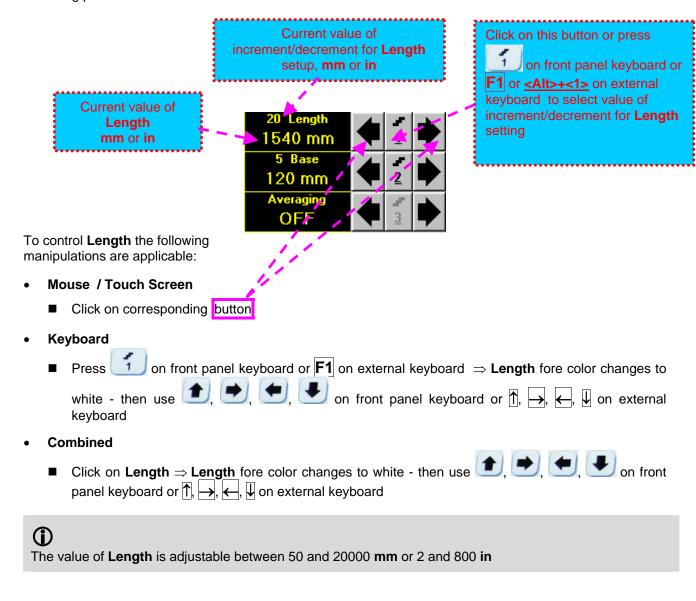

#### **Base**

#### **Base** represents **Probe Separation**

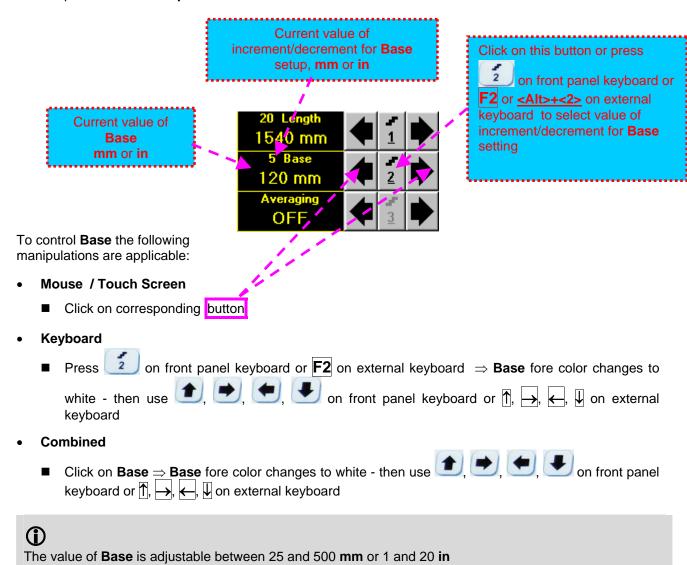

#### **Averaging**

Averaging of sequential A-Scans is required sometimes to improve signal to noise ratio of the TOFD record

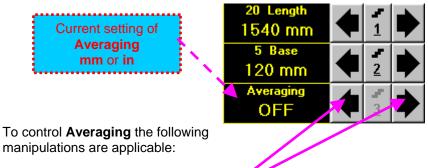

- Mouse / Touch Screen
  - Click on corresponding button
- Keyboard
- Combined
  - Click on **Averaging** ⇒ **Averaging** fore color changes to white then use , , , , or front panel keyboard or , , , , , , , , , , on external keyboard

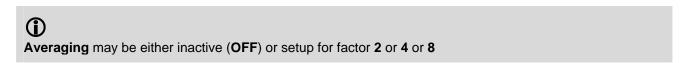

### **Encoder**

Select encoder to be used through appropriate box

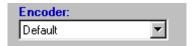

Clamp fixture holding **TOFD** probe pair into encoder – refer to Chapter 7 of this Operating Manual Connect encoder to its input on the rear panel of **ISONIC 2007** instrument

# **Insert Text Note**

Refer to paragraph 6.3.2.1 of this Operating Manual

### **Preview UDS 3-5 Settings**

Refer to paragraph 6.3.2.1 of this Operating Manual

# **Start/Stop TOFD recording**

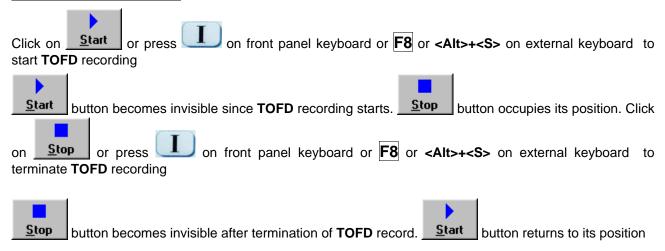

# Save record into a file

Refer to paragraph 6.3.2.1 of this Operating Manual

# Open record from a file and starting postprocessing session

Refer to paragraph 6.3.2.1 of this Operating Manual

# Return to UDS 3-5 main operating surface

Refer to paragraph 6.3.2.1 of this Operating Manual

# 6.5.2.4. **TOFD** – **Scanning**

- Apply probes pair to test object in the start point of selected scanning line
- □ Click on Start or press □ on front panel keyboard or F8 or <Alt>+<S> on external keyboard
- Guide probe pair over the scanning line typical scanning progress display during is shown and explained below

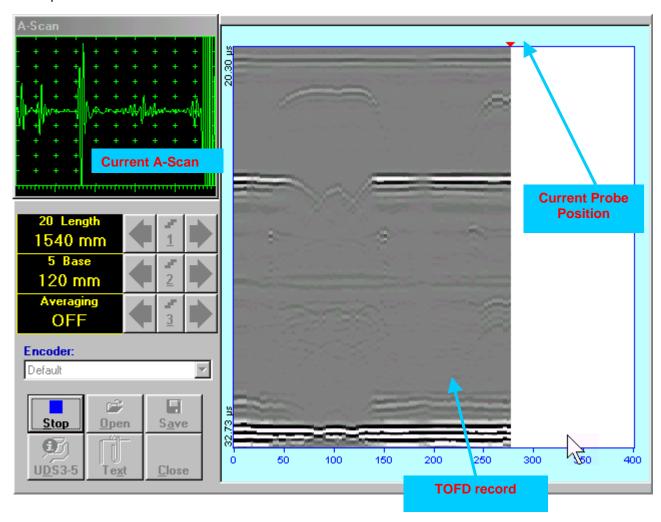

# 6.5.2.5. t-TOFD / TOFD - Postprocessing

Versatile postprocessing of t-TOFD / TOFD records is featured with:

- □ Improvement of near to surface resolution through removal of lateral wave and back echo records from t-TOFD / TOFD Map, zooming t-TOFD / TOFD Map accompanied with appropriate A-Scan expanding
- □ Linearization and straightening of t-TOFD / TOFD Map
- □ Increasing contrast of t-TOFD / TOFD images through varying Gain and rectification
- Defects pattern recognition and sizing

The screen as below appears upon opening file. All postprocessing procedures are performed through menu bar – touch screen stylus or front panel or external mouse to be used

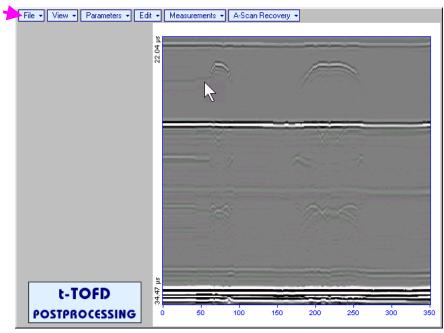

# **Menu Bar Functions**

- File→Open opens new t-TOFD / TOFD file
- File→Snapshots→Add Snapshot stores current postprocessing screen snapshot accompanied with appropriate settings and measurements into postprocessing session memory stack
- File→Snapshots→Restore Snapshot recalls earlier stored postprocessing screen snapshot accompanied with appropriate settings and measurements from postprocessing session memory stack
- File -> Snapshots -> Delete Snapshot deletes earlier stored postprocessing screen snapshot accompanied with appropriate settings and measurements from postprocessing session memory stack
- File→Print prints out postprocessing screen snapshot(s) accompanied with appropriate settings and measurements
- File→Exit returns to t-TOFD / TOFD control panel
- View→Instrument indicates setup of UDS 3-5 Pulser Receiver used for scanning when file was created
- View→Inspection Data indicates operator's comments entered prior to scanning
- View→Coloring→Grayscale / View→Coloring→Thermal selects base color for t-TOFD / TOFD image
- View→TOFD→Logic→Negative / View→TOFD→Logic→Positive selects black / white tones for representation of positive/negative half waves components of RF A-Scan on the TOFD Map refer also to paragraph 9.2.2 of this Operating Manual
- View→TOFD→Contrast→Natural / View→TOFD→Contrast→Soft / View→TOFD→Contrast→Sharp

   selects contrast of the TOFD Map refer also to paragraph 9.2.2 of this Operating Manual

• A-Scan Recovery→ON – generates *cursor corresponding to A-Scan base line* that may be guided over t-TOFD / TOFD image using either touch screen stylus or mouse or on front panel keyboard or →, ← on external keyboard – corresponding A-Scan is recovered synchronously according to *A-Scan base line cursor* position. Indication of starting position of cursor (L) corresponding to the position of TOFD probes pair accompanies recovered A-Scan

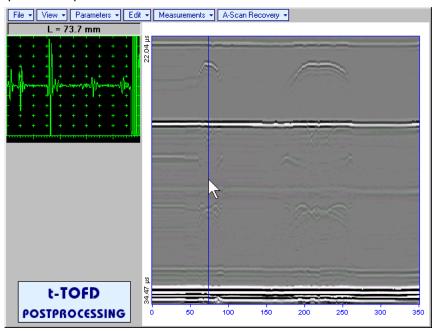

To fix position of *A-Scan base line cursor* with corresponding recovered **A-Scan** left mouse click or release touch screen stylus or press on front panel keyboard or **Enter** on external keyboard. To interrupt recovery of **A-Scans** right mouse click or press on front panel keyboard or **Esc** on external keyboard.

A-Scan Recovery→OFF – erases A-Scan base line cursor, indicator of its position, and recovered A-Scan

• View→Coloring→Rectified – switches between rectified and RF presentation of t-TOFD / TOFD image

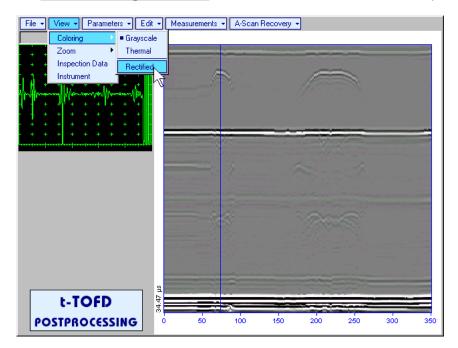

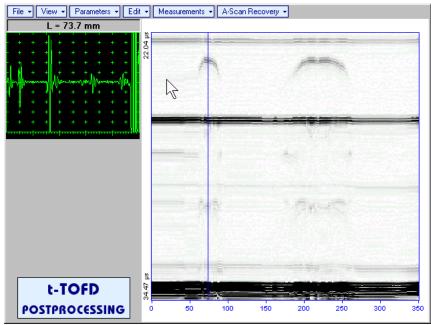

View→Zoom→Zoom Factor% – expands t-TOFD / TOFD image along time line (vertically)

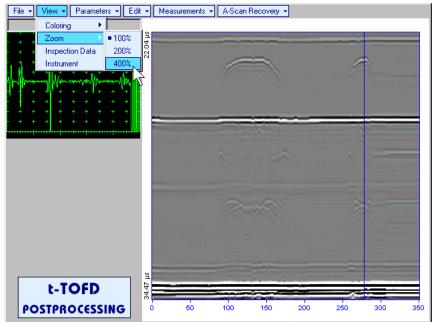

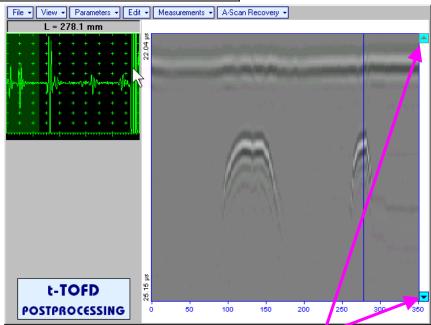

Expanded t-TOFD / TOFD image may be scrolled it vertically using appropriate buttons

Green background highlights segment of recovered **A-Scan** corresponding to visible part of **t-TOFD / TOFD** image. Said segment moves over recovered **A-Scan** background while scrolling **t-TOFD / TOFD** image vertically

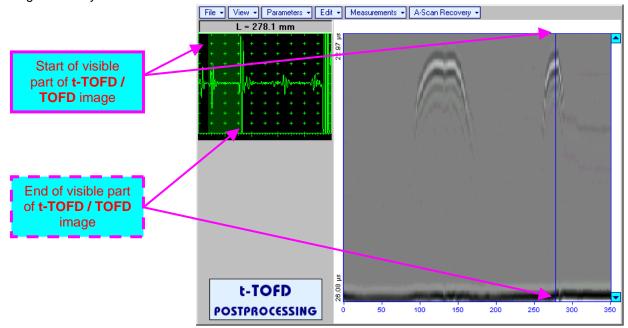

Segment of recovered **A-Scan** corresponding to visible part of **t-TOFD / TOFD** image may be expanded through double click on it – whole **A-Scan** background is green for the expanded segment. Vertical scrolling of **t-TOFD / TOFD** image causes appropriate varying of **Display Delay** for recovered **A-Scan** 

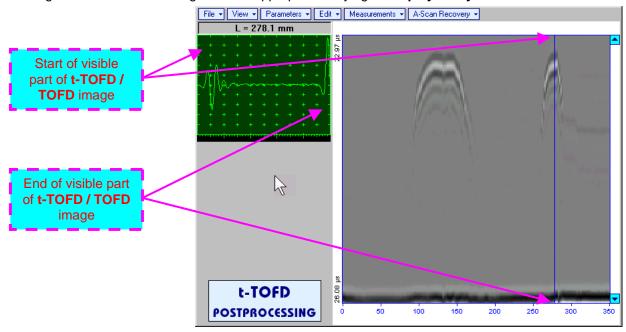

To return to complete recovered A-Scan visibility double click on A-Scan area

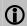

- $\bullet$  Zoom function is available for t-TOFD / TOFD image composed of A-Scans longer than 5  $\mu s$
- ♦ Possible zoom factors are defined by ISONIC 2007 software automatically
- Maximal possible Zoom factor is 400%

Parameters→Change... – allows re-adjusting of basic parameters (USVelocity, Base, Probe Delay) for computation of defects depth and linearization of t-TOFD / TOFD image

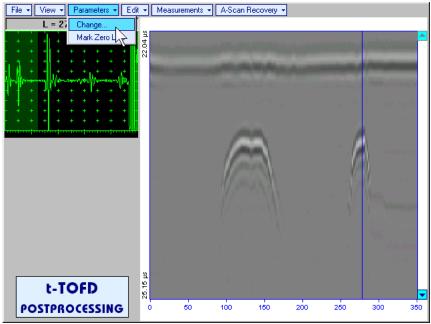

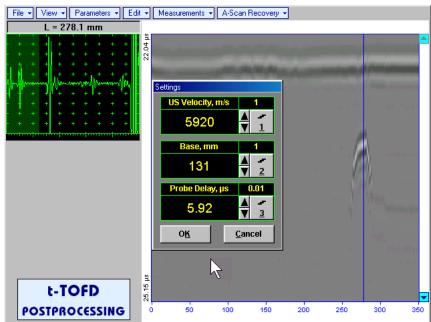

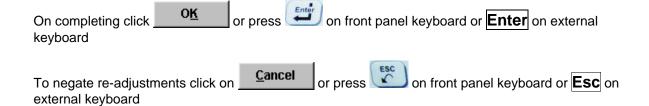

Parameters→Mark Zero Line – allows re-adjusting of Probe Delay for computation of defects depth and linearization of t-TOFD / TOFD image through mark of start point of lateral wave signal on the recorded t-TOFD / TOFD image with reference to recovered A-Scan. Initially this function generates cursor corresponding to A-Scan base line that may be guided over t-TOFD / TOFD image using either

touch screen stylus or mouse or on front panel keyboard or , on external keyboard – corresponding **A-Scan** is recovered synchronously according to *A-Scan base line cursor* position

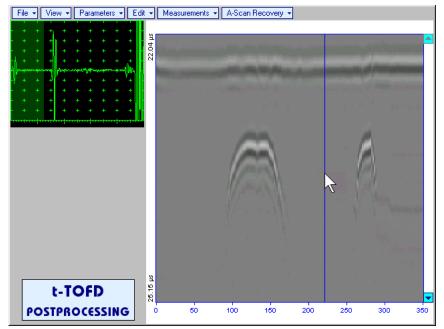

Upon selecting reference A-Scan with clear lateral wave left mouse click or press
on front panel keyboard or Enter on external keyboard — this generates horizontal cursor, which may be be guided over t-TOFD / TOFD image using either touch screen stylus or mouse or , on front panel keyboard or , on external keyboard

To mark the beginning of lateral wave signal corresponding to zero depth left mouse click or press

on front panel keyboard or **Enter** on external keyboard

To interrupt function at any moment right mouse click or press on front panel

press on front keyboard or **Esc** on external keyboard

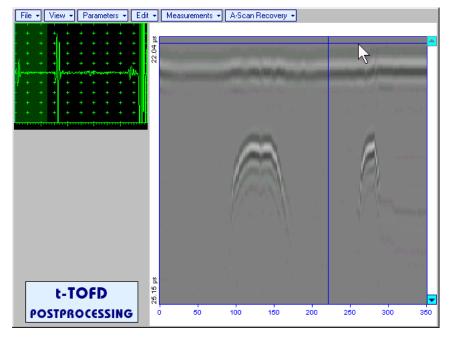

• Edit→Linearization→ON – recalculates depth for each point of t-TOFD / TOFD image and redraws it as Longitudinal Coordinate – Depth map

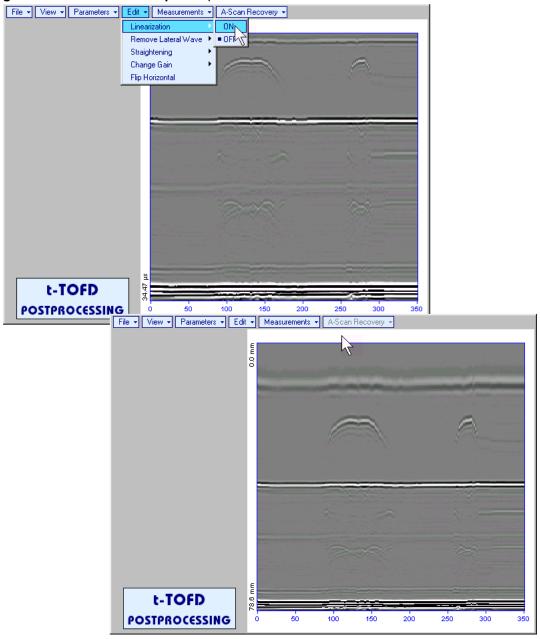

• Edit→Linearization→OFF – returns to original t-TOFD / TOFD image - Longitudinal Coordinate – Time map

• Edit→Remove Lateral Wave→ON — removes rectangle segment designated by an operator from t-TOFD / TOFD image. Most frequently this function is applied to lateral wave record, which is recorded continuously during line scanning and allows to better resolve defects located closely to scanning surface. Also this function may be applied to other signals continuously recorded during line scanning for example, backwall echo, mode conversion backwall echo, etc. - this allows to better resolve defects located closely to bottom surface. In addition to modifying of rectangle segment selected by an operator this function automatically straightens t-TOFD / TOFD image in order to compensate deviations caused by various factors during recording, for example, coupling instability, unevenness of scanning or bottom surface, etc. The described function is based on selecting reference signal and defining a rectangle segment on the t-TOFD / TOFD image. All signals corresponding to selected rectangle segment of t-TOFD / TOFD image are equalized by straightening function and then removed; appropriate changes do occur on t-TOFD / TOFD image above and under selected rectangle segment after its removal. Initially cursor corresponding to A-Scan base line is generated; it may be guided over t-TOFD / TOFD image

using either touch screen stylus or mouse or , on front panel keyboard or , on external keyboard – corresponding **A-Scan** is recovered synchronously according to *A-Scan base line cursor* 

position. To select reference **A-Scan** left mouse click or release touch screen stylus or press on front panel keyboard or **Enter** on external keyboard

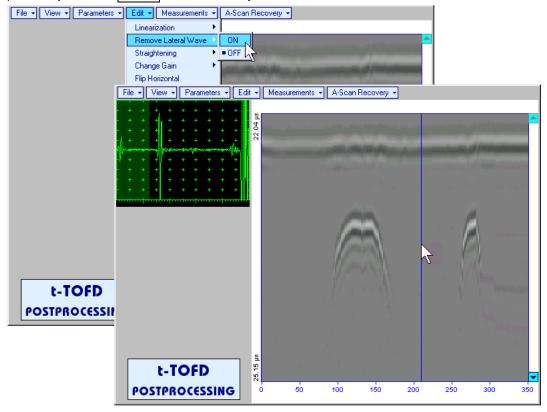

First horizontal cursor appears on the **t-TOFD** / **TOFD** image upon selecting reference **A-Scan**. It may

be guided over t-TOFD / TOFD image using either touch screen stylus or mouse or , on front panel keyboard or 🖒 🗸 on external keyboard . To fix position of the first horizontal cursor and designate

start of *reference signal* left mouse click or release touch screen stylus or press on front panel keyboard or **Enter** on external keyboard. Second horizontal cursor appears upon fixing first one; it may be manipulated by the same way and allows designating end of reference signal

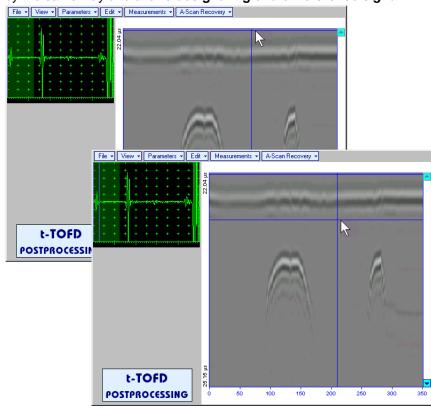

Horizontal cursors are accompanied with appropriate time cursors moving over reference A-

First vertical cursor appears upon designating end of *reference signal*. Its length corresponds to duration of *reference signal* and it is located between first and second horizontal cursors. First vertical cursor may

be manipulated over **t-TOFD** / **TOFD** image using either touch screen stylus or mouse or on front panel keyboard or , on external keyboard. To **designate first border of** *rectangle segment* 

left mouse click or release touch screen stylus or press on front panel keyboard or **Enter** on external keyboard . Second vertical cursor completing defining a rectangle appears upon fixing first one; it may be manipulated by the same way and allows to **designate second border of** *rectangle segment* 

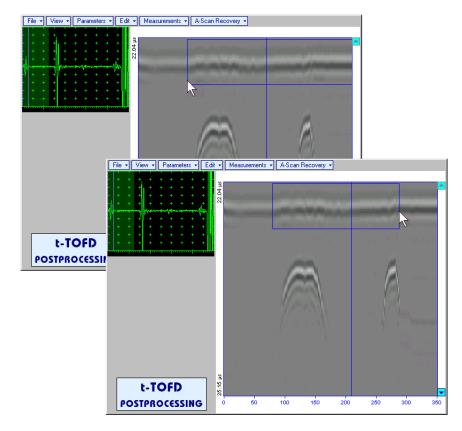

#### As a result:

- Signs of reference signal and corresponding signals in the selected rectangle segment are removed from t-TOFD / TOFD image
- t-TOFD / TOFD image is straightened above and under selected and modified rectangle segment to compensate deviations caused by various factors during recording, for example, coupling instability, unevenness of scanning or bottom surfaces, etc

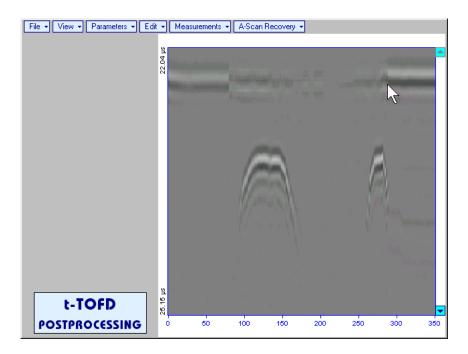

To interrupt function at any moment right mouse click or press on front panel keyboard or **Esc** on external keyboard

 Edit→Remove Lateral Wave→OFF – negates modification of selected rectangle segment of t-TOFD / TOFD image • Edit→Straightening→ON – straightens t-TOFD / TOFD image in order to compensate deviations caused by various factors during recording, for example, coupling instability, unevenness of scanning or bottom surfaces, etc. It is based on selecting reference signal (either lateral wave, or backwall echo, or mode conversion backwall echo, etc) and defining a rectangle segment on the t-TOFD / TOFD image. All signals corresponding to selected rectangle segment of t-TOFD / TOFD image are equalized by straightening function and appropriate changes do occur on t-TOFD / TOFD image above and under modified rectangle segment. Initially cursor corresponding to A-Scan base line is generated; it may be

guided over **t-TOFD** / **TOFD** image using either touch screen stylus or mouse or an end on front panel keyboard or , on external keyboard – corresponding **A-Scan** is recovered synchronously according to *A-Scan* base *line cursor* position. To select reference **A-Scan** left mouse click or release

touch screen stylus or press on front panel keyboard or **Enter** on external keyboard

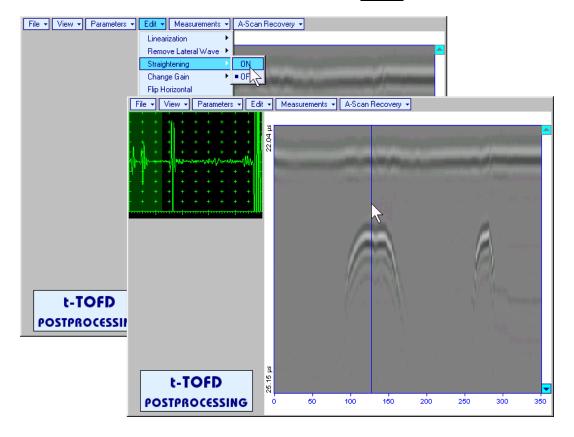

First horizontal cursor appears on the **t-TOFD** / **TOFD** image upon selecting reference **A-Scan**. It may be guided over **t-TOFD** / **TOFD** image using either touch screen stylus or mouse or on front panel keyboard or on external keyboard . To fix position of the first horizontal cursor and **designate** start of *reference signal* left mouse click or release touch screen stylus or press on front panel keyboard or external keyboard . Second horizontal cursor appears upon fixing first one; it may

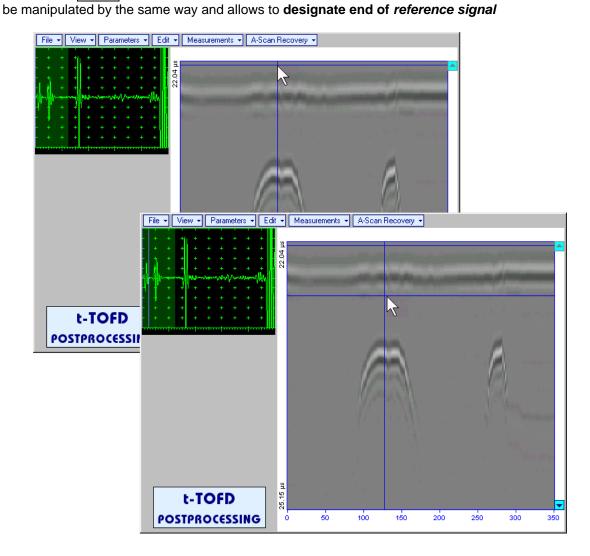

First vertical cursor appears upon designating end of *reference signal*. Its length corresponds to duration of *reference signal* and it is located between first and second horizontal cursors. First vertical cursor may

be manipulated over **t-TOFD** / **TOFD** image using either touch screen stylus or mouse or on front panel keyboard or , on external keyboard. To **designate first border of** *rectangle segment* 

left mouse click or release touch screen stylus or press on front panel keyboard or **Enter** on external keyboard . Second vertical cursor completing defining a rectangle appears upon fixing first one; it may be manipulated by the same way and allows to **designate second border of** *rectangle segment* 

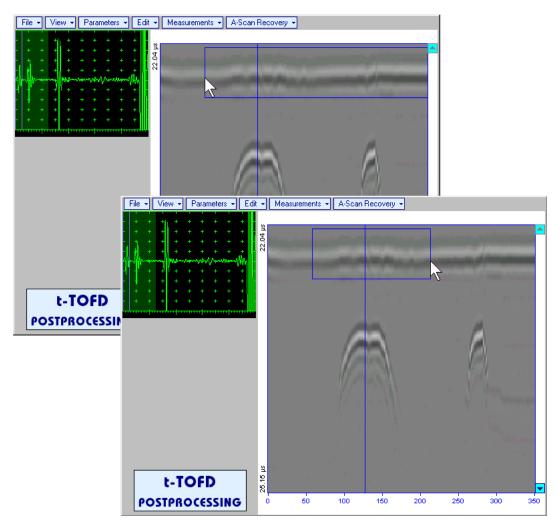

As a result **t-TOFD** / **TOFD** image is straightened in, above, and under selected *rectangle segment* to compensate deviations caused by various factors during recording, for example, coupling instability, unevenness of scanning or bottom surfaces, etc

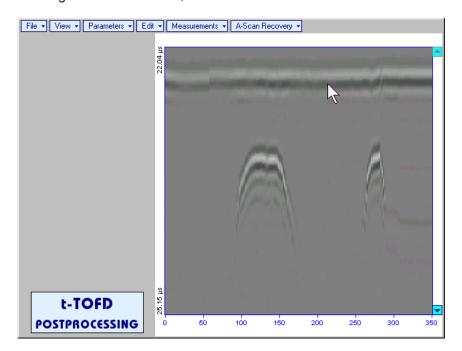

To interrupt function at any moment right mouse click or press on front panel keyboard or **Esc** on external keyboard

Edit→Straightening→OFF – negates modification of selected rectangle segment of t-TOFD / TOFD image

Edit→Change Gain→ON – generates cursor corresponding to A-Scan base line that may be guided over t-TOFD / TOFD image using either touch screen stylus or mouse or keyboard or  $\rightarrow$ ,  $\leftarrow$  on external keyboard – corresponding **A-Scan** is recovered synchronously according to A-Scan base line cursor position. To select reference A-Scan release touch screen stylus or left mouse click or press on front panel keyboard or **Enter** on external keyboard – this generates subwindow allowing off-line re-adjusting of Gain for all A-Scans captured during t-TOFD / TOFD recording in ±6dB range with ±0.1 dB increments through clicking or pressing and holding on or pressing on front panel keyboard or  $\uparrow$ ,  $\downarrow$  on external keyboard File ▼ View ▼ Parameters ▼ Edit ▼ Measurements ▼ A-Scan Recovery ▼ **ISONIC 2005** Select Gain Change +5.5 dB Cancel File → View → Parameters → Edit → Measurements → A-Scan Recovery → t-TOFD POSTPROCESSI 7 t-TOFD POSTPROCESSING

During Gain re-adjusting reference A-Scan is modified accordingly. Upon completing re-adjusting Gain click on OK or press on front panel keyboard or Enter on external keyboard – this applies new Gain value to all captured A-Scans and redraws t-TOFD / TOFD image accordingly

• Edit→Change Gain→OFF – negates Gain re-adjustment and returns to originally recorded t-TOFD / TOFD image and original Gain setting

Cancel

• Edit→Flip Horizontal – reorders A-Scans captured during t-TOFD / TOFD recording in reverse succession and redraws t-TOFD / TOFD image accordingly. This service function may be useful for merging scans of neighboring sections of an object, which were scanned in opposite direction due to access conditions, etc

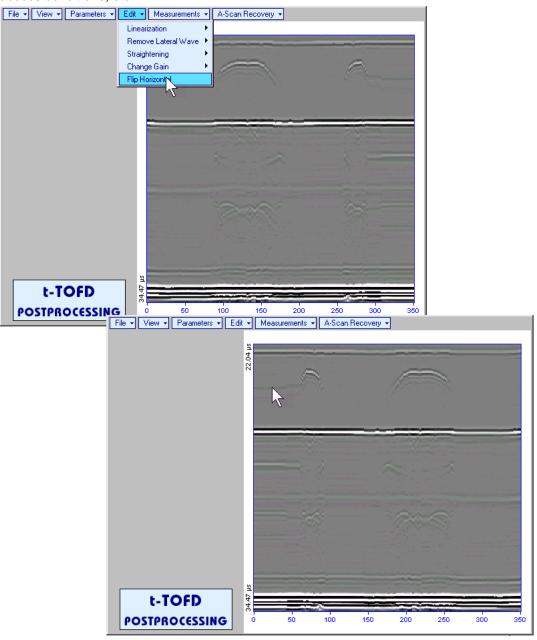

1

Applying of Flip Horizontal function empties postprocessing session memory stack

may be guided over t-TOFD / TOFD image using either touch screen stylus or mouse or front panel keyboard or , on external keyboard – corresponding A-Scan is recovered synchronously according to A-Scan base line cursor position. Indication of starting position of cursor (L) corresponding to the position of TOFD probes pair accompanies recovered A-Scan. A-Scan base line cursor to be positioned over defect image to minimize displacement of defect's signal with regard to starting point of A-Scan. To fix position of A-Scan base line cursor release touch screen stylus or left

mouse click or press on front panel keyboard or **Enter** on external keyboard. Indication of starting position of cursor (**L**) corresponding to probe's center accompanies recovered **A-Scan** 

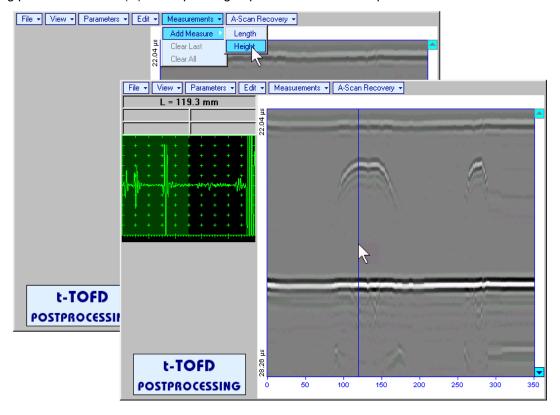

First horizontal cursor appears upon fixing A-Scan base line cursor, it may be guided over t-TOFD /

**TOFD** image using either touch screen stylus or mouse or on front panel keyboard or  $\uparrow$ ,  $\downarrow$  on external keyboard. First horizontal cursor is accompanied with first *time cursor* synchronously moving over reference **A-Scan**. Coordinate of the first horizontal cursor - *depth* (**H**) and corresponding time of flight (**t**) are indicated synchronously. To fix position of the first horizontal cursor left mouse click or

release touch screen stylus or press on front panel keyboard or **Enter** on external keyboard . Second horizontal cursor appears upon fixing first one, it may be manipulated by the same way. Second horizontal cursor is accompanied with second *time cursor* synchronously moving over reference **A-Scan**. Coordinate of the second horizontal cursor measured relatively to position of first horizontal cursor (**dH**) and corresponding delay of second *time cursor* relatively to first *time cursor* (**dt**) are indicated synchronously. Provided the horizontal cursors are placed properly:

- H represents defect depth
- o **t** represents time of flight for first diffracted signal
- o **dH** represents defect's height
- o **dt** represents delay of second diffracted signal relatively first diffracted signal

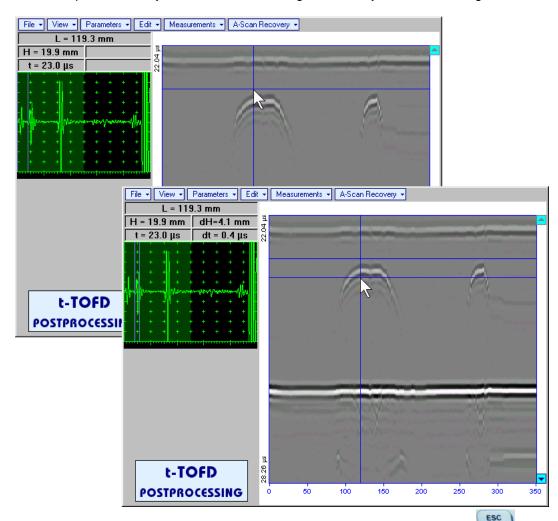

To interrupt width measurement procedure at any moment right mouse click or press on front panel keyboard or **Esc** on external keyboard

Vertical depth/height measurement mark appears on the **t-TOFD** / **TOFD** image upon fixing position of second horizontal cursor

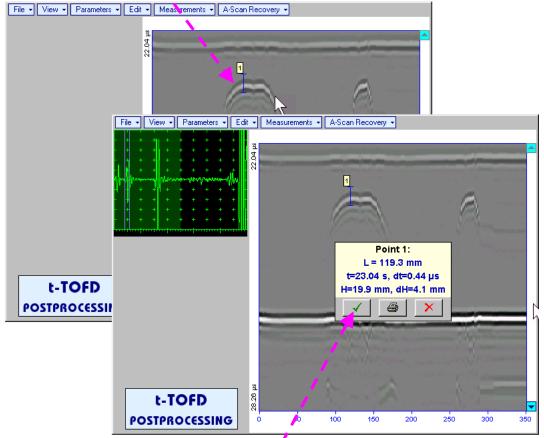

Depth measurement results may be recalled into subwindow accompanied with corresponding **A-Scan** through double click on the *depth measurement mark* 

In the subwindow appearing:

- o **L** is coordinate of *depth measurement mark* along scanning line
- o **H** represents defect depth
- o t represents time of flight for first diffracted signal
- o **dH** represents defect's height
- o **dt** represents delay of second diffracted signal relatively first diffracted signal

Clicking on will print current screen snapshot accompanied with *depth measurement mark* data

Clicking on will hide subwindow with *depth measurement mark* data

Clicking on will hide subwindow with *depth measurement mark* data and erase corresponding *depth measurement mark* 

• Measurements→Add Measure→Length – generates left parabolic cursor that may be guided over t
TOFD / TOFD image using either touch screen stylus or mouse or keyboard or , which on front panel keyboard or , which on external keyboard . A-Scan, corresponding to coordinate (L) of tip of left parabolic cursor along scanning line is recovered synchronously. Left parabolic cursor to be placed over left defect's end providing shape matching. To fix position of left parabolic cursor left mouse click or release touch screen stylus or press on front panel keyboard or Enter on external keyboard

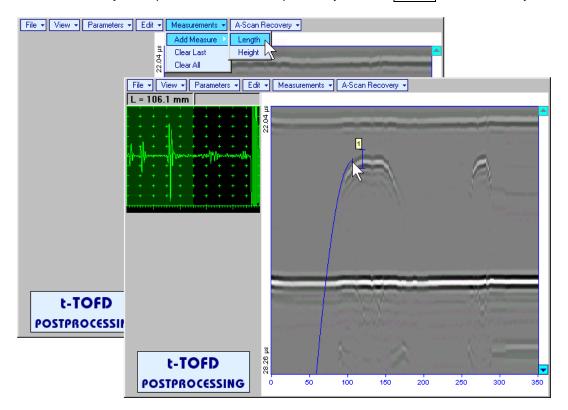

Right parabolic cursor appears upon fixing left parabolic cursor. It may be manipulated by the same way and must be placed over right defect's end providing shape matching. Coordinate of right parabolic cursor along t-TOFD / TOFD image measured relatively to position of left parabolic cursor (dL) is indicated synchronously, it represents length of defect area provided that both parabolic cursors are placed properly

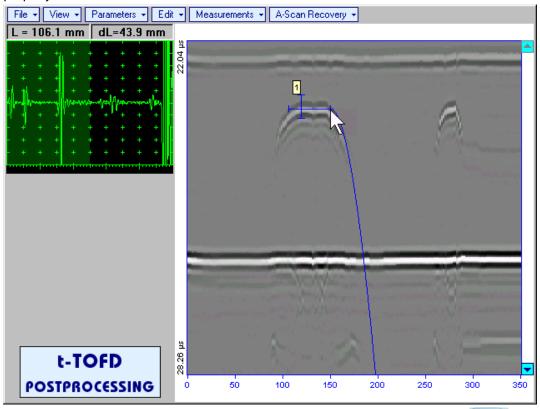

To interrupt length measurement procedure at any moment right mouse click or press on front panel keyboard or **Esc** on external keyboard

Horizontal length measurement mark appears on t-TOFD / TOFD image upon fixing position of right parabolic cursor

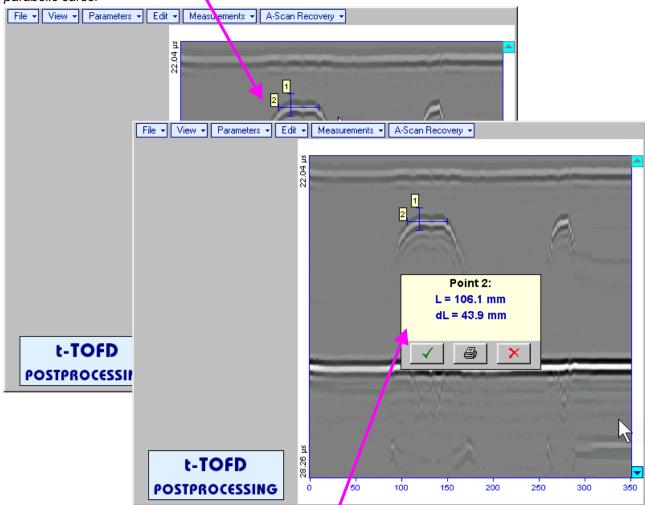

Length measurement results may be recalled into subwindow through double click on the *length* measurement mark

In the subwindow appearing:

- o **L** is coordinate of left end of the *length measurement mark*
- o **dL** is length of defect area covered by *length measurement mark*
- H is distance between scanning line and length measurement mark

Clicking on will print current screen snapshot accompanied with *length measurement mark* data

Clicking on will hide subwindow with *length measurement mark* data

Clicking on \_\_\_\_\_ will hide subwindow with *length measurement mark* data and erase corresponding *length measurement mark* 

- Measurements→Clear Last erases last length or depth/height measurement mark placed on the t-t-TOFD / TOFD image
- Measurements→Clear All erases all length and depth/height measurement marks placed on the t-TOFD / TOFD image

# 6.6. CB-Scan horizontal plane-view imaging and recording of defects for shear, surface, and guided wave inspection – t-FLOORMAP L or FLOORMAP L

# 6.6.1. Setup Pulser Receiver for t-FLOORMAP L and FLOORMAP L

UDS 3-5 Pulser Receiver window – main operating surface – appears on ISONIC 2007 screen upon clicking on 4 t-Floormap L or 4 Floormap L. The settings as below to be provided

# 6.6.1.1. Angle Beam Inspection - Shear and Longitudinal Waves

| #  | Parameter or Mode                                            | Submenu  | Required Settings                                                                                                    | Note                                                                                                    |
|----|--------------------------------------------------------------|----------|----------------------------------------------------------------------------------------------------|----------------------------------------------------------------------------------------------------|
| 1  | Gain                                                         | BASICS   | Gain setting to be performed according to inspection procedure providing required echo heights from defects to be detected |                                                                                                    |
| 2  | DAC/TCG                                                      | DAC/TCG  | <b>DAC/TCG</b> settings to meet requirements of inspection procedure                                                       |                                                                                                    |
| 3  | Pulser Mode                                                  | PULSER   | Dual for dual element probes Single for single element probes                                                              |                                                                                                    |
| 4  | Tuning, Pulse Width,<br>Firing Level,<br>Damping             | PULSER   | Tuning, Pulse Width, Firing Level, and Damping settings to provide optimal signal to noise ratio                           | To synchronize with Gain setting procedure                                                                                                    |
| 5  | Filter, Frequency                                            | RECEIVER | Filter and Frequency settings to match with probe's frequency                                                              | To synchronize with Gain setting procedure                                                                                                    |
| 6  | Display                                                      | RECEIVER | Display setting may be either Full, RF, PosHalf, or NegHalf                                                                | The same Display mode to be used for both Probe Delay determining and t-FLOORMAP L / FLOORMAP L Recording                                                                          |
| 7  | USVelocity                                                   | BASICS   | USVelocity setting to be equal to actual value of ultrasound velocity in the object under test                             |                                                                                                    |
| 8  | Probe Delay                                                  | MEASURE  | Probe Delay setting to be equal to actual probe delay                                                                      | For shear wave / longitudinal wave angle beam inspection probe delay may be determined according to paragraph 5.2.13.5, 5.2.13.6 or 5.2.13.8 of this Operating Manual or similarly |
| 9  | Display Delay                                                | BASICS   | <b>Display Delay</b> setting to be equal to actual probe delay                                                             | Recommend Display Delay = Probe Delay                                                                                                    |
| 10 | Angle                                                        | MEASURE  | Angle setting to be equal to actual probe angle                                                                            |                                                                                                    |
| 11 | Settings for other parameters and modes have no significance |          |                                                                                                    |                                                                                                    |

Click on or press on front panel keyboard or **F8** on external keyboard upon completing

# 6.6.1.2. Guided, Surface, Creeping, and Head Wave Inspection

| #  | Parameter or Mode                                            | Submenu  | Required Settings                                                                                                    | Note                                                                                                    |
|----|--------------------------------------------------------------|----------|----------------------------------------------------------------------------------------------------|----------------------------------------------------------------------------------------------------|
| 1  | Gain                                                         | BASICS   | Gain setting to be performed according to inspection procedure providing required echo heights from defects to be detected | For guided / surface / creeping / head wave inspection Gain setting may be implemented according to paragraph 6.6.1.4 of this Operating Manual or similarly       |
| 2  | DAC/TCG                                                      | DAC/TCG  | DAC/TCG settings to meet requirements of inspection procedure                                                              | For guided / surface / creeping / head wave inspection DAC may be created according to paragraph 6.6.1.4 of this Operating Manual or similarly                    |
| 3  | Pulser Mode                                                  | PULSER   | <b>Dual</b> for dual element probes <b>Single</b> for single element probes                                                |                                                                                                    |
| 4  | Tuning, Pulse Width,<br>Firing Level,<br>Damping             | PULSER   | Tuning, Pulse Width, Firing Level, and Damping settings to provide optimal signal to noise ratio                           | To synchronize with Gain setting procedure                                                                                                    |
| 5  | Filter, Frequency                                            | RECEIVER | Filter and Frequency settings to match with probe's frequency                                                              | To synchronize with Gain setting procedure                                                                                                    |
| 6  | Display                                                      | RECEIVER | Display setting may be either Full, RF, PosHalf, or NegHalf                                                                | The same Display mode to be used for both Probe Delay determining and t-FLOORMAP L / FLOORMAP L Recording                                                         |
| 7  | USVelocity                                                   | BASICS   | USVelocity setting to be equal to actual value of ultrasound velocity in the object under test                             | For guided / surface / creeping / head wave inspection ultrasound velocity may be determined according to paragraph 6.6.1.3 of this Operating Manual or similarly |
| 8  | Probe Delay                                                  | MEASURE  | Probe Delay setting to be equal to actual probe delay                                                                      | For guided / surface / creeping / head wave inspection probe delay may be determined according to paragraph 6.6.1.3 of this Operating Manual or similarly         |
| 9  | Display Delay                                                | BASICS   | <b>Display Delay</b> setting to be equal to actual probe delay                                                             | Recommend Display Delay = Probe Delay                                                                                                    |
| 10 | Angle                                                        | MEASURE  | 90°                                                                                                    |                                                                                                    |
| 11 | Settings for other parameters and modes have no significance |          |                                                                                                    |                                                                                                    |

Click on or press on front panel keyboard or **F8** on external keyboard upon completing

# 6.6.1.3. Determining Probe Delay and Ultrasound Velocity for Guided / Surface / Creeping / Head Wave Inspection

The following procedure is recommended for finding **Probe Delay** and **US Velocity** settings necessary to perform guided wave inspection:

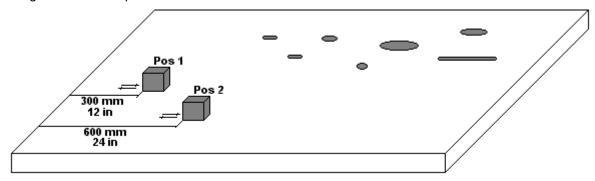

- (a) In the UDS 3-5 Pulser Receiver window submenu BASICS setup Range = 750 mm (or 30 in)
- (b) In the UDS 3-5 Pulser Receiver window submenu BASICS setup US Velocity = 3000 m/s (or 120 in/ms)
- (c) Place guided wave probe into position **Pos 1** on a reference plate providing **300 mm** (or **12 in**) distance between probe's frontal surface and plate end
- (d) Tune Gain to provide plate end echo reaching 80-90% of A-Scan screen height
- (e) Tune **Display Delay** (submenu **BASICS**) to provide rising edge of plate end echo matching with **40%** grid on horizontal **A-Scan** screen scale
- (f) Place guided wave probe into position **Pos 2** on a reference plate providing **600 mm** (or **24 in**) distance between probe's frontal surface and plate end
- (g) Tune the **US Velocity** (submenu **BASICS**) to provide rising edge of plate end echo matching with **80%** grid on horizontal **A-Scan** screen scale
- (h) Place again guided wave probe into position **Pos 1** on a reference plate providing **300 mm** (or **12 in**) distance between probe's frontal surface and plate end
- (i) Repeat steps (e) through (h) as above until further tuning will not be necessary, i.e. placement of guided wave probe into positions Pos 1 and Pos 2 causes rising edge of plate end echo appearing at 40% and 80% on horizontal A-Scan screen scale correspondingly. Since that Display Delay and US Velocity settings are proper
- (j) In the submenu **MEASURE** provide **Probe Delay = Display Delay** whereas **Display Delay** value to be found according to above steps (a) through (i)

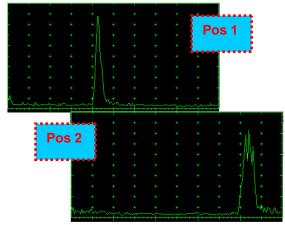

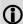

- Probe Delay and US Velocity for surface / creeping / head wave inspection may be found similarly
- Automatic Calibration (AUTOCAL) procedure according to paragraph 5.2.13.8 of this Operating Manual is also applicable

# 6.6.1.4. Setting Gain and DAC for Guided / Surface / Creeping / Head Wave Inspection

For setting up **Gain** and **DAC** a reference plate containing artificial defects is required; said reference plate must have acoustical properties (longitudinal and shear wave propagation velocity, attenuation) thickness and curvature differing from the same properties of the plate to be inspected in not more than  $\pm 10\%$ .

**Gain** setting to be performed through providing sure detection of artificial defect from selected distances according to required inspection range

Optional **DAC** setting for guided wave inspection to be performed as below:

Place guided wave probe into position on reference plate providing receiving of an echo from a reflector

- (a) Place guided wave probe into position on reference plate providing receiving of an echo from a reflector passing minimal travel distance
- (b) Follow instructions of paragraph 5.2.10 of this Operating Manual to record first DAC echo
- (c) Move the probe away from the reflector keeping it's echo maximized for each new DAC echo recording paragraph 5.2.10 of this Operating Manual

# 6.6.2. t-FLOORMAP L and FLOORMAP L – Implementation

# 6.6.2.1. t-FLOORMAP L - Prior to Scanning

t-FLOORMAP L control panel is shown below

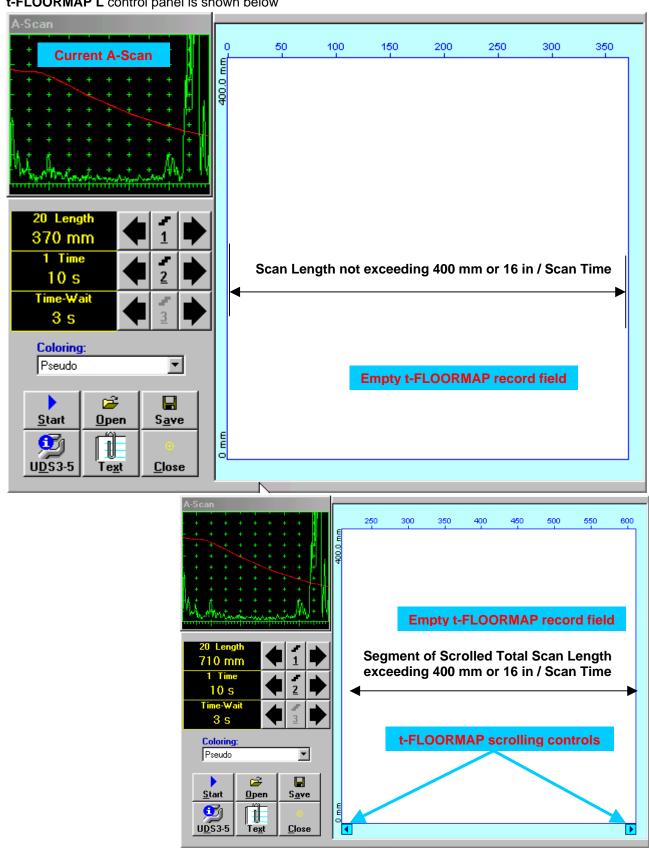

#### **Scan Length and Scan Time**

**Length** represents length of section of test object to be displayed, over which probe will be scanning during recording period. **Time** (Scan Time) is the duration of recording period

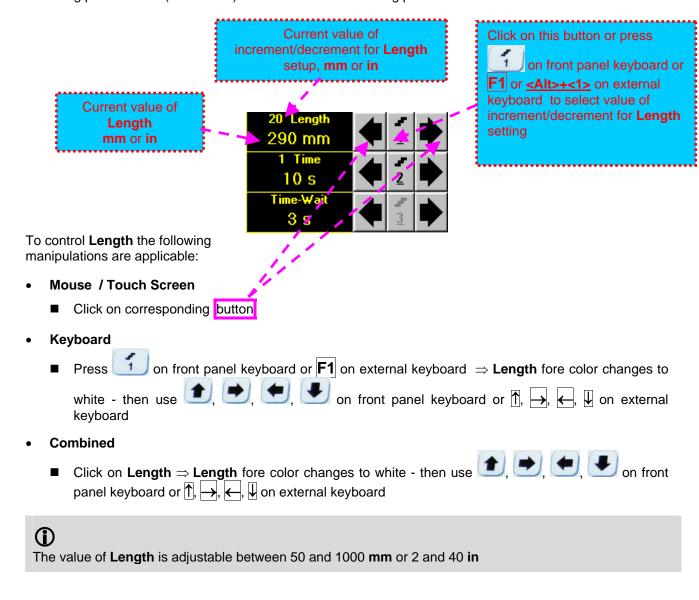

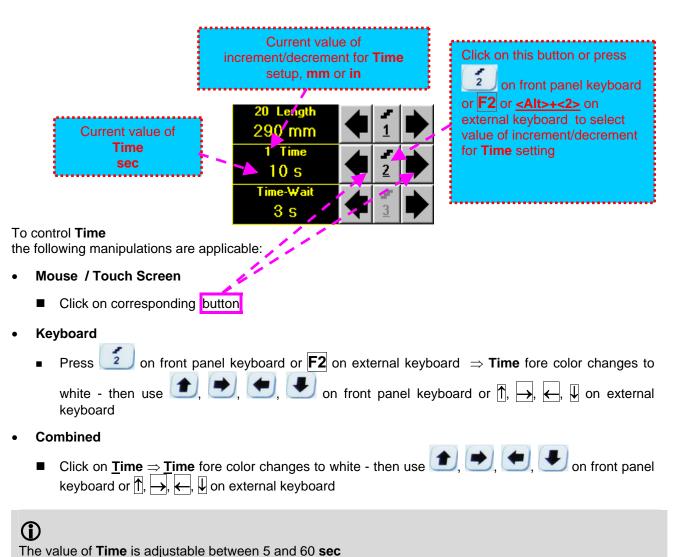

#### **Time-Wait**

**Time-Wait** is waiting time for intermissions predcessing **t-TOFD** recording, which starts unconditionally upon **Time-Wait** period is over

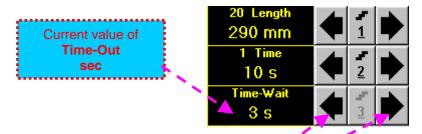

To control **Time-Wait** the following manipulations are applicable:

- Mouse / Touch Screen
  - Click on corresponding button
- Keyboard
- Combined
  - Click on **Time-Wait** ⇒ **Time-Wait** fore color changes to white then use ①, ②, ② on front panel keyboard or ↑, →, ←, ↓ on external keyboard

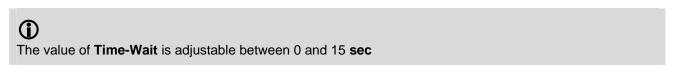

# t-FLOORMAP L Record Palette

There are four palettes available through – select through

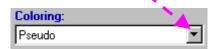

#### **Insert Text Note**

Refer to paragraph 6.3.2.1 of this Operating Manual

#### **Preview UDS 3-5 Settings**

Refer to paragraph 6.3.2.1 of this Operating Manual

# Start/Stop t-FLOORMAP L recording on front panel keyboard or **F8** or **<Alt>+<S>** on external keyboard to <u>S</u>tart Click on start t-FLOORMAP L recording <u>S</u>tart button becomes invisible since t-FLOORMAP L recording starts. <u>S</u>top button occupies its <u>S</u>top on front panel keyboard or F8 or <Alt>+<S> on external position. Click on or press keyboard to terminate t-FLOORMAP L recording prior to automatic completion button becomes invisible after completion / termination of t-FLOORMAP L record. button returns to its position

# Save record into a file

Refer to paragraph 6.3.2.1 of this Operating Manual

# Open record from a file and starting postprocessing session

Refer to paragraph 6.3.2.1 of this Operating Manual

# Return to UDS 3-5 main operating surface

Refer to paragraph 6.3.2.1 of this Operating Manual

# 6.6.2.2. t-FLOORMAP L - Scanning

- □ Apply probes pair to test object in the start point of selected scanning line
- □ Click on <u>Start</u> or press □ on front panel keyboard or **F8** or **<Alt>+<S>** on external keyboard □ Guide probe over the scanning line synchronously with *Position Icon* moving with constant speed above
- Guide probe over the scanning line synchronously with Position Icon moving with constant speed above
   t-FLOORMAP L record field typical scanning progress display during is shown and explained below

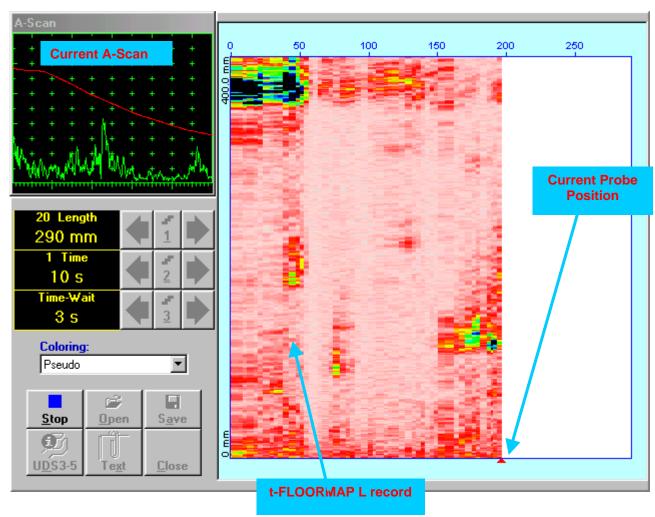

# 6.6.2.3. FLOORMAP L - Prior to Scanning

FLOORMAP\_L control panel is shown below

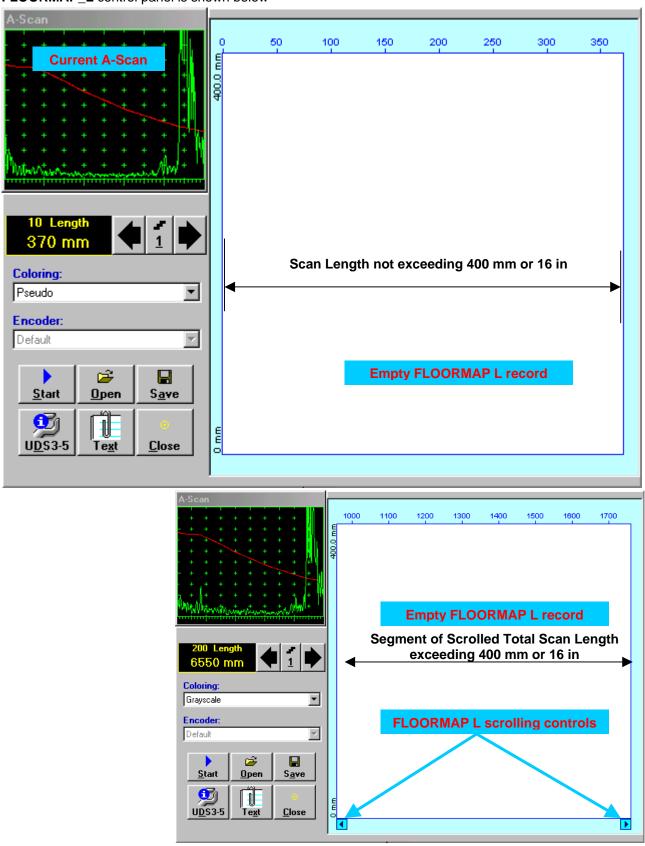

#### Scan Length

Length represents length of section of test object to be displayed, over which probe will be scanning during recording period

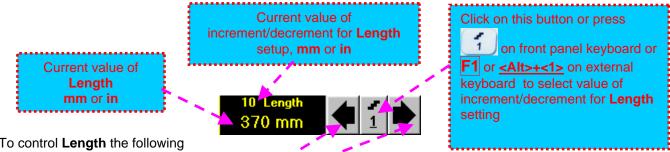

To control **Length** the following manipulations are applicable:

- Mouse / Touch Screen
  - Click on corresponding button
- Keyboard
  - on front panel keyboard or **F1** on external keyboard  $\Rightarrow$  **Length** fore color changes to Press lacktriangle on front panel keyboard or lacktriangle, lacktriangle, lacktriangle on external keyboard
- Combined
  - Click on Length  $\Rightarrow$  Length fore color changes to white then use 1, 2, 3 on front panel keyboard or  $\uparrow$ ,  $\rightarrow$ ,  $\leftarrow$ ,  $\downarrow$  on external keyboard

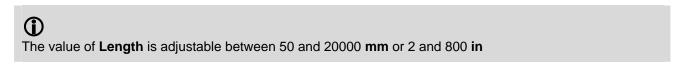

#### **FLOORMAP L Record Palette**

There are four palettes available through – select through

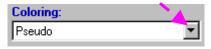

#### **Encoder**

Select encoder to be used through appropriate box

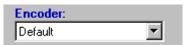

Clamp probe into encoder – refer to Chapter 7 of this Operating Manual Connect encoder to appropriate input on the rear panel of ISONIC 2007 instrument

#### **Insert Text Note**

Refer to paragraph 6.3.2.1 of this Operating Manual

#### **Preview UDS 3-5 Settings**

Refer to paragraph 6.3.2.1 of this Operating Manual

# Start/Stop FLOORMAP L recording on front panel keyboard or **F8** or **<Alt>+<S>** on external keyboard to <u>S</u>tart Click on start FLOORMAP L recording <u>S</u>tart button becomes invisible since FLOORMAP L recording starts. <u>S</u>top button occupies its on front panel keyboard or **F8** or **<Alt>+<S>** on external <u>S</u>top position. Click on or press keyboard to terminate FLOORMAP L recording button becomes invisible after termination of **FLOORMAP L** record. <u>S</u>tart

# Save record into a file

position

Refer to paragraph 6.3.2.1 of this Operating Manual

# Open record from a file and starting postprocessing session

Refer to paragraph 6.3.2.1 of this Operating Manual

# Return to UDS 3-5 main operating surface

Refer to paragraph 6.3.2.1 of this Operating Manual

# 6.6.2.4. FLOORMAP L - Scanning

- □ Apply probes pair to test object in the start point of selected scanning line
- Click on Start or press on front panel keyboard or F8 or <Alt>+<S> on external keyboard

  Guide probe over the scanning line typical scanning progress display during is shown and explained
- ☐ Guide probe over the scanning line typical scanning progress display during is shown and explained below

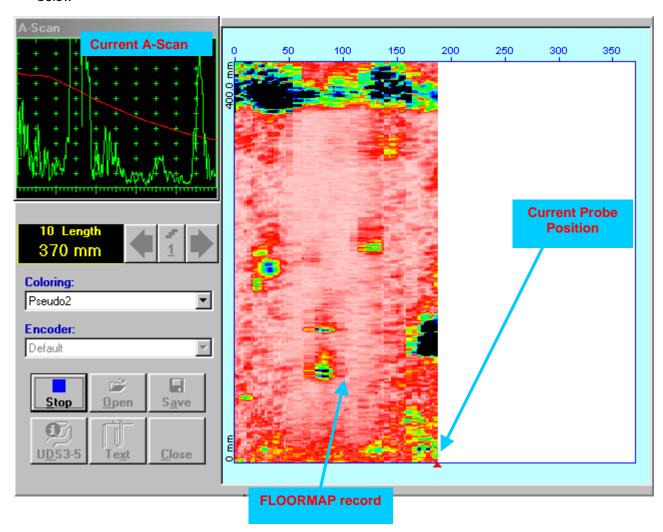

# 6.6.2.5. t-FLOORMAP L / FLOORMAP L - Postprocessing

Versatile postprocessing of t-FLOORMAP L/FLOORMAP L (CB-Scan) records is featured with:

- □ Sizing of the defects at any location along stored images (coordinates, projection size, amplitude-based evaluation)
- □ Play-back and evaluation of **A-Scans** obtained and captured during **t-FLOORMAP** L / **FLOORMAP** L (**CB-Scan**) defects imaging and recording
- Defects outlining and pattern recognition based on A-Scan sequence analysis Echo
   Dynamic Pattern Analysis
- □ Reconstruction of t-FLOORMAP L / FLOORMAP L (CB-Scan) defects images for various Gain, Reject, and off-line Gate level settings
- □ DAC/DGS t-FLOORMAP L / FLOORMAP L (CB-Scan) normalization

The screen as below appears upon opening file. All postprocessing procedures are performed through menu bar – touch screen stylus or front panel or external mouse to be used

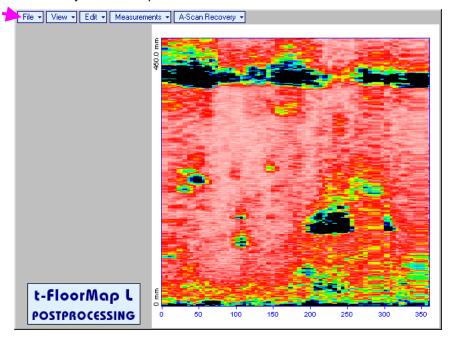

# **Menu Bar Functions**

- File→Open opens new t-FLOORMAP L / FLOORMAP L (CB-Scan) file
- File→Snapshots→Add Snapshot stores current postprocessing screen snapshot accompanied with appropriate settings and measurements into postprocessing session memory stack
- File > Snapshots > Restore Snapshot recalls earlier stored postprocessing screen snapshot accompanied with appropriate settings and measurements from postprocessing session memory stack
- File→Snapshots→Delete Snapshot deletes earlier stored postprocessing screen snapshot accompanied with appropriate settings and measurements from postprocessing session memory stack
- File > Print prints out postprocessing screen snapshot(s) accompanied with appropriate settings and measurements
- File→Exit returns to t-FLOORMAP L / FLOORMAP L (CB-Scan) control panel
- View→Instrument indicates setup of UDS 3-5 Pulser Receiver used for scanning when file was created
- View-Inspection Data indicates operator's comments entered prior to scanning
- View->Coloring selects palette for t-FLOORMAP L / FLOORMAP L (CB-Scan) image

• A-Scan Recovery →ON – generates cursor representing sound path of probe's central beam in the object under test that may be guided over t-FLOORMAP L / FLOORMAP L (CB-Scan) image using either touch screen stylus or mouse or on front panel keyboard or →, ← on external keyboard – corresponding A-Scan is recovered synchronously according to sound path cursor position. Indication of starting position of cursor (L) corresponding to probe's center accompanies recovered A-Scan. On the recovered A-Scan there is red Off-line Gate presented. Initially Off-line Gate covers whole A-Scan range

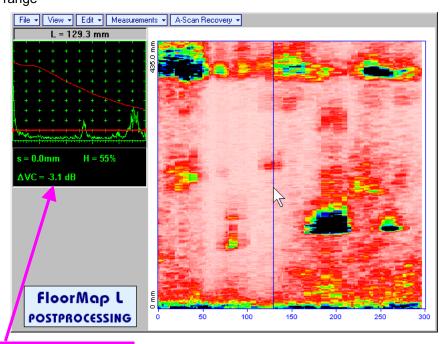

**Automatic Measurements Display** accompanies recovered **A-Scan** and indicates (refer to paragraphs 5.1.12, 5.2.13.1 and 5.2.13.2 of this Operating Manual):

- o sound path **S** between reflector and probe's center (measurement mode **Flank**)
- amplitude H of the maximal signal in the Off-line Gate expressed in % of full A-Scan height
- ΔVC (dB to DAC) of the maximal signal in the Off-line Gate provided that DAC was active whilst recording t-FLOORMAP L / FLOORMAP L (CB-Scan) data

To fix position of sound path cursor with corresponding recovered A-Scan and Automatic

**Measurements Display** data left mouse click or release touch screen stylus or press on front panel keyboard or **Enter** on external keyboard

To interrupt recovery of **A-Scans** and empty **A-Scan Recovery** field right mouse click or press on front panel keyboard or **Esc** on external keyboard

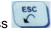

• A-Scan Recovery→OFF — erases sound path cursor with recovered A-Scan, indicator of sound path cursor position, and Automatic Measurements Display

| • | Edit→Change Gain→ON – generates cursor representing sound path of probe's central beam in the object under test that may be guided over t-FLOORMAP L / FLOORMAP L (CB-Scan) image using                                                                                                    |
|---|----------------------------------------------------------------------------------------------------|
|   | either touch screen stylus or mouse or , on front panel keyboard or , on external                                                                                                    |
|   | keyboard – corresponding <b>A-Scan</b> is recovered synchronously according to <i>sound path cursor</i> position.  To select reference <b>A-Scan</b> release touch screen stylus or left mouse click or press on front                                                                                                    |
|   | panel keyboard or <b>Enter</b> on external keyboard – this generates subwindow allowing off-line readjusting of <b>Gain</b> for all <b>A-Scans</b> captured during <b>t-FLOORMAP</b> L / <b>FLOORMAP</b> L ( <b>CB-Scan</b> )                                                                                                    |
|   | , o                                                                                                    |
|   | recording in ±6dB range with ±0.1 dB increments through clicking or pressing and holding on I or                                                                                                    |
|   | pressing  on front panel keyboard or  for understanding on the standard or  on the standard or  on the sta |
|   | ISONIC 2005                                                                                                    |
|   | Select Gain Change:                                                                                                    |
|   | +4.4 dB                                                                                                    |
|   | OK Cancel                                                                                                    |
|   | During <b>Gain</b> re-adjusting reference <b>A-Scan</b> is modified accordingly. Upon completing re-adjusting <b>Gain</b>                                                                                                    |
|   | OK Enter                                                                                                    |
|   | click on or press on front panel keyboard or Enter on external keyboard – this applies new Gain value to all captured A-Scans and redraws t-FLOORMAP L / FLOORMAP L (CB-                                                                                                    |
|   | Scan) image accordingly                                                                                                    |
|   |                                                                                                    |
|   | To interrupt re-adjusting of <b>Gain</b> click on Cancel or press on front panel keyboard or Esc                                                                                                    |
|   | on external keyboard                                                                                                    |
|   | Edit→Change Gain→OFF – negates Gain re-adjustment and returns to originally recorded t-                                                                                                    |
| • | <b>Luit / Change Cam / Cit =</b> Hedates <b>Cam</b> re-adiustilient and returns to challany recolded <b>t-</b>                                                                                                    |

 Edit→Change Gain→OFF – negates Gain re-adjustment and returns to originally recorded t-FLOORMAP L / FLOORMAP L (CB-Scan) image and original Gain setting Edit→ROI→ON – generates *cursor representing sound path* of probe's central beam in the object under test that may be guided over t-FLOORMAP L / FLOORMAP L (CB-Scan) image using either touch screen stylus or mouse or on front panel keyboard or →, ← on external keyboard – corresponding A-Scan is recovered synchronously according to *sound path cursor* position. To select reference A-Scan release touch screen stylus or left mouse click or press on front panel keyboard or Enter on external keyboard – this generates Off-line Gate controls allowing to redefine Region Of Interest for t-FLOORMAP L / FLOORMAP L (CB-Scan) imaging

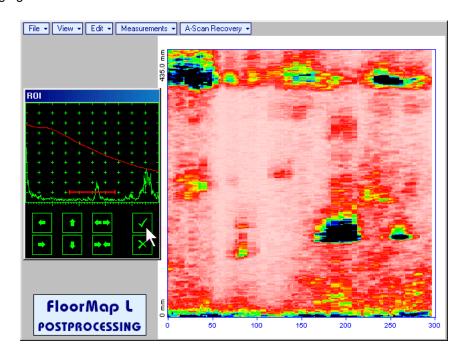

To interrupt selection of reference of **A-Scan** right mouse click or press on front panel keyboard or **Esc** on external keyboard

To interrupt re-adjustment of Region Of Interest after selection of reference of A-Scan click on

Upon completing redefining of Region Of Interest click on — this applies new Off-line Gate to all captured A-Scans and updates t-FLOORMAP L / FLOORMAP L (CB-Scan) image accordingly – only segment of t-FLOORMAP L / FLOORMAP L (CB-Scan) image covered by newly adjusted Off-line Gate remains visible

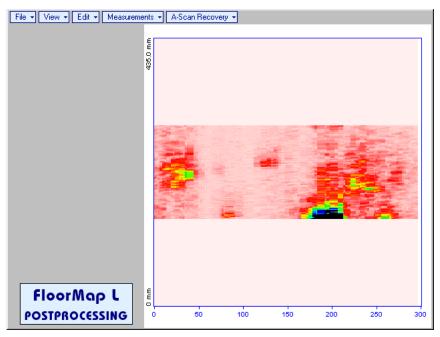

It is possible then to perform **A-Scan** signal evaluation using newly adjusted **Off-Line Gate** through **A-Scan Recovery →ON** 

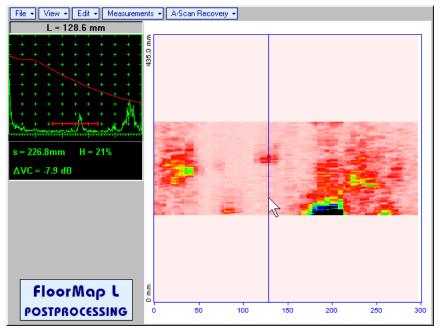

• Edit→ROI→OFF – negates Off-line Gate re-adjustment and returns to originally recorded t-FLOORMAP L / FLOORMAP L (CB-Scan) image and initial Off-line Gate setting

• Edit→Filtering→ON – generates amplitude palette bar with sliding cursor, which may be controlled using either touch screen stylus or mouse or on front panel keyboard or →, ← on external keyboard. Position of the sliding cursor on the amplitude palette bar determines filtering level, which is indicated as Filtering. All elements of t-FLOORMAP L / FLOORMAP L (CB-Scan) image representing signal amplitude below filtering level are suppressed:

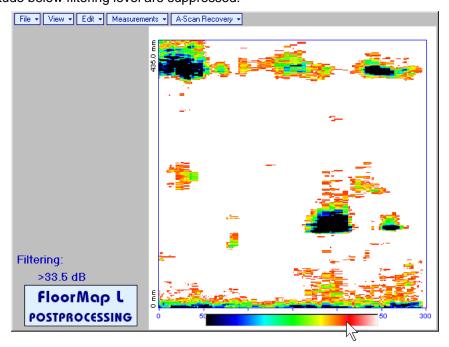

• Edit > Filtering > OFF – returns to originally recorded t-FLOORMAP L / FLOORMAP L (CB-Scan) image and removes Filtering indication

• Edit→Normalize to DAC→ON – applies DAC/DGS normalized color palette to t-FLOORMAP L / FLOORMAP L (CB-Scan) image, which was recorded with active DAC/DGS and redraws t-FLOORMAP L / FLOORMAP L (CB-Scan) image correspondingly (dB to DAC/DGS normalization)

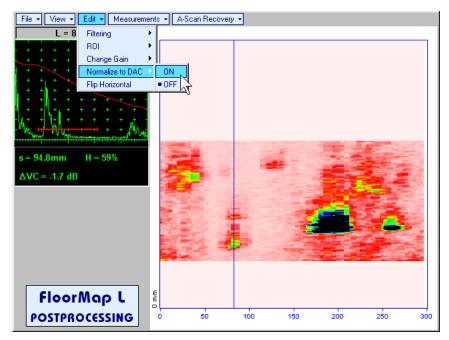

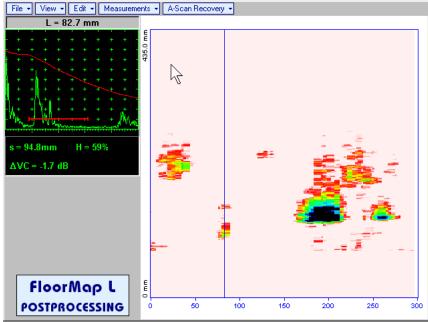

• Edit→Normalize to DAC→OFF – negates dB to DAC/DGS normalization and returns to originally recorded t-FLOORMAP L / FLOORMAP L (CB-Scan) image

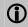

Applying of Edit→Normalize to DAC→ON or Edit→Normalize to DAC→OFF negates Filtering (Edit→Filtering→OFF)

• Edit→Flip Horizontal – reorders A-Scans captured during t-FLOORMAP L / FLOORMAP L (CB-Scan) recording in reverse succession and redraws t-FLOORMAP L / FLOORMAP L (CB-Scan) image accordingly. This service function may be useful for merging scans of neighboring sections of an object, which were scanned in opposite direction due to access conditions, etc

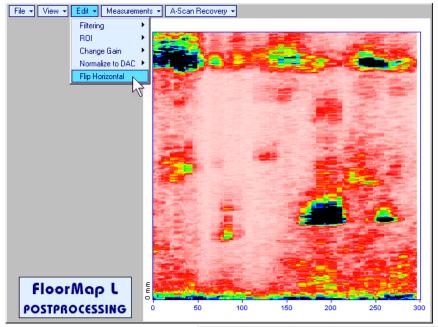

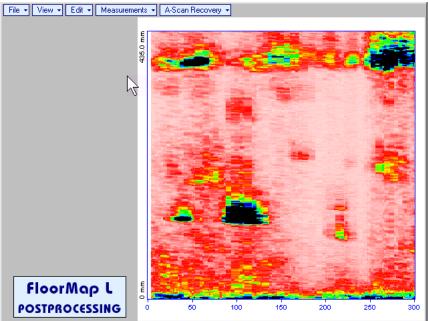

**①** 

Applying of Flip Horizontal function empties postprocessing session memory stack

• Measurements→Add Measure→Length – generates horizontal cursor that may be guided over tFLOORMAP L / FLOORMAP L (CB-Scan) image using either touch screen stylus or mouse or
on front panel keyboard or ↑, ↓ on external keyboard. Horizontal cursor to be positioned over defect area, which's length along the scanning line to be evaluated. Position of horizontal cursor characterizes its coordinate (H) relatively scanning line. To fix position of horizontal cursor left mouse

click or release touch screen stylus or press on front panel keyboard or keyboard

File View Edit Measurements A-Scan Recovery H = 215.9 mm

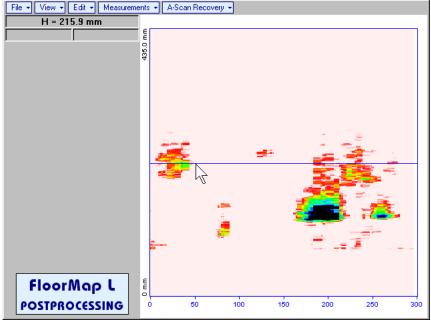

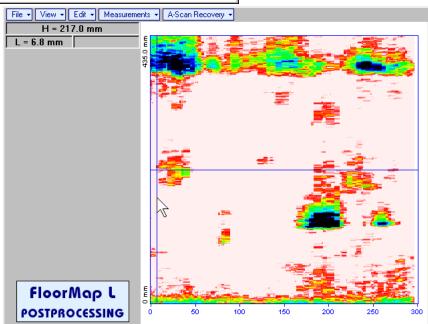

First vertical cursor appears upon fixing horizontal cursor, it may be guided over t-FLOORMAP L/

FLOORMAP L (CB-Scan) image using either touch screen stylus or mouse or , on front panel keyboard or , on external keyboard . Coordinate of the first vertical cursor along t-FLOORMAP L / FLOORMAP L (CB-Scan) image (L) is indicated synchronously. To fix position of the first vertical cursor

left mouse click or release touch screen stylus or press on front panel keyboard or **Enter** on external keyboard

Second vertical cursor appears upon fixing first one, it may be manipulated by the same way. Coordinate of the second vertical cursor along t-FLOORMAP L / FLOORMAP L (CB-Scan) image measured with relatively first vertical cursor (dL) is indicated synchronously, it represents projection length of defect area provided that vertical cursors are placed properly

To interrupt length measurement procedure at any moment right mouse click or press on front panel keyboard or **Esc** on external keyboard

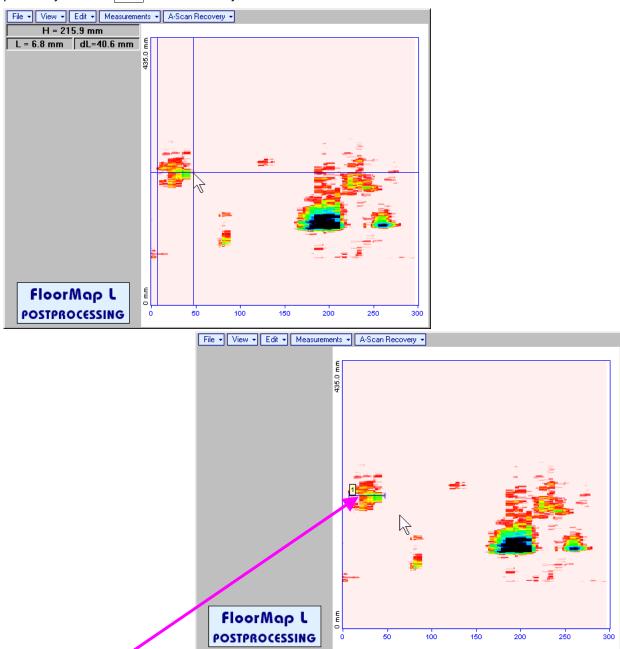

Horizontal *length measurement mark* appears on the **t-FLOORMAP L** / **FLOORMAP L** (**CB-Scan**) image upon fixing position of second vertical cursor

Length measurement results may be recalled through double click on the length measurement mark

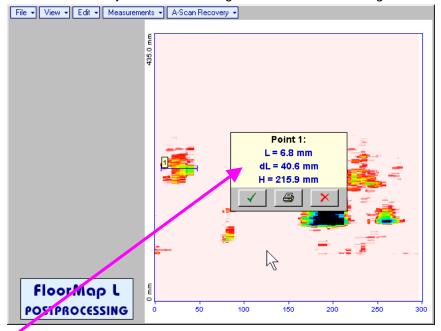

In the subwindow appearing:

- o L is coordinate of left end of the length measurement mark
- o **dL** is length of defect area covered by *length measurement mark*
- o **H** is distance between scanning line and *length measurement mark*

Clicking on will print current screen snapshot accompanied with *length measurement mark* data

Clicking on will hide subwindow with *length measurement mark* data

Clicking on \_\_\_\_\_ will hide subwindow with *length measurement mark* data and erase corresponding *length measurement mark* 

• **Measurements** → **Add Measure** → **Width** – generates *cursor representing sound path* of probe's central beam in the object under test that may be guided over **t-FLOORMAP** L / **FLOORMAP** L (**CB-Scan**)

image using either touch screen stylus or mouse or , on front panel keyboard or , on external keyboard – corresponding **A-Scan** is recovered synchronously according to sound path cursor position. Indication of starting position of cursor (**L**) corresponding to probe's center accompanies recovered **A-Scan**. Sound path cursor to be positioned over defect area, which's width along the sound path line to be evaluated. To fix position of sound path cursor left mouse click or release touch screen

stylus or press on front panel keyboard or **Enter** on external keyboard

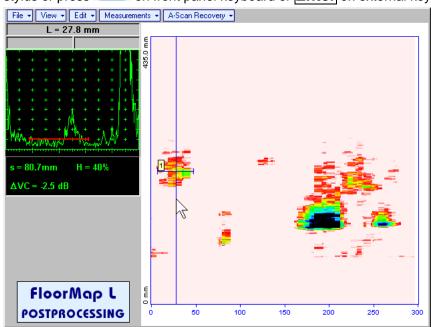

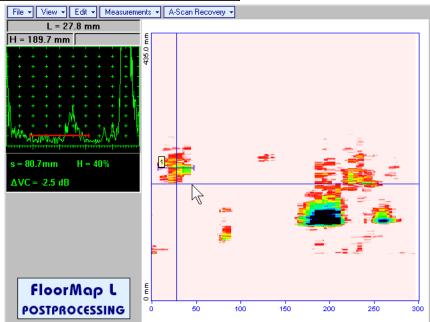

First horizontal cursor appears upon fixing sound path cursor, it may be guided over t-FLOORMAP L /

**FLOORMAP L** (**CB-Scan**) image using either touch screen stylus or mouse or  $\bigcirc$ , on front panel keyboard or  $\bigcirc$ ,  $\bigcirc$  on external keyboard. Coordinate of the first horizontal cursor along sound path (**H**) is indicated synchronously

To fix position of the first horizontal cursor left mouse click or release touch screen stylus or press on front panel keyboard or **Enter** on external keyboard. Second horizontal cursor appears upon fixing first one, it may be manipulated by the same way. Coordinate of the second horizontal cursor along sound path measured with relatively first horizontal cursor (**dH**) is indicated synchronously, it represents projection with of defect area provided that horizontal cursors are placed properly. To interrupt width

measurement procedure at any moment right mouse click or press on front panel keyboard or

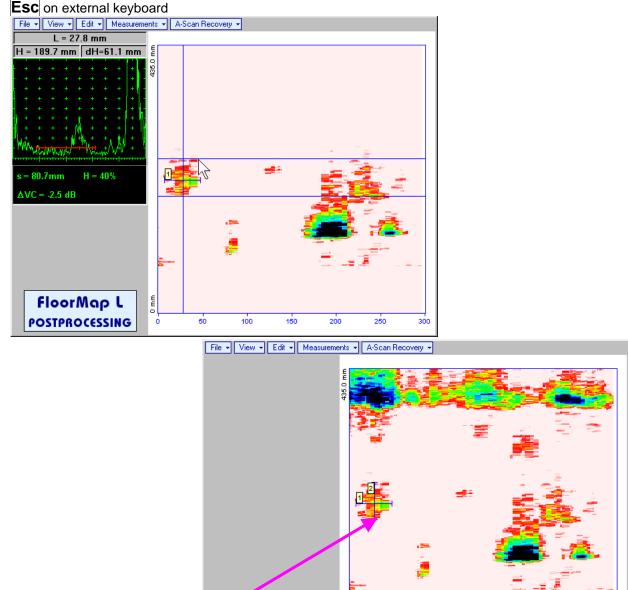

Vertical width measurement mark appears on the t-FLOORMAP L / FLOORMAP L (CB-Scan) image upon fixing position of second horizontal cursor

FloorMap L

Width measurement results may be recalled through double click on the *width measurement mark* This causes appearance of corresponding A-Scan and subwindow

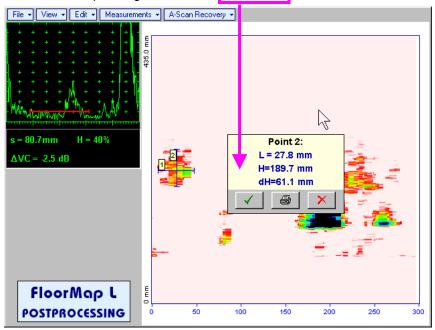

In the subwindow appearing:

- L is coordinate of the width measurement mark along scanning line
- o **H** is distance between scanning line and width measurement mark
- o **dH** is width of defect area covered by width measurement mark
- Clicking on will print current screen snapshot accompanied with width measurement mark data

  Clicking on will hide subwindow with width measurement mark data

  Clicking on will hide subwindow with width measurement mark data and erase corresponding width measurement mark
- Measurements→Clear Last erases last length or with measurement mark placed on the t-FLOORMAP L / FLOORMAP L (CB-Scan) image
- Measurements→Clear All erases all length and with measurement marks placed on the t-FLOORMAP L / FLOORMAP L (CB-Scan) image

| 7. Recording and Imaging – Dual Channel |
|-----------------------------------------|
|                                         |
|                                         |
|                                         |
|                                         |
|                                         |
|                                         |
|                                         |
|                                         |
|                                         |
|                                         |

# 7.1. Main Recording Menu – Dual Channel

Main Recording Menu for Dual Channel Mode is shown below:

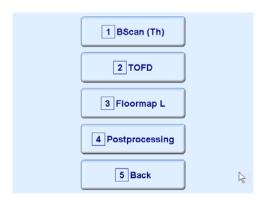

There are 3 dual channel recording modes available:

- ◆ Dual Channel Thickness Profile imaging and recording BScan(Th) click on press on front panel keyboard or F1 on external keyboard
   ◆ Dual Channel TOFD Inspection RF B-Scan and D-Scan Imaging TOFD click press on front panel keyboard or F2 on external keyboard
   ◆ CB-Scan horizontal plane-view imaging and recording of defects for shear, surface, and guided wave inspection FLOORMAP L click on F3 on external keyboard
- Postprocessing of dual channel scanning and recording files may be activated through click on on front panel keyboard or **F4** on external keyboard

To return to **Main Operating Surface** of **UDS 3-5** pulser receiver channels click on or press on front panel keyboard or **Esc** or **F5** on external keyboard

**(i)** 

Main Recording Menu - Dual Channel is generated from Main Operating Surface of UDS 3-5 pulser receiver channels as it is described in the preamble to Chapter 5.2 of present Operating Manual. Dual channel recording and imaging mode utilizes settings of both UDS 3-5 pulser receiver channels established prior to entering Main Recording Menu for Dual Channel Mode

# 7.2. Dual Channel Thickness Profile Imaging and Recording – BScan(Th)

# 7.2.1. Setting Pulser Receiver Channels

Each channel must be calibrated prior to to entering **Main Recording Menu for Dual Channel Mode** according to paragraph 6.3.1 of present Operating Manual

# 7.2.2. Scanning

Dual channel BScan(Th) control panel is shown below

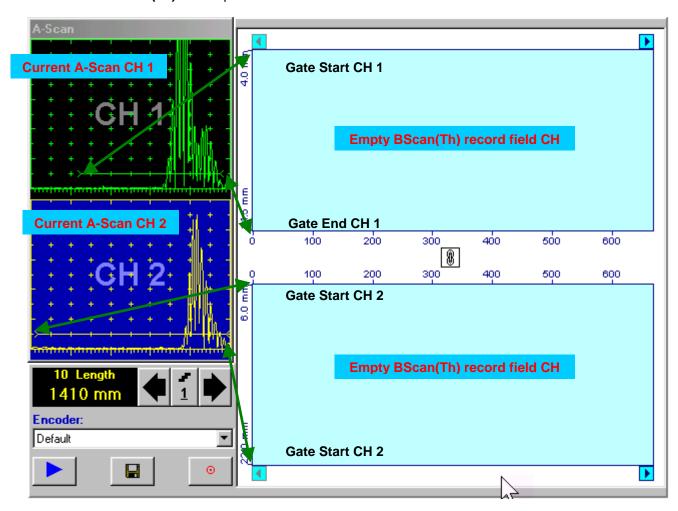

# Scrolling Dual Channel BScan(Th) record fields

The scrolling is possible through clicking on and buttons. It is possible to scroll first and second channel images synchronously or separately from each other, mode of scrolling is defined through clicks on button

#### **Scan Length**

Scan Length - Length represents length of scanning line over section of test object to be displayed

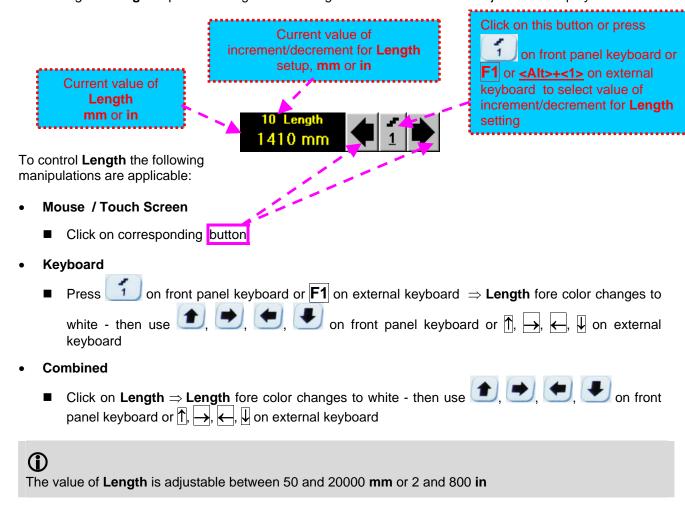

### **Encoder**

Select encoder to be used through appropriate box

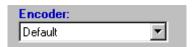

Connect encoder to its input on the rear panel of ISONIC 2007 instrument

# Start/Stop Dual Channel BScan(Th) recording on front panel keyboard or **F8** on external keyboard to start **BScan(Th)** Click on recording button becomes invisible since **BScan(Th)** recording starts. button occupies its position. on front panel keyboard or **F8** or **<Alt>+<S>** on external keyboard to or press terminate BScan(Th) recording button becomes invisible after termination of BScan(Th) record. button returns to its position Typical screen during dual channel **BScan(Th)** recording is presented below: BScan(Th) record **Back Wall Profile CH 1 Current Position of** the Probes 300 400 500 600 700 300 400 600 700 800 500 900 BScan(Th) record **Back Wall Profile CH 2** 1410 mm Encoder: Default Save record into a file on front panel keyboard or F12 on external keyboard to save captured or press Dual Channel BScan(Th) record accompanied with instrument calibration dump and text notes / comments into a file. Refer to paragraph 5.2.17 of this Operating Manual to proceed with file saving

on front panel keyboard or **Esc** on external keyboard to return to **Main** 

**Return to Main Recording Menu - Dual Channel** 

or press

**Recording Menu - Dual Channel** 

Click on

# 7.2.3. Postprocessing

The screen as below appears upon opening file. All postprocessing procedures are performed through menu bar – touch screen stylus or front panel or external mouse to be used

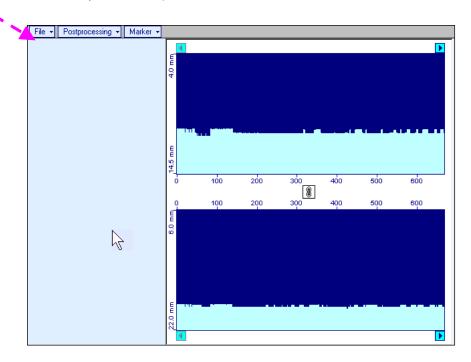

# **Menu Bar Functions**

- File→Print prints out duaql channel BScan(Th) image
- File→Exit returns to Main Recording Menu Dual Channel

Marker→ADD – generates cursor representing sound path of probes central beams in the object under test that may be guided over dual channel BScan(Th) image using either touch screen stylus or mouse or , on front panel keyboard or , on external keyboard – corresponding A-Scans are recovered synchronously according to sound path cursor position

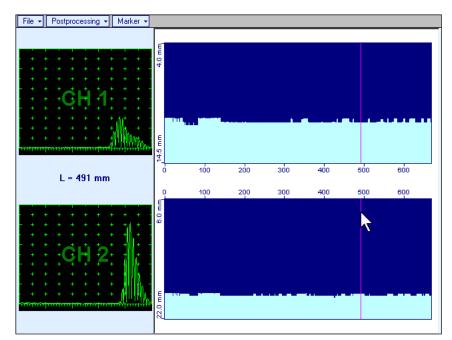

To fix position of *sound path cursor* with corresponding recovered **A-Scan** left mouse click or release touch screen stylus or press on front panel keyboard or **Enter** on external keyboard

To interrupt recovery of **A-Scans** and empty **A-Scans Recovery** field right mouse click or press on front panel keyboard or **Esc** on external keyboard

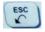

Double click on fixed marker number will cause appearance of both related **A-Scans** and generating of popup controls:

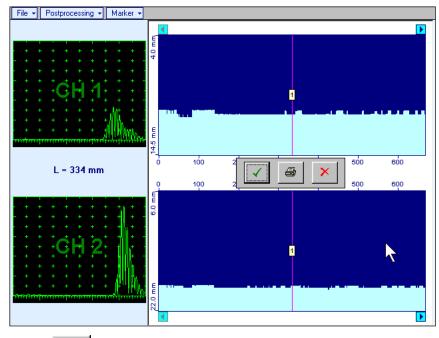

o clicking on will print out dual channel **BScan(Th)** image with marker on it and related **A-Scans** then close popup controls and related **A-Scans** 

- o clicking on will close popup controls and related **A-Scans**
- clicking on will erase marker and close popup controls and related A-Scans

To interrupt recovery of **A-Scans** and empty **A-Scan Recovery** field right mouse click or press on front panel keyboard or **Esc** on external keyboard

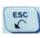

- Marker→ADD→Clear Last erases last fixed marker
- Marker→ADD→Clear All erases all fixed markers
- Postprocessing→CH 1 zooms BScan(Th) record of the first channel and initiates comprehensive postprocessing procedure – refer to paragraph 6.3.2.5 of present Operating Manual to get fully instructed
- Postprocessing→CH 2 zooms BScan(Th) record of the first channel and initiates comprehensive postprocessing procedure – refer to paragraph 6.3.2.5 of present Operating Manual to get fully instructed

# 7.3. Dual Channel TOFD Inspection – RF B-Scan and D-Scan Imaging and Recording

# 7.3.1. Setting Pulser Receiver Channels

Each channel must be calibrated prior to to entering **Main Recording Menu for Dual Channel Mode** according to paragraph 6.5.1 of present Operating Manual

# 7.3.2. Pre-Scanning Settings

#### Scan Length

Scan Length - Length represents length of scanning line over section of test object to be displayed

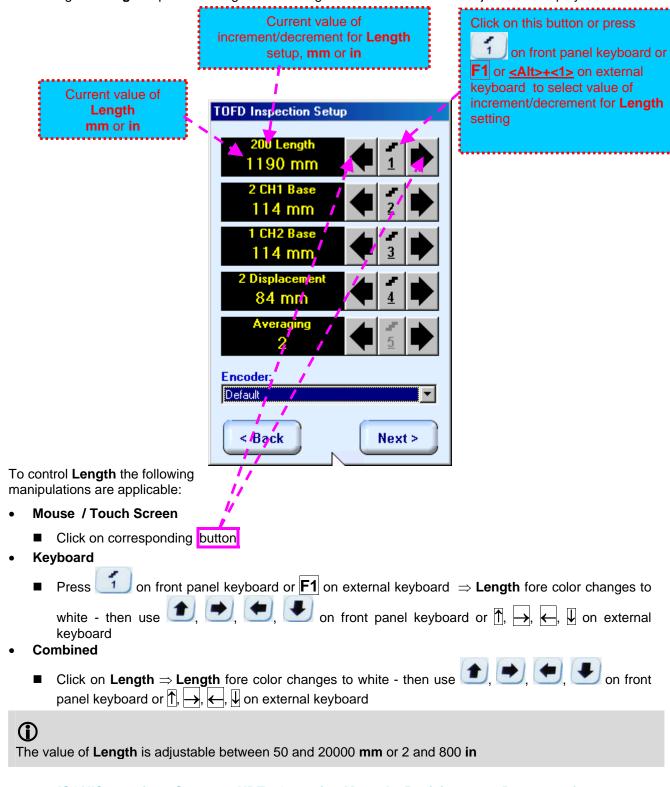

#### CH 1 Base

CH 1 Base represents Probe Separation for Channel 1

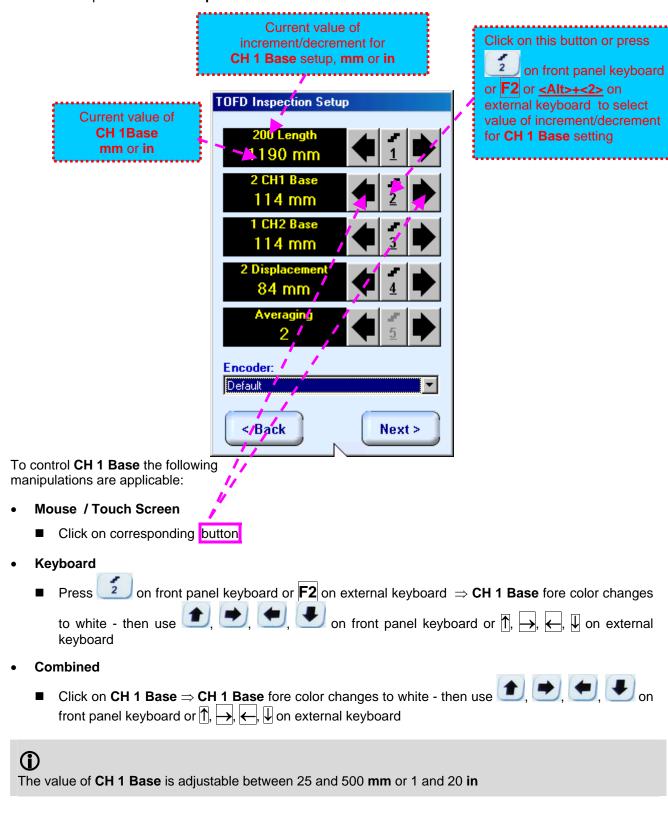

#### CH 2 Base

CH 2 Base represents Probe Separation for Channel 2

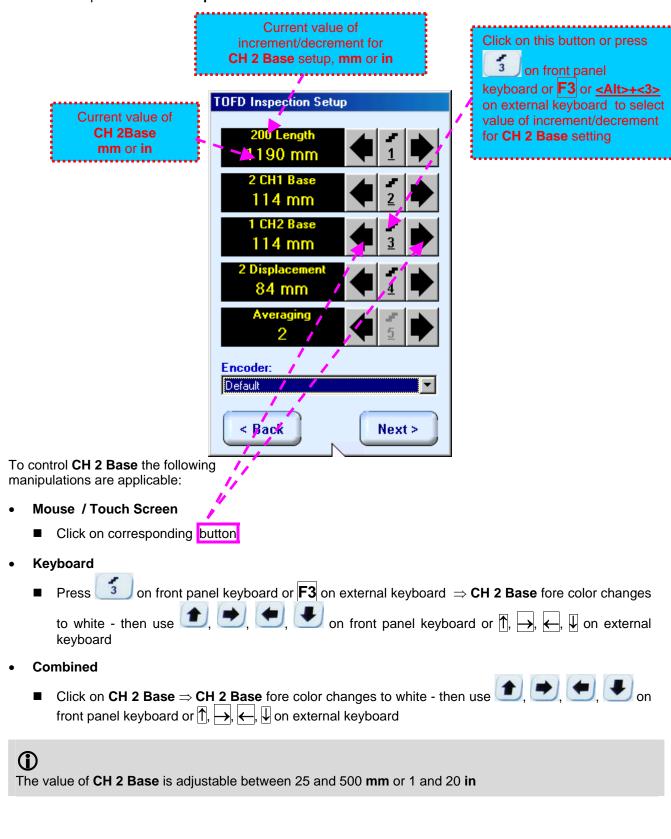

#### **Displacement**

Displacement represents Distance between two TOFD probes pair along the scanning line; enetering of displacement is necessary to obtain Aligned Dual channel TOFD Map

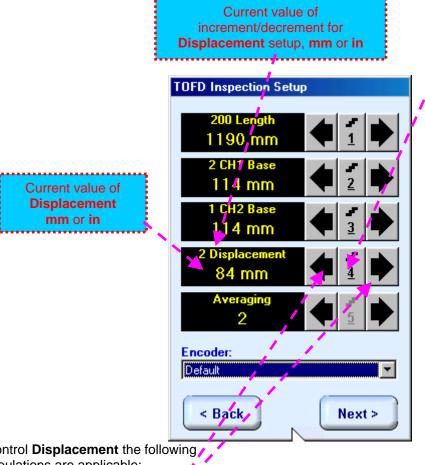

Click on this button or press on front panel keyboard or **F4** or <u><**Alt>+<4>**</u> on external keyboard to select value of increment/decrement for **Displacement** setting

To control **Displacement** the following manipulations are applicable:

- Mouse / Touch Screen
  - Click on corresponding button
- Keyboard
  - on front panel keyboard or **F4** on external keyboard  $\Rightarrow$  **Displacement** fore color lack lack on front panel keyboard or lack lackchanges to white - then use external keyboard
- Combined
  - Click on **Displacement** ⇒ **Displacement** fore color changes to white then use 🋂 on front panel keyboard or ति, →, ←, on external keyboard

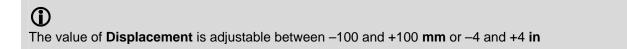

#### **Averaging**

Sometimes Averaging of sequential A-Scans is required to improve signal to noise ratio of TOFD records

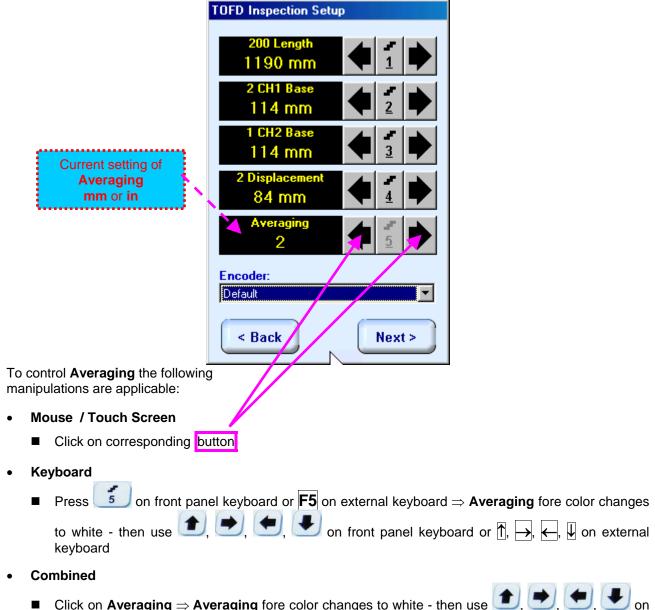

■ Click on Averaging ⇒ Averaging fore color changes to white - then use , , , on front panel keyboard or  $\uparrow \uparrow$ ,  $\rightarrow$ ,  $\leftarrow$ ,  $\downarrow \downarrow$  on external keyboard

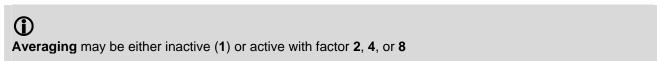

### **Encoder**

Select encoder to be used through appropriate box

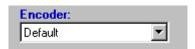

Connect encoder to its input on the rear panel of ISONIC 2007 instrument

### Return to Main Recording Menu - Dual Channel

Click on external keyboard to return to Main Recording Menu - Dual Channel

#### **Start Scanning**

Click on Next > or press on front panel keyboard or F8 on external keyboard to proceed to Dual Channel TOFD Scanning

# 7.3.3. Scanning

Dual channel Dual Channel TOFD Scanning control panel is shown below

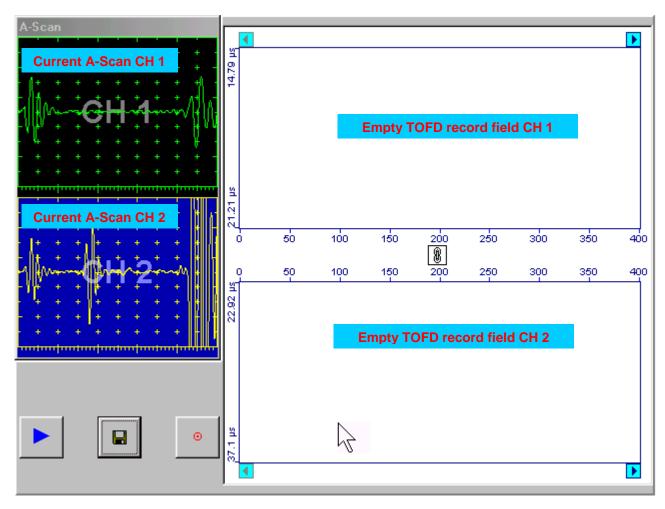

# **Scrolling Dual Channel TOFD record fields**

The scrolling is possible through clicking on and buttons. It is possible to scroll first and second channel images synchronously or separately from each other, mode of scrolling is defined through clicks on button

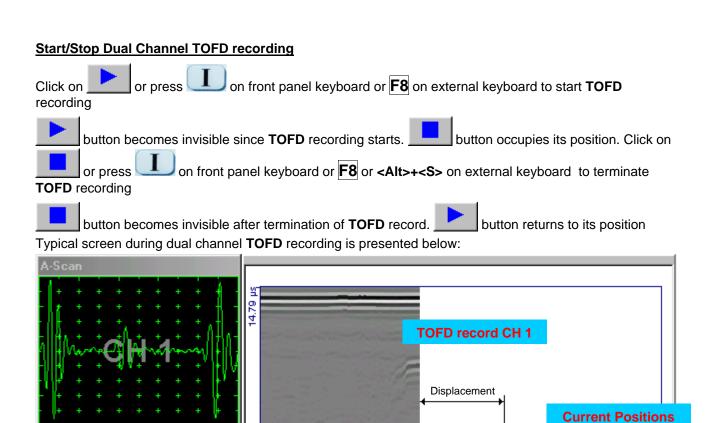

**TOFD record CH 2** 

of the Probes Pairs

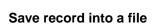

Click on or press on front panel keyboard or **F12** on external keyboard to save captured **Dual Channel TOFD** record accompanied with instrument calibration dump and text notes / comments into a file. Refer to paragraph 5.2.17 of this Operating Manual to proceed with file saving

# Return to Pre-Scanning Settings Menu

Click on or press on front panel keyboard or **Esc** on external keyboard to return to **Pre-Scanning Settings Menu** 

# 7.3.4. Postprocessing

The screen as below appears upon opening file. All postprocessing procedures are performed through menu bar – touch screen stylus or front panel or external mouse to be used

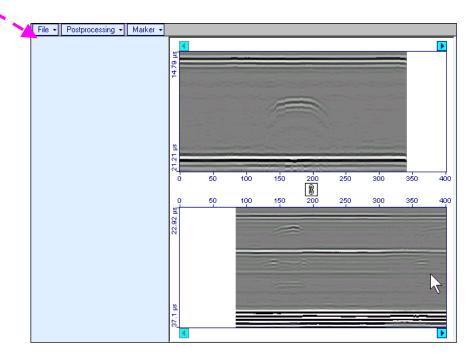

# **Menu Bar Functions**

- File→Print prints out dual channel TOFD image
- File→Exit returns to Main Recording Menu Dual Channel

Marker→ADD – generates cursor representing sound path of probes central beams in the object under test that may be guided over dual channel TOFD image using either touch screen stylus or mouse or on front panel keyboard or →, ← on external keyboard – corresponding A-Scans are recovered synchronously according to sound path cursor position

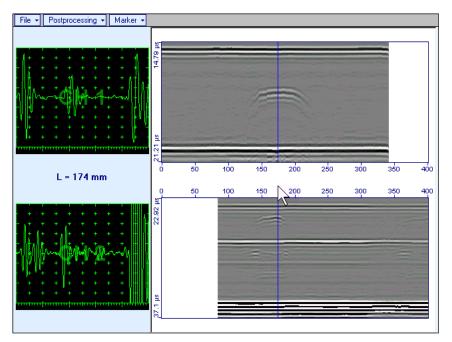

To fix position of *sound path cursor* with corresponding recovered **A-Scan** left mouse click or release touch screen stylus or press on front panel keyboard or **Enter** on external keyboard

To interrupt recovery of **A-Scans** and empty **A-Scans Recovery** field right mouse click or press on front panel keyboard or **Esc** on external keyboard

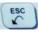

Double click on fixed marker number will cause appearance of both related **A-Scans** and generating of popup controls:

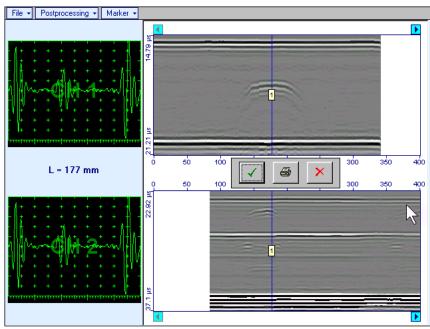

o clicking on will print out dual channel **TOFD** image with marker on it and related **A-Scans** then close popup controls and related **A-Scans** 

- o clicking on will close popup controls and related **A-Scans**
- clicking on will erase marker and close popup controls and related A-Scans

To interrupt recovery of **A-Scans** and empty **A-Scan Recovery** field right mouse click or press on front panel keyboard or **Esc** on external keyboard

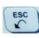

- Marker→ADD→Clear Last erases last fixed marker
- Marker→ADD→Clear All erases all fixed markers
- Postprocessing→CH 1 zooms TOFD record of the first channel and initiates comprehensive postprocessing procedure – refer to paragraph 6.5.2.5 of present Operating Manual to get fully instructed
- Postprocessing→CH 2 zooms TOFD record of the first channel and initiates comprehensive postprocessing procedure – refer to paragraph 6.5.2.5 of present Operating Manual to get fully instructed

# 7.4. CB-Scan horizontal plane-view imaging and recording of defects for shear, surface, and guided wave inspection – FLOORMAP L

# 7.4.1. Setting Pulser Receiver Channels

Each channel must be calibrated prior to to entering **Main Recording Menu for Dual Channel Mode** according to paragraph 6.6.1 of present Operating Manual

# 7.4.2. Pre-Scanning Settings

#### **Scan Length**

Scan Length - Length represents length of scanning line over section of test object to be displayed

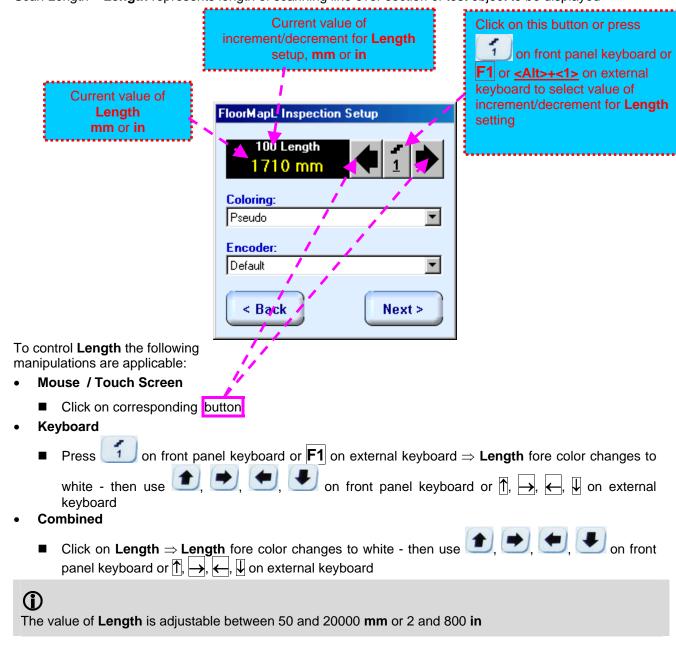

### **CB-Scan (FLOORMAP L) Record Palette**

There are four palettes available through – select through

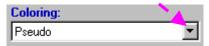

### **Encoder**

Select encoder to be used through appropriate box

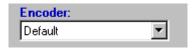

Connect encoder to its input on the rear panel of ISONIC 2007 instrument

### Return to Main Recording Menu - Dual Channel

Click on sor press on front panel keyboard or **Esc** on external keyboard to return to **Main**Recording Menu - Dual Channel

### **Start Scanning**

Click on Next > or press on front panel keyboard or F8 on external keyboard to proceed to Dual Channel CB-Scan (FLOORMAP L) Recording

# 7.4.3. Scanning

Dual channel Dual Channel CB-Scan (FLOORMAP L) Recording control panel is shown below

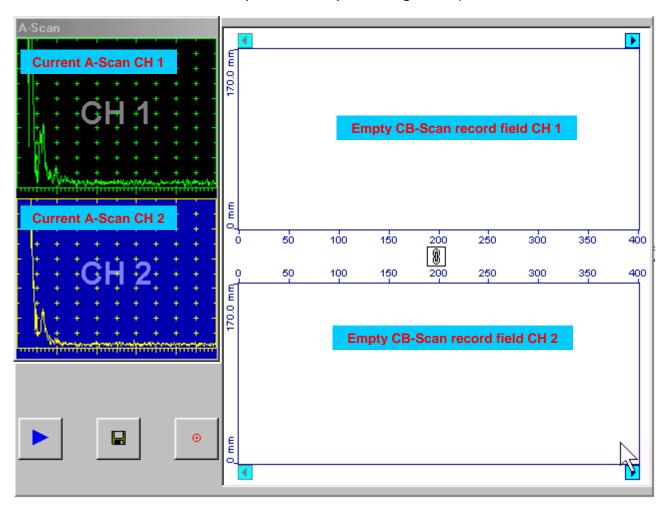

### Scrolling Dual Channel CB-Scan (FLOORMAP L) record fields

The scrolling is possible through clicking on 
and 
buttons. It is possible to scroll first and second channel images synchronously or separately from each other, mode of scrolling is defined through clicks on 
button

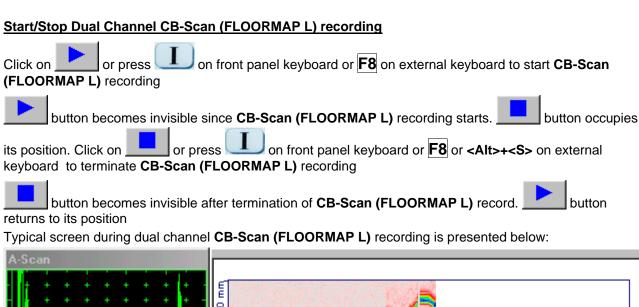

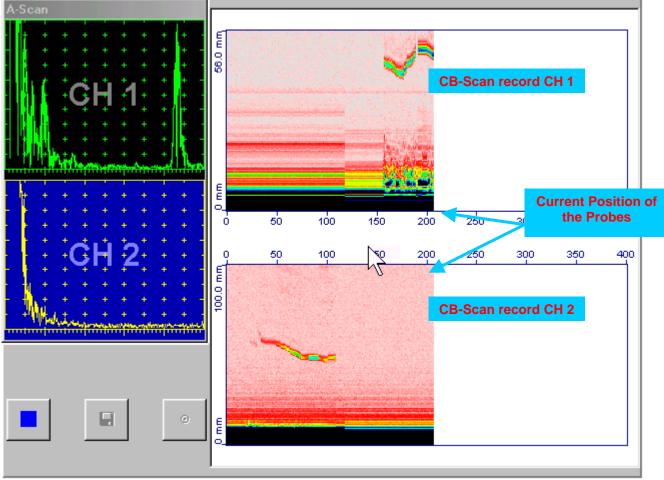

### Save record into a file

Click on or press on front panel keyboard or F12 on external keyboard to save captured Dual Channel CB-Scan (FLOORMAP L) record accompanied with instrument calibration dump and text notes / comments into a file. Refer to paragraph 5.2.17 of this Operating Manual to proceed with file saving

#### **Return to Pre-Scanning Settings Menu**

Click on or press on front panel keyboard or **Esc** on external keyboard to return to **Pre-Scanning Settings Menu** 

# 7.4.4. Postprocessing

The screen as below appears upon opening file. All postprocessing procedures are performed through menu bar – touch screen stylus or front panel or external mouse to be used

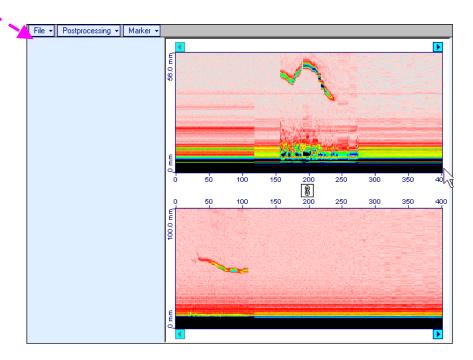

# **Menu Bar Functions**

- File→Print prints out dual channel CB-Scan (FLOORMAP L) image
- File→Exit returns to Main Recording Menu Dual Channel

Marker→ADD – generates cursor representing sound path of probes central beams in the object under test that may be guided over dual channel CB-Scan (FLOORMAP L) image using either touch screen stylus or mouse or on front panel keyboard or →, ← on external keyboard – corresponding A-Scans are recovered synchronously according to sound path cursor position

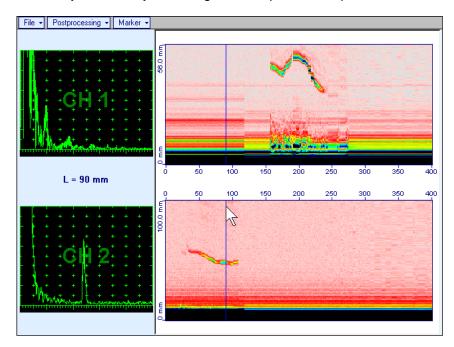

To fix position of *sound path cursor* with corresponding recovered **A-Scan** left mouse click or release touch screen stylus or press on front panel keyboard or **Enter** on external keyboard

To interrupt recovery of **A-Scans** and empty **A-Scans Recovery** field right mouse click or press on front panel keyboard or **Esc** on external keyboard

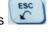

Double click on fixed marker number will cause appearance of both related **A-Scans** and generating of popup controls:

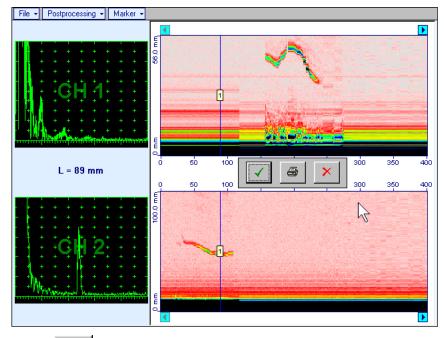

o clicking on will print out dual channel CB-Scan (FLOORMAP L) image with marker on it and related A-Scans then close popup controls and related A-Scans

- o clicking on will close popup controls and related **A-Scans**
- clicking on will erase marker and close popup controls and related A-Scans

To interrupt recovery of **A-Scans** and empty **A-Scan Recovery** field right mouse click or press on front panel keyboard or **Esc** on external keyboard

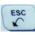

- Marker→ADD→Clear Last erases last fixed marker
- Marker→ADD→Clear All erases all fixed markers
- Postprocessing→CH 1 zooms CB-Scan (FLOORMAP L) record of the first channel and initiates
  comprehensive postprocessing procedure refer to paragraph 6.6.2.5 of present Operating Manual to
  get fully instructed
- Postprocessing→CH 2 zooms CB-Scan (FLOORMAP L) record of the first channel and initiates comprehensive postprocessing procedure – refer to paragraph 6.6.2.5 of present Operating Manual to get fully instructed

# 8. Incremental Encoders

# 8.1. Standard Encoder SK 2001108 ABI – Single Channel Operation

Encoder SK 2001108 ABI is originally designed for BScan(Th) and ABISCan recording with ISONIC 2001, ISONIC 2005, ISONIC 2006, ISONIC 2007, ISONIC 2008 instruments – single channel operation

To start use of the encoder refer to simple guidance as below

## Step 1

Fit probe into appropriate probe holder and connect signal cable(s) to probe

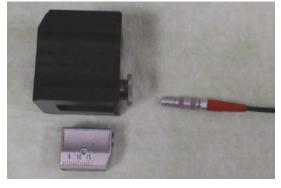

#### Step 2

Fit probe holder with probe into encoder

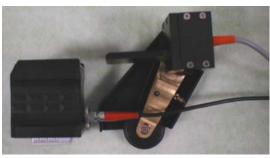

# Step 3

Connect probe signal cable(s) to appropriate coaxial socket on **ISONIC 2007** instrument – refer to paragraph 4.2 of this Operating Manual

Connect encoder data cable to the appropriate D-Type connector on rear panel pf **ISONIC 2007** instrument – refer to paragraph 4.2 of this Operating Manual

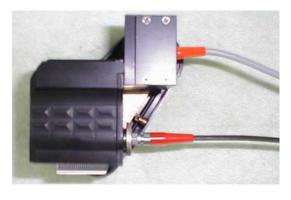

# 8.2. Standard Encoder SK 2001108 FM – Single Channel Operation

Encoder **SK 2001108 FM** is originally designed for **TOFD** and **FLOORMAP** L recording with **ISONIC 2001**, **ISONIC 2005**, **ISONIC 2006**, **ISONIC 2007**, **ISONIC 2008** instruments – single channel operation. To start use of the encoder refer to simple guidance as below

# 8.2.1. TOFD

Insert ultrasonic probes into their probe holders then:

- □ Fit probe holders with probes on **TOFD** bar and fix them at at necessary separation distance
- □ Fix twister **S 904050** on the **TOFD** bar
- □ Fit encoder **SK 2001108 FM** into twister **S 904050** and provide necessary orientation of encoder's wheel it must be oriented at parallel to the desired probes' trace either along or across the weld refer to the sketch and photos below

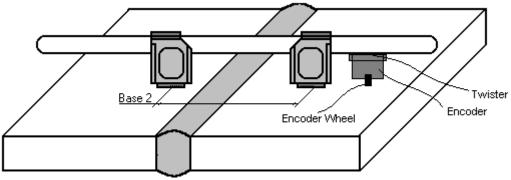

**TOFD** Fixture and encoder positioning for scanning along the weld

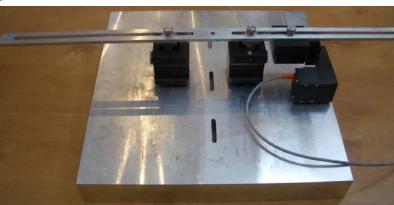

**TOFD** Fixture and encoder positioning for scanning across the weld

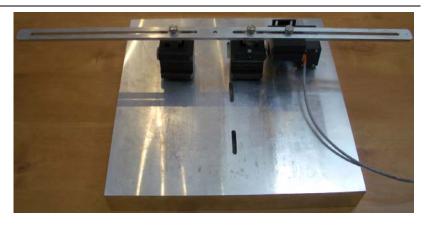

# 8.2.2. FLOORMAP L

Encoder **SK 2001108 FM** allows 2 ways of direct fitting of S 544 series guided wave probes or other probes fitted into appropriate probe holders:

□ Both encoder's wheel and probe contact face are situated on scanning surface:

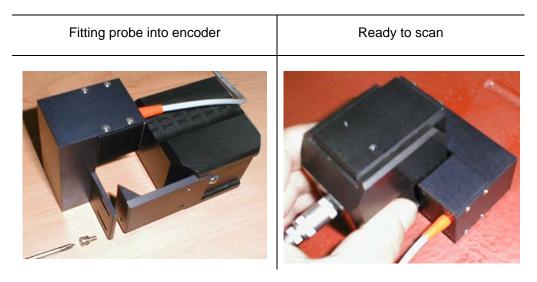

□ Encoder's wheel is situated on surface, which is rectangular to scanning surface:

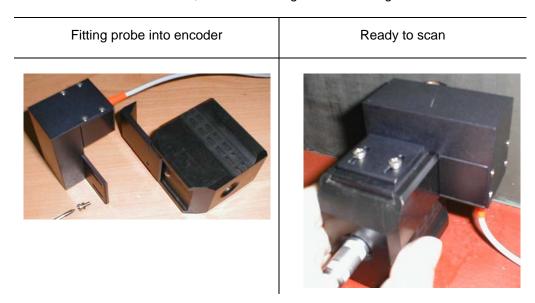

# 8.3. Customized Encoders for Proprietary Inspection Tasks – Single and Dual Channel Operation

Various custom made encoders for proprietary inspection tasks may be used with **ISONIC 2007**. For appropriate encoder data cable and connector pin-out contact

■ Nearest Sonotron NDT representative

OR

□ Directly to Sonotron NDT – mail to <a href="mailto:support@sonotronndt.com">support@sonotronndt.com</a> with subject ISONIC 2007 encoder connection

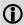

Improper cable out-coming from custom made encoder for proprietary inspection tasks may lead to warranty exempted damaging ISONIC 2007 instrument

# 8.4. Encoder Calibration

Every encoder to be calibrated prior to use with ISONIC 2007

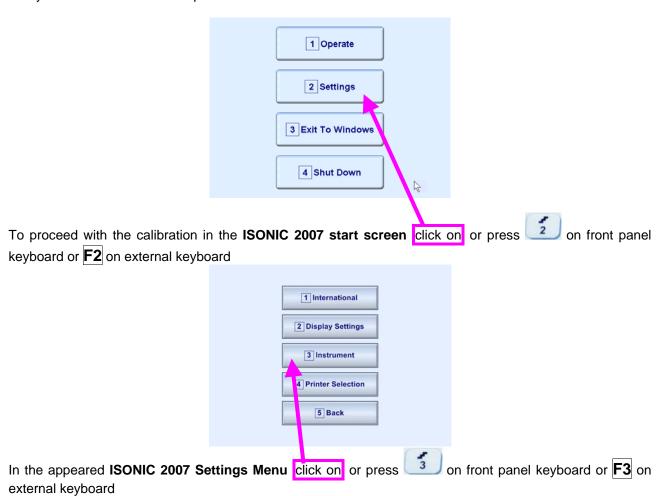

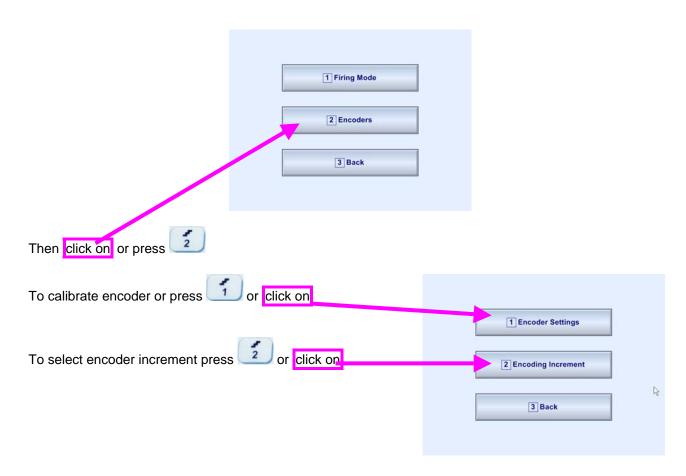

#### **Encoder Calibration Procedure**

In the appeared ISONIC Encoder Settings window click on or press <Alt>+<A> on external keyboard

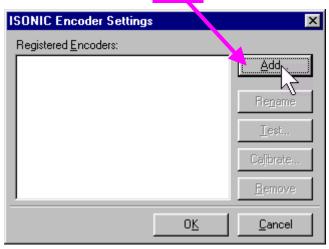

The Calibrate Encoder window appears; it contains simple instructions to follow:

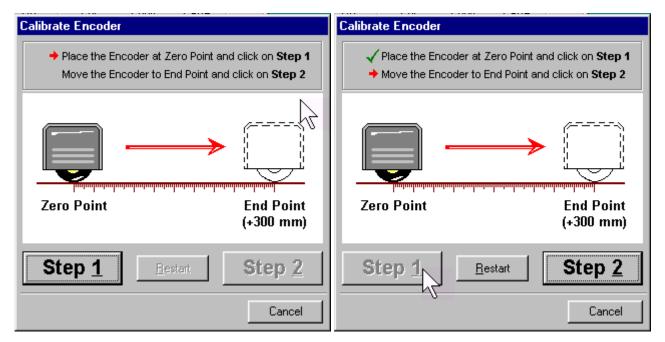

Encoder's wheel while calibrating must pass linearly the distance of **300 mm** (**12 in**) between **Zero Point** designated through clicking on **Step 1** or pressing **<Alt>+<1>** on external keyboard and **End Point** along scale bar attached to flat surface

Upon reaching End Point and clicking on Step 2 or pressing <Alt>+<2> on external keyboard new Encoder Test window appears

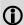

If it's necessary to re-designate Zero Point click on Restart or press <Alt>+<R> on external keyboard

#### In the Encoder Test window:

- □ Click on Reset or press <Alt>+<R> on external keyboard to designate local zero point for continuing test
- Click on Yes or press on front panel keyboard or Enter or <Alt>+<Y> on external keyboard to name the selected encoder Key in the Encoder Name window appears
- Click on **No** or press on front panel keyboard or press **Esc** or **<Alt>+<N>** on external keyboard to recalibrate the encoder return to **Calibrate Encoder** window

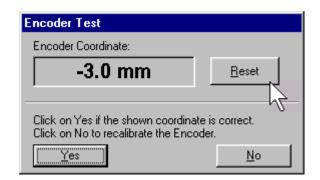

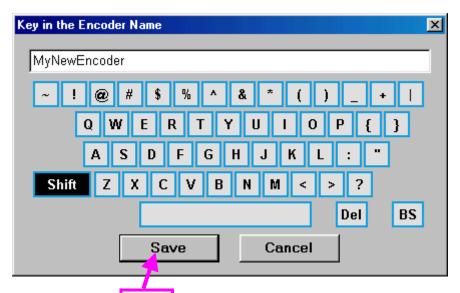

Upon keying in new Encoder name click on. ISONIC Encoder Settings window returns upon

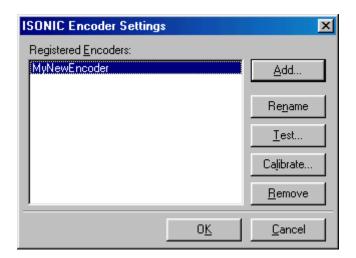

To update the registry of **ISONIC 2007** with new encoder data click on the **OK** or press on front panel keyboard or **Enter** or **<Alt>+<Y>** on external keyboard — this will automatically return to **ISONIC 2007 Settings Menu** 

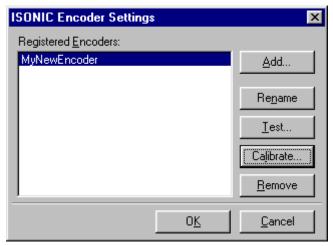

While running encoder calibration next time:

- □ Click on Add... or press <Alt>+<A> on external keyboard to proceed with next new encoder by the same way as described above
- □ Click on Rename or press <Alt>+<N> on external keyboard to rename the selected encoder
- □ Click on **Test** or press **<Alt>+<T>** on external keyboard to check the accuracy of selected encoder calibration
- □ Click on Calibrate or press <Alt>+<L> on external keyboard to recalibrate selected encoder
- □ Click on Remove or press <Alt>+<R> on external keyboard to remove selected encoder from the registry of ISONIC 2007
- Click on the <u>Cancel</u> or press on front panel keyboard or press <u>Esc</u> or <Alt>+<C> on external keyboard to negate all changes and return to ISONIC 2007 Settings Menu
- □ Click on the OK or press on front panel keyboard or Enter or <Alt>+<K> on external keyboard to update the registry of ISONIC 2007 and return to ISONIC 2007 Settings Menu

# 9. Miscellaneous

# 9.1. International Settings

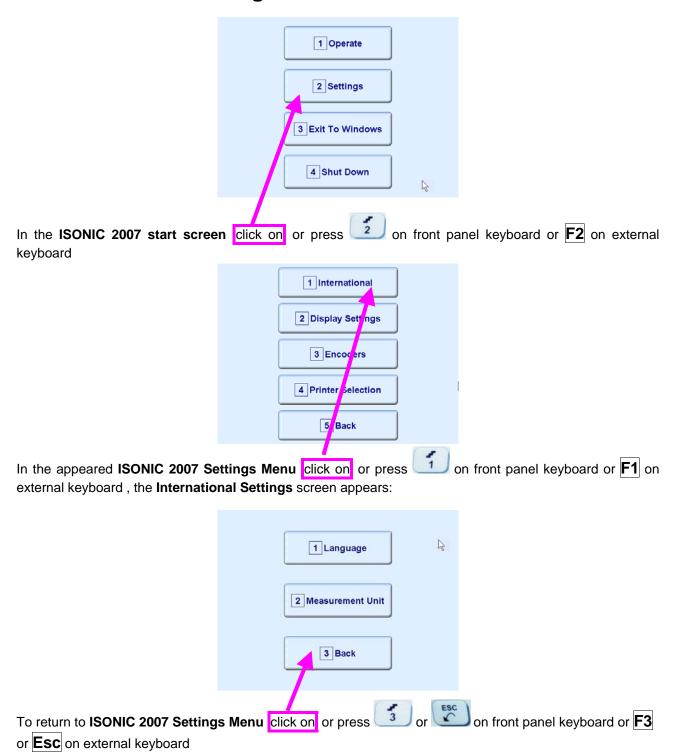

## 9.1.1. Language

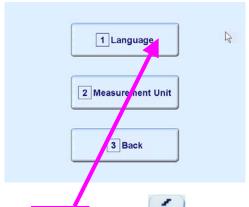

In the **International Settings** screen clicks on or press on front panel keyboard or **F1** on external keyboard

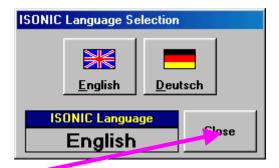

Select language then click on

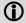

Standard languages of ISONIC 2007 ate English and German. Other languages are available upon request

## 9.1.2. Metric and Imperial Units

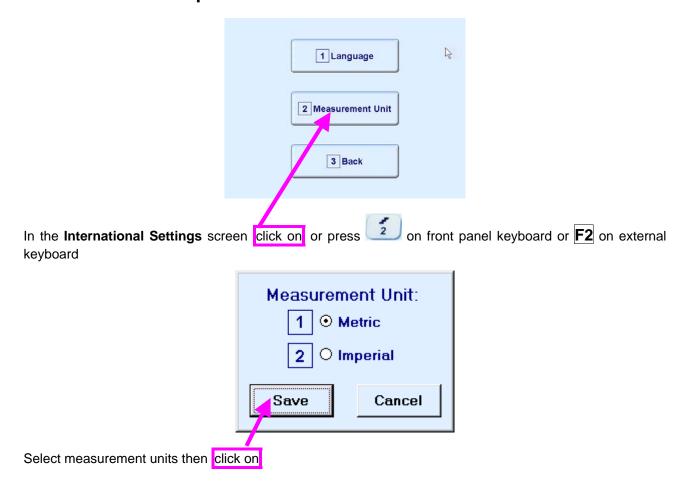

## 9.2. Display Settings

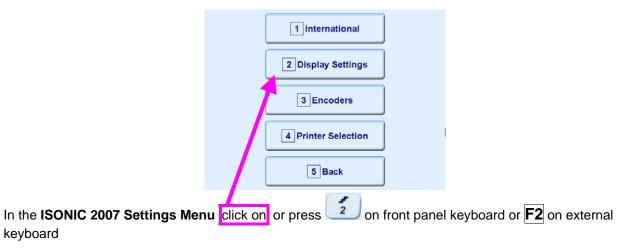

#### 9.2.1. A-Scan Color Scheme

keyboard

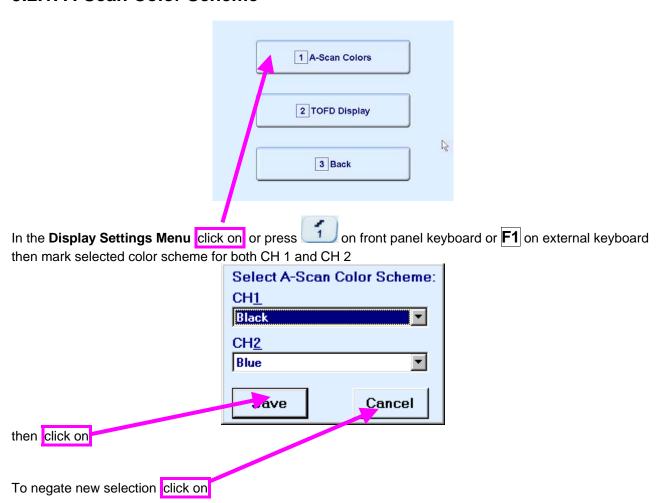

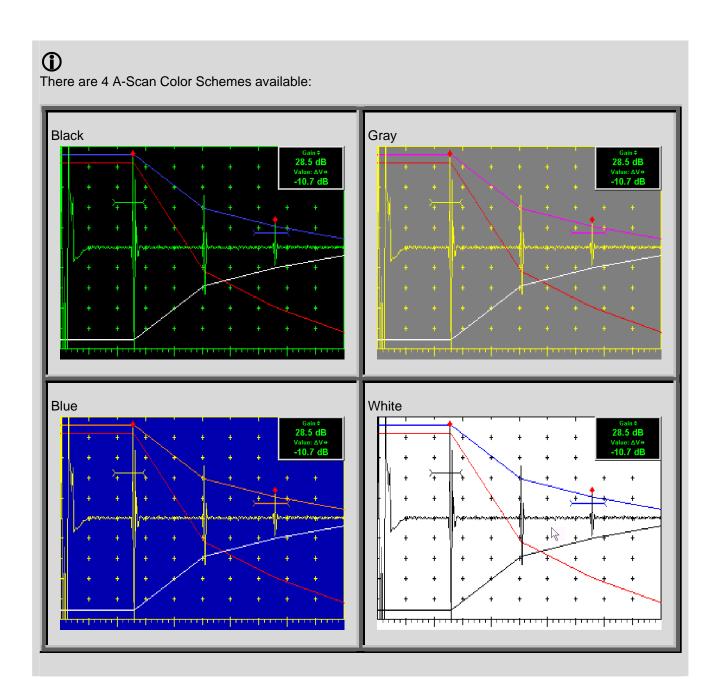

## 9.2.2. TOFD Display Settings

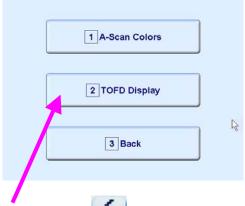

In the **Display Settings Menu** click on or press on front panel keyboard or **F2** on external keyboard then check the selected options:

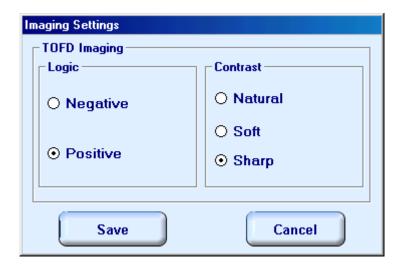

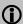

#### **Natural Contrast TOFD Display**

#### **Negative**

256 brightness levels of **TOFD Map** from absolutely white to absolutely black are distributed for RF signals, which's half waves do vary from minus 100% to plus 100% of A-Scan display height. Positive half wave signals equal or exceeding plus 100% of A-Scan display height are represented by absolutely black color. Negative half wave signals equal or exceeding minus 100% of A-Scan display height are represented by absolutely white color

#### **Positive**

256 brightness levels of **TOFD Map** from absolutely black to absolutely white are distributed for RF signals, which's half waves do vary from minus 100% to plus 100% of A-Scan display height. Positive half wave signals equal or exceeding plus 100% of A-Scan display height are represented by absolutely white color. Negative half wave signals equal or exceeding minus 100% of A-Scan display height are represented by absolutely black color

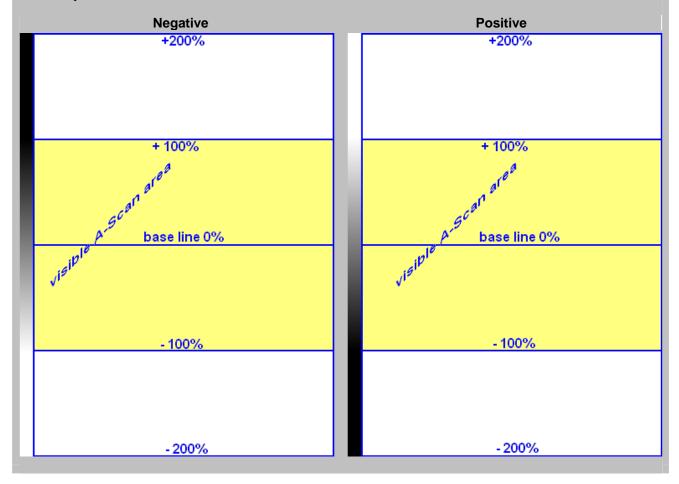

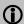

#### **Soft Contrast TOFD Display**

#### **Negative**

256 brightness levels of **TOFD Map** from absolutely white to absolutely black are distributed for RF signals, which's half waves do vary from minus 200% to plus 200% of A-Scan display height. Positive half wave signals equal or exceeding plus 200% of A-Scan display height are represented by absolutely black color. Negative half wave signals equal or exceeding minus 200% of A-Scan display height are represented by absolutely white color

#### **Positive**

256 brightness levels of **TOFD Map** from absolutely black to absolutely white are distributed for RF signals, which's half waves do vary from minus 200% to plus 200% of A-Scan display height. Positive half wave signals equal or exceeding plus 200% of A-Scan display height are represented by absolutely white color. Negative half wave signals equal or exceeding minus 200% of A-Scan display height are represented by absolutely black color

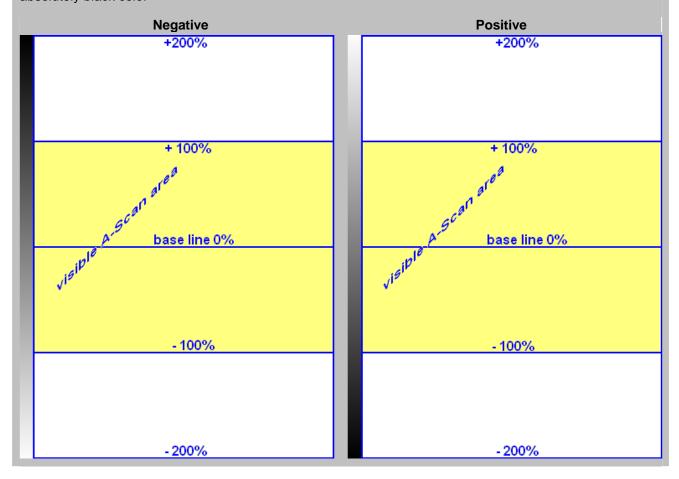

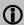

#### **Sharp Contrast TOFD Display**

#### **Negative**

256 brightness levels of **TOFD Map** from absolutely white to absolutely black are distributed for RF signals, which's half waves do vary from minus 50% to plus 50% of A-Scan display height. Positive half wave signals equal or exceeding plus 50% of A-Scan display height are represented by absolutely black color. Negative half wave signals equal or exceeding minus 50% of A-Scan display height are represented by absolutely white color

#### **Positive**

256 brightness levels of **TOFD Map** from absolutely black to absolutely white are distributed for RF signals, which's half waves do vary from minus 50% to plus 50% of A-Scan display height. Positive half wave signals equal or exceeding plus 50% of A-Scan display height are represented by absolutely white color. Negative half wave signals equal or exceeding minus 50% of A-Scan display height are represented by absolutely black color

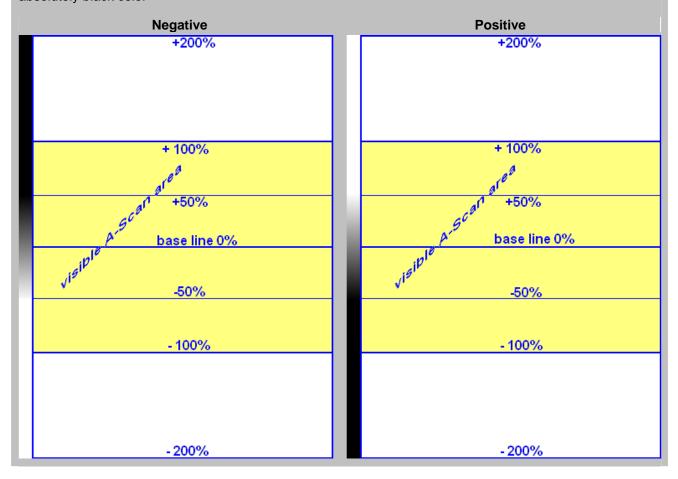

# 9.3. Firing Mode

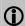

The content the present paragraph is applicable to ISONIC 2007 instruments manufactured on April 10, 2012 or later and to earlier manufactured instruments provided their firmware was modified by Sonotron NDT on April 10, 2012 or later

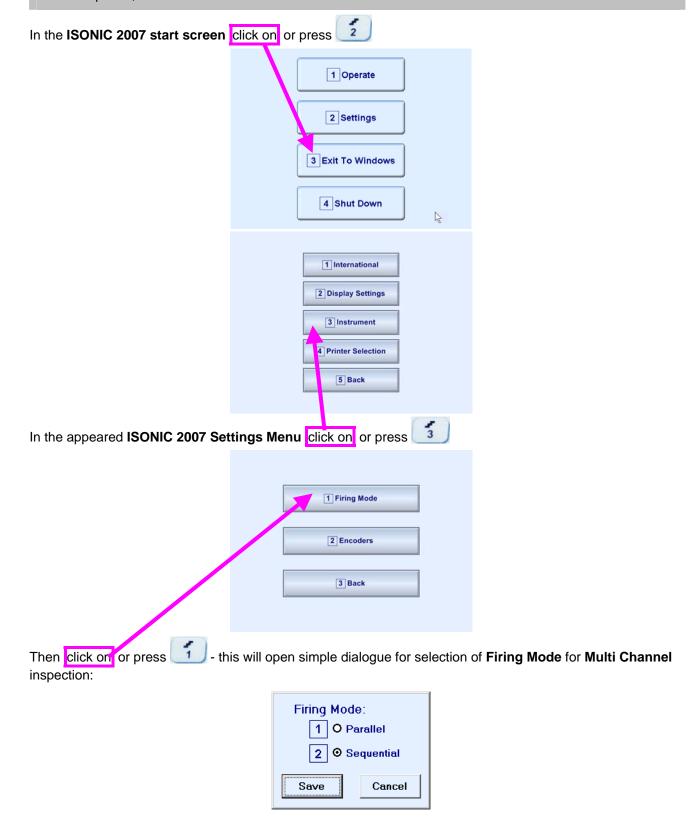

#### 9.4. Printer Selection

This option is available if there are more than 1 printer drivers installed in ISONIC 2007

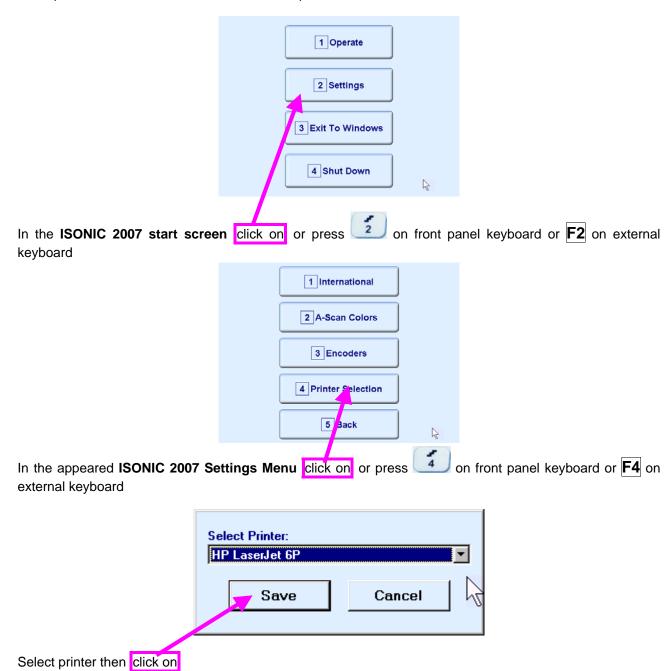

#### 9.5. Exit to Windows

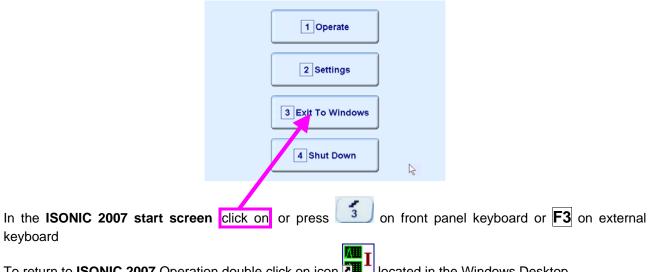

To return to ISONIC 2007 Operation double click on icon located in the Windows Desktop

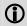

Exit to Windows is required for:

- Connection to network
  - o Printing inspection results to network printer
  - Transferring data to / from remote PC
- □ Installing printer driver(s)
- Installing USB memory stick (disk on key) driver (for ISONIC 2007 instruments running under Windows 98 SE Operating System)
- Quasi-disk management

In order to prevent overloading of ISONIC 2007 quasi-disk and memory with data and non ISONIC 2007 software that may affect instrument performance it's not allowed to install non ISONIC 2007 software except drivers noted above. Affecting of instrument performance through installing on non ISONIC 2007 software except drivers noted above is the warranty exemption damage

#### 9.6. Connection to Network

To connect ISONIC 2007 to local area network using Ethernet connector (refer to paragraph 4.2 of this Operating Manual) and standard Windows rules

#### 9.7. External USB Devices

#### 9.7.1. Mouse

Use one of 2 USB Connectors (refer to paragraph 4.2 of this Operating Manual). **ISONIC 2007** founds and registers external USB mouse automatically through standard Windows routine. Microsoft optical mouse is recommended

#### 9.7.2. Keyboard

Use one of 2 USB Connectors (refer to paragraph 4.2 of this Operating Manual). **ISONIC 2007** founds and registers USB keyboard automatically through standard Windows routine. Microsoft keyboard is recommended

### 9.7.3. Memory Stick (Disk on Key)

Use one of 2 USB Connectors (refer to paragraph 4.2 of this Operating Manual)

**ISONIC 2007** running under Windows XP Embedded founds and registers USB memory stick (disk on key) automatically through standard Windows routine.

For **ISONIC 2007** instruments running under Windows 98 SE preliminary driver setup is required. To install driver use network connection (refer to paragraph 8.5 of this Operating Manual)

#### **9.7.4. Printer**

Use one of 2 USB Connectors (refer to paragraph 4.2 of this Operating Manual). Preliminary driver setup is required. To install driver use network connection (refer to paragraph 8.5 of this Operating Manual) or USB memory stick (disk on key) if it's already registered in **ISONIC 2007** 

## 9.7.5. ISONIC Alarmer

For a variety of manual and automatic inspection applications it may be necessary:

- genrating sound alarm on defect detection
- controlling some external devices, such as sorters, multi-element go/no go display panels, etc
- starting inspection and recording process upon receiving triggering signal from an external device
- etc

A variety of above tasks is resolved by simple **ISONIC Alarmer** (part # SE 554780987), which is interfaced to ISONIC 2005, 2006, 2007, 2008 instrument through USB port

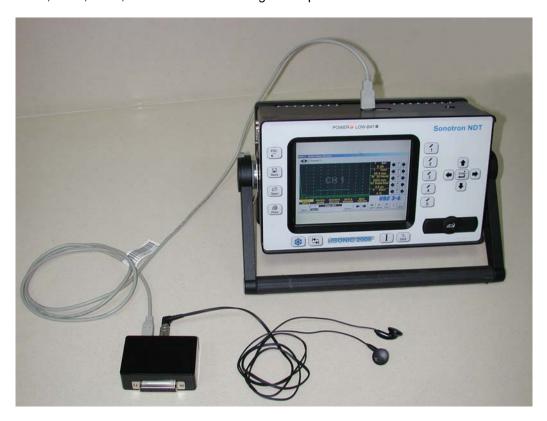

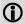

- ISONIC Alarmer may be connected to the instrument at any moment since ISONIC 2007 Start Screen became active (refer to paragraph 4.3 of this Operating Manual)
- **ISONIC Alarmer** may be disconnected from the instrument at any moment prior to shut down (refer to paragraph 4.3 of this Operating Manual)

#### **ISONIC Alarmer** includes:

- Internal Speaker, which is switched ON / OF according to alarm logic settings of UDS 3-5 Pulser Receiver in the ISONIC 2005, 2006, 2007 instruments / UDS 3-6 Pulser Receiver of ISONIC 2008 Instrument
- Speaker Volume Control Wheel
- Headphone Connector
- Input / Output Control chip
- 25-pin programmable Input / Output interface

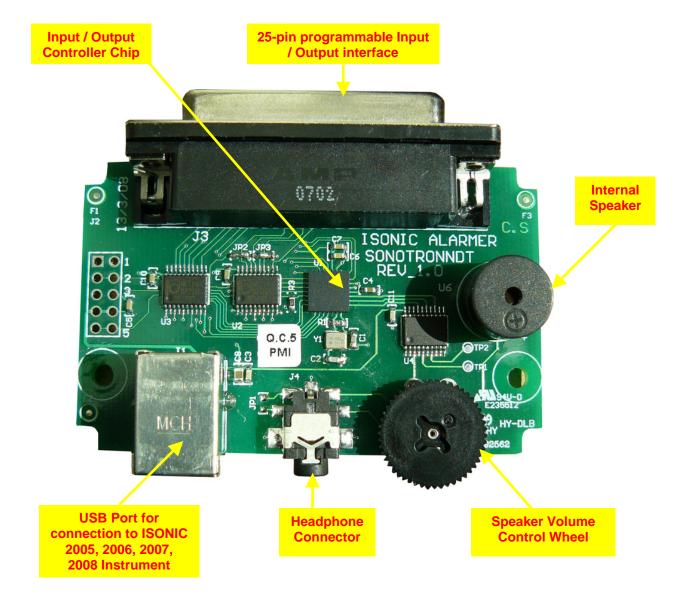

Initially **ISONIC Alarmer** is configured to deliver sound through speaker and headphone connector (standard configuration)

25-pin input / output interface is configured according to the duty book, which is agreed with the customer (optional configuration)

Standard configuration pin-out of 25-pin input / output interface D-Type connector is shown below:

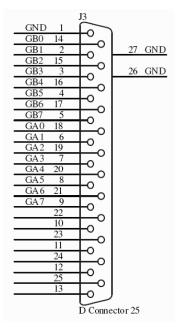

| Pin<br>Numbe<br>r | Function                                                      |
|-------------------|---------------------------------------------------------------|
| 1                 | Ground                                                        |
| 2                 | Alarm Gate B – Channel 1 (Only Channel for ISONIC 2005, 2006) |
| 3                 | Alarm Gate B – Channel 3                                      |
| 4                 | Alarm Gate B – Channel 5                                      |
| 5                 | Alarm Gate B – Channel 7                                      |
| 6                 | Alarm Gate A – Channel 1 (Only Channel for ISONIC 2005, 2006) |
| 7                 | Alarm Gate A – Channel 3                                      |
| 8                 | Alarm Gate A – Channel 5                                      |
| 9                 | Alarm Gate A – Channel 7                                      |
| 10                | NC NC                                                         |
| 11                | NC NC                                                         |
| 12                | NC NC                                                         |
| 13                | NC NC                                                         |
| 14                | Alarm Gate B – Channel 0                                      |
| 15                | Alarm Gate B – Channel 2                                      |
| 16                | Alarm Gate B – Channel 4                                      |
| 17                | Alarm Gate B – Channel 6                                      |
| 18                | Alarm Gate A – Channel 0                                      |
| 19                | Alarm Gate A – Channel 2                                      |
| 20                | Alarm Gate A – Channel 4                                      |
| 21                | Alarm Gate A – Channel 6                                      |
| 22                | NC .                                                          |
| 23                | NC                                                            |
| 24                | NC                                                            |
| 25                | NC NC                                                         |

# 9.8. External VGA screen / VGA projector

Connect to appropriate connector (refer to paragraph 4.2 of this Operating Manual) while at least one of 2 devices either **ISONIC 2007** or external screen / projector is switched OFF then switch on one or both devices

# 9.9. Software Upgrade

Refer to <a href="http://www.sonotronndt.com/support.htm">http://www.sonotronndt.com/support.htm</a> in the Internet

# 9.9. ISONIC Office and ISONIC Office 2005 Software packages for office PC

**ISONIC Office** and **ISONIC Office 2005** software packages allow performing of all-function postprocessing for all types of inspection files captured using **ISONIC 2007** in an office PC. All postprocessing procedures are identical to the postprocessing procedures and menus inside the unity itself. If Microsoft Word is installed in an office PC then at any moment postprocessing snapshots including all graphics and accompanying setup and / or measurement data may be converted into the MS Word<sup>®</sup> \*.doc file

# 9.10. ISONIC Par2Txt Converter Software package

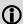

Contents of this chapter is valid for the ISONIC Par2Txt Converter SW Package version 2.0.0.1 or higher

**ISONIC Par2Txt Converter** converts variously configured \*.PAR files created by **ISONIC 2001** and **ISONIC 2007** instruments into \*.txt files. Both pure **A-Scans** and **A-Scans** accompanied with frequency domain (**FFT**) graphs are presented in ASCII format in \*.txt files. This allows further off-line signal analysis using popular software packages Mathlab®, Labview®, and the like

Click on Start then select Programs ⇒ ISONIC ⇒ ISONIC Par2Txt Converter or click on located in the desktop to run ISONIC Par2Txt Converter - window as below appears:

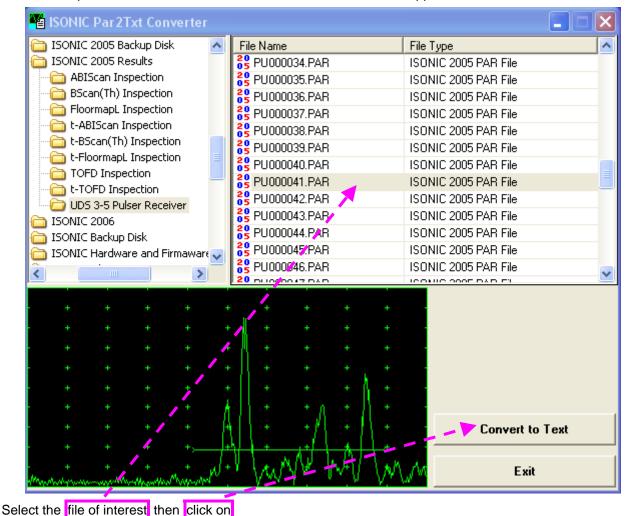

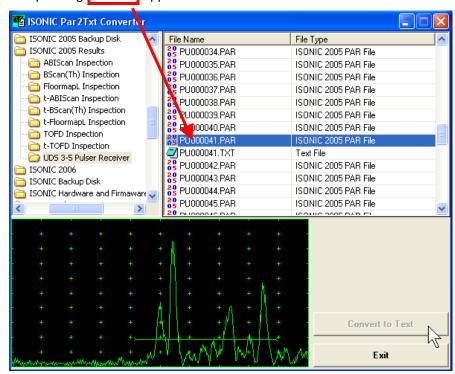

To preview the contents of \*.txt file double click on its name or mark it and click on

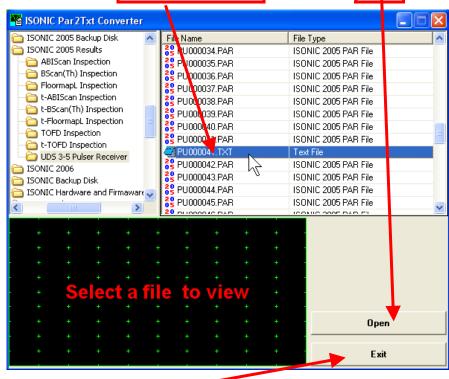

To end ISONIC Par2Txt Converter session click on

# 9.11. ISONIC D-Line and ISONIC D-Spreadsheet Creator Software packages

**ISONIC D-Line** and **ISONIC D-Spreadsheet Creator** software packages for office computer equipped with Microsoft<sup>®</sup>Office allow converting of **t-BScan(Th)/BScan(Th)** files (special format \*.bsi) into Microsoft<sup>®</sup> Excel (.xls) spreadsheet file

#### **ISONIC D-Line**

Click on *Start* then select *Programs ⇒ ISONIC ⇒ ISONIC D-Line* or click on icon located in the desktop to run **ISONIC D-Line** 

File → Open allows selection and loading of \*.bsi format t-BScan(Th)/BScan(Th) data file

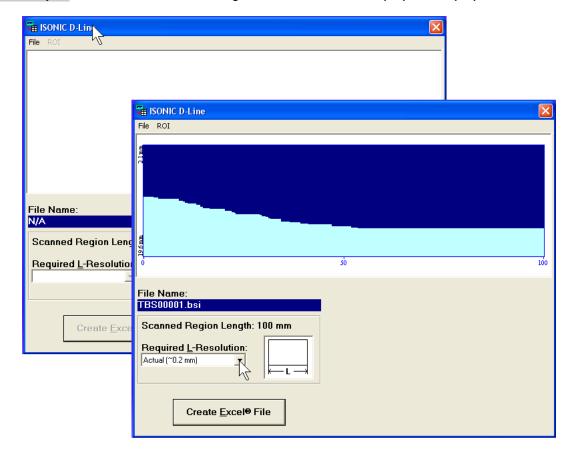

On completing download:

• ROI → ON – generates cursor representing sound path of probe's central beam in the object under test that may be guided over t-BScan(Th) / BScan(Th) image using either mouse or →, ← buttons on keyboard – corresponding A-Scan is recovered synchronously according to cursor position. To select reference A-Scan left mouse click or press Enter on external keyboard – this generates off-line Gate

A controls A controls A controls A controls A controls BScan(Th) imaging

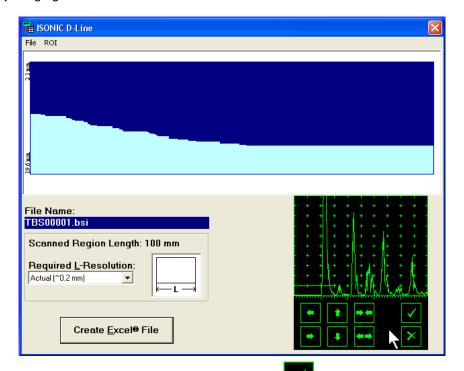

Upon completing redefining of Region Of Interest click on — this applies new Gate A to all captured A-Scans and updates t-BScan(Th) / BScan(Th) image accordingly

To interrupt selection of reference of **A-Scan** right mouse click or press **Esc** on keyboard

To interrupt re-adjustment of Region Of Interest after selection of reference of A-Scan click on

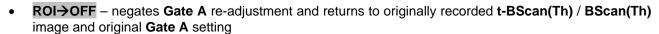

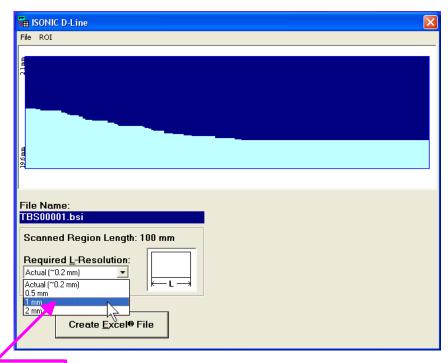

• Required L-Resolution – this control allows selecting of necessary longitudinal scanning coordinate increments for depth spreadsheet to be created. Best possible resolution (actual) corresponding to minimal possible increment is default – it corresponds to single depth reading per each coordinate. On selecting coordinate increment larger than actual ISONIC D-Line software will analyze all depth readings with actual resolution for each interval covered by selected increment and place minimal values into corresponding cells

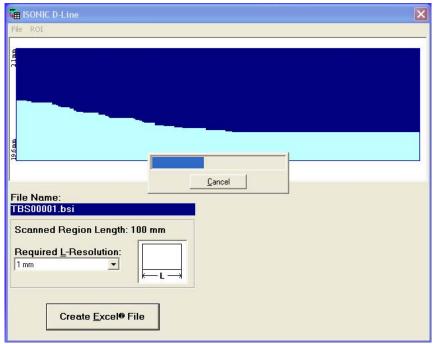

- Create Excel® File clicking on this button will initiate automatic creation of spreadsheet followed by starting Microsoft® Excel software
- File→Exit quits ISONIC D-Line software

#### **ISONIC D-Spreadsheet Creator**

Click on *Start* then select *Programs ⇒ ISONIC ⇒ ISONIC D-Spreadsheet Creator* or click on located in the desktop to run **ISONIC D-Spreadsheet Creator** 

File → Open allows selection and loading of \*.bsi format t-BScan(Th)/BScan(Th) data file

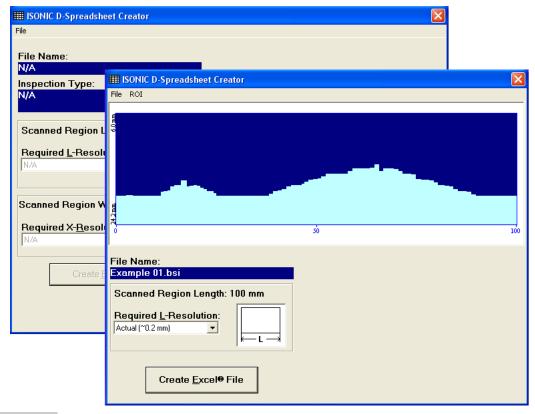

• File → Open allows selection and loading of \*.bsi format t-BScan(Th)/BScan(Th) data file

All further operations are identical to above described for ISONIC D-Line

## 9.12. Charging Battery

Battery of **ISONIC 2007** may be charged while disconnected from the unit. The special charger is required (refer to Chapter 3 of this Operating Manual). Connect charger to the battery as it is shown below

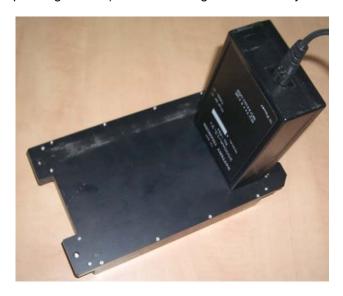

There is **Charge** LED on the charger. While charging the battery this LED emits solid light. **Charge** LED starts flashing upon charge is completed

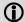

If a battery is new and almost completely discharged then "boiling" effect in the electrolyte may start earlier than battery is fully charged. In order to prevent battery charger stops on detecting boiling "boiling" effect:

- ☐ If temperature inside battery does not exceed 60°C deg limit then **Charge** LED starts flashing for such case it is necessary to disconnect charger from mains for few minutes and to connect it to mains again. The normal charging will continue
- ☐ If temperature inside battery exceeds 60°C deg limit then **Temp** LED starts flashing for such case it is necessary to disconnect charger from mains for at least 2 hours and to connect it to mains again. The normal charging will continue

After few charge / discharge cycles battery becomes "trained" and probability of "boiling" effect decreases to almost zero

## 9.13. Silicon Rubber Jacket

Establishing Image:

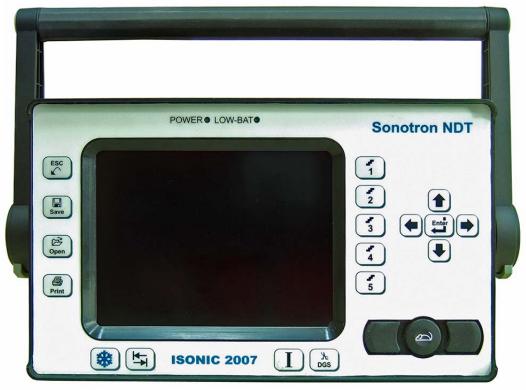

Remove the plastic screw-caps from both sides of the handle using a pair of tweezers:

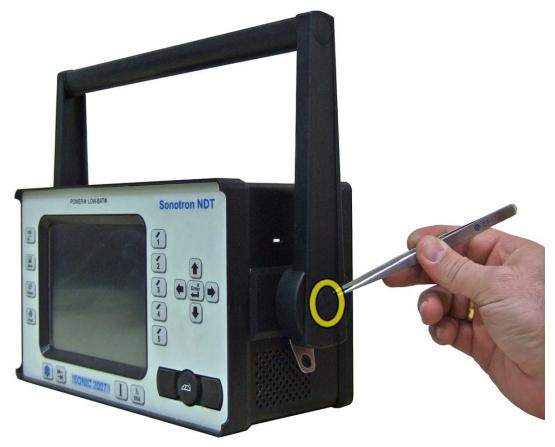

Remove the screw (and washer) from each side of the handle:

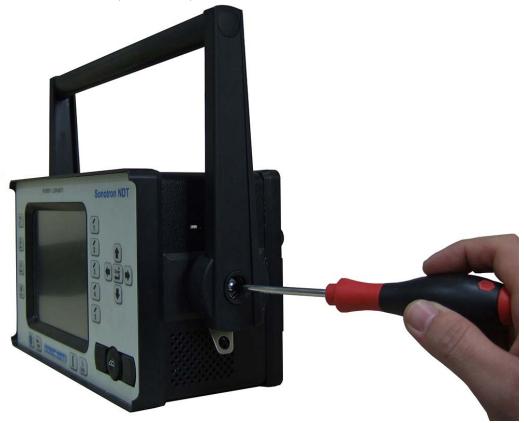

Remove the handle and put it aside (along with all the metal parts):

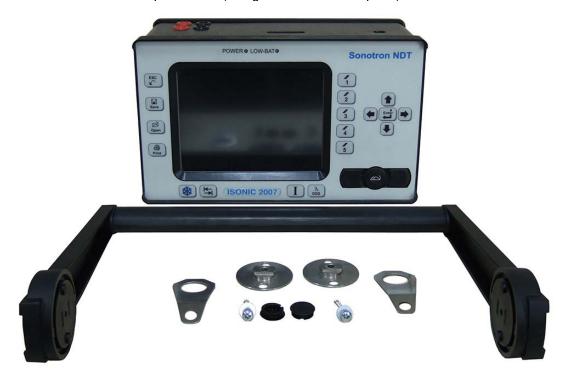

Align the holes with the ports on the machine. Slip the Silicone Rubber Jacket around the machine until it fits properly and covers all edges:

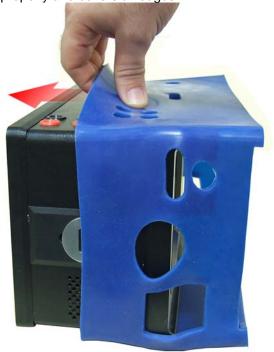

A view of the front and back side:

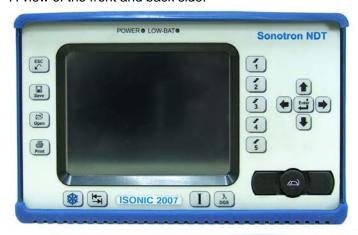

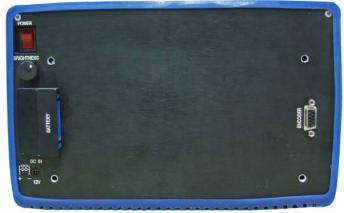

Put the handle back in position (along with all the metal parts):

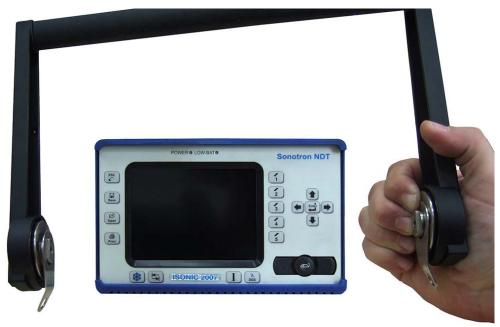

Screw-in the screw (and washer) on each side of the handle:

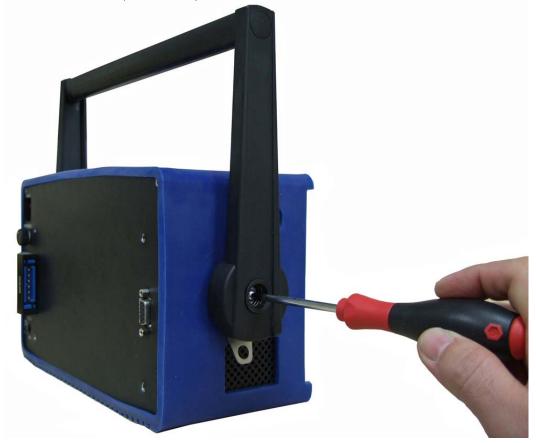

Push the plastic screw caps on both sides of the handle into place:

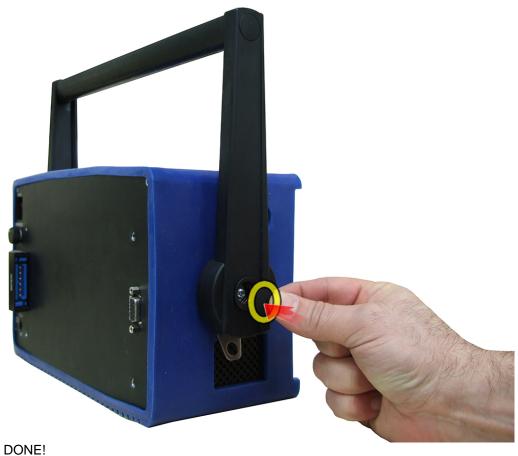

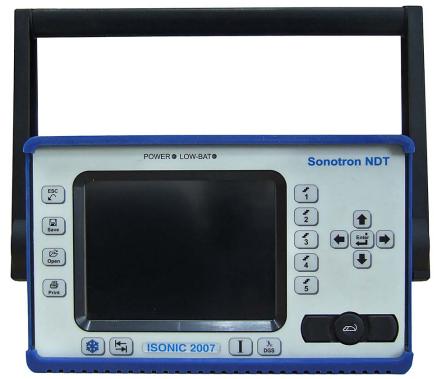

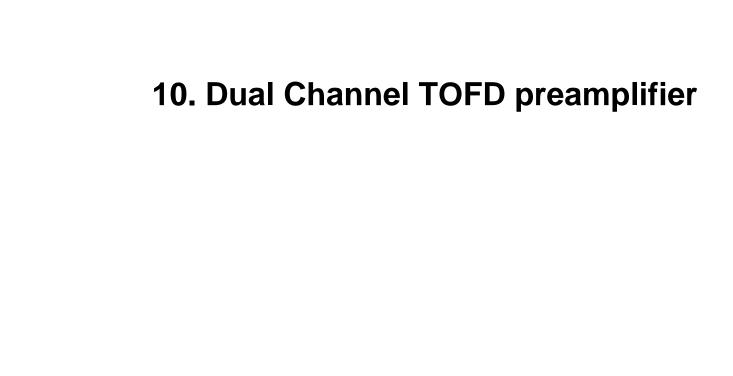

SA 80442 Fixed Gain Dual Channel Preamplifier Package from Sonotron NDT improves long cable connection to ultrasonic probes, which may be required in NDT practice very often. Typical applications are TOFD, Corrosion Detection, and the like implemented through use of probes fitted into the scanner / crawler frame

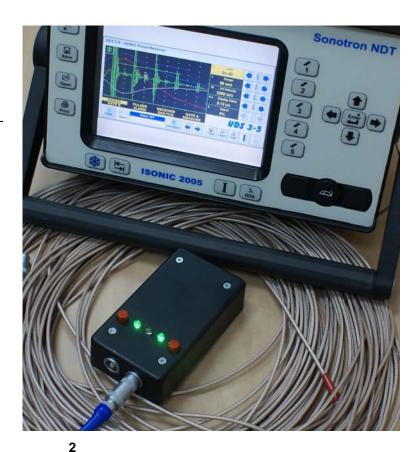

**Technical Data:** 

Independent Channels

Flashing LED Indicators

Frequency Band 0.2...25 MHz at -3 dB

34 nV peak to peak input referred to 20 dB gain / 25 Advanced Low Noise Design

MHz bandwidth

Gain 20 dB

Output Impedance  $50 \Omega$ 

Output Driving Capacity - Cable Length ≤ 30 m

**Terminals** Input 2 X LEMO 00 Output 2 X LEMO 01

Power 4 X Dry Alkaline Batteries AA Size

**Channel 1 Switch ON Channel 2 Switch ON** 

**Low Battery** 

Housing Sealed IP 67 Rugged Aluminum Case

**Dimensions** 62 X 30 X 112 mm (2.44 X 1.18 X 4.4 ")

Weight 320 g (0.7 lbs)